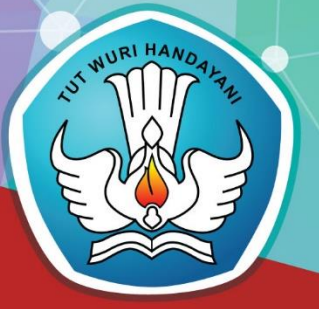

# **GURU PEMBELAJAR MODUL PELATIHAN SD KELAS AWAL**

**KELOMPOK KOMPETENSI I**

# **PROFESIONAL TIK UNTUK PENGEMBANGAN DIRI GURU**

**PEDAGOGIK PEMANFAATAN TIK UNTUK PEMBELAJARAN DI SEKOLAH DASAR**

DIREKTORAT JENDERAL GURU DAN TENAGA KEPENDIDIKAN **KEMENTERIAN PENDIDIKAN DAN KEBUDAYAAN** 2016

### Kata Sambutan

Peran guru profesional dalam proses pembelajaran sangat penting sebagai kunci keberhasilan belajar siswa. Guru profesional adalah guru yang kompeten membangun proses pembelajaran yang baik sehingga dapat menghasilkan pendidikan yang berkualitas. Hal tersebut menjadikan guru sebagai komponen yang menjadi fokus perhatian pemerintah pusat maupun pemerintah daerah dalam peningkatan mutu pendidikan terutama menyangkut kompetensi guru.

Pengembangan profesionalitas guru melalui program Guru Pembelajar (GP) merupakan upaya peningkatan kompetensi untuk semua guru. Sejalan dengan hal tersebut, pemetaan kompetensi guru telah dilakukan melalui uji kompetensi guru (UKG) untuk kompetensi pedagogik profesional pada akhir tahun 2015. Hasil UKG menunjukkan peta kekuatan dan kelemahan kompetensi guru dalam penguasaan pengetahuan. Peta kompetensi guru tersebut dikelompokkan menjadi 10 (sepuluh) kelompok kompetensi. Tindak lanjut pelaksanaan UKG diwujudkan dalam bentuk pelatihan guru paska UKG melalui program Guru Pembelajar. Tujuannya untuk meningkatkan kompetensi guru sebagai agen perubahan dan sumber belajar utama bagi peserta didik. Program Guru Pembelajar dilaksanakan melalui pola tatap muka, daring (online), dan campuran (blended) tatap muka dengan online.

Pusat Pengembangan dan Pemberdayaan Pendidik dan Tenaga Kependidikan (PPPPTK), Lembaga Pengembangan dan Pemberdayaan Pendidik dan Tenaga Kependidikan Kelautan Perikanan Teknologi Informasi dan Komunikasi (LP3TK KPTK) dan Lembaga Pengembangan dan Pemberdayaan Kepala Sekolah (LP2KS) merupakan Unit Pelaksanana Teknis di lingkungan Direktorat Jenderal Guru dan Tenaga Kependidikan yang bertanggung jawab dalam mengembangkan perangkat dan melaksanakan peningkatan kompetensi guru sesuai bidangnya. Adapun perangkat pembelajaran yang dikembangkan tersebut adalah modul untuk program Guru Pembelajar (GP) tatap muka dan GP online untuk semua mata pelajaran dan kelompok kompetensi. Dengan modul ini diharapkan program GP memberikan sumbangan yang sangat besar dalam peningkatan kualitas kompetensi guru.

Mari kita sukseskan program GP ini untuk mewujudkan Guru Mulia Karena Karya.

> Jakarta, Maret 2016 Direktur Ienderal Guru dan Tenaga Kependidikan,

Sumarna Surapranata, Ph.D. NIP 195908011985031002

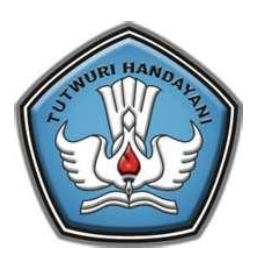

# **GURU PEMBELAJAR**

**MODUL PELATIHAN SD KELAS AWAL** 

## **KELOMPOK KOMPETENSI I**

**PROFESIONAL** 

# **TIK UNTUK PENGEMBANGAN DIRI GURU**

**DIREKTORAT JENDERAL GURU DAN TENAGA KEPENDIDIKAN KEMENTERIAN PENDIDIKAN DAN KEBUDAYAAN 2016**

Penulis:

Estina Ekawati, S.Si, M.Pd.Si, 081802747734, [estichoice@gmail.com](mailto:estichoice@gmail.com) 

Penelaah:

- 1. Sumaryanta, M.Pd, 08562861880, mary anta@yahoo.com
- 2. Surtinah, S.Pd, 08119914164,
- 3. Ai Nurhayati, 085215285244

Ilustrator: Denny Saputra, S.Kom. 085227133999[, denny.s4putr4@gmail.com](mailto:denny.s4putr4@gmail.com)

*Copyright* © 2016 Direktorat Pembinaan Guru Pendidikan Dasar, Direktorat Jenderal Guru dan Tenaga Kependidikan.

Hak Cipta Dilindungi Undang-Undang Dilarang mengcopy sebagian atau keseluruhan isi buku ini untuk kepentingan komersial tanpa izin tertulis dari Kementerian Pendidikan Kebudayaan.

### **KATA PENGANTAR**

<span id="page-8-0"></span>Peningkatan kualitas pendidikan saat ini menjadi prioritas, baik oleh pemerintah maupun pemerintah daerah. Salah satu komponen yang menjadi fokus perhatian adalah peningkatan kompetensi guru. Peran guru dalam pembelajaran di kelas merupakan kunci keberhasilan untuk mendukung prestasi belajar siswa. Guru yang profesional dituntut mampu membangun proses pembelajaran yang baik sehingga dapat menghasilkan pendidikan yang berkualitas.

Dalam rangka memetakan kompetensi guru, pada tahun 2015 telah dilaksanakan Uji Kompetensi Guru (UKG) secara sensus. UKG dilaksanakan bagi semua guru, baik yang sudah bersertifikat maupun belum bersertifikat untuk memperoleh gambaran objektif sebagai baseline kompetensi guru, baik profesional maupun pedagogik, yang ditindaklanjuti dengan program Guru Pembelajar (GP). Pengembangan profesionalitas guru melalui program GP merupakan upaya peningkatan kompetensi untuk semua guru.

Adapun perangkat pembelajaran yang dikembangkan tersebut adalah modul untuk program GP tatap muka, dalam jaringan (daring), dan kombinasi (tatap muka dan daring) untuk semua mata pelajaran dan kelompok kompetensi. Dengan modul ini diharapkan program GP memberikan sumbangan yang sangat besar dalam peningkatan kualitas kompetensi guru.

Mari kita sukseskan program Guru Pembelajar dengan mengimplementasikan Belajar Sepanjang Hayat untuk mewujudkan Guru Mulia Karena Karya dalam mencapai Indonesia Emas 2045.

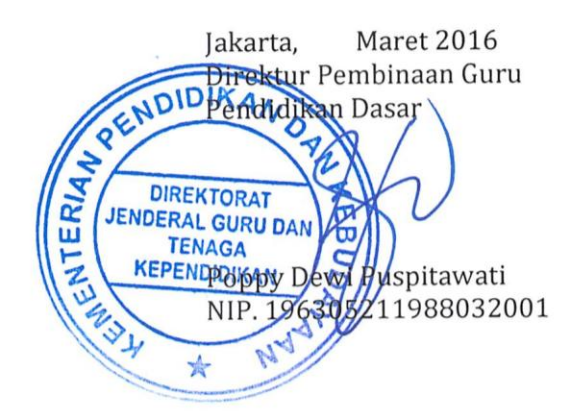

Kata Pengantar

# <span id="page-10-0"></span>Daftar Isi

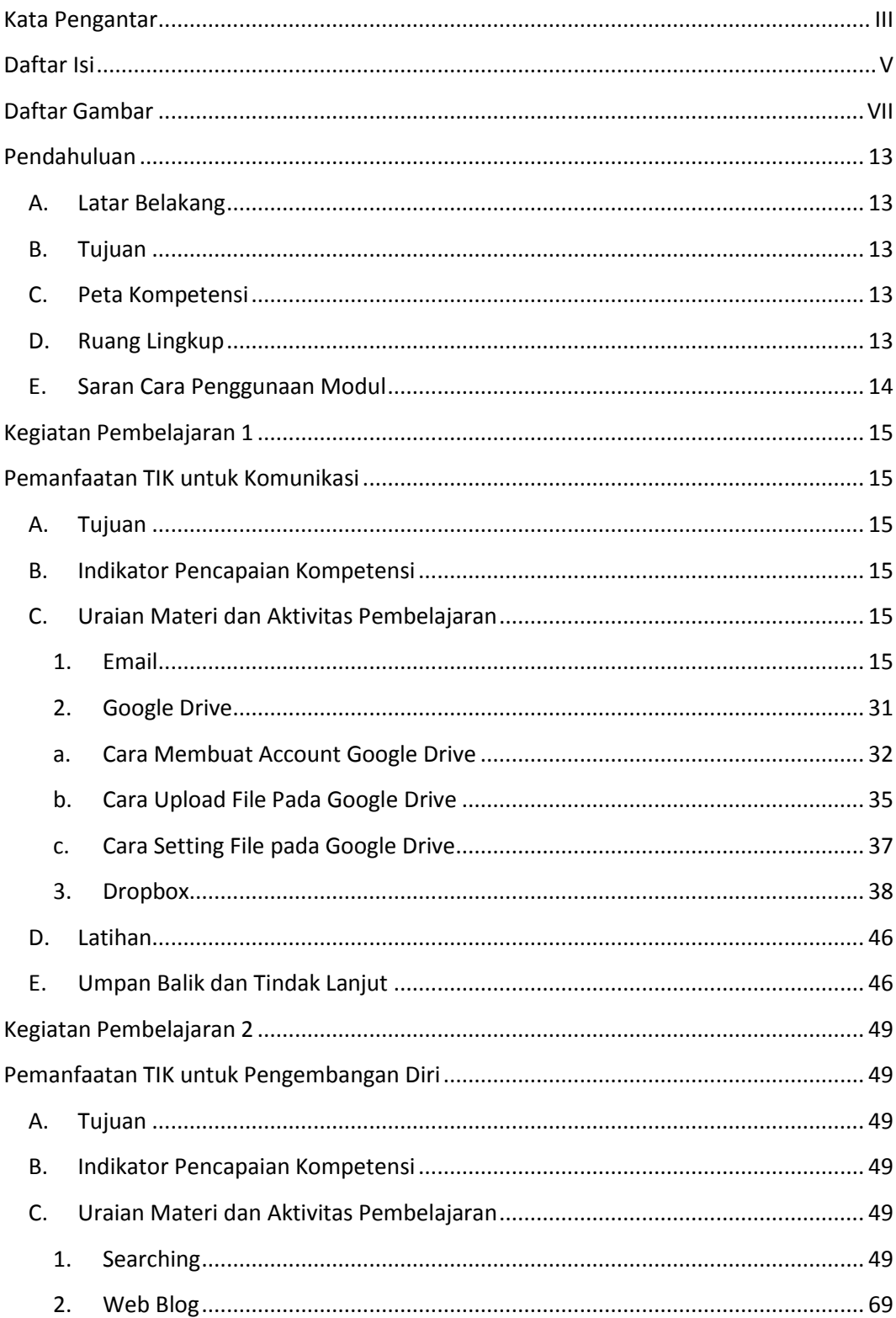

### Daftar Isi

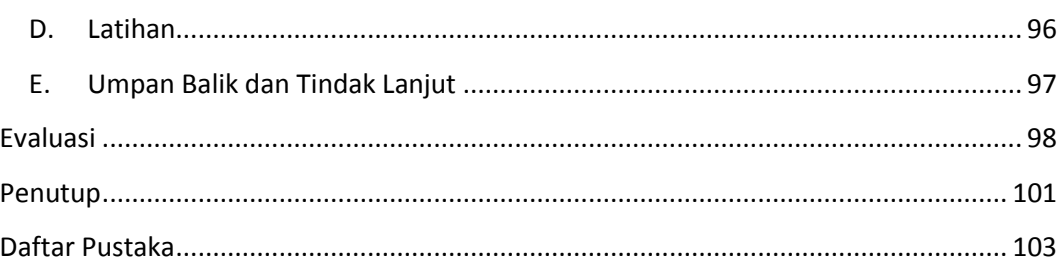

# <span id="page-12-0"></span>**Daftar Gambar**

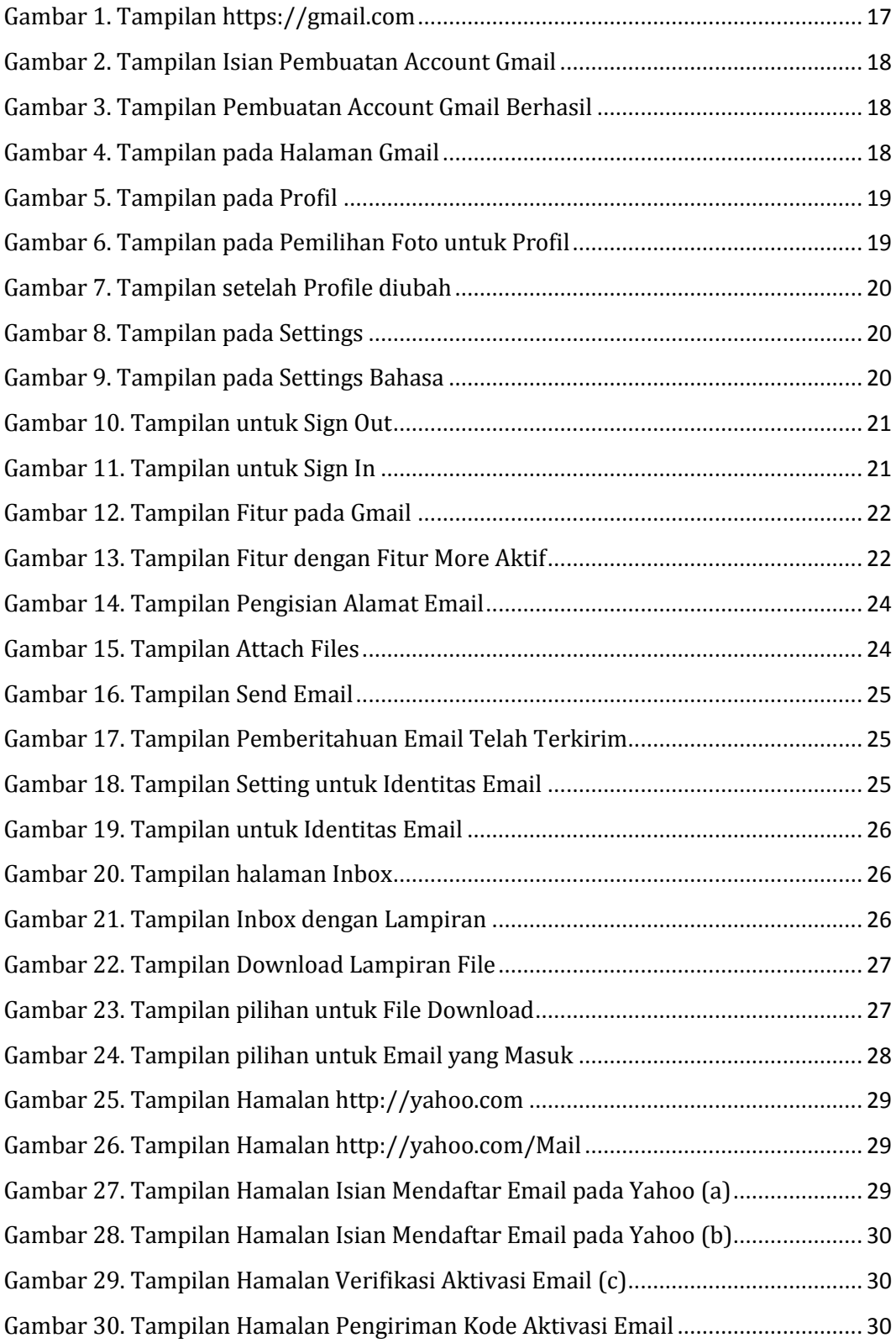

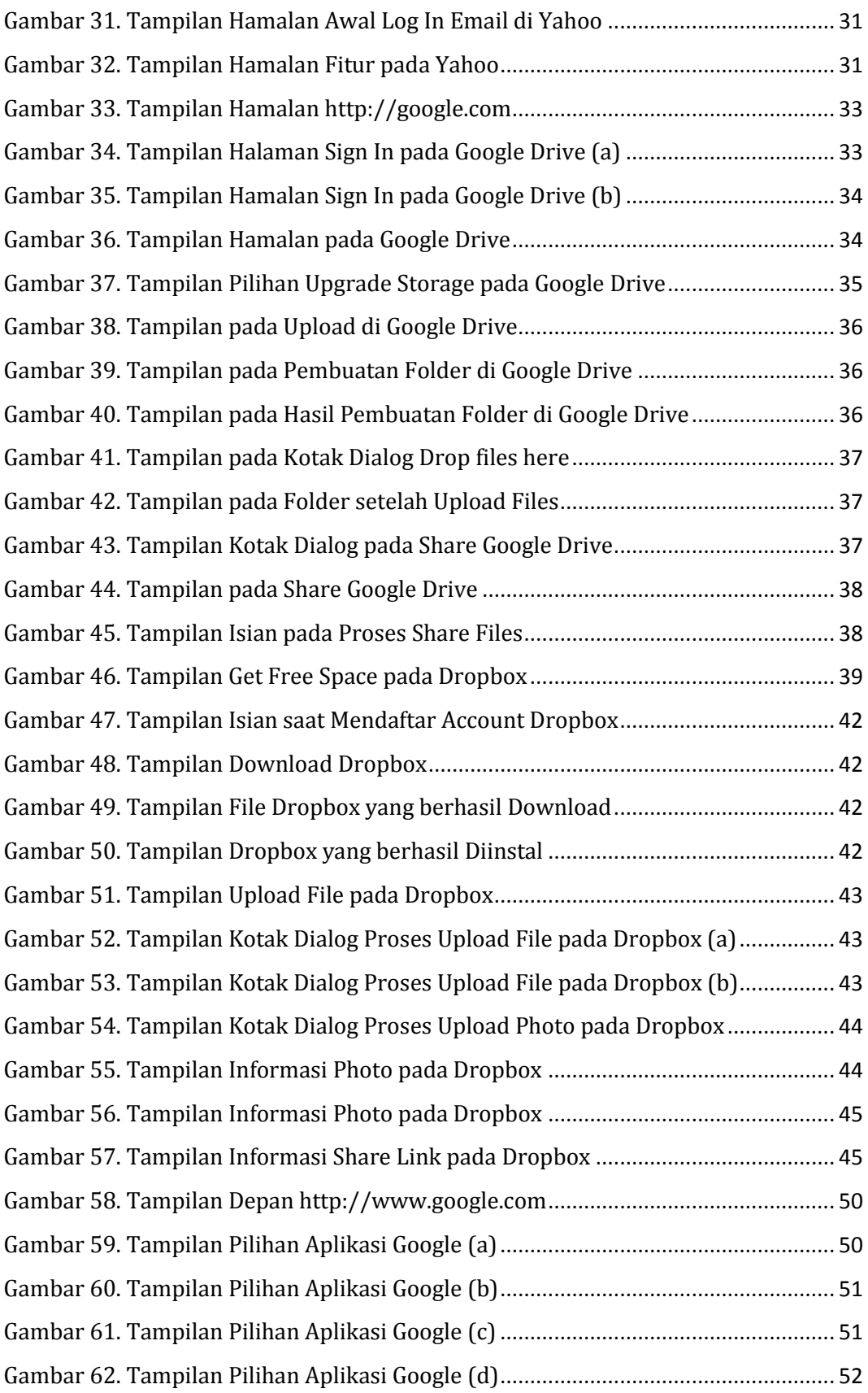

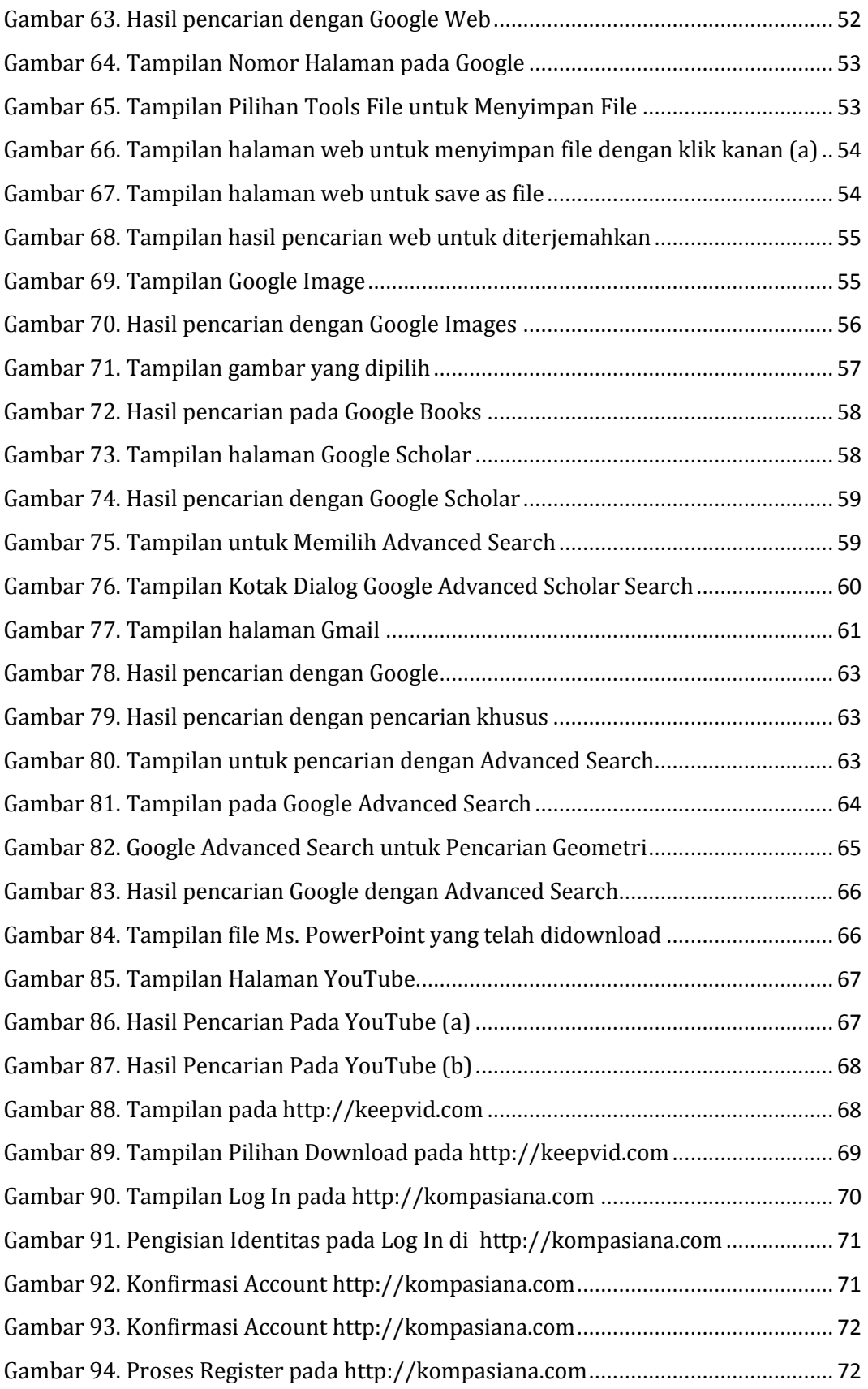

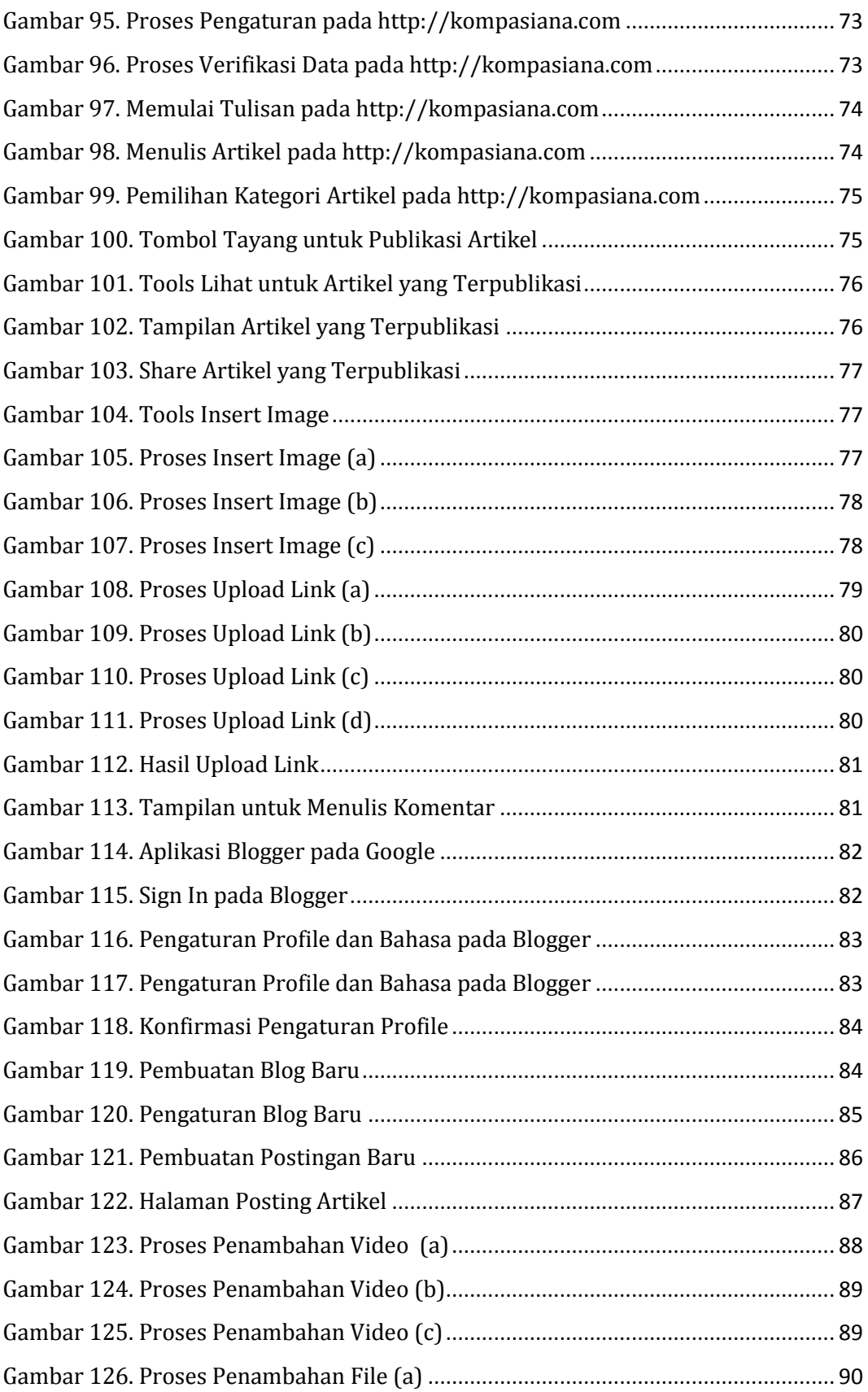

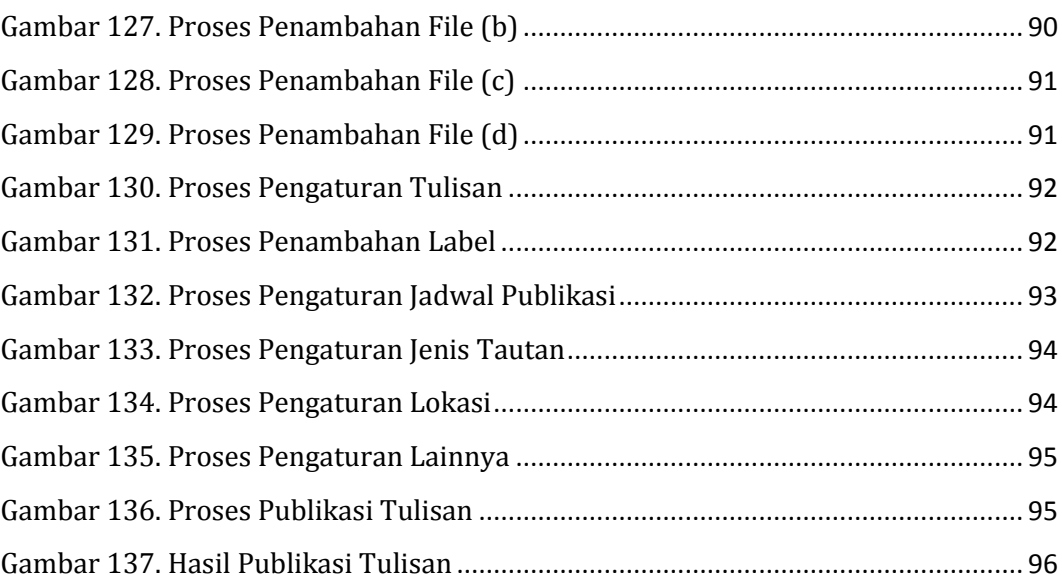

Daftar Gambar

### <span id="page-18-0"></span>**Pendahuluan**

### <span id="page-18-1"></span>**A. Latar Belakang**

Pada kompetensi profesional, Permendiknas nomor 16 tahun 2007 menyatakan bahwa guru harus mampu mamanfaatkan TIK untuk berkomunikasi dan mengembangkan diri. Modul ini selain digunakan untuk kegiatan PKB Guru dan Tenaga Kependidikan juga dapat digunakan sebagai bahan belajar secara mandiri bagi guru-guru SD sebagai upaya meningkatkan kompetensinya terhadap penguasaan TIK untuk kepentingan pembelajaran dan pengembangan diri.

### <span id="page-18-2"></span>**B. Tujuan**

Setelah memahami modul ini diharapkan Anda mampu untuk memahami tentang Pemanfaatan TIK untuk Komunikasi dan Pemanfaatan TIK untuk Pengembangan Diri.

### <span id="page-18-3"></span>**C. Peta Kompetensi**

Diagram. Peta Kompetensi

Tercapainya Standar Kualifikasi Akademik dan Kompetensi Guru Permendiknas nomor 16 tahun 2007 tanggal 4 mei 2007

### **Kompetensi Profesional**: 24.2 Memanfaatkan teknologi informasi dan komunikasi untuk pengembangan diri

Menguasai Modul: TIK untuk Pengembangan Diri

### <span id="page-18-4"></span>**D. Ruang Lingkup**

Modul ini terdiri dari 2 (dua) Kegiatan Pembelajaran, yaitu:

Kegiatan Pembelajaran 1: Pemanfaatan TIK untuk Komunikasi. Terdiri atas tiga kompetensi, yaitu pemanfaatan email, pemanfaatan Google Drive, dan pemanfaatan dropbox.

Kegiatan Pembelajaran 2: Pemanfaatan TIK untuk Pengembangan Diri. Terdiri atas dua kompetensi, yaitu pemanfaatan sumber belajar dan pemanfaatan blog.

### <span id="page-19-0"></span>**E. Saran Cara Penggunaan Modul**

- 1. Sangat disarankan ketika mempelajari modul ini, pembaca langsung mempraktikkan dengan komputer sebagai aktivitas pembelajarannya, dan agar efektif hendaknya masing-masing pembaca menggunakan satu komputer.
- 2. Alternatif proses belajar yang disarankan adalah:
	- a. Mulailah membaca dari bagian pendahuluan untuk mengetahui harapan dan target dari belajar modul ini.
	- b. Pada saat mempelajari masing-masing kegiatan pembelajaran, mulailah membaca dari bagian awal untuk mengetahui kegunaan masing-masing fasilitas yang akan dibahas.
	- c. Setelah Anda merasa cukup menguasai materi, kerjakan latihan pada setiap akhir kegiatan pembelajaran untuk mengecek pemahaman Anda terhadap materi yang telah dipelajari.
	- d. Pada bagian akhir modul terdapat evaluasi untuk mengukur pemahaman Anda terhadap isi seluruh modul. Setelah Anda selesai mempelajari modul, kerjakan evaluasi tersebut.
	- e. Sangat disarankan untuk tidak membuka petunjuk penyelesaian atau kunci jawaban terlebih dahulu sebelum pembaca mencermati keseluruhan isi modul dan menyelesaikan seluruh latihan atau evaluasi.
- 3. Apabila masih ada kesulitan dalam mempelajari isi modul ini, berdiskusilah dengan teman sejawat di sekolah atau di MGMP, atau berkonsultasi dengan narasumber, misal kepala sekolah, pengawas, atau instruktur/guru inti di MGMP.

### <span id="page-20-0"></span>**Kegiatan Pembelajaran 1**

### <span id="page-20-1"></span>**Pemanfaatan TIK untuk Komunikasi**

### <span id="page-20-2"></span>**A. Tujuan**

Tujuan dari Kegiatan Pembelajaran 1. ini adalah ini adalah pembaca modul:

- 1. mampu membuat dan menggunakan email
- 2. mampu membuat *account* dan menggunakan Google Drive
- 3. mampu membuat *account* dan menggunakan dropbox

### <span id="page-20-3"></span>**B. Indikator Pencapaian Kompetensi**

Indikator Pencapaian Kompetensi pada kegiatan pembelajaran ini adalah adalah pembaca modul mampu membuat dan menggunakan:

- 1. *account* email
- 2. *account* Google Drive
- 3. *account* dropbox

### <span id="page-20-4"></span>**C. Uraian Materi dan Aktivitas Pembelajaran**

### <span id="page-20-5"></span>**1. Email**

Email adalah salah satu fasilitas yang penting Anda miliki ketika melakukan kegiatan di internet. Misalnya, ketika Anda ingin membuat *account* media sosial di Facebook, Twitter, atau Google plus, pasti situs media sosial tersebut akan meminta *account* email Anda, atau ketika Anda ingin belanja di toko online, pasti mereka akan menanyakan *account* email Anda. Fungsi email ini sendiri adalah sebagai alat komunikasi digital (surat elektronik) dan bisa juga sebagai identitas online seseorang.

Sebelumnya Anda harus tahu dulu apa itu email. Email atau e-mail adalah singkatan dari *Electronic Mail* atau surat elektronik yang hanya bisa dibaca jika Anda punya perangkat komputer, laptop, Tab, smartphone, dan tentunya koneksi internet. Kalau tidak ada koneksi internet, Anda tidak akan bisa membuka *account* email Anda. *Account* email itu sendiri dapat Anda miliki secara gratis ataupun berbayar, dan pada pembahasan ini hanya akan disampaikan cara membuat email secara gratis (tidak berbayar).

Beberapa penyedia layanan email gratis yang paling terkenal dan paling banyak digunakan adalah Google.com dan Yahoo.com.

Berikut beberapa kelebihan Gmail.

- a. Jika Anda memiliki *account* ini, maka tiap Anda login Anda sudah terdaftar otomatis di fitur yang berhubungan dengan google, misalkan saja youtube dan blogspot.
- b. setelah tampilan login, tampilan background dan layout e-mail bisa diubah sesuka hati sesuai keinginan masing-masing.
- c. e-mail bisa dilabeli atau dimasukkan kedalam folder yang dikelompokkan terkesan rapi.
- d. tanpa harus me-refresh, e-mail baru bisa langsung terlihat.
- e. Kapasitas attachment sampai 20MB.
- f. bisa telekonferensi, jadi Anda ketik bersama lalu post, dan ditiap akan muncul menjadi satu postingan tersebut.
- g. anti spam terbaik, dapat memfilter spam sehingga tidak masuk ke dalam email.

Adapun kelemahan Gmail antara lain:

- a. tampilan untuk login terkesan sepi, tidak ada berita atau pilihan-pilihan content yang menarik.
- b. fasilitas chatting yaitu G-talk kurang populer alias belum mendunia dibanding YM

Kelebihan dari penggunaan Yahoo Mail ini adalah tampilan untuk login terkesan ramai sehingga terdapat daya tarik akan pilihan-pilihan content yang menarik. Adapun kekurangannya adalah kapasitas attachment hanya 10MB, lebih kecil dibanding Google Mail, harus me-*refresh* terlebih dahulu, baru bisa terlihat e-mail baru, banyak spam, tidak ada manjemen e-mail alias data tidak bisa dikelompokkan.

Berikut ini adalah cara membuat email gratis di masing-masing layanan tersebut.

- a. Membuat dan menggunakan email gratis di Gmail (Google Mail) Google Mail merupakan fasilitas dari Google. Gmail menyedikan kapasitas penyimpanan sebanyak lebih dari 7000 megabyte dan terus bertambah. Langkah-langkah membuat email gratis di Gmail
	- 1) Buka situ[s https://gmail.com.](https://gmail.com/)

Akan muncul tampilan sebagai berikut.

### Google

One account. All of Google. Sign in to continue to Gmail Enter your email Need help Create account

**Gambar 1. Tampilan https://gmail.com**

### <span id="page-22-0"></span>2) Pilih **Create Account**

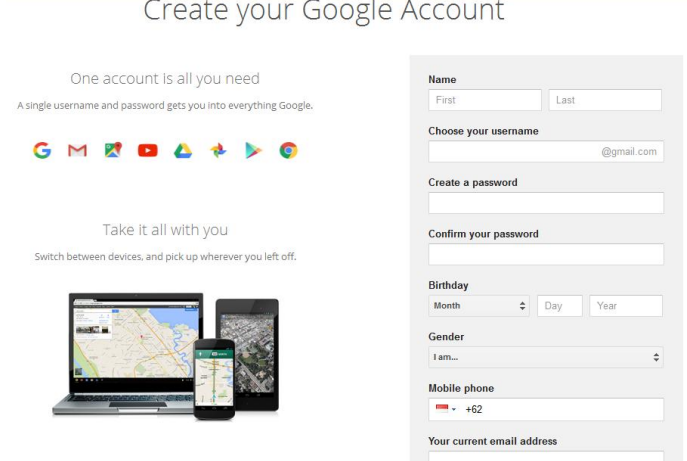

3) Setelah **pilih Create Account** akan muncul daftar isian berikut.

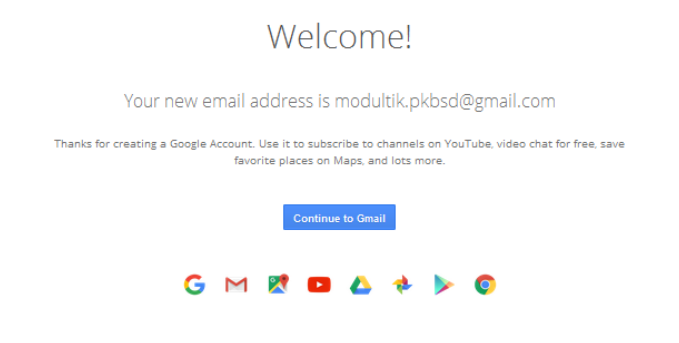

**Gambar 3. Tampilan Pembuatan Account Gmail Berhasil**

#### <span id="page-23-1"></span>5) Klik **Continue to Gmail**

6) Jika pada layar kemudian muncul tampilan sebagai berikut, berarti Anda telah berhasil membuat email di **Gmail**.

| $M$ Inbox (3) - modultik.pkbsd $\times$ + |                                              |                      |                                                                                                    |                      |        |  |       |                                  |            |             |
|-------------------------------------------|----------------------------------------------|----------------------|----------------------------------------------------------------------------------------------------|----------------------|--------|--|-------|----------------------------------|------------|-------------|
| ÷<br>۱e                                   | https://mail.google.com/mail/?tabicwm#inbioc |                      | C' Q, Search                                                                                                    |                      | ☆<br>自 |  |       |                                  |            |             |
| Google                                    |                                              |                      | $\alpha$<br>- 1                                                                                                    |                      |        |  | Modul | Ⅲ                                | $\circ$    | $\bullet$   |
| Gmail *                                   | $\circ$<br>$\Box$<br>More =                  |                      |                                                                                                    |                      |        |  |       | $1-3$ of $3$ $\langle$ $\rangle$ |            | ۰ ټ         |
| <b>COMPOSE</b>                            | $\Box$ Primary                               | sa Social            | 礉<br>Promotions                                                                                                    | ÷                    |        |  |       |                                  |            |             |
| Inbox (3)<br>Starred                      | <b>Gmail Team</b><br>日幸                      |                      | The best of Gmail, wherever you are - Hi Modul Get the efficial Gmail app The best features of Gmail are only available on you  |                      |        |  |       |                                  | 11:03 am   |             |
| Sent Mail                                 | <b>Gmail Team</b><br>日立                      |                      | Stay more organized with Gmail's inbox - Hi Modul Gmail's inbox puts you in control Inbox video Meet the inbox Gmail's inbo     |                      |        |  |       |                                  | $11:03$ am |             |
| Drafts.<br>More -                         | <b>Gmail Team</b><br>日会                      |                      | Three tips to get the most out of Gmail - Hi Modul Tips to get the most out of Gmail Bring your contacts and mail into Gmail C. |                      |        |  |       |                                  | 11:03 am   |             |
| $\alpha$<br>$Modul -$                     | 10%                                          | 喬<br>Account Created | Learn how to use Gmail                                                                                                    | Get Gmail for mobile |        |  |       |                                  |            | $^{\rm 16}$ |
| p,                                        | 囲<br>Setup progress                          | 塭<br>Choose a theme  | $\Theta$<br>Import contacts and mail                                                                                            | Change profile image |        |  |       |                                  |            |             |
| No recent chats                           | 0 GB (0%) of 15 GB used<br>Manage            |                      | Terms - Privacy                                                                                                    |                      |        |  |       |                                  |            |             |

**Gambar 4. Tampilan pada Halaman Gmail**

<span id="page-23-2"></span>7) Untuk perubahan profil, upload foto profil, pilih **My Account** pada kanan atas, kemudian pilih **Change.**

**Gambar 2. Tampilan Isian Pembuatan Account Gmail**

<span id="page-23-0"></span>4) Setelah semua isian dilengkapi, akan muncul pesan sebagai berikut.

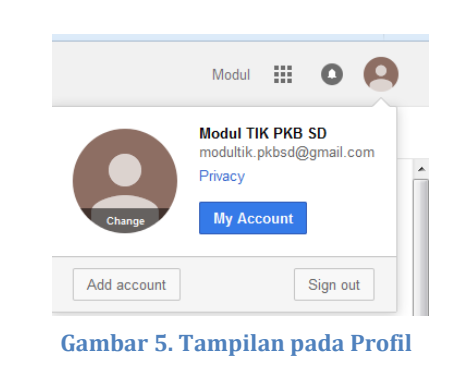

### <span id="page-24-0"></span>8) Akan nampak tampilan sebagai berikut.

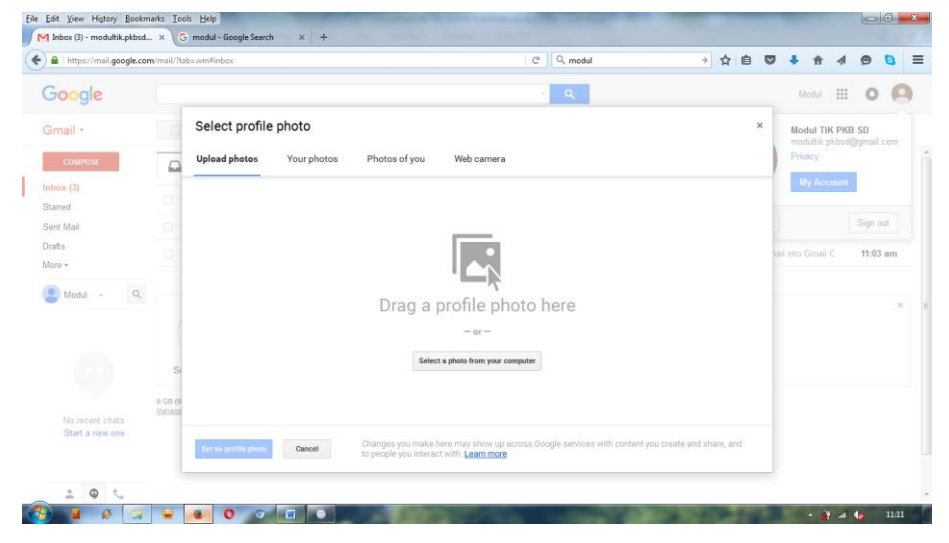

**Gambar 6. Tampilan pada Pemilihan Foto untuk Profil**

<span id="page-24-1"></span>9) Kemudian pilih **Select a photo from your computer** (pastikan bahwa foto yang akan Anda pakai sudah tersedia di komputer). Pilih foto yang bersesuaian untuk foto profile. Kemudian pilih **Set as profile photo**. Foto profile Anda sekarang sudah berubah.

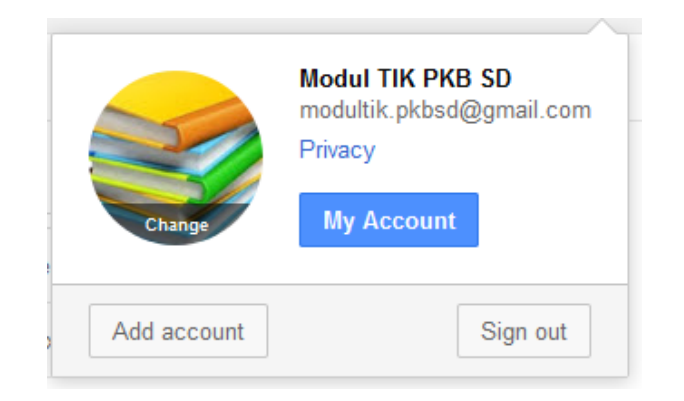

#### **Gambar 7. Tampilan setelah Profile diubah**

<span id="page-25-0"></span>10)Untuk mengubah setting bahasa, dengan cara, pilih **Settings** di bagian bawah foto profile Anda, kemudian pilih **Setting**.

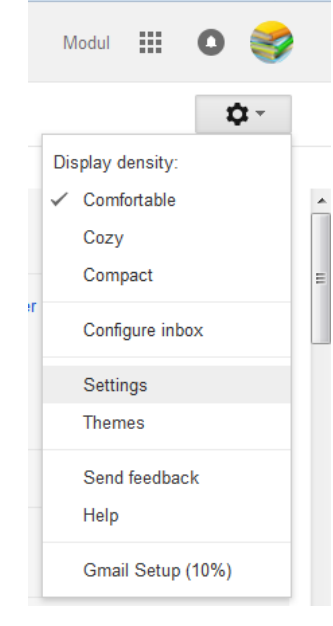

**Gambar 8. Tampilan pada Settings**

<span id="page-25-1"></span>11)Ubah pada **Language** , pilih **Bahasa Indonesia**.

| M Settings - modultik.pkbsd X      | ÷                                                                                                    |                                                                               |                                                                                                    |                               |                                                                                        |       |        |  |
|------------------------------------|----------------------------------------------------------------------------------------------------|-------------------------------------------------------------------------------|----------------------------------------------------------------------------------------------------|-------------------------------|----------------------------------------------------------------------------------------|-------|--------|--|
| ٠                                  | https://mail.google.com/mail/?tabawm#settings/general                                                          |                                                                               | c                                                                                                    | Q, keuntungan kelebihan gmail | ÷<br>☆<br>自                                                                            |       |        |  |
| Google                             |                                                                                                    |                                                                               | $\alpha$<br>٠                                                                                            |                               |                                                                                        | Modol | 噩<br>o |  |
| Gmail -                            | Settings                                                                                                    |                                                                               |                                                                                                    |                               |                                                                                        |       | o      |  |
| <b>COMPOSE</b>                     | General Labels                                                                                                 |                                                                               | Inbox Accounts and Import Filters and Blocked Addresses Forwarding and POP/IMAP Chat Labs Offline Themes |                               |                                                                                        |       |        |  |
| lnbox(3)<br>Starred                | Setup progress:                                                                                                | Continue setting up account                                                   | 10%                                                                                                    |                               |                                                                                        |       |        |  |
| Sent Mail<br><b>Drafts</b>         | Language:                                                                                                    | Gmail display language: English (US)<br>Enable input tools - Us Azerbaycanca  | Afrikaans                                                                                                |                               | - Change language settings for other Google products<br>bice - Edit tools - Learn more |       |        |  |
| More -<br>$\alpha$<br>Modul        |                                                                                                    | Right-to-left editing su Bahasa Melayu<br>Right-to-left editing su Català     | Bahasa Indonesia<br>Čeština                                                                              |                               |                                                                                        |       |        |  |
|                                    | Phone numbers:                                                                                                 | Default country code: In                                                      | Cymraeg<br>Dansk<br>Deutsch                                                                              |                               |                                                                                        |       |        |  |
|                                    | Maximum page size:                                                                                             | · conversat Eesti keel<br>Show 50<br>Show $250$ - contacts $F_{English} (US)$ | English (UK)<br>Español                                                                                  |                               |                                                                                        |       |        |  |
|                                    | Images:                                                                                                    | · Always display extern Español (Latinoamérica)<br>Ask before displaying      | Euskara<br>Filipino                                                                                      |                               |                                                                                        |       |        |  |
| No recent chats<br>Start a new one | Default reply behavior:<br>Learn more                                                                          | a Reply<br>Reply all                                                          | Français<br>Français (Canada)<br>Gaeilge                                                                 |                               |                                                                                        |       |        |  |
|                                    | Default text style:<br>(Use the 'Ramove Formatting' button on the<br>toolbar to reset the default text style). | Sans Serif - vT - A<br>This is what your body tel islenska                    | Galego<br>Hrvatski<br>Italiano<br><b>IsiZulu</b>                                                         |                               |                                                                                        |       |        |  |

<span id="page-25-2"></span>**Gambar 9. Tampilan pada Settings Bahasa**

Setelah Anda sesuaikan bahasa sesuai dengan pilihan Anda, maka tampilan selanjutnya adalah dalam bahasa sesuai pilihan.

12)Untuk keluar dari email, pilih **Sign Out**.

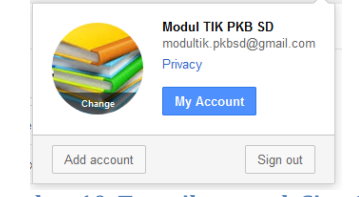

**Gambar 10. Tampilan untuk Sign Out**

- <span id="page-26-0"></span>b. Menggunakan Gmail
- 1) Untuk masuk kembali, setelah Anda berhasil membuat *account* email di Gmail, maka tinggal masukkan *username* dan *password* Anda, kemudian

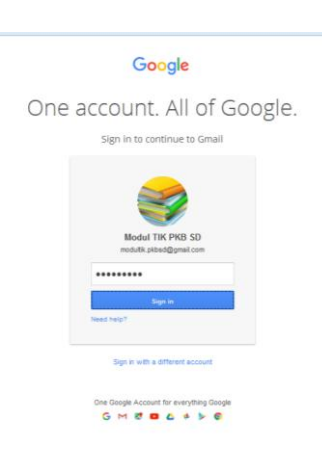

<span id="page-26-1"></span>klik **Sign In.**

**Gambar 11. Tampilan untuk Sign In**

2) Beberapa *fitur* pada gmail adalah sebagai berikut.

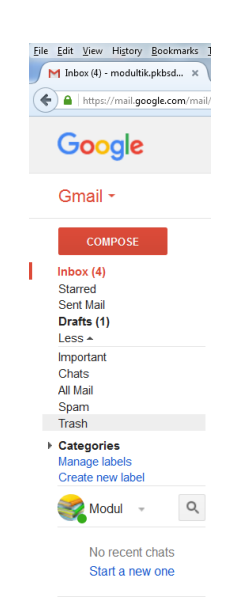

#### **Gambar 12. Tampilan Fitur pada Gmail**

- <span id="page-27-0"></span>a) **Compose**: untuk menuliskan email
- b) **Inbox**: untuk melihat email yang masuk
- c) **Sent Mail**: untuk melihat email yang telah dikirim
- d) **Drafts**: untuk melihat email yang sudah ditulis tetapi belum dikirimkan
- e) **Less/More**: untuk menampilkan semua kategori atau hanya beberapa kategori saja. Jika pilih **Less** maka akan muncul tampilan seperti di atas. Tapi jika dipilih **More** maka akan muncul tampilan berikut.

<span id="page-27-1"></span>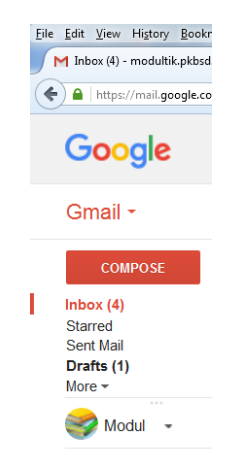

**Gambar 13. Tampilan Fitur dengan Fitur More Aktif**

- f) **Important**: untuk menyimpan email yang kita anggap penting.
- g) **Chat**: untuk chatting.
- h) **All Mail**: menampilkan semua email yang masuk.
- i) **Spam**: email yang sifatnya *spamming*/email yang tidak dikehendaki oleh penerima.
- j) **Trash**: untuk menyimpan email yang telah dihapus (biasanya akan dihapus secara otomatis oleh sistem dalam waktu 30 hari).
- k) **Categories**: pengelompokan email berdasarkan jenisnya (sesuai dengan kategori yang kita susun).
- c. Mengirimkan email.

Untuk mengirimkan email, langkahnya adalah sebagai berikut.

- 1) Pilih **Compose**
- 2) Isilah **To** dengan alamat email penerima. **CC** (Carbon copy/alamat tembusan email. CC merupakan penerima email pasif, dimana email yang Anda kirimkan kepada seseorang (atau lebih) akan juga terkirim kepada email yang Anda masukkan dalam kolom CC agar si CC mengetahui email tersebut. Baik penerima email maupun CC, kedua pihak ini akan saling mengetahui satu sama lain alamat email sebagai penerima aktif dan pasif. Sedangkan **BCC** adalah (Blank carbon copy). Bedanya dengan CC adalah email penerima BCC tidak diketahui oleh penerima maupun CC. Yang mengetahui pengiriman dan penerimaan email hanyalah pengirim dan email BCC saja. Contoh, ketika Anda akan menyampaikan laporan pelaksanaan kegiatan yang ditugaskan kepada Anda dari Dinas, maka **To**  diisi dengan alamat email Kepala Dinas, **CC** diisi dengan alamat email Kepala Sekolah, dan **BCC** diisi dengan alamat email Kepala KKG.

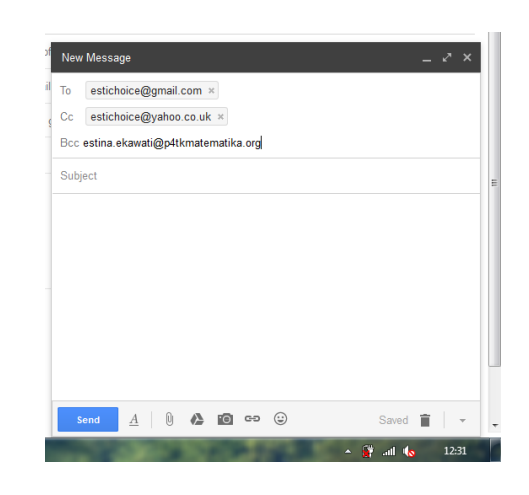

**Gambar 14. Tampilan Pengisian Alamat Email**

<span id="page-29-0"></span>Untuk **Subject** diisi dengan Perihal email. Misal: Laporan Pelaksanaan Kegiatan.

Dan untuk pesan dituliskan dibawahnya. Jika Anda ingin melampirkan file, maka pilih **Attachment.**

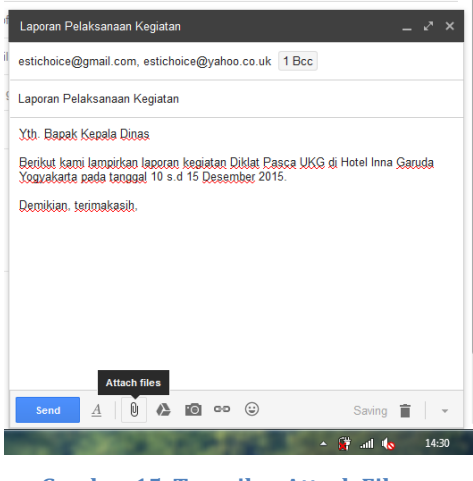

**Gambar 15. Tampilan Attach Files**

<span id="page-29-1"></span>Setelah Anda melampirkan file, maka akan muncul file yang telah diunggah tadi.

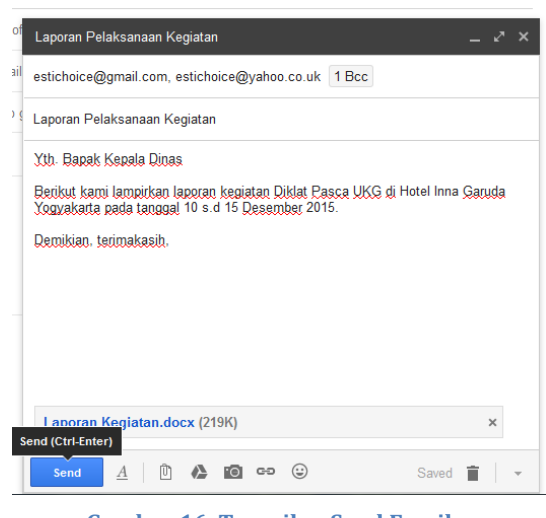

**Gambar 16. Tampilan Send Email**

<span id="page-30-0"></span>3) Kemudian pilih **Send** maka email tersebut telah terkirim ke alamat penerima, baik **To**, **CC**, maupun **BCC**.

Pesan yang Anda terima jika email tersebut berhasil terkirim adalah

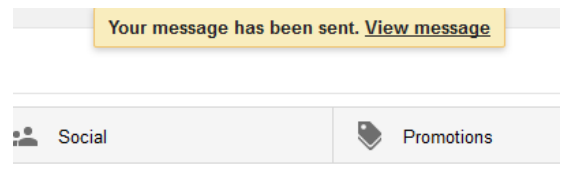

sebagai berikut.

#### **Gambar 17. Tampilan Pemberitahuan Email Telah Terkirim**

<span id="page-30-1"></span>Anda juga bisa memberikan nama terang pada bagian bawah email, yaitu identitas Anda.

Caranya yaitu dengan mengubah **Settings,** pada bagian **Signature.**  Kemudian pilih **Save Changes** pada bagian bawah.

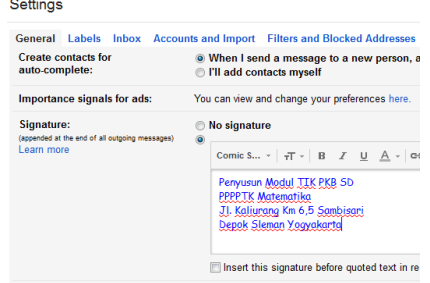

<span id="page-30-2"></span>**Gambar 18. Tampilan Setting untuk Identitas Email**

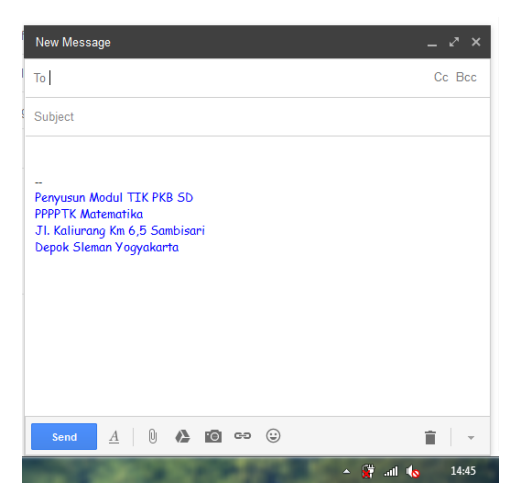

Selanjutnya saat Anda menuliskan email, maka akan muncul *settingan signature* tadi pada bagian bawah, sebagai identitas Anda.

**Gambar 19. Tampilan untuk Identitas Email**

<span id="page-31-0"></span>d. Menerima email.

Jika Anda mendapatkan email, maka pada bagian **Inbox** ada pesan masuk yang masih huruf tebal. Artinya, pesan tersebut belum dibaca. Untuk membukanya, Anda pilih pada pesan masuk tersebut.

| M Inbox (3) - modultik.pkbsd x<br>e<br>→ | ÷<br>https://mail.google.com/mail/?tab=wm#inbox |                                                  |
|------------------------------------------|-------------------------------------------------|--------------------------------------------------|
| Google                                   |                                                 |                                                  |
| Gmail *                                  | С<br>More $*$                                   |                                                  |
| <b>COMPOSE</b>                           | Primary                                         | 22<br>-P<br>Social                               |
| I<br>Inbox (3)<br>Starred                | me, Estina (2)<br>Y.                            | Laporan Pelaksanaan Kegiatan - Terimakasih atas  |
| <b>Sent Mail</b>                         | <b>Gmail Team</b><br>Y.<br>m                    | The best of Gmail, wherever you are - Hi Modul   |
| <b>Drafts</b><br>More -                  | <b>Gmail Team</b><br>-17<br>п                   | Stay more organized with Gmail's inbox - Hi M    |
| Q<br>Modul                               | <b>Gmail Team</b><br>T.T<br>n.                  | Three tips to get the most out of Gmail - Hi Mod |

**Gambar 20. Tampilan halaman Inbox**

<span id="page-31-1"></span>Jika pada email tersebut ada lampiran, maka ada simbol klip pada email tersebut.

<span id="page-31-2"></span>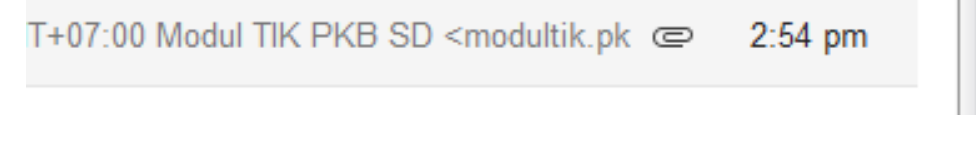

Untuk mendownload, pilih **download** pada lampiran email tersebut.

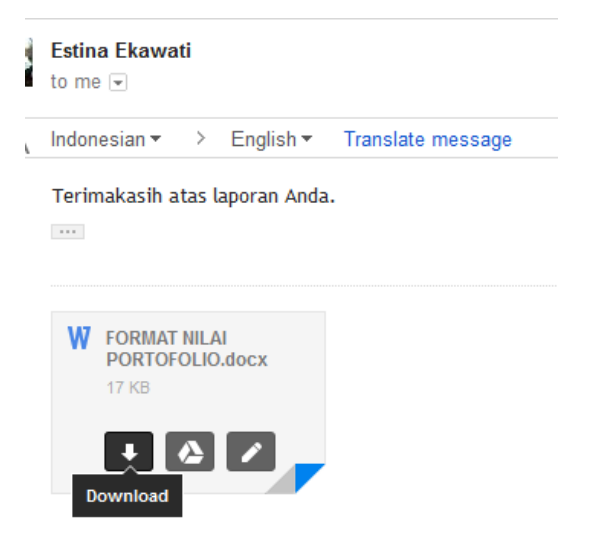

**Gambar 22. Tampilan Download Lampiran File**

<span id="page-32-0"></span>Setelah terdownload, akan muncul kotak pilihan, apakah file tersebut akan dibuka ataukan disimpan.

| Help<br>ols                                                                                                    |                                                                                                    |
|----------------------------------------------------------------------------------------------------|----------------------------------------------------------------------------------------------------|
| ab=wm#inbox/151c37ce7fe3ebaa<br>î<br>o<br>0<br><b>Modul TIK PKB SD</b><br>Yth. Bapak Kepala Dinas Berikut kami lampir<br><b>Estina Ekawati</b><br>to me $\overline{\phantom{a}}$<br>Indonesian $\blacktriangleright$<br>English $\tau$<br>Translate m<br>Terimakasih atas laporan Anda.<br>$\cdots$ | C<br>Q<br>bcc pada alamat email<br>$\mathbf{x}$<br>Opening FORMAT NILAI PORTOFOLIO.docx<br>You have chosen to open:<br><b>ED FORMAT NILAI PORTOFOLIO.docx</b><br>which is: Microsoft Word Document (17,0 KB)<br>from: https://mail-attachment.googleusercontent.com<br>What should Firefox do with this file?<br>Microsoft Word (default)<br>O Open with<br>▼<br>o<br>Save File<br>⋒<br>Do this automatically for files like this from now on.<br>fc<br><b>OK</b><br>Cancel |

**Gambar 23. Tampilan pilihan untuk File Download**

<span id="page-32-1"></span>Pilihlah **Open** untuk membukanya. Kemudian simpanlah file tersebut sebagaimana penyimpanan file pada umumnya.

Untuk menyimpan langsung file yang Anda download maka pilih **Save File**.

e. Membalas email.

Untuk membalas email yang Anda terima, pilih **reply** atau pilih

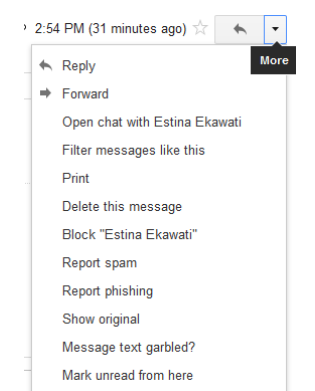

pada bagian kanan **reply** dan akan muncul beberapa pilihan.

**Gambar 24. Tampilan pilihan untuk Email yang Masuk**

<span id="page-33-0"></span>Pilihan **forward** adalah untuk meneruskan email yang Anda terima kepada alamat email lainnya. **Print** untuk mengeprint email, **Delete this message**  untuk menghapus pesan, **Block** untuk menge-blok pesan dari alamat email tersebut, sehingga diwaktu selanjutnya tidak bisa mengirimkan email ke Anda, dan **Report spam** jika Anda menganggap email tersebut sebagai sampah, misal email iklan, iklan dari media sosial, dan lainnya.

Jika Anda menerima email, dengan alamat email yang lebih dari satu, maka pada pilihan **more** ada pilihan **Reply to all**, yaitu Anda membalas kepada semua alamat email yang ada di alamat email pesan yang Anda terima tadi.

- f. Membuat dan menggunakan email gratis di Yahoo Mail Pembuatan *account* email gratis lainnya selain dari Google Mail adalah dengan menggunakan Yahoo Mail. Langkah-langkah pembuatan email dengan Yahoo Mail adalah sebagai berikut:
- 1) Buk[a http://yahoo.com.](http://yahoo.com/) Kemudian pilih **Mail**.

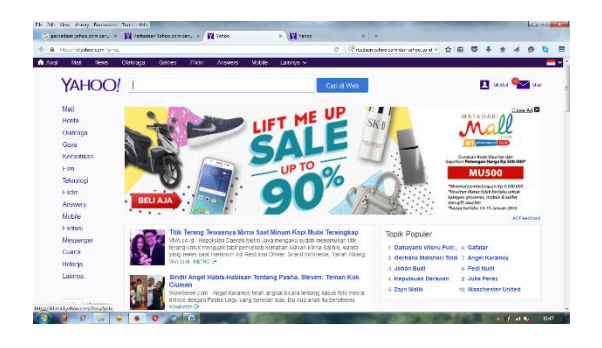

<span id="page-34-0"></span>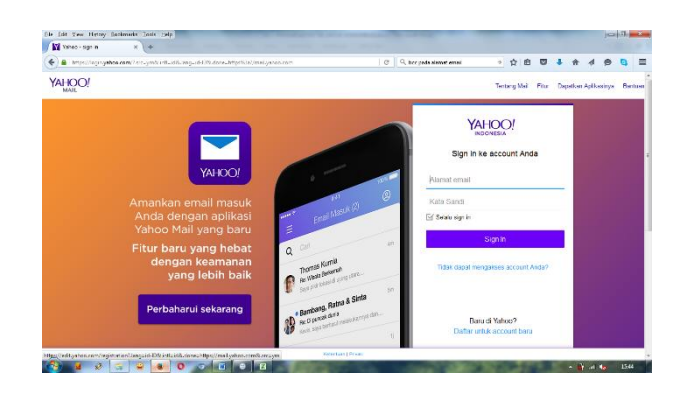

### **Gambar 25. Tampilan Hamala[n http://yahoo.com](http://yahoo.com/)**

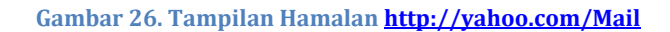

### <span id="page-34-1"></span>2) Klik **Daftar untuk Account baru**.

3) Lengkapi daftar isian yang ada.

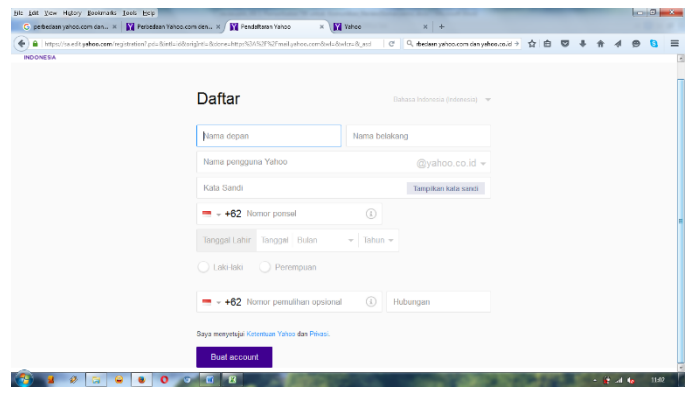

<span id="page-34-2"></span>**Gambar 27. Tampilan Hamalan Isian Mendaftar Email pada Yahoo (a)**

#### Kegiatan Pembelajaran 1

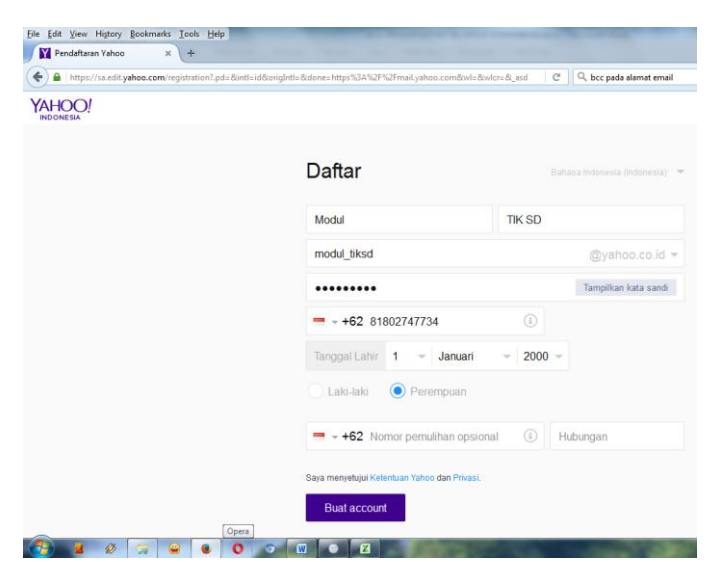

**Gambar 28. Tampilan Hamalan Isian Mendaftar Email pada Yahoo (b)**

<span id="page-35-0"></span>4) Klik **Buat account**.

Akan muncul tampilan berikut.

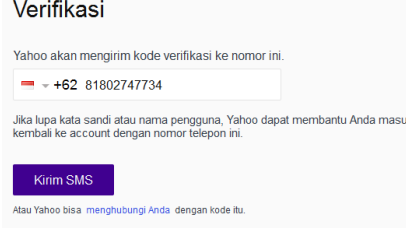

**Gambar 29. Tampilan Hamalan Verifikasi Aktivasi Email (c)**

### <span id="page-35-1"></span>5) Klik **Kirim SMS**

Yahoo akan mengirimkan sms ke hp Anda dan masukkan kode yang sesuai dengan yang Anda terima melalui sms, kemudian klik **Kirim Kode**.

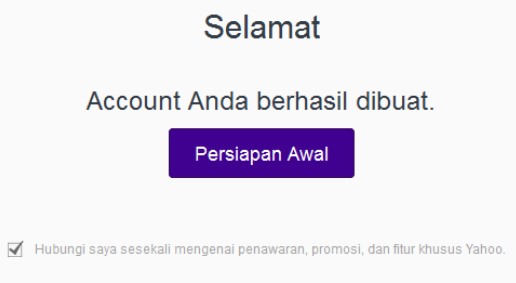

**Gambar 30. Tampilan Hamalan Pengiriman Kode Aktivasi Email**

<span id="page-35-2"></span>*Account* Yahoo Mail sudah berhasil terbuat dan sudah bisa dipakai/sudah aktif.
Pada saat awal log in ke Yahoo Mail, Anda akan mendapatkan pesan berikut ini.

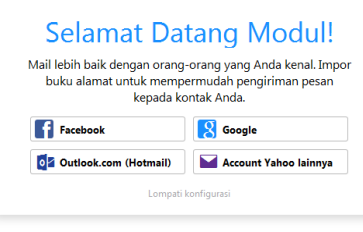

**Gambar 31. Tampilan Hamalan Awal Log In Email di Yahoo**

Untuk menambahkan alamat kontak email, Anda bisa menggunakan *account* Facebook, Google, Outlook, maupun *account* Yahoo lainnya jika sudah memiliki.

Beberapa bagian pada Yahoo Mail adalah sebagai berikut.

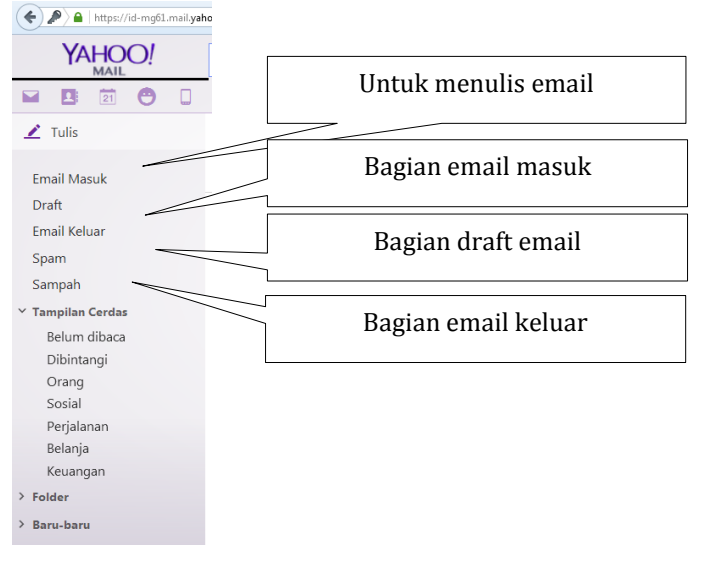

**Gambar 32. Tampilan Hamalan Fitur pada Yahoo**

### **2. Google Drive**

Google Drive merupakan layanan penyimpanan data gratis yang disediakan oleh Google. Dengan **membuat** *account* **Google Drive** ini Anda bisa menyimpan berkas-berkas, sharing berkas dan lain sebagainya. Space penyimpanan data yang diberikan oleh Google kepada penggunanya dengan gratis juga cukup besar yaitu sebesar 15 GB. Selain itu, Anda masih bisa meningkatkan ke space penyimpanan yang lebih besar. Kelebihan menyimpan file/berkas pada **Google Drive** ini antara lain:

a. Penyimpanan Gratis

Dengan menggunakan layanan **Google Drive** ini, Anda bisa mendapatkan free 15 GB online storage (share dengan Gmail dan Google+ Photos). Ini artinya, Anda tidak perlu lagi menyimpan file-file penting pada flash disk atau *hard disk* eksternal Anda lagi, karena sekarang Anda dapat menyimpannya pada media penyimpanan baru Anda secara online.

b. Tersedia Setiap Saat

Karena **Google Drive** ini merupakan cloud storage, maka Anda dapat mengakses dan melihat isi file-file yang Anda disimpan pada Google Drive ini kapanpun dan dimanapun Anda berada. Bahkan Anda dapat mengakses file-file tersebut melalui smartphone atau tablet Anda (saat ini tersedia untuk Android dan iOS). Jadi Anda tidak perlu khawatir flash disk Anda ketinggalan di rumah.

c. Aman

Apapun yang terjadi pada perangkat komputer atau gadget Anda, Anda tidak perlu khawatir karena file-file Anda masih tetap aman tersimpan di **Google Drive**.

d. Kolaborasi

Layanan **Google Drive** kini hadir terintegrasi dengan layanan Google Docs. Ini artinya, Anda dapat membuat dokumen, spreadsheet, presentasi baru tanpa harus memiliki program untuk mengolahnya dalam komputer Anda. Setelah melakukan penyimpanan, file tersebut juga dapat dibagikan kepada semua orang, dengan diberikannya hak masing-masing, seperti hanya dapat melihat, mengedit, mengomentari, dan lain-lain.

- a. Cara Membuat Account Google Drive
- 1) Ketikkan **google.com** pada addres bar.
- 2) Pilih **icon kotak-kotak kecil** yang berada pada sisi kanan atas, dan pilih **"Drive"**.

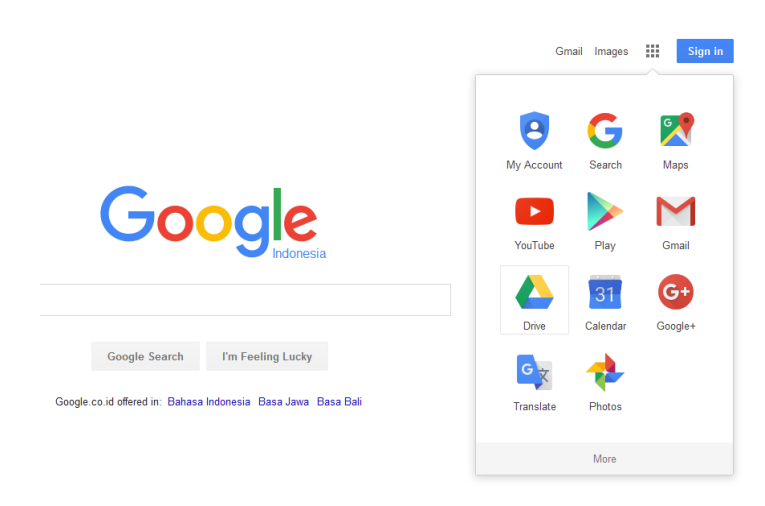

**Gambar 33. Tampilan Hamala[n http://google.com](http://google.com/)**

3) Setelah memilih **Drive** akan muncul kotak dialog sebagai berikut.

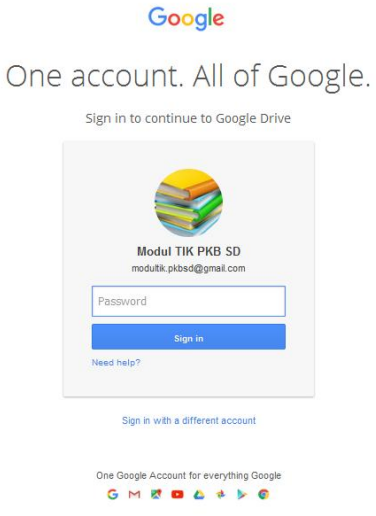

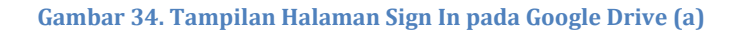

4) Gunakan *account* Google Mail yang telah Anda buat pada saat pembuatan alamat email tadi (user dan password sama). Jika Anda belum memiliki *account* Google Mail sebelumnya, maka tampilan yang akan muncul adalah sebagai berikut.

### Google

One account. All of Google.

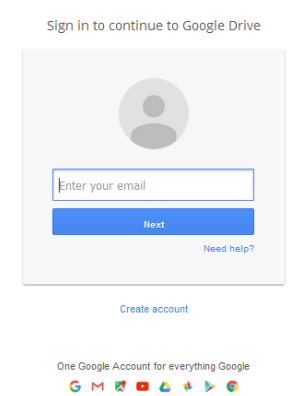

**Gambar 35. Tampilan Hamalan Sign In pada Google Drive (b)**

Jika sebelumnya Anda belum memiliki account Gmail, maka Pilih **Create Account** untuk membuat *account* baru. Pembuatan *account* baru ini sama seperti saat membuat *account* email pada langkah-langkah di atas.

- 5) Setelah memasukkan user dan password, kemudian pilih Sign in, kemudian akan masuk ke halaman utama Google Drive.
- 6) Sebagaimana dijelaskan sebelumnya, beberapa keuntungan menggunakan Google Drive ini antara lain: penyimpanan yang aman, mudah diakses, dan dapat mengatur file secara mudah.
- 7) Fasilitas yang ada pada **Google Drive** antara lain.

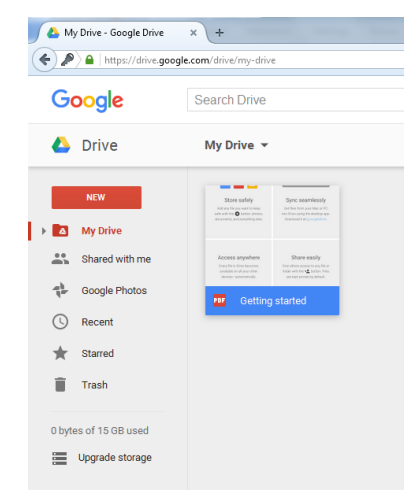

**Gambar 36. Tampilan Hamalan pada Google Drive**

- a) **New**: Menambahkan file baru yang akan disimpan
- b) **My Drive**: File-file yang pernah disimpan pada Google Drive
- c) **Shared with me**: File-file sharing atau file yang telah dibagikan orang lain kepada Anda
- d) **Google Photos**: File foto
- e) **Recent**: File yang paling sering/terakhir dibuka
- f) **Starred**: File yang pernah diberi tanda bintang atau penting
- g) **Trash**: File yang sudah dihapus
- **h) Upgrade storage**: Pilihan untuk meng-upgrade besarnya penyimpanan. Free sebesar 15 GB, jika Anda akan men-upgrade ke 100 GB atau 1 TB maka harus membayar terlebih dahulu.

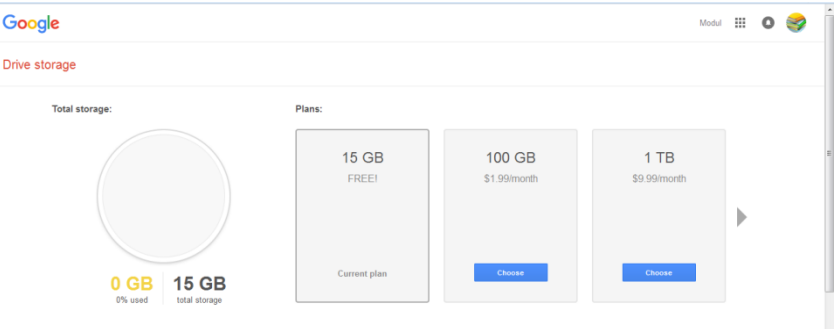

**Gambar 37. Tampilan Pilihan Upgrade Storage pada Google Drive**

- b. Cara Upload File Pada Google Drive
- 1) Pilih **New**, akan muncul beberapa pilihan bahan yang akan diupload, antara lain: folder, file, Google Docs, Google Sheets, Google Slides, Google Form, Google Drawing, dan lainnya.

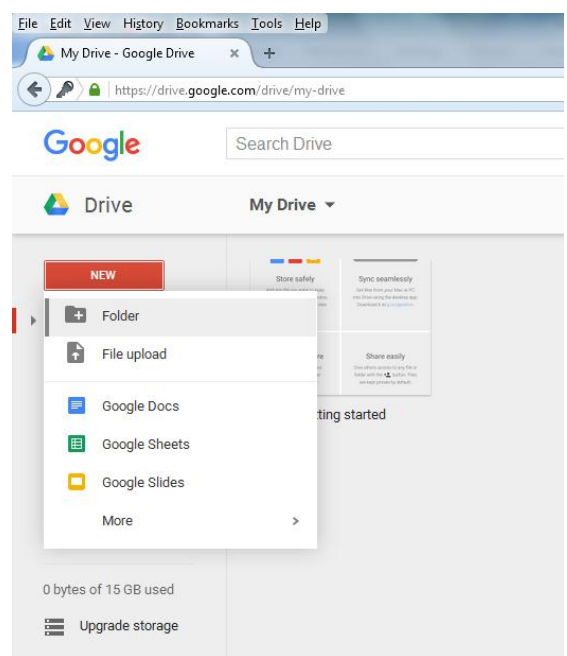

**Gambar 38. Tampilan pada Upload di Google Drive**

2) Misal akan diupload **Folder**. Setelah membuat nama **Folder** kemudian pilih **Create**. Selanjutnya pada **Google Drive** Anda akan muncul **Folder** baru sesuai dengan nama yang telah Anda ubah tadi.

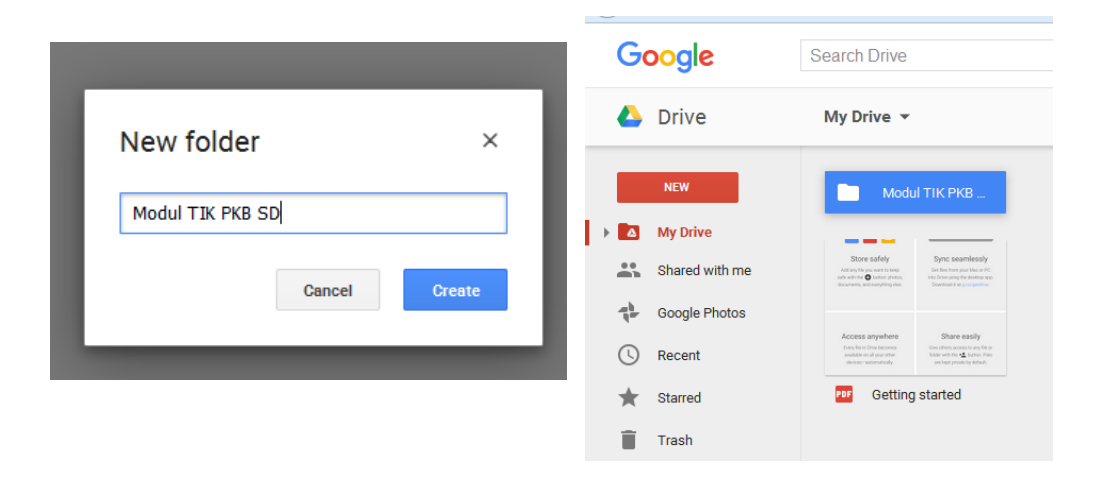

**Gambar 39. Tampilan pada Pembuatan Folder di Google Drive**

3) Pilih pada **Folder Modul TIK PKB SD** tadi, akan muncul tampilan sebagai

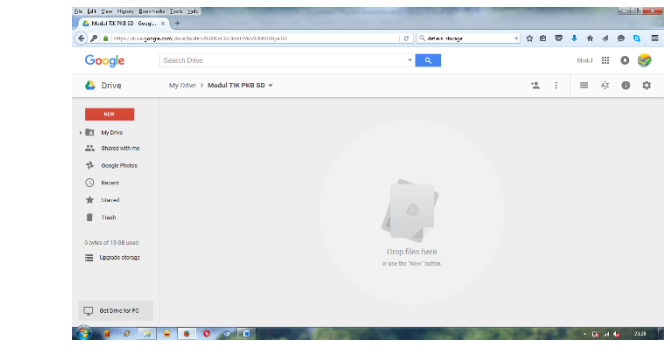

berikut.

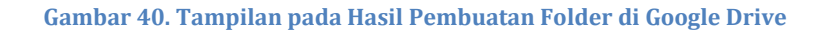

Klik kanan pada bagian **Drop files here**, maka akan muncul tampilan

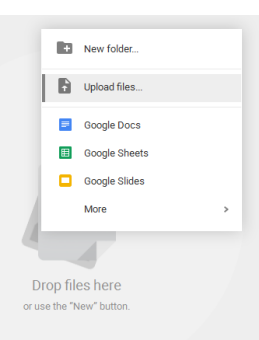

berikut.

**Gambar 41. Tampilan pada Kotak Dialog Drop files here**

4) Pilih **Upload files**. Kemudian akan muncul **Windows Explorer**, pilih file yang akan diupload. Anda bisa meng-upload lebih dari satu file sekaligus dalam satu waktu. Kemudian pilih **Open**.

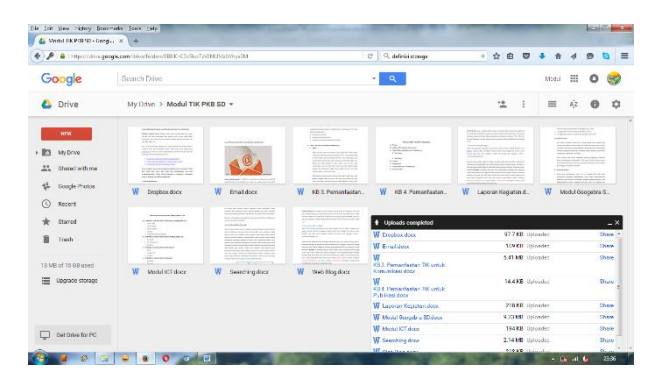

**Gambar 42. Tampilan pada Folder setelah Upload Files**

Sekarang, File Anda sudah berhasil tersimpan di **Google Drive**.

c. Cara Setting File pada Google Drive

Setelah Anda berhasil upload file pada **Google Drive,** maka selanjutnya Anda bisa membagikan file tersebut kepada orang lain. Yaitu dengan cara pilih **Share** pada sebelah kanan file yang berhasil diupload.

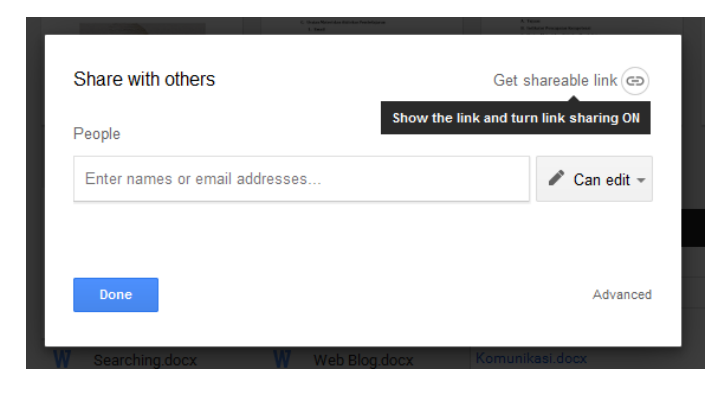

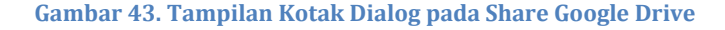

Atau dengan cara klik kanan pada file yang akan dibagikan, kemudian muncul beberapa pilihan, pilih **Share**.

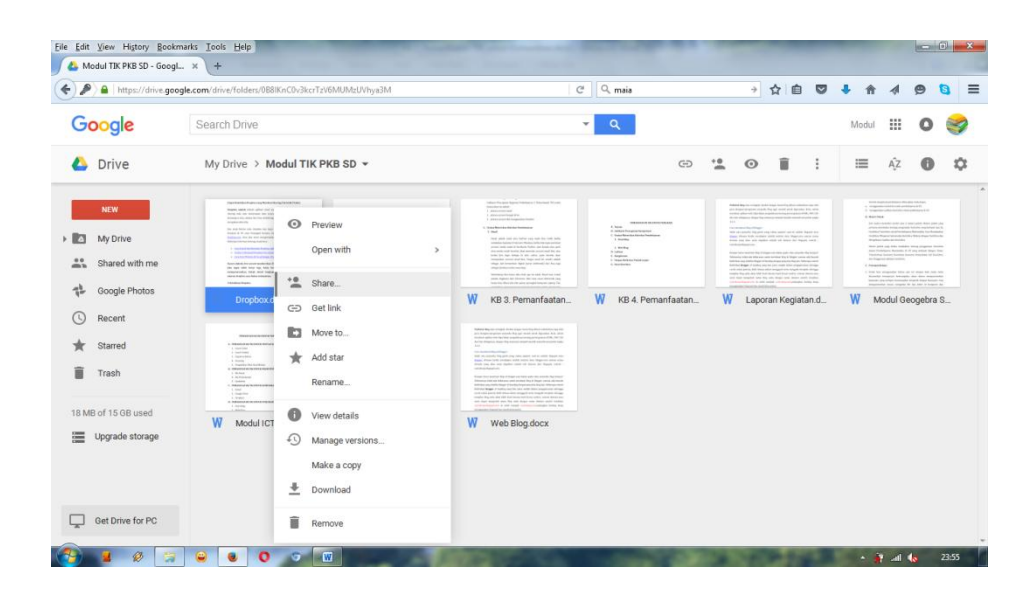

**Gambar 44. Tampilan pada Share Google Drive**

Setelah pilih **Share**, isilah alamat email teman Anda untuk share file melalui email. Sedangkan untuk share file melalui web akan dibahas pada pembahasan Kegiatan Belajar 2. TIK untuk Publikasi (Web Blog).

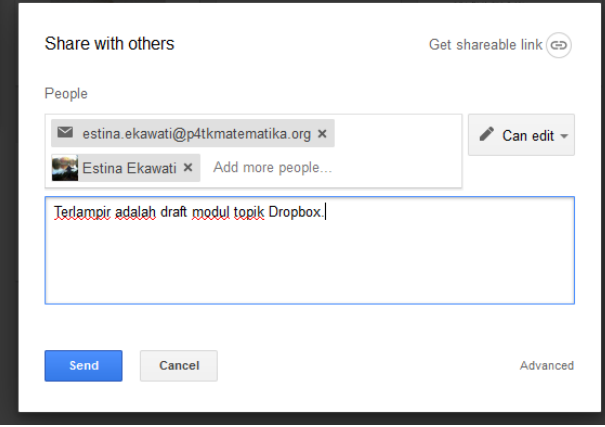

**Gambar 45. Tampilan Isian pada Proses Share Files**

Isilah alamat email yang akan Anda bagikan file. Anda juga bisa menambahkan pesan, kemudian pilih **Send**. File Anda telah berhasil dibagikan ke teman Anda. Sangat mudah bukan?

# **3. Dropbox**

Dropbox adalah sebuah aplikasi *cloud* yang memungkinkan Anda untuk sharing data atau menyimpan data secara *cloud*. Artinya, tidak peduli dimanapun Anda,

selama Anda bisa terhubung akses internet maka Anda bisa mengakses data Anda. Secara *default*, *free acount* memberikan 2GB secara cuma-cuma. Tetapi jika ingin lebih besar lagi, Anda bisa berlangganan atau ikut mempromosikan. Untuk detail lengkapnya bagaimana menambah ukuran *dropbox*, akan dibahas selanjutnya.

Kelebihan *dropbox:*

a. *Storage*

Sebenarnya maksimal *storage* **(kapasitas penyimpanan)** dropbox adalah 18GB untuk *free acount*. Tetapi secara *default* (bawaan) Anda diberikan 2GB saja. Untuk mendapatkan 18GB lebih, Anda memerlukan sedikit usaha. *Cara menambah ukuran dropbox* salah satunya adalah dengan meng-*invite* teman Anda.

Setiap teman yang berhasil Anda ajak lewat *link* Anda, otomatis Anda mendapatkan 500MB, artinya untuk mendapatkan 16GB lagi Anda harus mengajak 32 orang. Anda juga bisa menambah *space* dengan beberapa cara lainnnya seperti mereview, follow twitter, dll.

Caranya, *login* ke dropbox melalaui browser Anda. Pada menu bagian atas, pilih *Get free space!*

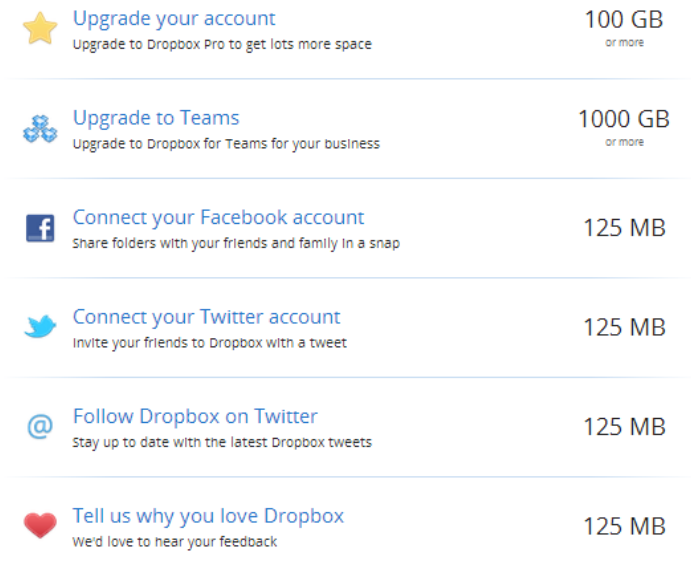

**Gambar 46. Tampilan Get Free Space pada Dropbox**

Anda bisa memilih cara mana saja yang ingin Anda pakai untuk menambah space.

*b. Fleksibel*

Aplikasi dropbox hadir dengan hampir di semua sistem operasi populer, *dropbox for windows*, *dropbox for iOS*, *dropbox for android*, *dropbox for Mac*, *dropbox for Ubuntu, dll*. Sehingga, penyimpanan data pada aplikasi ini sangat fleksibel. Berbeda jika kita menyimpan data pada *flashdisk* atau pada *harddisk* eksternal, jika perangkat tersebut tertinggal dan data-data tersimpan di perangkat tersebut, kita tidak bisa mengakses file yang ada. Namun, jika file kita simpan pada dropbox, bisa kita akses dimana saja selama ada jaringan internet.

c. *Full Sharing*

Tidak seperti *file sharing* lain seperti mediafire atau yang lain, jika ingin *share files* maka Anda harus men-*download*nya lewat website mereka. Dropbox hadir dengan *direct download*, artinya ketika Anda memilih link yang diberikan, maka file langsung Anda download.

Setelah Anda *install* dropbox, akan ada secara *dafault* (bawaan) yang namanya *public folder*. Untuk berbagi file dengan lainnya, Anda harus menyimpan file tersebut di folder publik, Anda boleh membuat sub folder di sana. Untuk mendapatkan *link* Anda hanya perlu pilih kanan lalu piliih **Dropbox** > **Copy link**.

d. Full *Control*

Dropbox juga memberikan hak sepenuhnya kepada Anda tentang file yang Anda unggah. Maksimal besar file untuk *account* gratis yang boleh Anda unggah adalah **200 MB**. Selama Anda tidak menghapus file tersebut, file itu akan tetap ada. Artinya dropbox tidak akan menghapus file Anda.

Anda juga bisa mengontrol folder mana saja yang ingin Anda sync/hubungkan. Caranya, pilih kanan icon dropbox pada menu, Pilih folder yang ingin di sync/hubungkan dengan perangkat lainnya.

Selain itu, Anda juga bisa berbagi folder (folder bersama) dengan teman Anda, walaupun memakai komputer yang berbea. Artinya kapan saja Anda mengelola folder itu (tambah, hapus, edit) maka otomatis Anda juga mengubah folder itu di komputer teman Anda dan sebaliknya.

Syaratnya, Anda harus meng-*invite* teman Anda ke folder itu. Caranya, **login** ke dropbox site > klik kanan pada folder yang ingin Anda share > pilih **invite to folder** > masukan email dropbox teman Anda. Seketika teman Anda akan mendapatkan email undangan dari Anda. Sifat berbagi folder ini privat, artinya orang yang tidak Anda undang tidak bisa mengaksesnya.

Dropbox adalah layanan cloud yang berfungsi untuk menyimpan berbagai file. Cara menggunakan dropbox tidaklah sulit, Anda bisa memakai layanan dropbox dengan gratis.

Setiap file yang terkoneksi akan otomatis terhubung dengan komputer, ponsel, atau device lainnya yang memakai aplikasi dropbox. Dengan dropbox, Anda bisa menyimpan file yang sudah Anda buat dikomputer kantor tanpa harus membawanya melalui flashdisk ke komputer rumah atau sebaliknya.

Setiap file yang Anda simpan di dropbox, otomatis file tersebut tersebar ke komputer/gadget yang memakai *account* dropbox yang sama atau sudah tersinkronisasi. Syarat pertama untuk memulainya harus memiliki *account* dropbox terlebih dahulu.

## **a. Cara Membuat** *Account* **Dropbox**

1) Bukalah websit[e https://www.dropbox.com/](https://www.dropbox.com/)

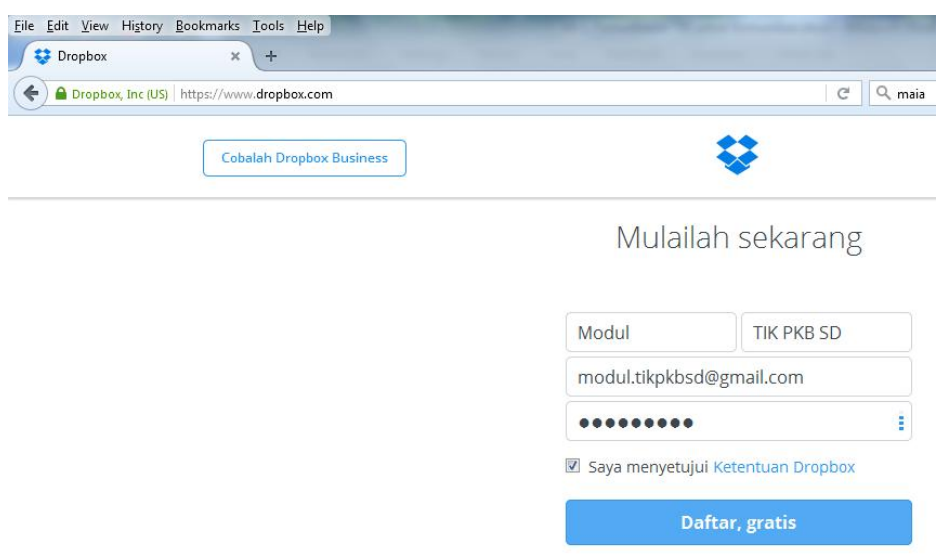

2) Lengkapi isian yang ada

Pilih **Daftar Gratis**

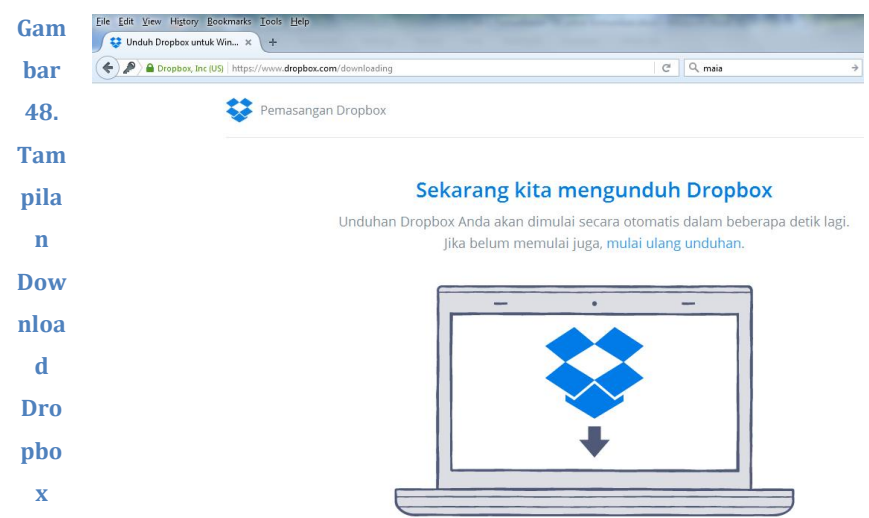

**Gambar 47. Tampilan Isian saat Mendaftar Account Dropbox**

# Setelah berhasil didownload, kemudian jalankan program tersebut untuk diinstal, kemudian **log in**. Atau jika pada komputer Anda sudah terinstal sebelumnya, dan Anda sudah memiliki *account* maka selanjutnya tinggal menyinkronkan saja.

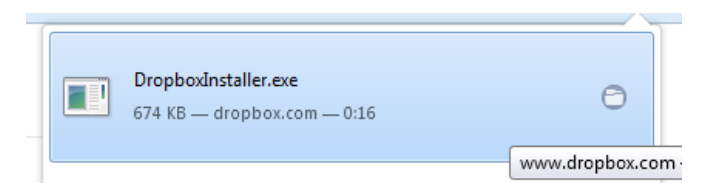

### **Gambar 49. Tampilan File Dropbox yang berhasil Download**

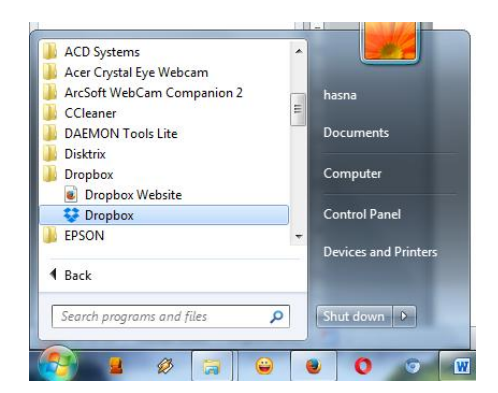

**Gambar 50. Tampilan Dropbox yang berhasil Diinstal**

### **b. Cara Upload File pada Dropbox**

- 1) Buka dropbox Anda, **log in** dengan username dan password sesuai dengan yang telah Anda buat.
- 2) Klik kanan pada sembarang tempat, pilih **Upload**.

| US) https://www.dropbox.com/home |                                                                                                    |                           | C                 | Q Search             |              |
|----------------------------------|----------------------------------------------------------------------------------------------------|---------------------------|-------------------|----------------------|--------------|
|                                  |                                                                                                    |                           |                   |                      |              |
|                                  |                                                                                                    |                           |                   | ☆ Upgrade account    |              |
|                                  | <b>Dropbox</b>                                                                                                    |                           |                   | $\Box$ $\Box$ $\Box$ | Sea<br>尙     |
| (Q) Recents                      | $Name =$                                                                                                    | @ Upload<br>Rew folder    | <b>Modified</b>   |                      | Shared v     |
| $\Rightarrow$ Files<br>88 Team   | IN 2 PKB (Evaluasi)                                                                                                    | Share a folder            |                   |                      | ô            |
| 同<br>Paper                       | PENDAMPINGAN KUR 13 SMH                                                                                                    | Show deleted files<br>ffi |                   |                      | 0            |
| Photos<br><b>Braning</b> 1       | outdated plugin "Adobe Flash" from running on https://www.dropbox.com.<br>RAKOR PRODEP 2015<br>農<br><b>Getting Started.pdf</b> |                           | ÷                 |                      | $\mathcal O$ |
| 69<br>Links<br>╒<br>Events       |                                                                                                    |                           | 12/5/2014 1:52 PM |                      | P            |
| <b>O</b> File requests           |                                                                                                    |                           |                   |                      |              |
| fi<br>Deleted files              |                                                                                                    |                           |                   |                      |              |

**Gambar 51. Tampilan Upload File pada Dropbox**

3) Muncul kotak dialog sebagai berikut. Pilih **Choose Files**.

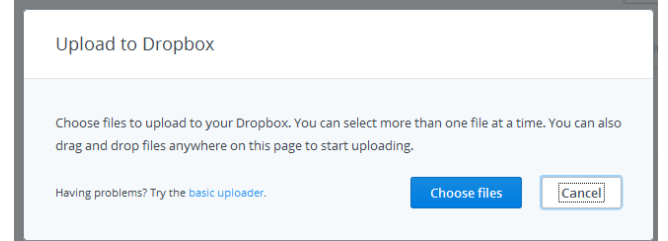

**Gambar 52. Tampilan Kotak Dialog Proses Upload File pada Dropbox (a)**

- 4) Pilih file yang akan Anda upload.
- 5) Tunggu beberapa saat hingga file Anda selesai terupload.

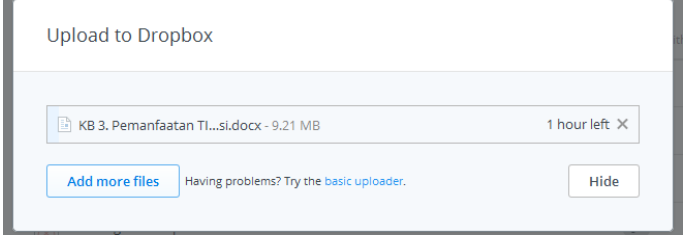

**Gambar 53. Tampilan Kotak Dialog Proses Upload File pada Dropbox (b)**

- 6) Untuk menambahkan file lainnya pilih **Add more files**.
- **c. Cara Upload Foto dan Video pada Dropbox dan Cara berbagi File**

1) Pada prinsipnya, untuk upload foto sama seperti upload files. Pilih kategori **Photo**. Akan muncul tampilan seperti berikut ini.

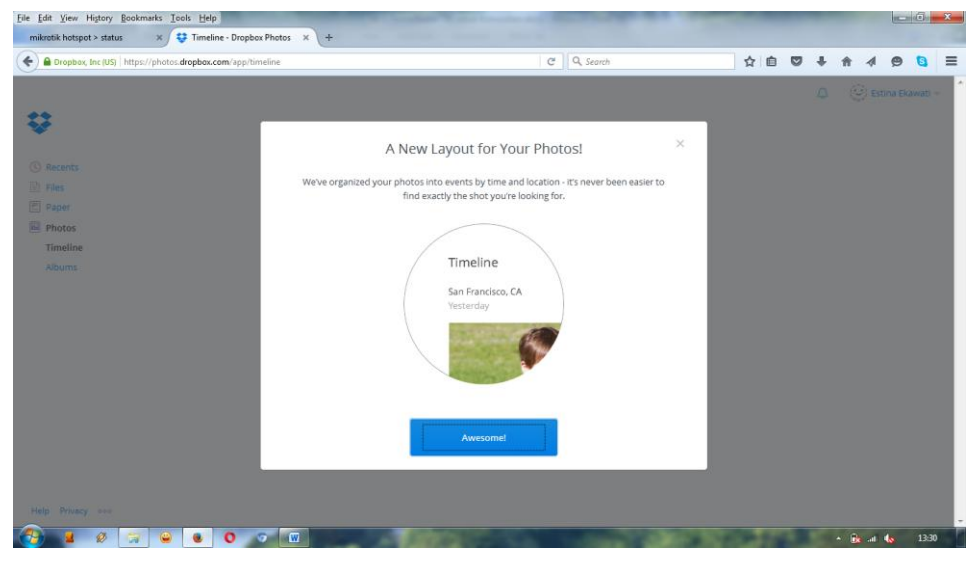

**Gambar 54. Tampilan Kotak Dialog Proses Upload Photo pada Dropbox**

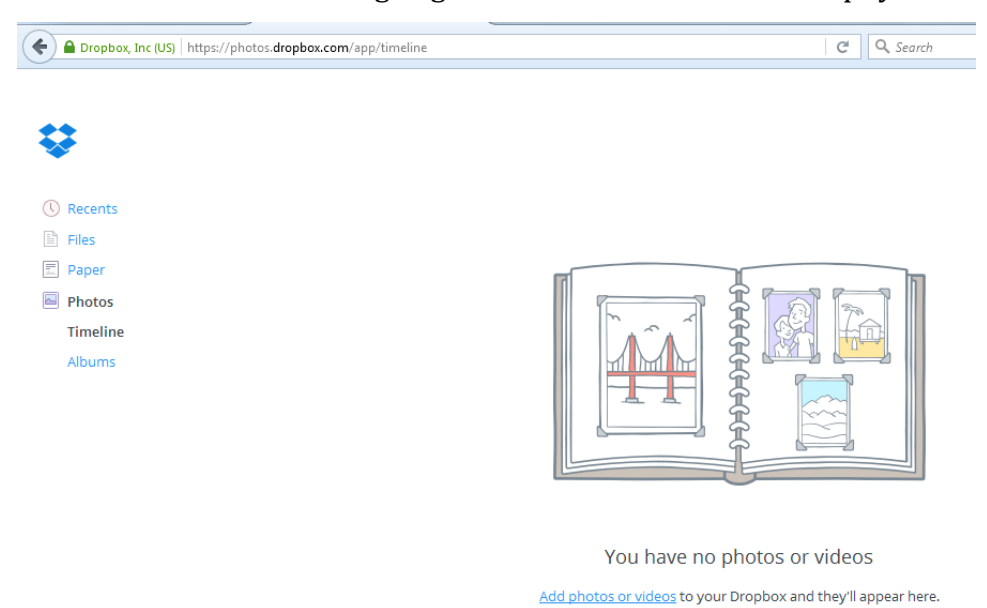

Pilih **Awesome** atau silang bagian kanan atas untuk menutupnya.

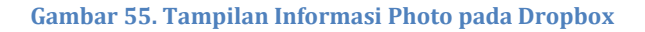

2) Pilih **Add photos or videos** untuk upload atau bisa juga dengan **Files,**  hasil upload berupa gambar akan terdeteksi sebagai gambar.

### Modul Pelatihan SD Kelas Awal

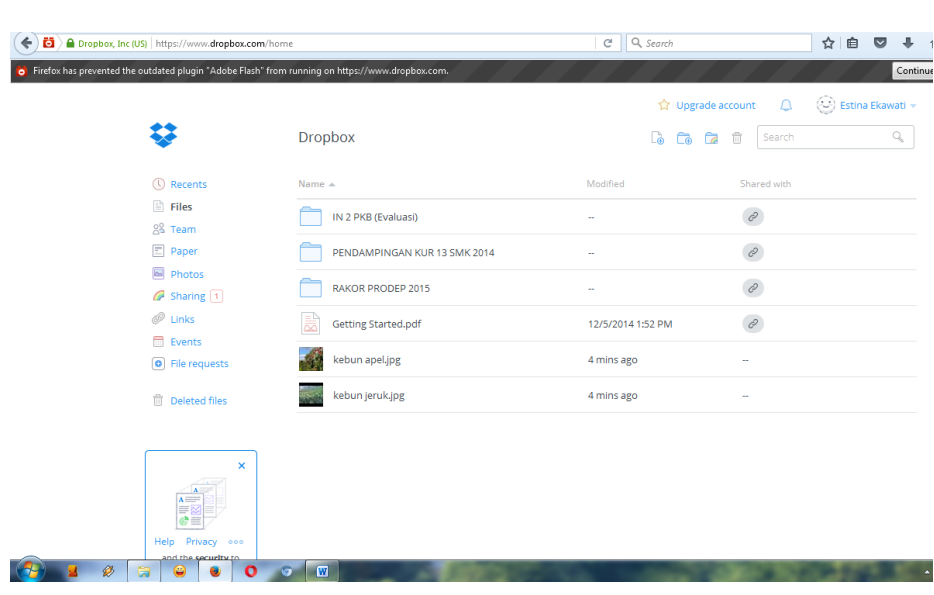

**Gambar 56. Tampilan Informasi Photo pada Dropbox**

3) Untuk membagikan file Anda ke orang lain, pilihlah file yang akan Anda bagikan, akan muncul **share** pada kolom paling akhir, pilih pada bagian tersebut. Akan muncul kotak dialog sebagai berikut.

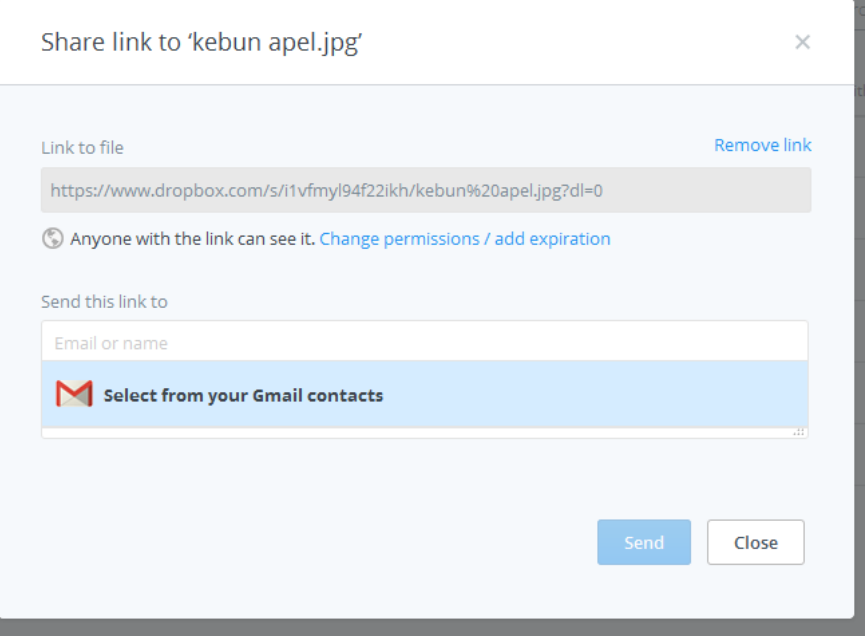

## **Gambar 57. Tampilan Informasi Share Link pada Dropbox**

4) Isikan alamat email teman Anda yang akan Anda bagikan file, kemudian pilih **Send**. Maka file Anda telah terbagi ke teman Anda.

# **D. Latihan**

Setelah Anda membaca uraian materi terkait Pemanfaatan TIK untuk Komunikasi tersebut di atas, cobalah untuk:

- 1. Membuat *account* email dengan Google Mail dan Yahoo Mail.
- 2. Mengirimkan email yang disertai dengan lampiran file dengan menggunakan *account* Google Mail dan Yahoo Mail.
- 3. Membuat *account* pada Google Drive, kemudian upload file dan berbagi file ke teman Anda.
- 4. Membuat *account* pada Dropbox, kemudian upload file dan berbagi file ke teman Anda.

# **E. Umpan Balik dan Tindak Lanjut**

Dalam skala 0-100, kriteria penilaian keberhasilan Anda adalah sebagai berikut.

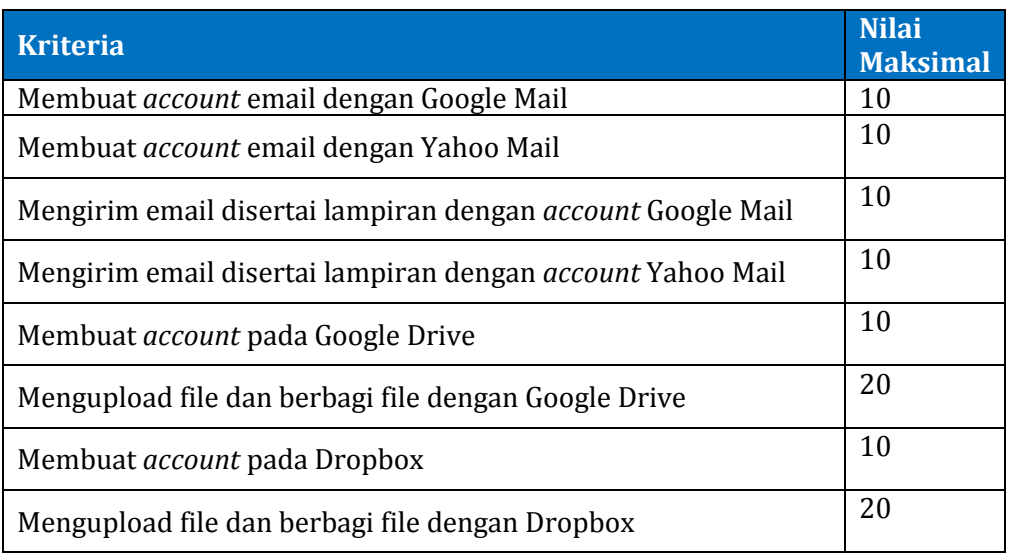

Setelah menyelesaikan Latihan ini, Anda dapat memperkirakan tingkat keberhasilan Anda. Jika Anda memperkirakan bahwa pencapaian Anda masih kurang dari 80%, sebaiknya Anda ulangi kembali mempelajari materi ini dan bab sebelumnya yang terkait.

Berusahalah dengan sungguh-sungguh untuk memperoleh hasil terbaik. Apabila keberhasilan Anda tidak mencapai 75%, maka baca dan cermatilah kembali isi modul ini. Berdiskusilah dengan sejawat atau fasilitator Anda bila ada bagian-bagian yang belum Anda kuasai terkait uraian pada modul ini.

Kegiatan Pembelajaran 1

# **Kegiatan Pembelajaran 2**

# **Pemanfaatan TIK untuk Pengembangan Diri**

# **A. Tujuan**

Tujuan dari Kegiatan Pembelajaran ini adalah pembaca modul:

- 1. mampu mencari sumber belajar yang efektif
- 2. mampu mempublikasi tulisan

### **B. Indikator Pencapaian Kompetensi**

Indikator Pencapaian Kegiatan Pembelajaran ini adalah:

- 1. adanya sumber-sumber belajar
- 2. adanya *account* blog

# **C. Uraian Materi dan Aktivitas Pembelajaran**

# **1. Searching**

Mesin pencari (*search engine*) adalah program komputer yang dirancang untuk membantu pengguna Internet menemukan informasi yang disimpan dalam sebuah *server* umum di *world wide web* yang dalam keseharian lebih dikenal dengan *website*. Mesin pencari memungkinkan kita untuk meminta *content* media dengan kriteria yang spesifik (berisi kata atau frase yang kita tentukan) dan kita akan memperoleh daftar file yang memenuhi kriteria tersebut (Wikipedia, 2010).

Jenis mesin pencari di Internet yang ada antara lain **Alexa Internet**, **Ask.com** (sebelumnya **Ask Jeeves**), **Exalead, Gig blast, Google, Live Search** (sebelumnya **MSN Search), MozDex**, dan **Yahoo!Search**. Dalam modul ini, pembahasan hanya akan difokuskan pada mesin pencari **Google**, yang lebih dikenal dan lebih mudah dibanding dengan yang lain. Alamat web **Google** adalah [http://www.google.com](http://www.google.com/) yang tersedia dalam empat bahasa, yaitu Bahasa Indonesia, Bahasa Inggris, Bahasa Jawa, dan Bahasa Bali. Tampilan halaman depan **Google** adalah sebagai berikut.

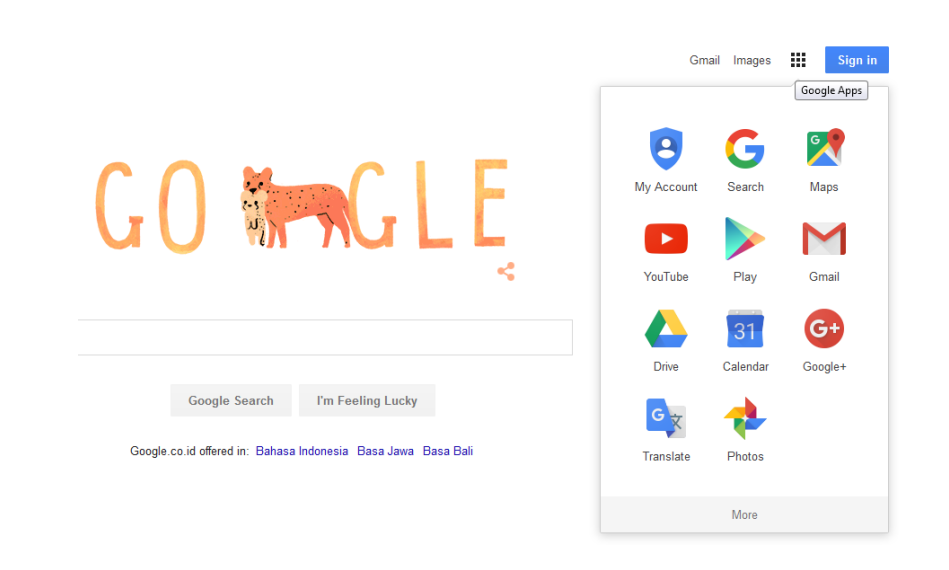

**Gambar 58. Tampilan Depan http://www.google.com**

Tampilan Halaman Google (pada tanggal 22 Desember, bertepatan dengan Hari Ibu)

Pada bagian Google Application di halaman Google tersebut terdapat menu pilihan, antara lain: My Account, Search, Maps, Youtube, Play Gmail Drive, Calender, Google+, Translate, Photos. Jika Anda pilih More maka akan ada banyak pilihan fasilitas lagi dari Google, yaitu adanya pilihan Docs, Books, dan Contacts.

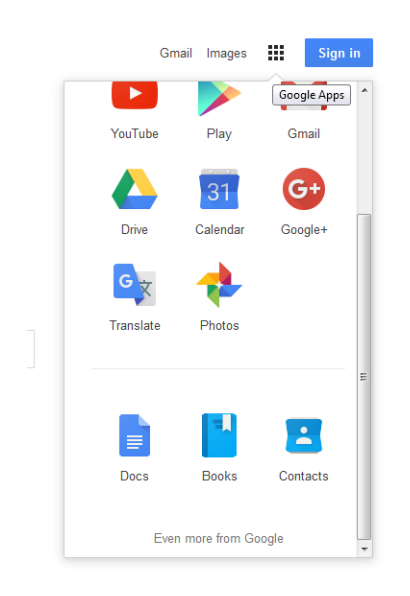

**Gambar 59. Tampilan Pilihan Aplikasi Google (a)**

Jika Anda memilih **Even more from Google**, maka akan ada banyak lagi aplikasi yang bisa digunakan secara gratis dari Google ini.

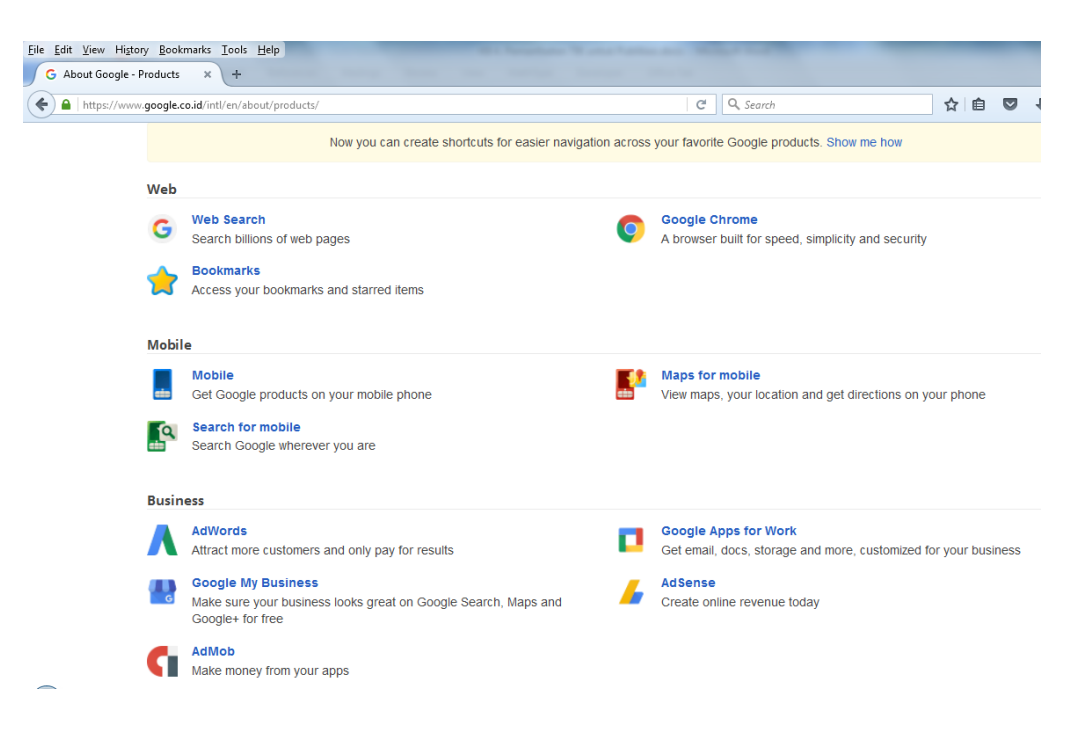

**Gambar 60. Tampilan Pilihan Aplikasi Google (b)**

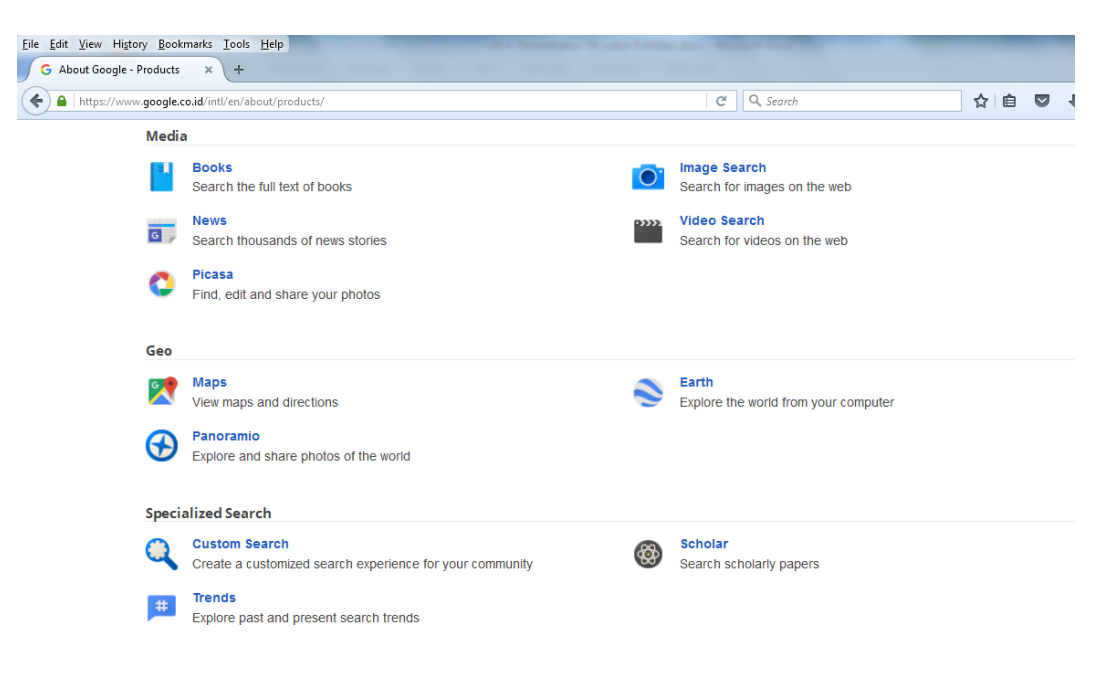

**Gambar 61. Tampilan Pilihan Aplikasi Google (c)**

Kegiatan Pembelajaran 2

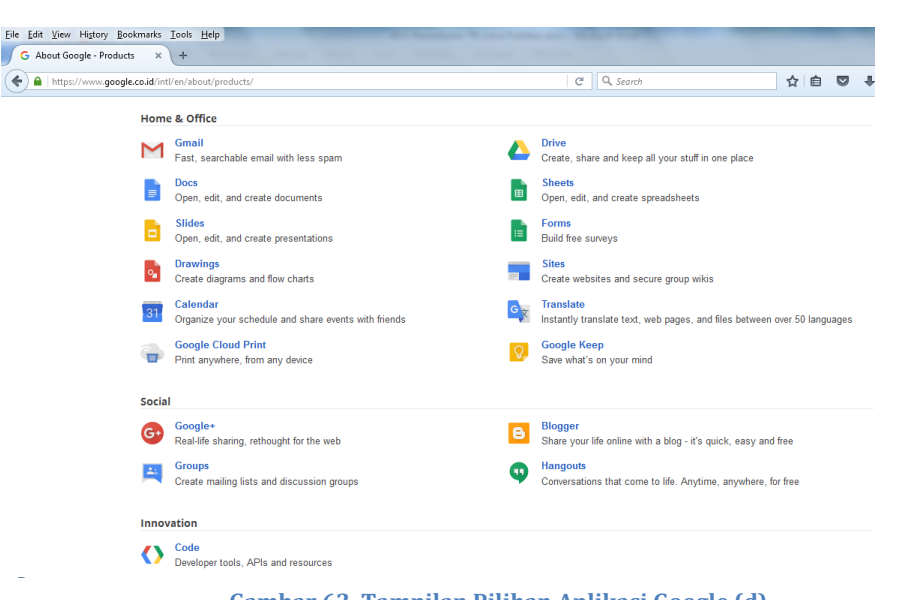

**Gambar 62. Tampilan Pilihan Aplikasi Google (d)**

**Google Web** ini memungkinkan kita untuk mencari kata/frase yang berbasis halaman web. Misal kita akan mencari artikel yang berhubungan dengan "bangun ruang", maka pada kotak dialog kita tuliskan kata kunci "bangun ruang", kemudian klik **Google Search** atau tekan **enter**. Tampilan yang muncul kemudian adalah sebagai berikut.

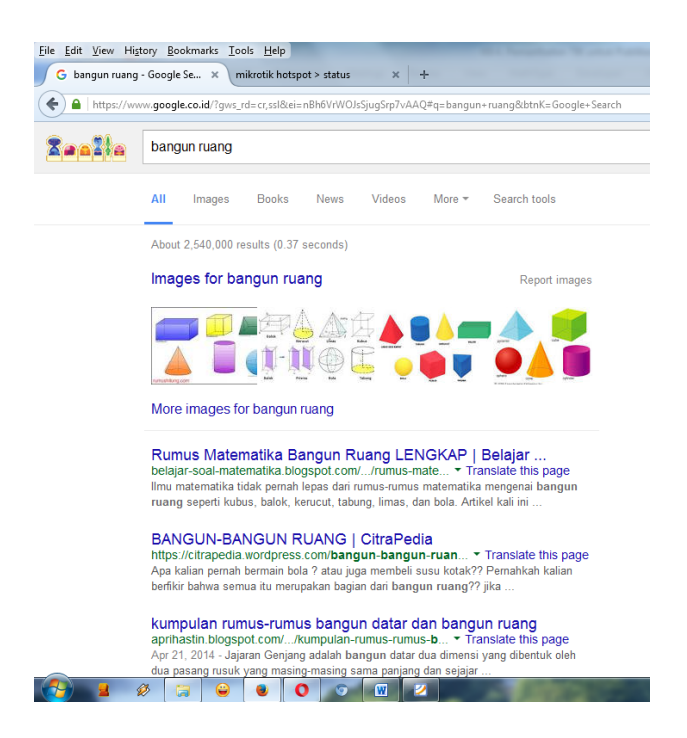

**Gambar 63. Hasil pencarian dengan Google Web**

Dari daftar web yang muncul di halaman Google tentang "bangun ruang" tersebut, kita pilih (klik) web yang sesuai dengan kebutuhan. Jika belum ada web yang sesuai, klik link "Next" atau "Berikutnya" seperti ditunjukkan gambar

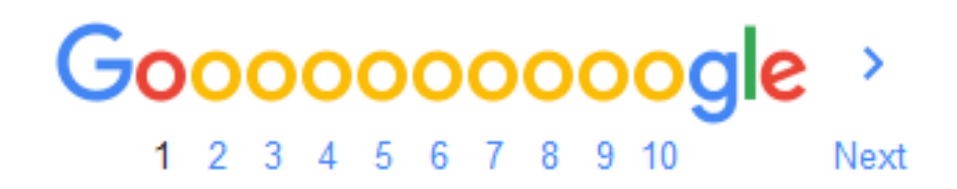

di bawah ini.

#### **Gambar 64. Tampilan Nomor Halaman pada Google**

File hasil pencarian dapat kita simpan di media penyimpan, hardisk atau flasdisk, sehingga file itu dapat dibuka ataupun dicetak. Cara menyimpannya adalah pada halaman website tersebut, klik **File Save Page As** dan simpan pada folder yang bersesuaian.

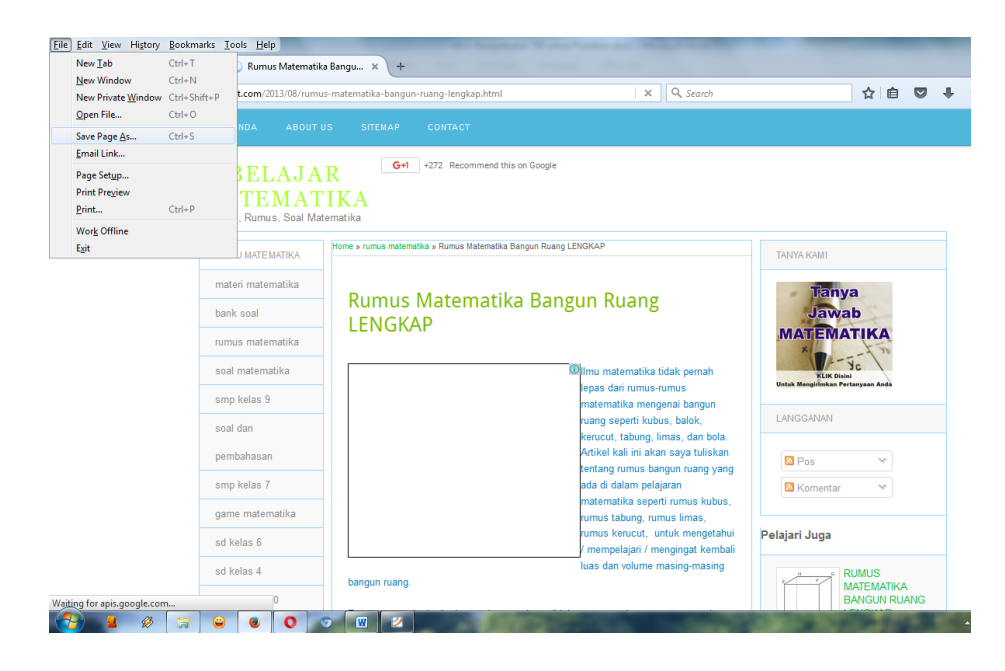

**Gambar 65. Tampilan Pilihan Tools File untuk Menyimpan File**

Cara lainnya adalah dengan klik kanan pada halaman tersebut, sehingga muncul menu kontekstual kemudian pilih **Save Page As**, dan simpan pada folder yang bersesuaian.

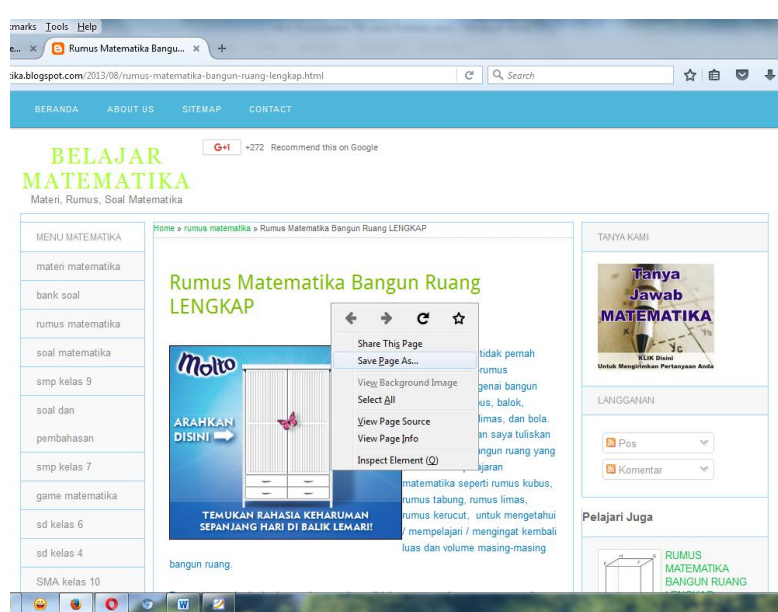

**Gambar 66. Tampilan halaman web untuk menyimpan file dengan klik kanan (a)**

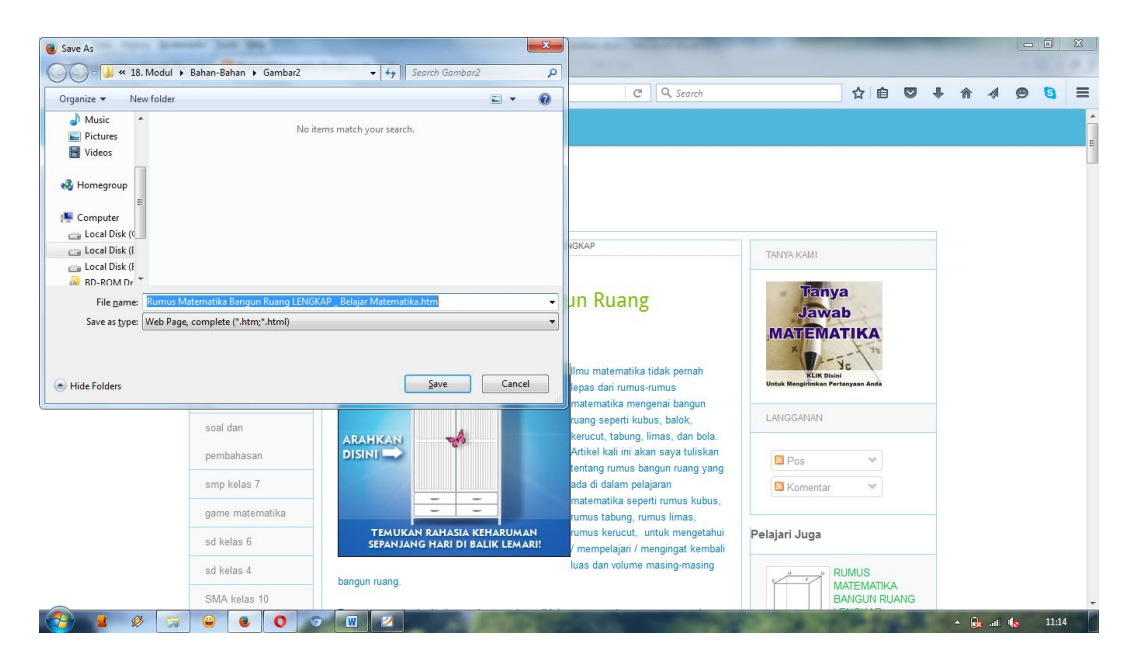

**Gambar 67. Tampilan halaman web untuk save as file**

Untuk halaman web yang disajikan dalam bahasa Inggris kita dapat menerjemahkannya ke dalam bahasa Indonesia dengan cara meng-klik **Terjemahkan halaman ini** yang ada di sebelah kanan alamat website, dan sebaliknya jika hasil pencarian dalam bahasa Indonesia kita dapat menerjemahkannya ke dalam bahasa Inggris dengan cara meng-klik **Translate this page**.

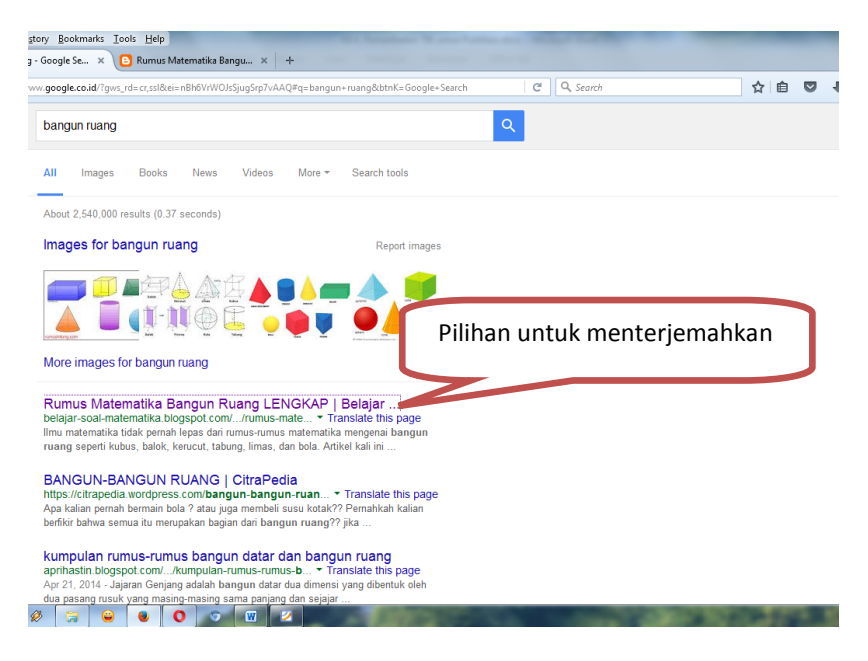

**Gambar 68. Tampilan hasil pencarian web untuk diterjemahkan**

a. Google Images

**Google Image** Search (http://images.Google.com) digunakan untuk mencari

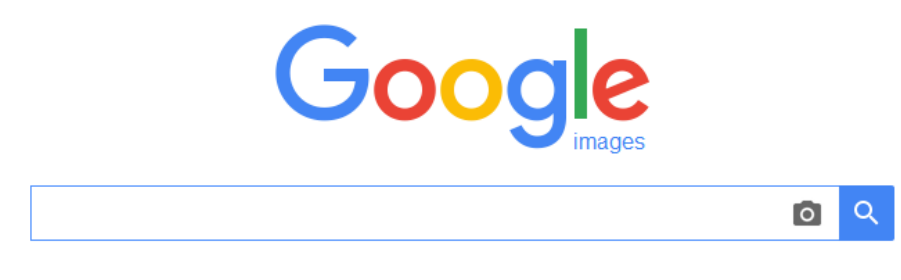

gambar/*image* di web.

### **Gambar 69. Tampilan Google Image**

Kata kunci untuk pencarian gambar ini didasarkan pada nama gambar, teks tautan/*link* yang merujuk ke gambar, dan teks yang berdekatan dengan gambar.

Hasil pencarian ditampilkan dalam bentuk *thumbnail* atau ikon disertai alamat situs sumbernya.

Sebagai contoh, Anda akan mencari gambar "bangun ruang", pada kotak dialog Anda tuliskan kata kunci "bangun ruang", **Google** akan menampilkan hasil sebagai berikut.

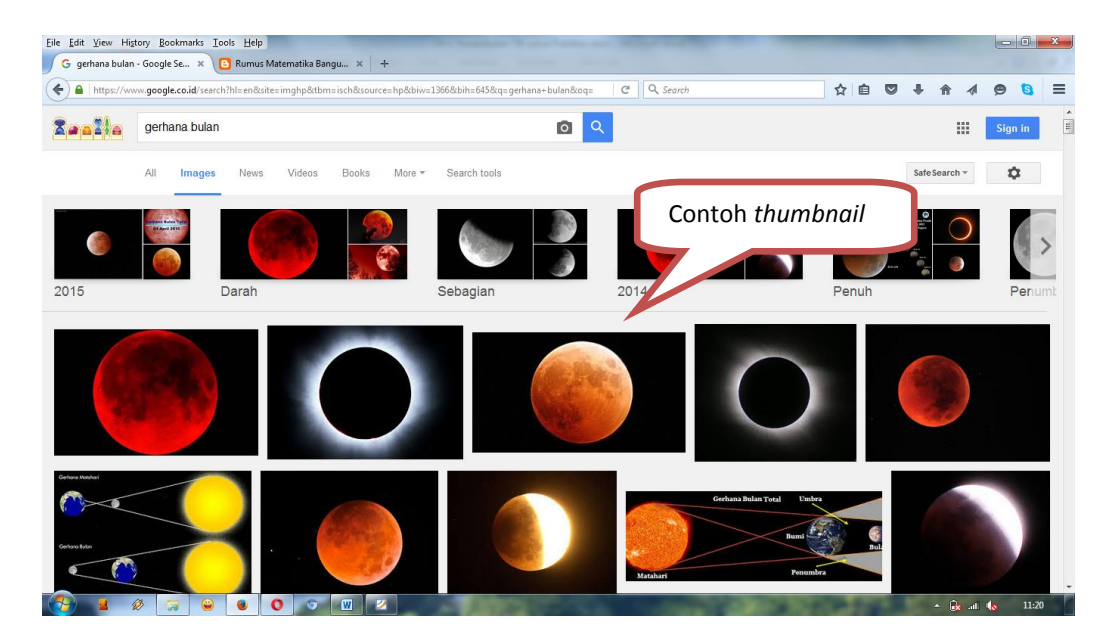

**Gambar 70. Hasil pencarian dengan Google Images**

#### Modul Pelatihan SD Kelas Awal

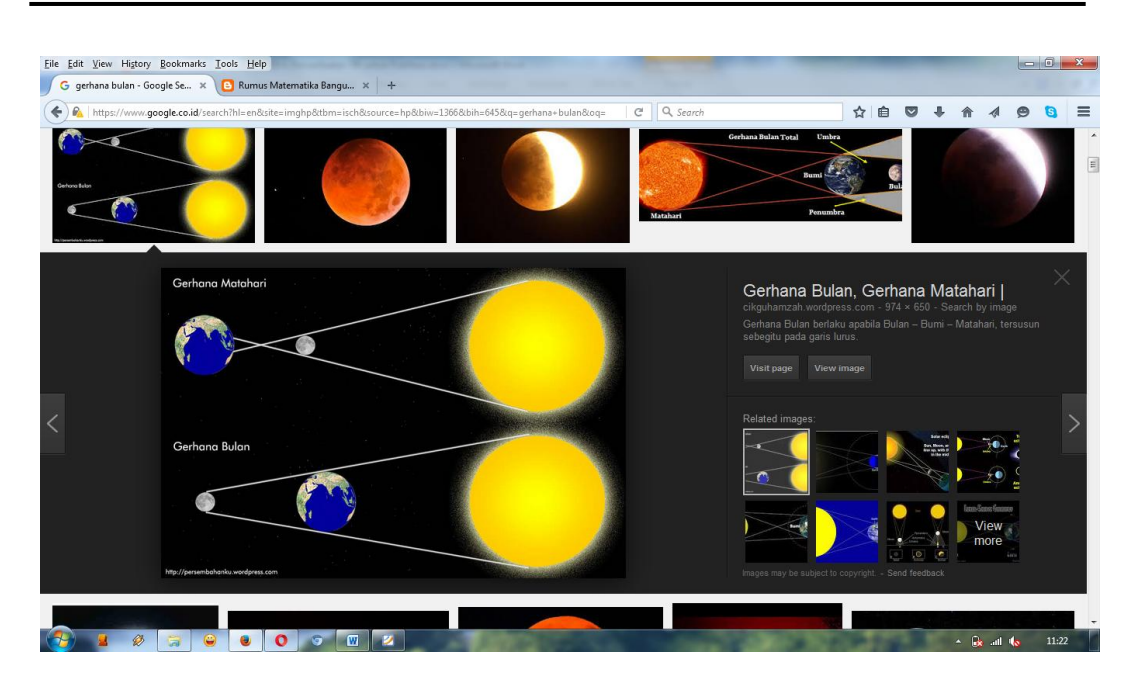

**Gambar 71. Tampilan gambar yang dipilih**

Dari berbagai gambar yang ditunjukkan **Google**, pilih/klik gambar yang sesuai dengan keinginan Anda, untuk melihat ukuran yang sebenarnya klik **See full size image**. Untuk menyimpan gambar yang dipilih, ikuti langkah-langkah yang sama dengan penyimpanan dokumen hasil *web search*.

b. Google Books

**Google Books** (http://books.Google.com) memberikan kemudahan bagi kita untuk mencari buku-buku di Internet. Berbagai topik buku sudah tersedia di halaman **Google Books**, antara lain: *mathematics, medical, law, health and fitness,* dan lain-lain. Untuk mencari buku yang kita inginkan, pada kotak dialog

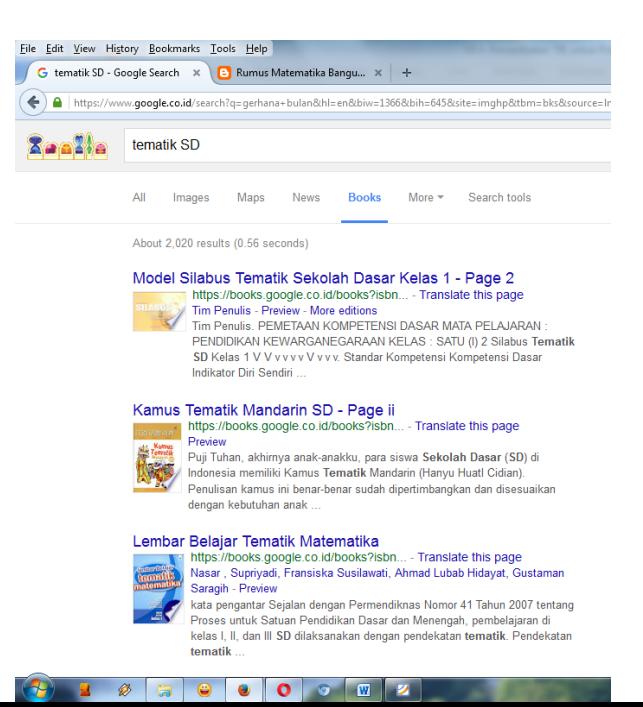

ketik frase yang mendekati judul buku. Misal "tematik SD", tampilan yang muncul pada halaman **Google Books** adalah sebagai berikut.

#### **Gambar 72. Hasil pencarian pada Google Books**

Dari berbagai buku yang ditampilkan **Google Books**, pilih/klik buku yang sesuai dengan keinginan Anda. Kemudian Anda dapat mem-*preview* isi buku tersebut.

c. Google Scholar

**Google** Scholar (http://scholar.Google.com) digunakan untuk mencari artikel, jurnal, abstrak penelitian, dan lainnya. Dengan adanya **Google Scholar** membantu kita untuk mencari sumber-sumber referensi untuk mendukung penulisan bahan ajar maupun karya ilmiah kita.

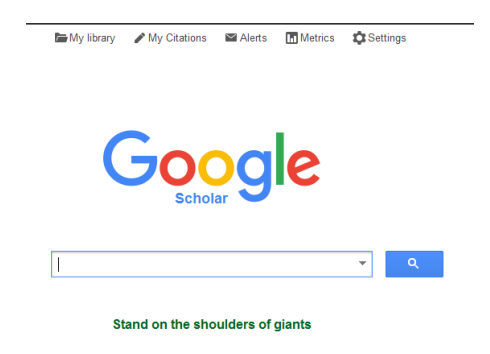

**Gambar 73. Tampilan halaman Google Scholar**

Jika kita ingin mencari artikel atau sumber referensi yang berkaitan dengan bangun ruang untuk SD, maka pada kotak dialog kita tuliskan "geometry space for primary school", kemudian tekan *enter* atau klik **Search** sehingga akan muncul hasil pencarian sebagai berikut.

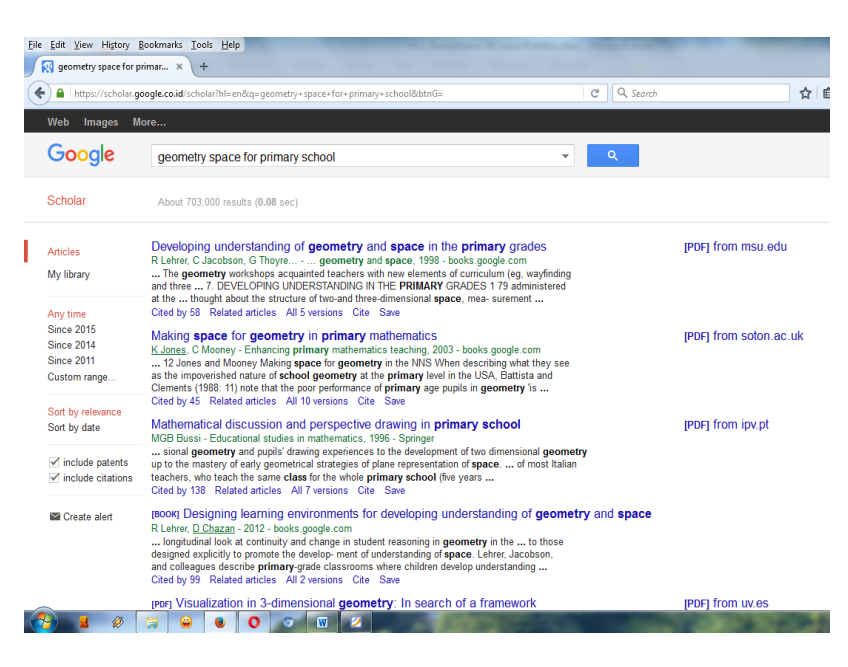

**Gambar 74. Hasil pencarian dengan Google Scholar**

Dari berbagai artikel yang ditampilkan **Google Scholar**, pilih/klik artikel yang sesuai dengan keinginan Anda. Kemudian Anda dapat mem-preview isi buku tersebut. Untuk menyimpan artikel yang dipilih ikuti langkah-langkah yang sama dengan penyimpanan dokumen hasil web search.

**Google Scholar** memiliki fasilitas pencarian tingkat tinggi yaitu **Advanced scholar search** (pada bagian kanan atas).

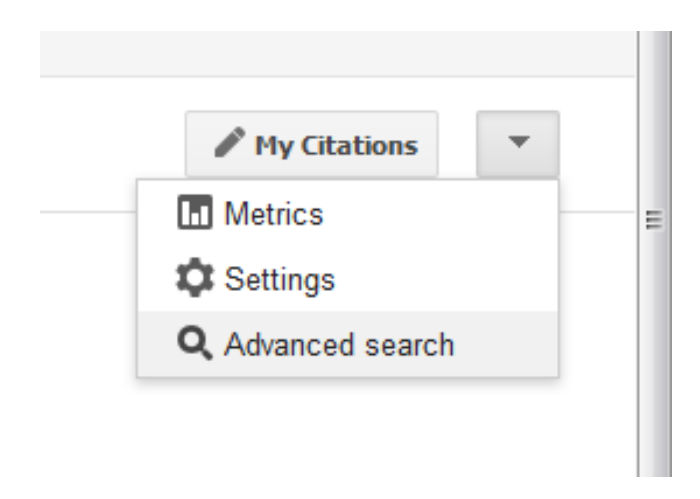

**Gambar 75. Tampilan untuk Memilih Advanced Search**

Tampilan awal layanan ini ditunjukkan pada gambar berikut.

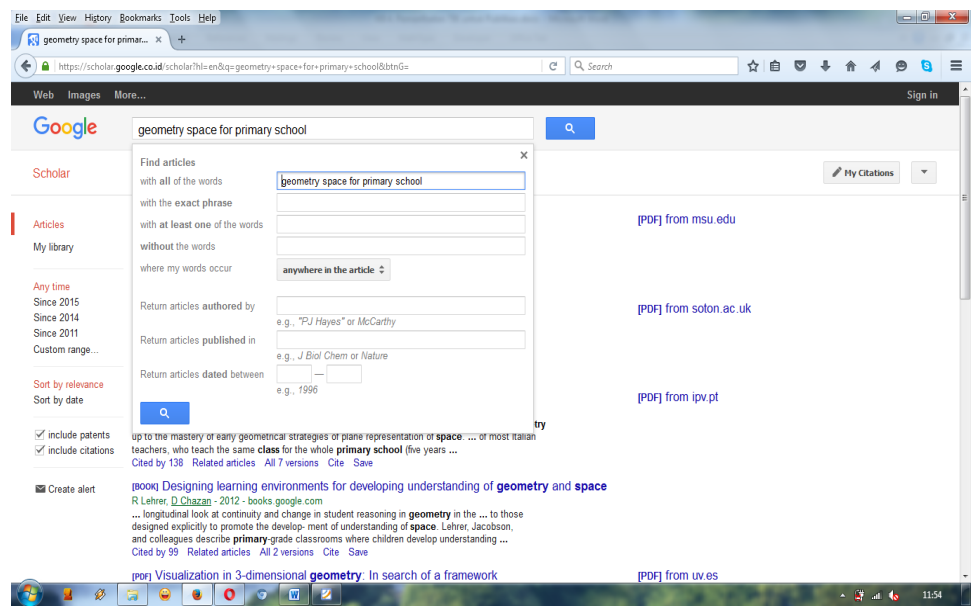

**Gambar 76. Tampilan Kotak Dialog Google Advanced Scholar Search**

Dari **Advanced Google Scholar** ini Anda dapat menyeting pencarian agar hasilnya lebih mendekati target. Penyaring yang disediakan antara lain.

- 1) Artikel yang berisi semua kata kunci yang dimasukkan *(with all of the words)*.
- 2) Artikel yang berisi frase persis seperti kata kunci yang diketikkan *(with the exact prase)*.
- 3) Berisi setidak-tidaknya salah satu dari kata-kata kunci yang diketikkan *(with at least one of the words)*.
- 4) Tidak mengandung kata-kata seperti yang diketikkan (without the words).
- 5) Kata kunci terletak pada bagian tertentu (where my words occur), misalnya dalam keseluruhan naskah (anywhere in the article) atau pada judul (in the title of the article).
- 6) Artikel dari pengarang tertentu (author).
- 7) Artikel yang dipublikasikan dalam jurnal tertentu (publication).
- 8) Artikel yang dipublikasikan pada waktu tertentu (date).
- 9) Artikel dari disiplin ilmu tertentu, misalnya dalam bidang tekhnik, ilmu komputer dan mathematika.
- 10)Hanya untuk mencari opini legal atau jurnal saja, dan
- 11)Hanya untuk artikel yang berlaku di negara tertentu saja.
- d. Gmail

Selain menyediakan berbagai menu yang sudah dijelaskan sebelumnya, **Google** juga menyediakan **Gmail** yang akan mempermudah kita berkomunikasi menggunakan *email* (http://gmail.com). Selain itu, di dalamnya juga tersedia fitur *chatting*, baik itu dengan teks, suara, maupun video. Bagi pengguna awal atau *new user*, buat *account* baru dengan mengikuti dan mengisi daftar isian yang disediakan **Gmail**.

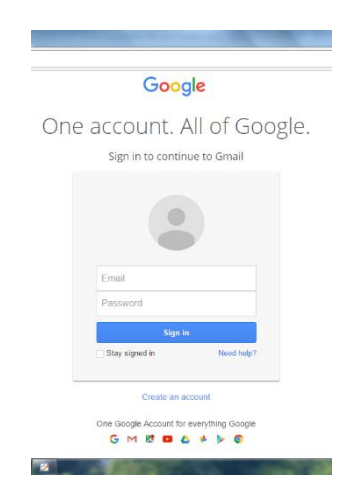

**Gambar 77. Tampilan halaman Gmail**

Dengan *account* yang telah kita miliki di **Gmail** maka kita dapat menggunakan fitur-fitur yang tersedia di **Gmail.** 

e. Documents

**Google Documents** memudahkan kita untuk menyimpan maupun mengedit ulang file-file yang telah kita buat, baik dalam format ppt, docs, maupun xls. Selain menu **Webs, Images, Books, Translates, Scholar, Blogs, Gmail**, dan **Documents**, masih banyak lagi menu-menu lain yang dapat kita manfaatkan dari **Google**.

Untuk pencarian dengan karakteristik khusus, kita dapat menggunakan **Google Advanced**/penelusuran lanjut. Semakin khusus kata kunci yang kita berikan, semakin sedikit temuan yang ditampilkan di **Google**. Kita dapat mencari dokumen dengan tipe .html (halaman web), .doc (file Ms. Word), .xls (file Ms. Excel), .ppt (file Ms. Powerpoint), .pdf (file Adobe/Foxit Reader). Contohnya, setelah mengetik kata kunci, tambahkan "filetype: .ppt" untuk tipe file dari Ms. Powerpoint. Maka pada halaman hasil temuan yang muncul berupa file-file Ms. Powerpoint. Untuk tipe yang lain menyesuaikan.

Untuk spesifikasi images/gambar, dapat menggunakan tipe file: .bmt, .jpg, ataupun .gif. Sedangkan untuk tipe file multimedia dapat menggunakan tipe file: .avi, .mpg, atupun .mov.

## f. Menggunakan **Advanced Search** pada Google

Untuk mendapat hasil yang lebih spesifik dapat digunakan pilihan di **Advanced Search** yang tersedia di sebelah kanan kotak dialog penulisan kata kunci. Sebagai contoh, jika mencari tulisan tentang "geometric shape", hasil pencarian yang didapat sebanyak 111.000.000 hasil pencarian, sedangkan jika di belakang

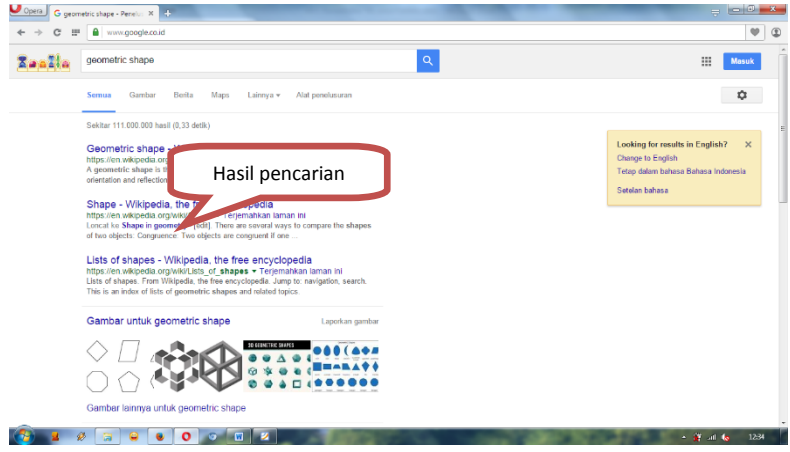

kata "geometric shape" ditambahkan tipe file .ppt (sehingga menjadi "geometric shape, filetype ppt" maka didapat 60.100 hasil pencarian.

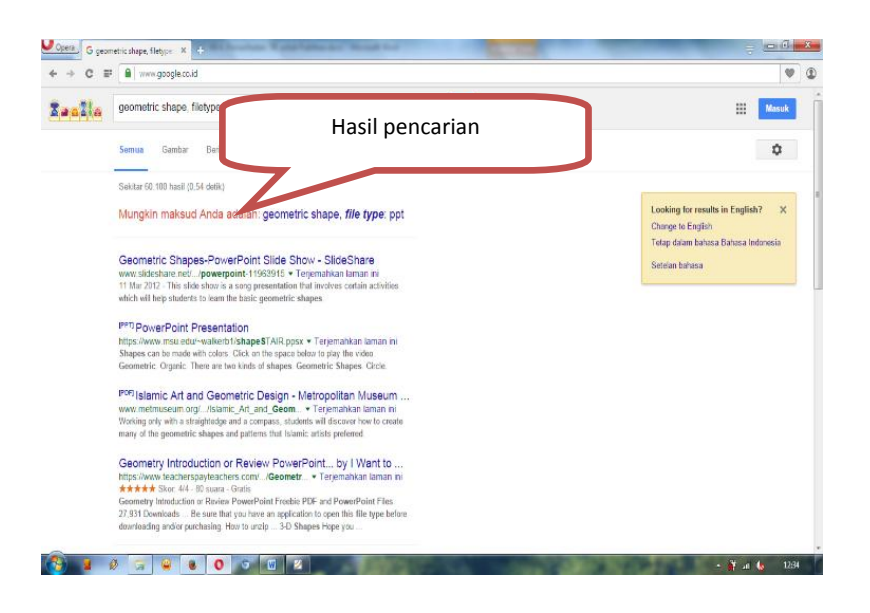

**Gambar 78. Hasil pencarian dengan Google**

**Gambar 79. Hasil pencarian dengan pencarian khusus**

Untuk pencarian lebih lanjut dengan menggunakan **Google Advanced Search**, tampilannya adalah sebagai berikut.

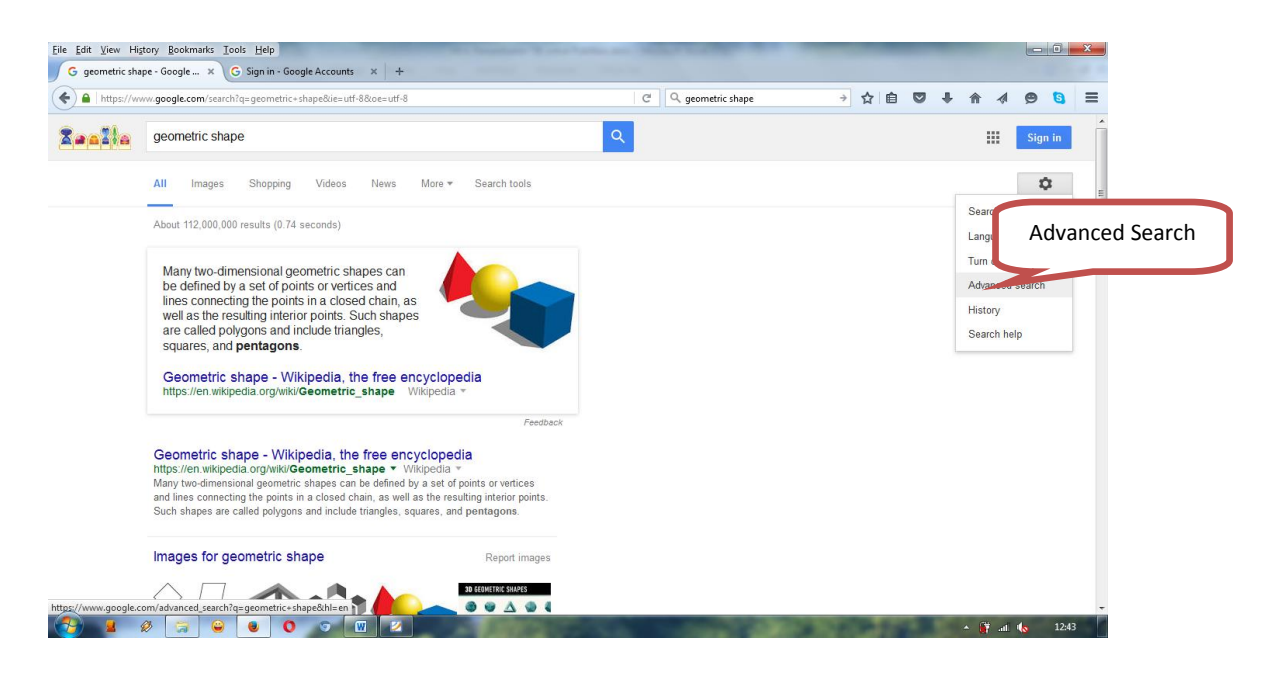

**Gambar 80. Tampilan untuk pencarian dengan Advanced Search**

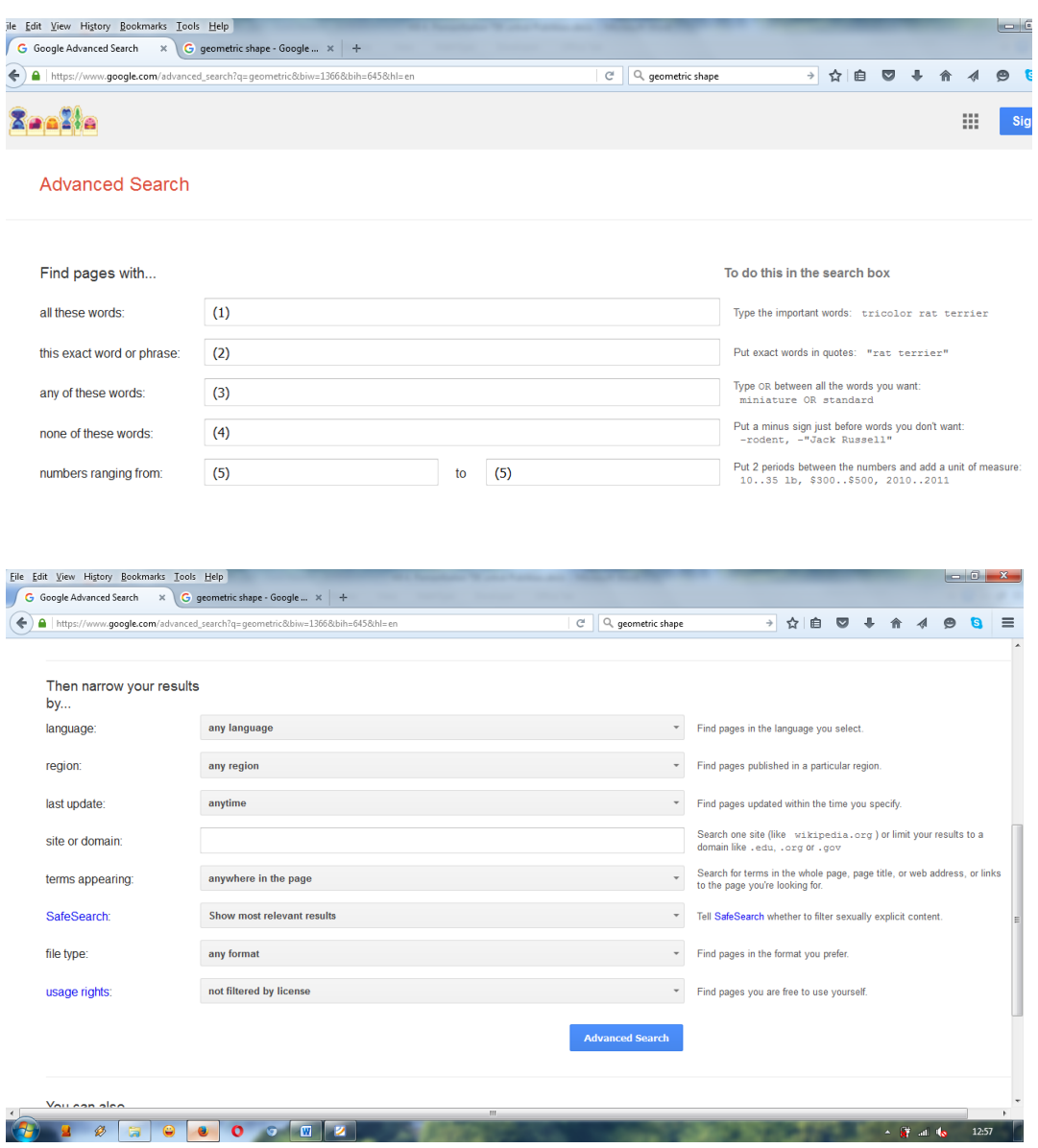

Jika diklik **Advanced search**, maka tampilan yang muncul adalah sebagai berikut.

**Gambar 81. Tampilan pada Google Advanced Search**

Dengan *advanced search* dapat dilakukan penyaringan pencarian dengan kriteria-kriteria yang lebih khusus, antara lain (Web Search Help, 2010).

- 1) Untuk objek yang berisi semua kata kunci yang dimasukkan (1).
- 2) Untuk objek berisi frase persis seperti kata kunci yang diketikkan (2).
- 3) Berisi setidak-tidaknya salah satu dari kata-kata kunci yang diketikkan (3).
- 4) Tidak mengandung kata-kata seperti yang diketikkan (4).
- 5) Mengatur batas angka (5).
- 6) Tertulis dalam versi bahasa tertentu.
- 7) File dalam format tertentu, misalnya .pdf untuk format PDF, .xls untuk file dari Ms. Excel, .ppt untuk file Ms. PowerPoint, dan .doc untuk file Ms. Word.
- 8) Dari domain tertentu, dan
- 9) Pengaturan lebih detail lainnya seperti rentang waktu publikasi dan lain-lain.

Sebagai contoh akan dicari file Microsoft PowerPoint (ppt) tentang geometri khusus yang membahas masalah volum balok *(rectangular prism)*. Setting pencarian diatur seperti tampak pada gambar berikut.

| File Edit View History Bookmarks Tools Help |                                                                                          |              |                                                                                               |               |        |  | $-6$<br>$\mathbf{x}$ |  |                                 |         |       |           |
|---------------------------------------------|------------------------------------------------------------------------------------------|--------------|-----------------------------------------------------------------------------------------------|---------------|--------|--|----------------------|--|---------------------------------|---------|-------|-----------|
| G Google Advanced Search $\times$           | $+$                                                                                      |              |                                                                                               |               |        |  |                      |  |                                 |         |       |           |
| ←                                           | https://www.qoogle.com/advanced_search?q=qeometric,+filetype:+ppt&biw=1366&bih=645&hl=en | G.           | Q, geometric shape                                                                            | $\rightarrow$ | 自<br>☆ |  |                      |  |                                 |         |       | ≡         |
|                                             |                                                                                          |              |                                                                                               |               |        |  |                      |  | 靈                               | Sign in |       | $\lambda$ |
| <b>Advanced Search</b>                      |                                                                                          |              |                                                                                               |               |        |  |                      |  |                                 |         |       |           |
| Find pages with                             |                                                                                          |              | To do this in the search box                                                                  |               |        |  |                      |  |                                 |         |       |           |
| all these words:                            | geometric ppt                                                                            |              | Type the important words: tricolor rat terrier                                                |               |        |  |                      |  |                                 |         |       |           |
| this exact word or phrase:                  | rectangular prism                                                                        |              | Put exact words in quotes: "rat terrier"                                                      |               |        |  |                      |  |                                 |         |       |           |
| any of these words:                         | cube or volume<br>Type OR between all the words you want miniature OR standard           |              |                                                                                               |               |        |  |                      |  |                                 |         |       |           |
| none of these words:                        |                                                                                          |              | Put a minus sign just before words you don't want:<br>-rodent, -"Jack Russell"                |               |        |  |                      |  |                                 |         |       |           |
| numbers ranging from:                       | to                                                                                       |              | Put 2 periods between the numbers and add a unit of measure:<br>1035 lb, \$300\$500, 20102011 |               |        |  |                      |  |                                 |         |       |           |
| Then narrow your results<br>by              |                                                                                          |              |                                                                                               |               |        |  |                      |  |                                 |         |       |           |
| language:                                   | any language                                                                             |              | Find pages in the language you select.<br>$\overline{\phantom{a}}$                            |               |        |  |                      |  |                                 |         |       |           |
| region:                                     | any region                                                                               | $\mathbf{v}$ | Find pages published in a particular region.                                                  |               |        |  |                      |  |                                 |         |       |           |
| last update:                                | anytime                                                                                  |              | Find pages updated within the time you specify.<br>$\mathbf{v}$                               |               |        |  |                      |  |                                 |         |       |           |
| site or domain:                             |                                                                                          |              | Search one site (We wikipedia.org) or limit your results to a domain                          |               |        |  |                      |  |                                 |         |       |           |
| Ø                                           | $\overline{\mathbf{M}}$<br>Ð<br>О                                                        |              |                                                                                               |               |        |  |                      |  | $ \frac{1}{2}$ at $\frac{1}{2}$ |         | 12:49 |           |

**Gambar 82. Google Advanced Search untuk Pencarian Geometri**

Hasil pencarian ditunjukkan pada gambar berikut. Tampak bahwa semua *link* merupakan file presentasi (ppt) dan di dalamnya memuat frase *rectangular prism*. Bila di*drag*, maka dalam satu halaman memuat 10 hasil pencarian sebagaimana setting yang digunakan.

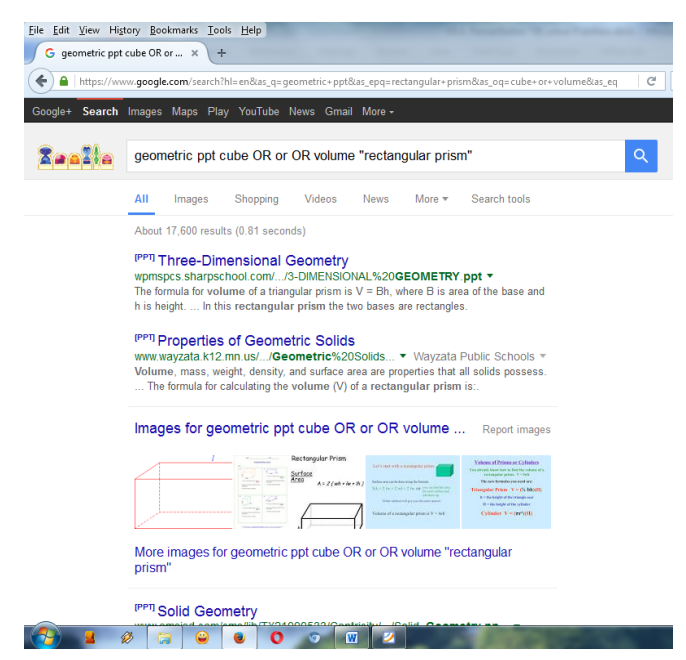

**Gambar 83. Hasil pencarian Google dengan Advanced Search**

Bila salah satu *link* dibuka, akan dihasilkan tampilan file Ms. PowerPoint sebagaimana contoh yang tampak dalam gambar berikut.

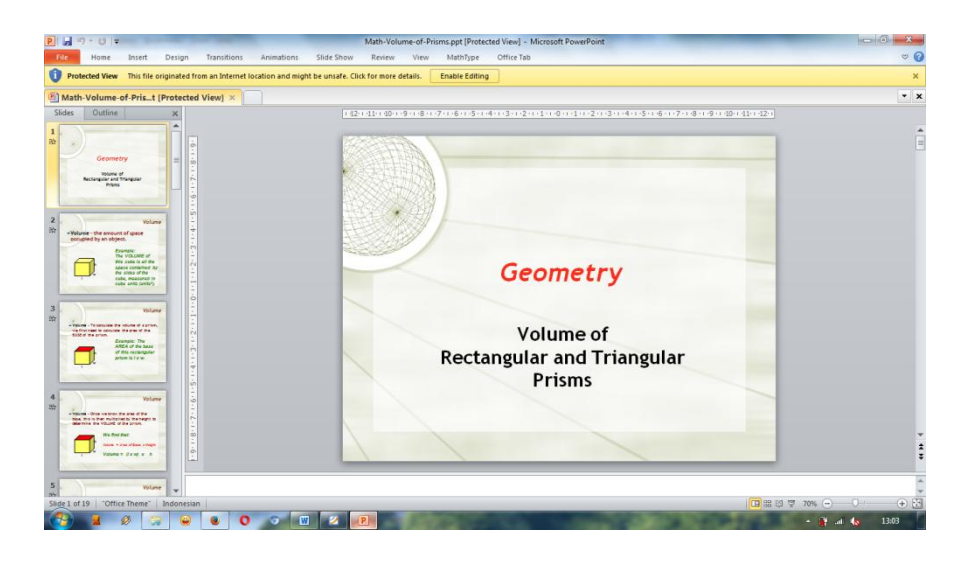

**Gambar 84. Tampilan file Ms. PowerPoint yang telah didownload**

g. Melakukan Pencarian Video

Untuk pencarian video, banyak website yang menyediakan fasilitas ini sehingga kita dapat memilih kualitas gambar yang lebih jernih. Pada modul ini yang akan
dibahas adalah pencarian video dengan menggunakan **YouTube**. (http://youtube.com). Untuk mencari video kita ketikkan kata/frase pada kotak dialog yang tersedia, kemudian tekan *enter* atau tekan **Search**.

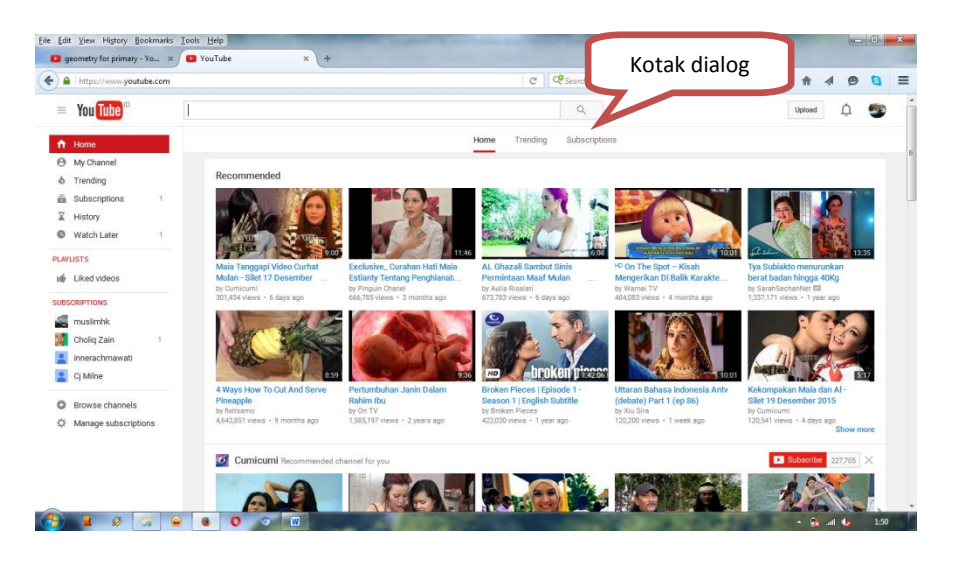

**Gambar 85. Tampilan Halaman YouTube**

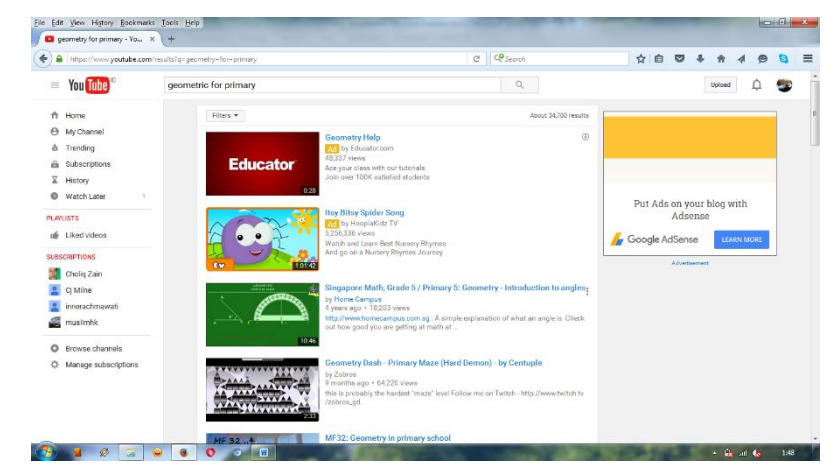

Setelah muncul hasil pencarian dari **YouTube**, pilih/klik video yang sesuai.

### **Gambar 86. Hasil Pencarian Pada YouTube (a)**

Ada banyak video terkait pembelajaran matematika di situs penyedia video **YouTube**. Sayangnya, kebanyakan situs tersebut tidak menyediakan fasilitas *download* sehingga video hanya dapat disaksikan secara *online* dan membutuhkan koneksi Internet. Namun, beberapa situs menyediakan fasilitas bantu untuk mengunduh video dari situs penyedia video. Salah satu situs pengunduh video adalah http://keepvid.com. Langkah pengunduhan menggunakan situs ini adalah sebagai berikut.

1) Tentukan video yang akan diunduh. Sebaiknya lakukan pencarian video dari situs **YouTube.com** dengan kata kunci tertentu. Sebagai contoh, berikut ini adalah contoh salah satu video yang dicari dengan

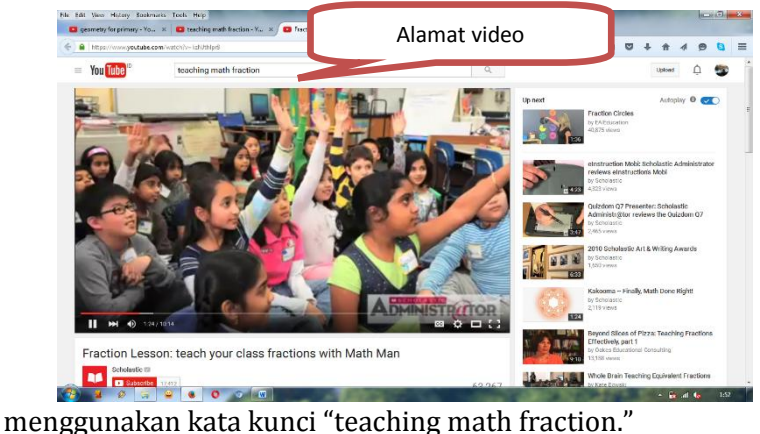

#### **Gambar 87. Hasil Pencarian Pada YouTube (b)**

- 2) Masuk ke alama[t http://keepvid.com.](http://keepvid.com/)
- 3) Masukkan alamat *link* video ke *textbox* yang diperoleh dari langkah
	- 1, lalu klik tombol *download* yang ada di samping *textbox*.

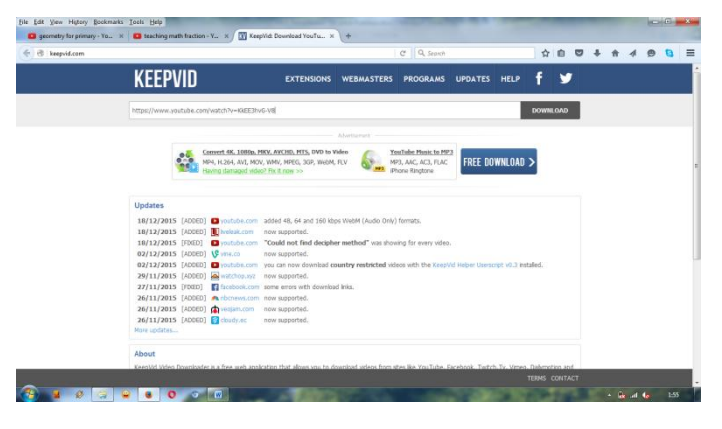

**Gambar 88. Tampilan pada http://keepvid.com**

Setelah diproses beberapa saat, di bagian bawah akan muncul beberapa link berwarna hijau (langkah ini kadang perlu diulangi beberapa kali). Klik kanan pada salah satu link sesuai dengan pilihan kualitas video yang diinginkan (rendah, sedang dan tinggi) lalu pilih menu **Save Link As**. Namai file video yang akan didownload dengan ekstensi .flv (*low quality*) atau mp4 (*high* 

|                                                                                                    |                                                    |                   | e<br>Q Search                                                         |                                                                                                    |                                                                                             | 自<br>✿           |
|----------------------------------------------------------------------------------------------------|----------------------------------------------------|-------------------|-----------------------------------------------------------------------|----------------------------------------------------------------------------------------------------|---------------------------------------------------------------------------------------------|------------------|
| <b>KEEPVID</b>                                                                                                    | <b>EXTENSIONS</b>                                  | <b>WEBMASTERS</b> | <b>PROGRAMS</b>                                                       | <b>UPDATES</b>                                                                                                    | <b>HELP</b>                                                                                 |                  |
| https://www.voutube.com/watch?v=KkEE3hvG-V8                                                                                                    |                                                    |                   |                                                                       |                                                                                                    |                                                                                             | <b>DOWNI OAD</b> |
|                                                                                                    |                                                    | Advertisement     |                                                                       |                                                                                                    |                                                                                             |                  |
| Convert 4K, 1080p, MKV, AVCHD, MTS, DVD to Video<br>e.<br>MP4, H.264, AVL MOV, WMV, MPEG, 3GP, WebM, FLV<br>Having damaged video? Fix it now >>                                                                                                    |                                                    |                   | <b>YouTube Music to MP3</b><br>MP3, AAC, AC3, FLAC<br>iPhone Ringtone |                                                                                                    | FREE DOWNLOAD >                                                                             |                  |
| Please report any issues to: contact@keepvid.com<br><b>Fraction Circles</b><br>voutube.com / EAIEducation<br>1:36<br>» Download MP4 « - (Max 480p)                                                                                                    |                                                    |                   |                                                                       |                                                                                                    | Can't download video online?<br>Having damaged video?<br>Slow in download?<br>Fix it Now >> |                  |
| » Download MP4 « - 144p (Video Only) - 1.3 MB<br>» Download MP4 « - 240p (Video Only) - 2.8 MB<br>» Download MP4 « - 360p (Video Only) - 2.9 MB<br>» Download MP4 « - 480p (Video Only) - 5.8 MB<br>» Download M4A « - 128 kbps (Audio Only) - 1.5 MB<br>» Download FLV « - 240p<br>» Download 3GP « - 144p |                                                    |                   |                                                                       | » Download 4K/1080p HD «<br>» 1:1 Copy DVD, Rip DVD «<br>» YouTube Video to MP3 «<br>» Save Video in MP4, FLV «<br>DVD Video Software<br><b>Download Now</b> |                                                                                             |                  |
| » Download 3GP « - 240p<br>» Download WEBM « - 360p<br>» Download WEBM « - 48 kbps (Audio Only) - 0.5 MB<br>» Download WEBM « - 64 kbps (Audio Only) - 0.6 MB                                                                                                    | » Download WEBM « - 160 kbps (Audio Only) - 1.3 MB |                   |                                                                       |                                                                                                    |                                                                                             |                  |

*quality*). Klik *Save*, dan tunggu proses download sampai selesai.

### **Gambar 89. Tampilan Pilihan Download pada http://keepvid.com**

File yang didownload ini baik yang tipe FLV atau MP4 dapat diputar dengan menggunakan software yang mendukung format ini, misalnya VLC player (dapat diunduh dari website http://videolan.org/vlc).

# **2. Web Blog**

Blog seperti Kompasiana dan Detik sangat efektif untuk tipe tulisan yang berupa opini dan menyangkut massa yang luas. Namun ketika tulisan Anda bersifat sangat spesifik untuk pembaca tertentu, sangat disarankan Anda mempunyai blog pribadi seperti blogger, wordpress, dan lain-lain. Ibarat media cetak, Kompasiana dan Detik adalah surat kabar, sementara Blogger

dan Wordpress adalah buku, atau majalah, atau mungkin sebuah kumpulan novel. Sehingga apabila blog akan dimanfaatkan sebagai media pembelajaran, tentu yang dibutuhkan adalah "buku", bukan "surat kabar".

### **a. Kompasiana**

Untuk membuat akun Kompasiana langkah-langkahnya adalah sebagai berikut.

1) Bagi yang telah memiliki akun Kompasiana dapat langsung login ke alamat **http://kompasiana.com/login.** Sedangkan bagi pengguna

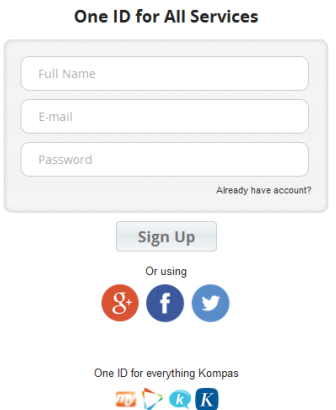

**KOMPAS<sup>D</sup>** 

baru silahkan masuk di alamat **http://accounts.kompas.com/signup**.

### **Gambar 90. Tampilan Log In pada http://kompasiana.com**

Pada halaman ini akan tampil formulir pendaftaran yang mengharuskan kita mengisikan beberapa data diri, yaitu nama lengkap, alamat email, dan password. Sign up juga bisa dengan menggunakan *account* Google +, Facebook, maupun Twitter.

Dengan menggunakan *account* **Gmail** yang telah dibuat sebelumnya, kita isikan pada isian tersebut.

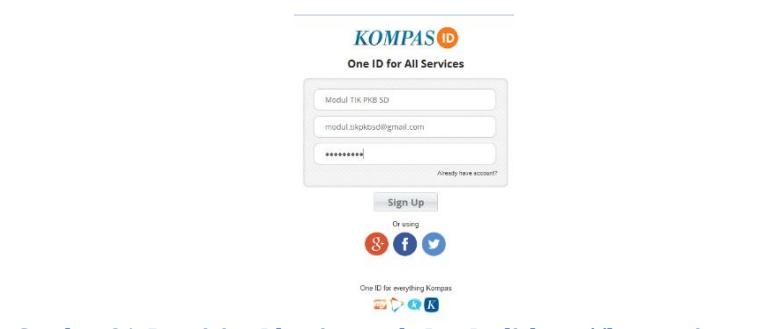

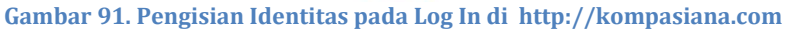

- 2) Isikan data di formulir yang disediakan kemudian klik tombol **Sign Up.**  Jika tidak ada kesalahan maka akan ada konfirmasi *account* ke email Anda.
- 3) Bukalah email yang digunakan dalam pendaftaran pada langkah sebelumnya, bukalah pesan yang berisi **Aktifasi Account KompasID**, dan klik pada link aktivasi. Jika email tidak ada, tunggu beberapa saat atau coba melihat pesan di folder **Spam**.

| File Edit View History Bookmarks Tools Help<br>Sign In   KompasID | M Confirm your KompasID ac x<br>÷<br>$\mathbf{x}$                                                                                                    |                                                                  | $-6$                                             |
|-------------------------------------------------------------------|----------------------------------------------------------------------------------------------------|------------------------------------------------------------------|--------------------------------------------------|
| $\leftarrow$<br>Google                                            | ♪ https://mail.gozgle.com/mail/#inbox/151d03db24c5b0b6                                                                                                    | C Q Search<br>☆ 血<br>$\mathbf{Q}$<br>$\sim$                      | $\overline{a}$<br>Θ<br>Ð<br>₩<br>Modul<br>۰<br>s |
| Gmail +                                                           | Ħ<br>٩<br>$\Omega$<br>a                                                                                                    | More *                                                           | 1 of 6 $\langle$ $\rangle$<br>☆<br>囲             |
| <b>COMPOSE</b><br>Inbox (4)<br>Starrod<br>Sent Mail<br>Drafts     | Confirm your KompasiD account, modul.tikpkbsd@gmail.com! Intox x<br>KompasiD <no-reply@palmail.kompas.com><br/><math>\frac{1}{x}</math> <b>Kompate</b><br/>Modul TIK PKB SD, please confirm your KompasiD account by clicking this link</no-reply@palmail.kompas.com> | 春園<br>2:08 AM (1 minute ago) :::<br>$\blacklozenge$<br>$\;$ $\;$ | Related Google+ Page<br>Kompas Cyber Media       |
| More -<br>$\mathsf{Q}$<br>$\rightarrow$ Modul $\rightarrow$       | $\stackrel{\bullet}{-}$<br>Click here to Reply, Reply to all, or Forward<br>0.01 GB (0%) of 15 GB used<br>Terms - Privacy                                                                                                    |                                                                  |                                                  |
| No recent chats<br>Start a new one                                | Manage                                                                                                    | Last account activity: 2 days ago<br><b>Details</b>              |                                                  |
| Q<br>$\mathbf{r}$                                                 | $O$ $O$ $W$                                                                                                    |                                                                  | $\sim$ 18 all to<br>209                          |

**Gambar 92. Konfirmasi Account http://kompasiana.com**

4) Klik **link** pada email tersebut, kemudian akan muncul di halaman web lainnya sebagai berikut.

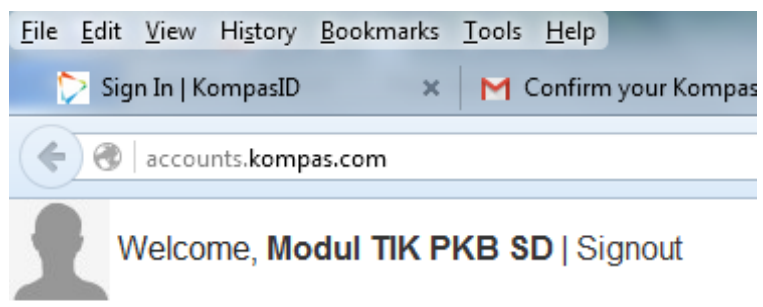

**Gambar 93. Konfirmasi Account http://kompasiana.com**

- 5) Pada saat Anda klik **Modul TIK PKB SD** mungkin akan terjadi error. Pun demikian saat Anda melakukan **Log In** juga akan ada error, kemungkinan baru terjadi proses pembuatan *account*.
- 6) Kembali ke halaman awal (**http://kompasiana.com/login**) kemudian isikan nama akun dan data lainnya. Perhatikan bahwa khusus pada **Username URL** nantinya akan dipakai sebagai alamat identitas blog di Internet dan tidak dapat diubah sehingga sebaiknya gunakan nama yang mudah diingat. Kemudian pilih **Register** pada sebelah kanan bawah.

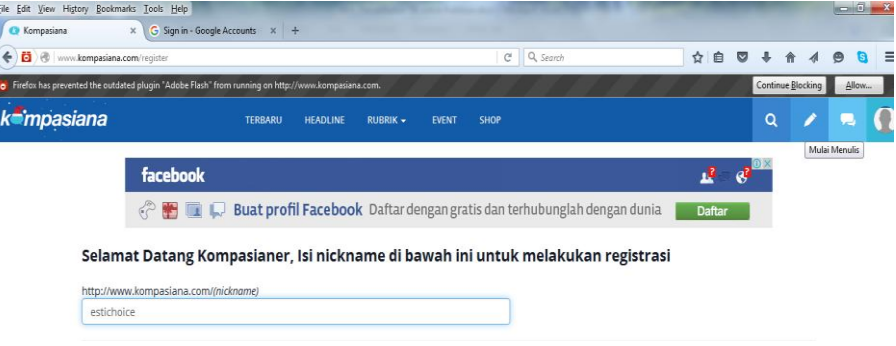

**Gambar 94. Proses Register pada http://kompasiana.com**

7) Untuk melakukan pengaturan lebih lanjut, pilih pada gambar profile, kemudian pilih **Pengaturan**, maka akan muncul kotak dialog. Silahkan Anda lengkapi.

### Modul Pelatihan SD Kelas Awal

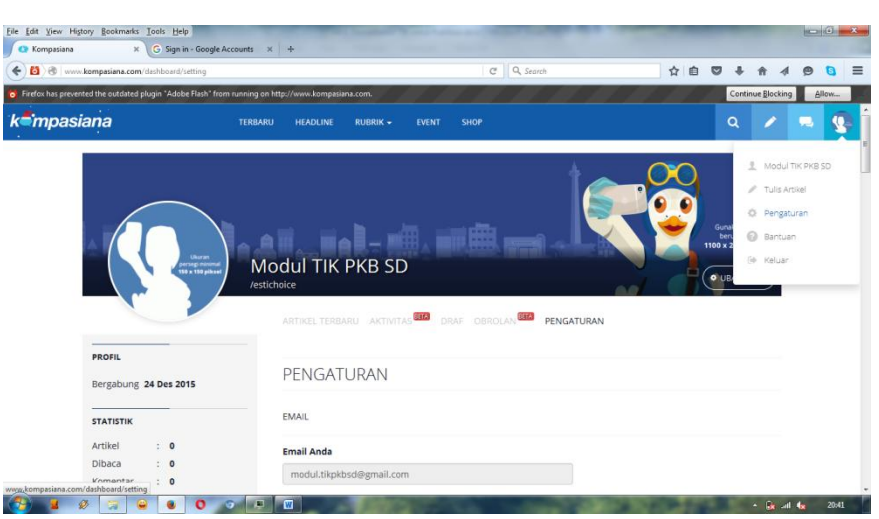

**Gambar 95. Proses Pengaturan pada http://kompasiana.com**

8) Kemudian, pilihlah **Ajukan Verifikasi** pada bagian bawah untuk verifikasi data-data yang telah kita masukkan.

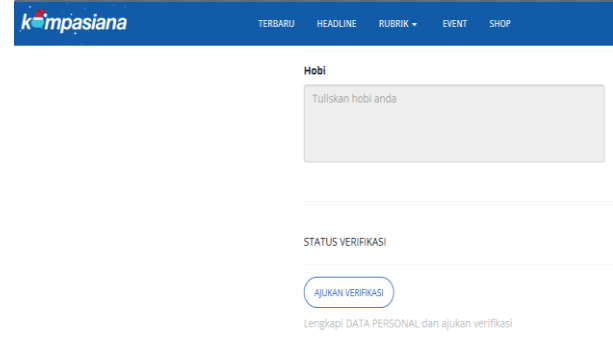

**Gambar 96. Proses Verifikasi Data pada http://kompasiana.com**

# **b. Menulis Artikel**

Langkah-langkah menulis artikel di Kompasiana adalah sebagai berikut:

1) Sebelum menulis artikel baru di Kompasiana kita terlebih dahulu harus login. Bagi yang belum login ke Kompasiana maka tidak akan bisa membuat tulisan baru. Untuk login ke Kompasiana dapat membuka halaman **<http://kompasiana.com/login>**, kemudian pilih **Login/Masuk.** 

### Kegiatan Pembelajaran 2

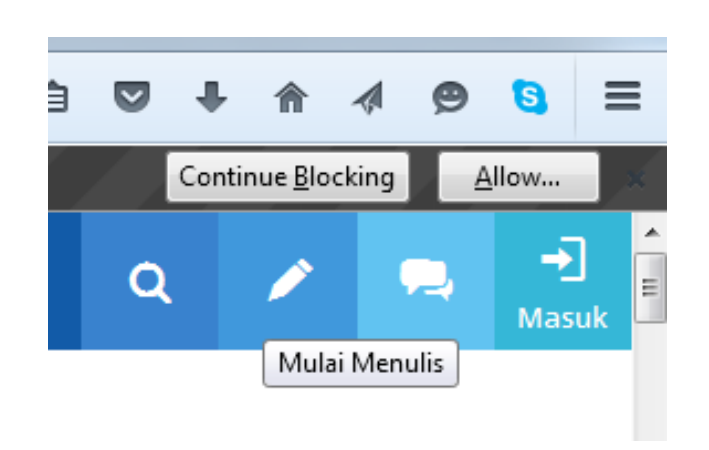

**Gambar 97. Memulai Tulisan pada http://kompasiana.com**

2) Pada bagian halaman depan Kompasiana klik **Write A Post/Mulai Menulis** (untuk Bahasa Indonesia).

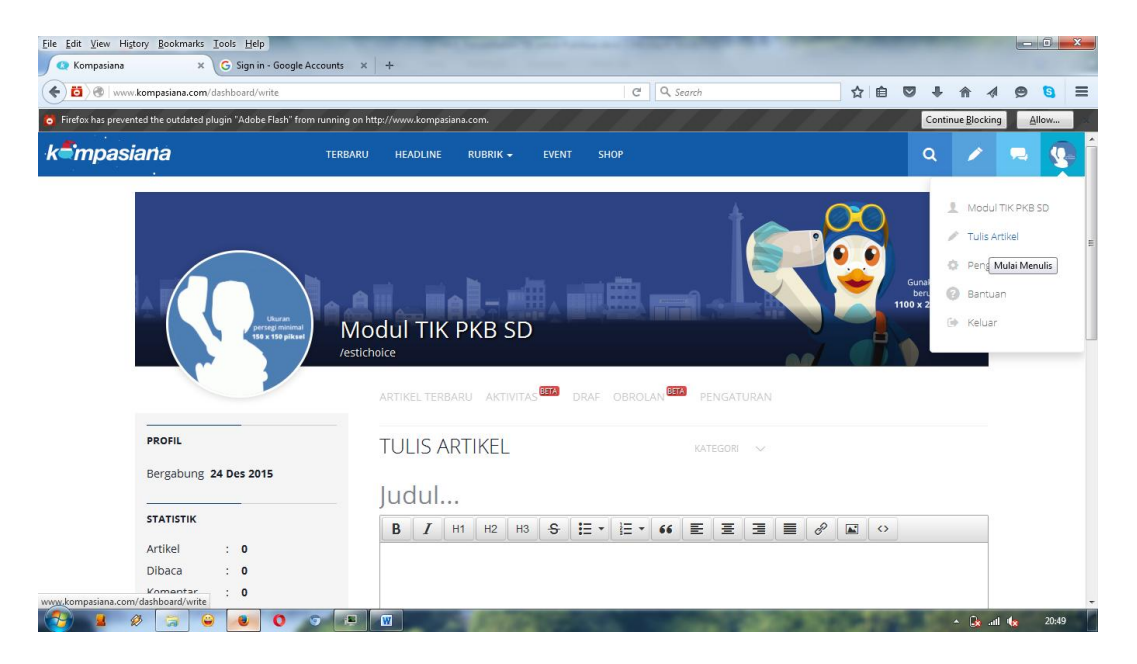

**Gambar 98. Menulis Artikel pada http://kompasiana.com**

3) Tuliskan judul dan isi tulisan (**Post**) pada kolom yang disediakan. Jangan lupa menentukan kategori tulisan.

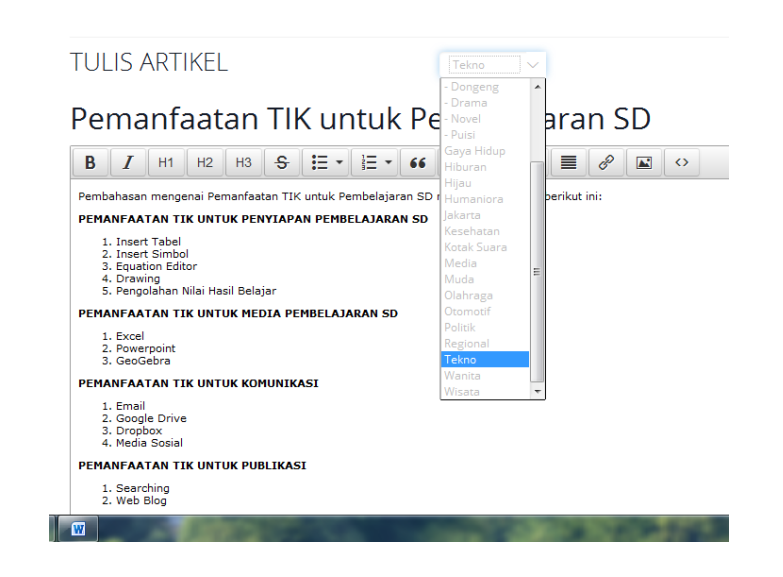

**Gambar 99. Pemilihan Kategori Artikel pada http://kompasiana.com**

Tulisan yang dibuat jangan terlalu sedikit dan tidak menyebarluaskan kebencian, SARA, pornografi dan lainnya. Tulisan yang tidak informatif dan melanggar ketentuan akan dihapus oleh admin.

```
Tekan enter untuk menambahkan label
```

```
Pembelajaran x TIKSD x Label...
Menanggapi Artikel:
 Masukkan link tautan yang akan ditanggapi..
                                              Simpan >
                                                          Tayang >
```
**Gambar 100. Tombol Tayang untuk Publikasi Artikel**

- 4) Klik tombol **Publish/Tayang** untuk mempublikasikan artikel.
- 5) Setelah dipublikasikan maka akan ada tulisan **Terpublish** pada bagian bawah, dan hasil publikasi dapat dilihat link **Lihat**.

Kegiatan Pembelajaran 2

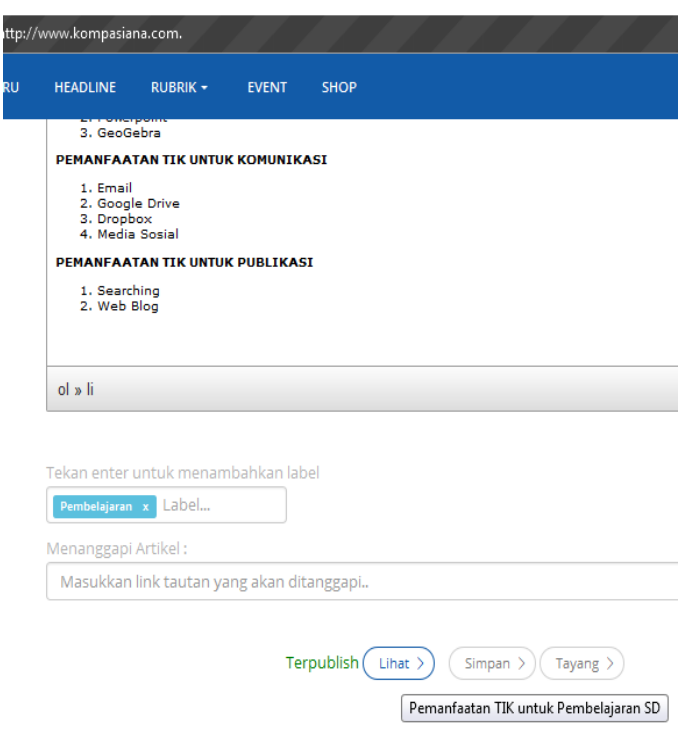

**Gambar 101. Tools Lihat untuk Artikel yang Terpublikasi**

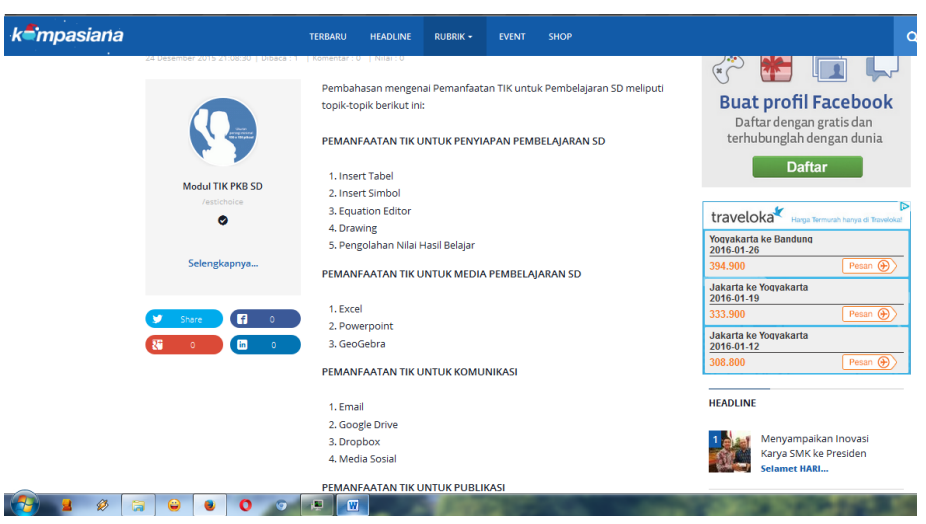

# 6) Tampilan hasil tayang adalah sebagai berikut.

**Gambar 102. Tampilan Artikel yang Terpublikasi**

7) Anda atau pembaca dapat melakukan share artikel melalui beberapa aplikasi, seperti: Twitter, Facebook, Google +, maupun Linked in.

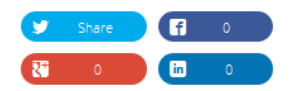

#### **Gambar 103. Share Artikel yang Terpublikasi**

- 8) Artikel yang telah berhasil diupload, dapat di**edit** maupun di**hapus**  (tools ada pada bagian bawah tulisan artikel).
- **c. Menyertakan Gambar Ke Artikel**

Dalam tulisan di Kompasiana, kita dapat menyertakan gambar yang kita inginkan sebagai pelengkap tulisan. Langkah-langkahnya adalah sebagai berikut.

1) Untuk File berupa gambar, pada editor blog dapat memilih menu **Insert Image** yang ada pada menu toolbar.

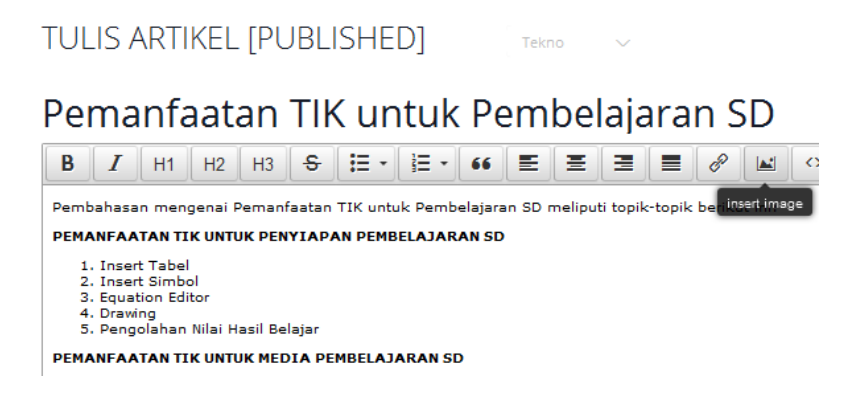

**Gambar 104. Tools Insert Image**

2) Pilih **From Computer**, pilih file melalui menu **Browse**.

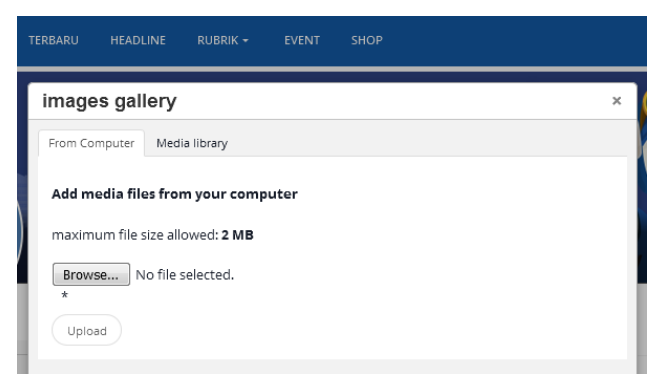

**Gambar 105. Proses Insert Image (a)**

- 3) Untuk memasukkan ke artikel pilih tombol **Upload**.
- 4) Lengkapi isian pada kotak dialog yang ada. Isikan keterangan gambar pada bagian **Discription**, untuk pengaturan letak gambar pilih pada **Alignment**, dan untuk ukuran gambar pilih pada **Size**. Kemudian jangan lupa pilih **Save Changes**.

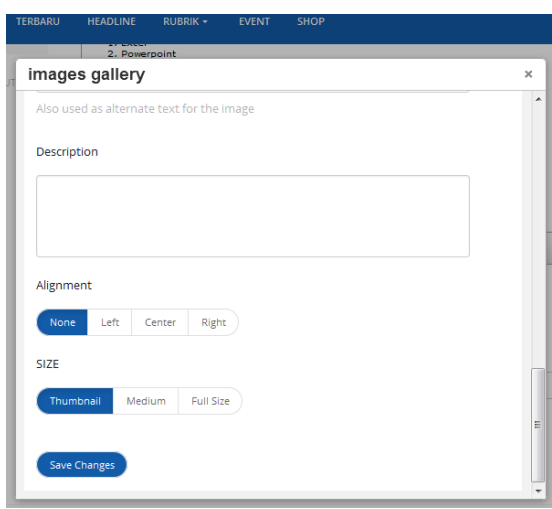

**Gambar 106. Proses Insert Image (b)**

5) Akan muncul pemberitahuan **Data berhasil diupdate**. Dan gambar berhasil ditambahkan pada artikel yang dipublikasikan.

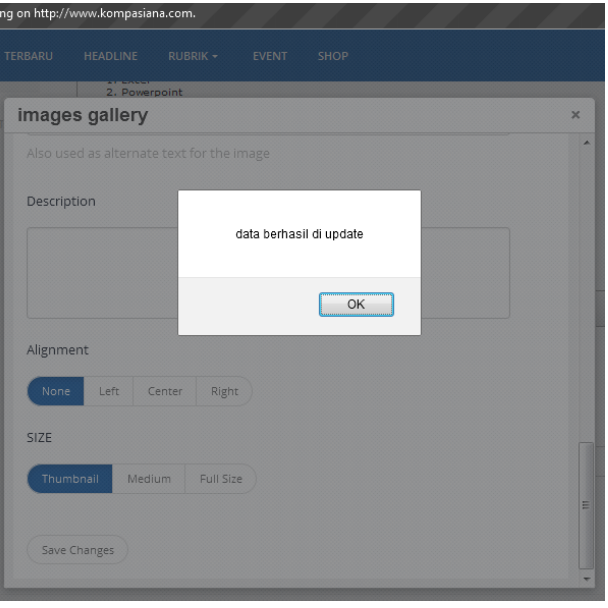

**Gambar 107. Proses Insert Image (c)**

# **d. Menyertakan File Ke Artikel**

Selain gambar/foto kita juga dapat menyertakan file sehingga dapat diunduh/didownload oleh pembaca blog. Namun Kompasiana tidak memberikan layanan untuk mengunggah file selain gambar. Jadi jika kita memiliki file berformat DOC/PPT/XLS/SWF/ZIP dan sebagainya maka kita harus menggunakan layanan pihak lain untuk mengunggah file-nya. Pada bab sebelumnya kita sudah membahas mengenai publikasi file melalui Google Drive. Jadi sebelum kita melampirkan file ke dalam artikel kompasiana maka file tersebut terlebih dahulu diunggah (atau dibuat) di Google Drive. Setelah file diunggah dan kemudian dibagikan maka kita akan memperoleh link URL untuk mendownload file yang bersangkutan. Link inilah yang kita masukkan ke dalam artikel di Kompasiana. Langkahnya adalah sebagai berikut.

1) Pastikan kita sudah memiliki link yang merupakan link ke file yang sudah kita upload di Google Drive. Misal link-nya adalah:

| Share with others                                                            | Get shareable link (S)      |  |  |
|------------------------------------------------------------------------------|-----------------------------|--|--|
| Link sharing on Learn more                                                   | <b>Link sharing is ON</b>   |  |  |
| Anyone with the link can view ▼                                              |                             |  |  |
| https://drive.google.com/file/d/0B8lKnC0v3kcrUkx1MXk4d2Q3dGM/view?usp=sharin |                             |  |  |
|                                                                              |                             |  |  |
| People                                                                       |                             |  |  |
| Enter names or email addresses                                               | $\triangle$ Can edit $\sim$ |  |  |
|                                                                              |                             |  |  |
|                                                                              |                             |  |  |
| Done                                                                         | Advanced                    |  |  |
|                                                                              |                             |  |  |

**Gambar 108. Proses Upload Link (a)**

Klik pada bagian kanan atas, **Get shareable link**, akan muncul alamat link artikel tersebut pada bagian bawah yang terblok warna biru. Misal, link nya adalah sebagai berikut. [https://drive.google.com/file/d/0B8lKnC0v3kcrUkx1MXk4d2Q3dGM/v](https://drive.google.com/file/d/0B8lKnC0v3kcrUkx1MXk4d2Q3dGM/view?usp=sharing)

[iew?usp=sharing](https://drive.google.com/file/d/0B8lKnC0v3kcrUkx1MXk4d2Q3dGM/view?usp=sharing)

2) Pada bagian judul dan pengantar artikel kita isikan pada editor (ingat, isikan tulisan penjelasan terhadap link file, jangan hanya memberikan link tanpa penjelasan). Tampilannya seperti berikut.

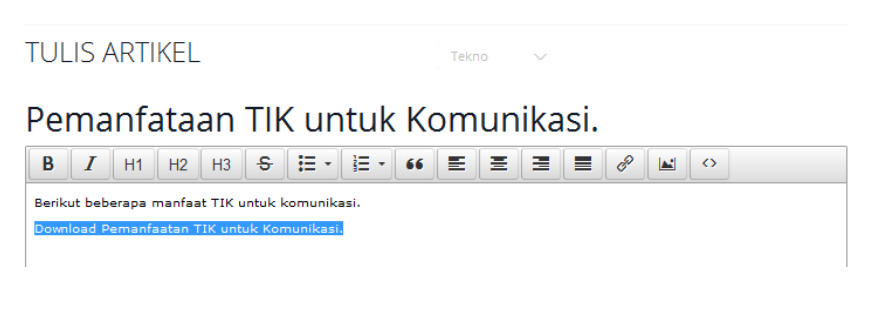

**Gambar 109. Proses Upload Link (b)**

3) Blok pada tulisan Download **Artikel**, kemudian klik pada tombol **Insert link** (gambar rantai).

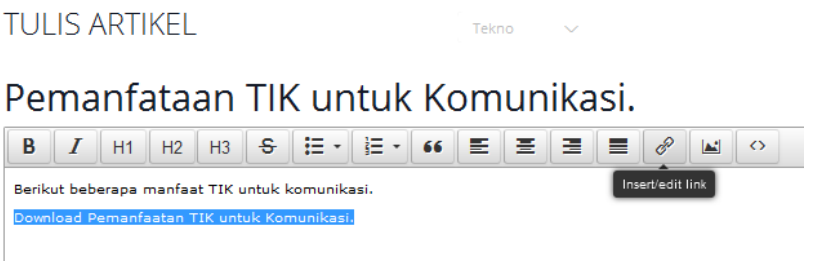

**Gambar 110. Proses Upload Link (c)**

4) Masukkan link yang kita peroleh dari Google Drive pada kolom yang disediakan, yaitu **Link URL.** Kemudian klik **OK.**

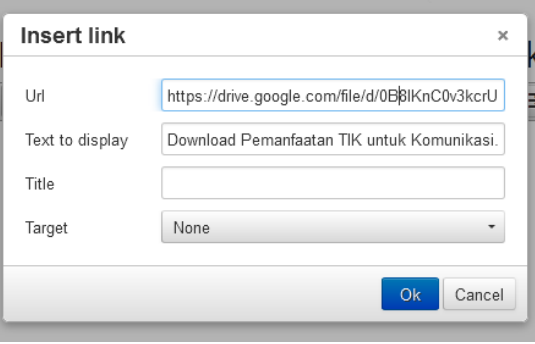

**Gambar 111. Proses Upload Link (d)**

5) Link pada artikel blog akan aktif ditandai dengan warna biru dan bergaris bawah.

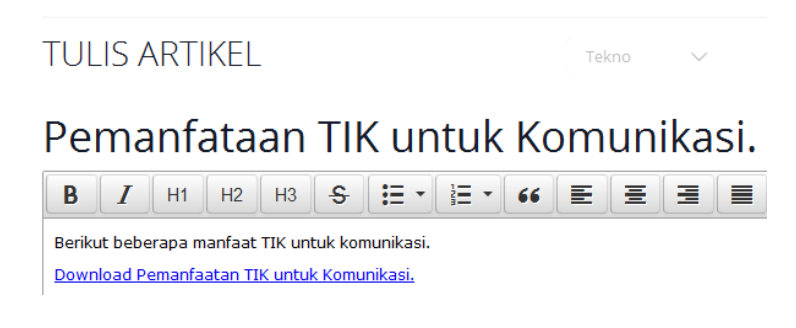

**Gambar 112. Hasil Upload Link**

Kita dapat melanjutkan tulisan atau jika dirasa sudah siap maka dapat langsung dipublikasikan.

## **e. Memberi Komentar**

Pada setiap tulisan yang tayang di Kompasiana akan tampak berapa kali tulisan tersebut dilihat orang serta berapa banyak dikomentari. Semakin banyak dilihat dan dikomentari maka itu mengindikasikan bahwa tulisan kita menjadi perhatian banyak orang.

Untuk memberikan komentar sebuah tulisan, geser layar ke bawah maka akan menemukan formulir untuk menulis komentar. Pengguna yang ingin berkomentar diharuskan login dulu ke Kompasiana.

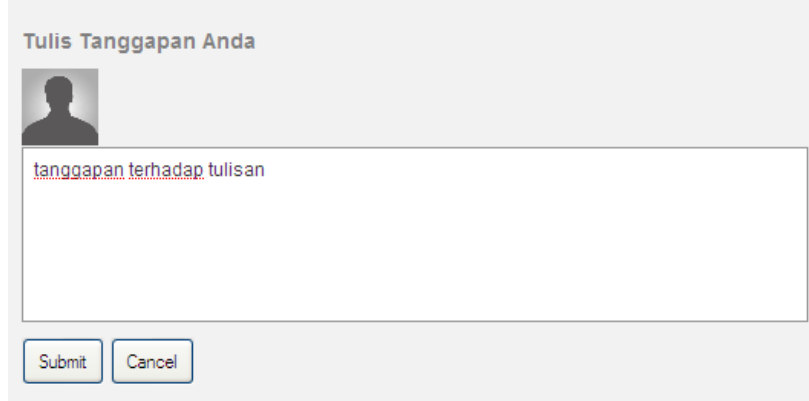

**Gambar 113. Tampilan untuk Menulis Komentar**

## **f. Blogger**

Anda dapat melewatkan bagian ini apabila Anda telah mempunyai blog pembelajaran matematika sebelumnya.

1) Dari halaman google.com , pilih menu **Blogger**.

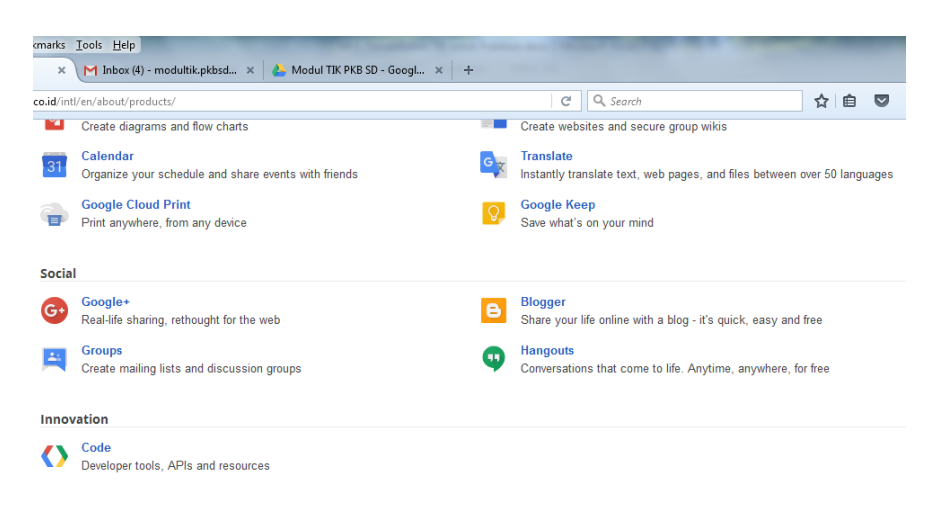

### **Gambar 114. Aplikasi Blogger pada Google**

2) **Sign- in** menggunakan akun google Anda.

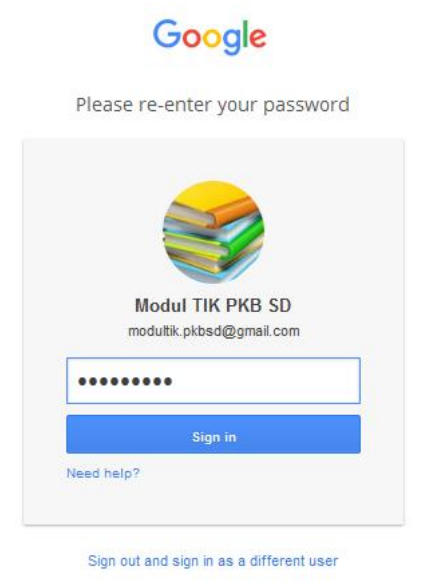

### **Gambar 115. Sign In pada Blogger**

- 3) Jika Anda baru pertama kali membuat blog dengan akun ini, Anda akan diminta melakukan pengaturan profil, bahasa dan pengaturan blog baru Anda.
	- 1) Pengaturan Profil dan Bahasa

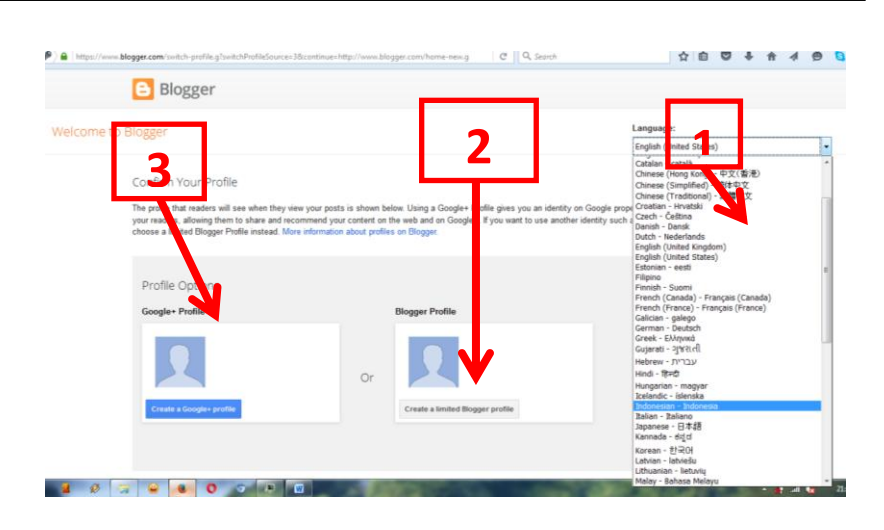

**Gambar 116. Pengaturan Profile dan Bahasa pada Blogger**

# Keterangan:

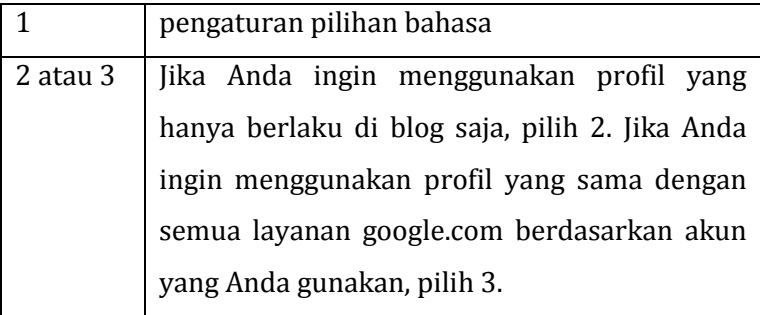

Sebagai contoh, akan digunakan Bahasa Indonesia dan profil blogger saja.

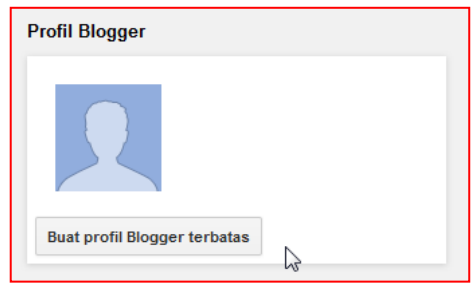

**Gambar 117. Pengaturan Profile dan Bahasa pada Blogger**

### Kegiatan Pembelajaran 2

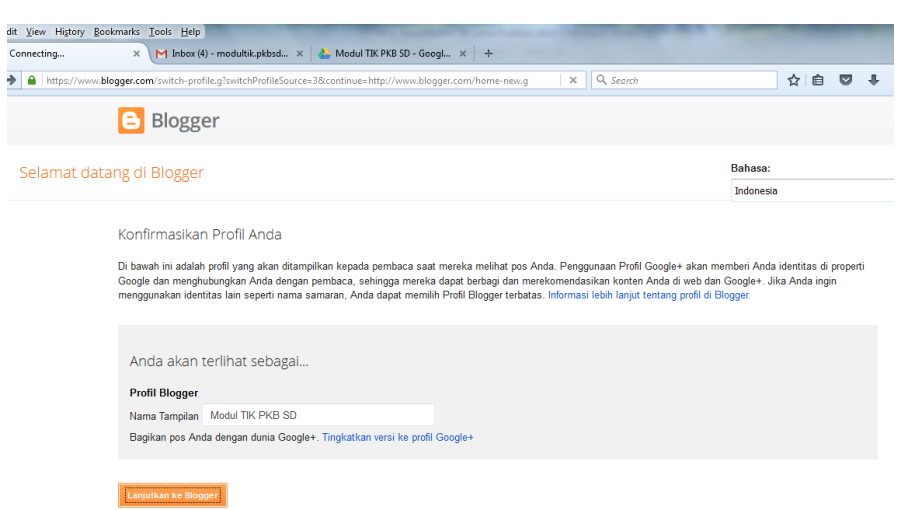

### **Gambar 118. Konfirmasi Pengaturan Profile**

Untuk membuat blog, klik tombol **Blog Baru**. Anda dapat membuat

beberapa blog menggunakan satu akun google yang Anda miliki.

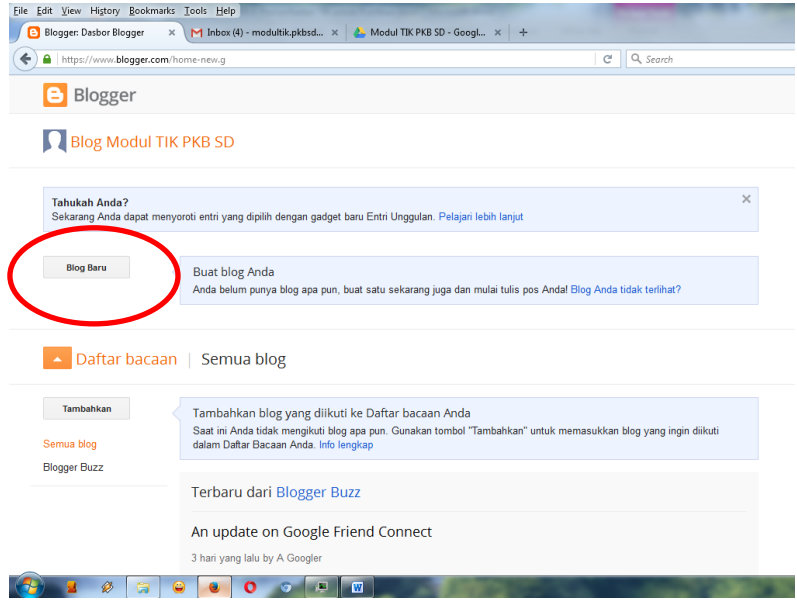

### **Gambar 119. Pembuatan Blog Baru**

2) Pengaturan Blog Baru

Selanjutnya, lakukan pengaturan blog baru Anda sebagai berikut.

# Modul Pelatihan SD Kelas Awal

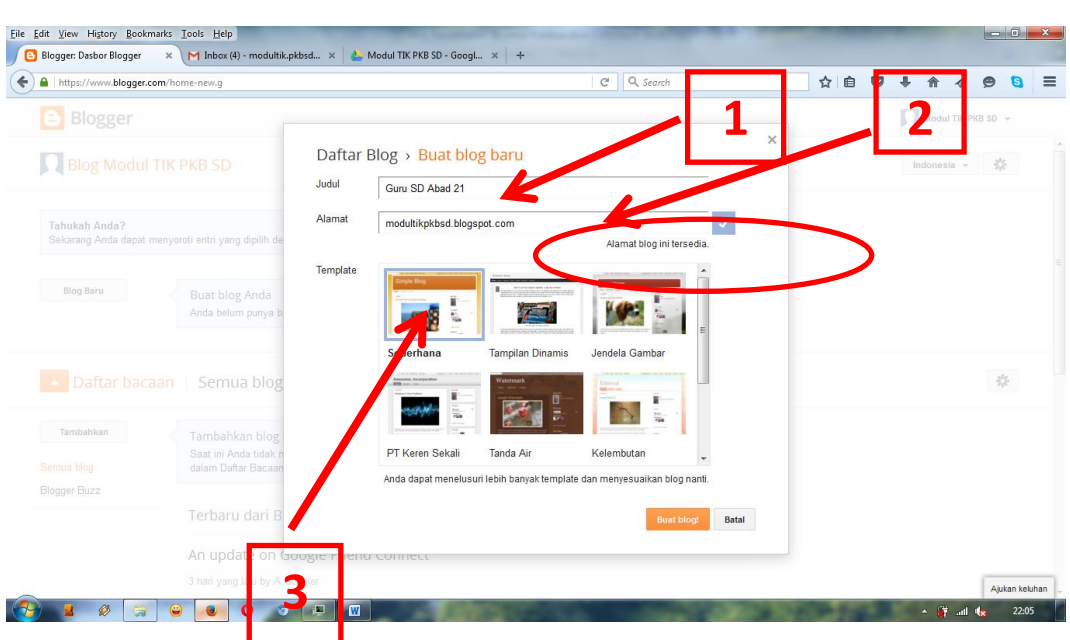

**Gambar 120. Pengaturan Blog Baru**

Keterangan:

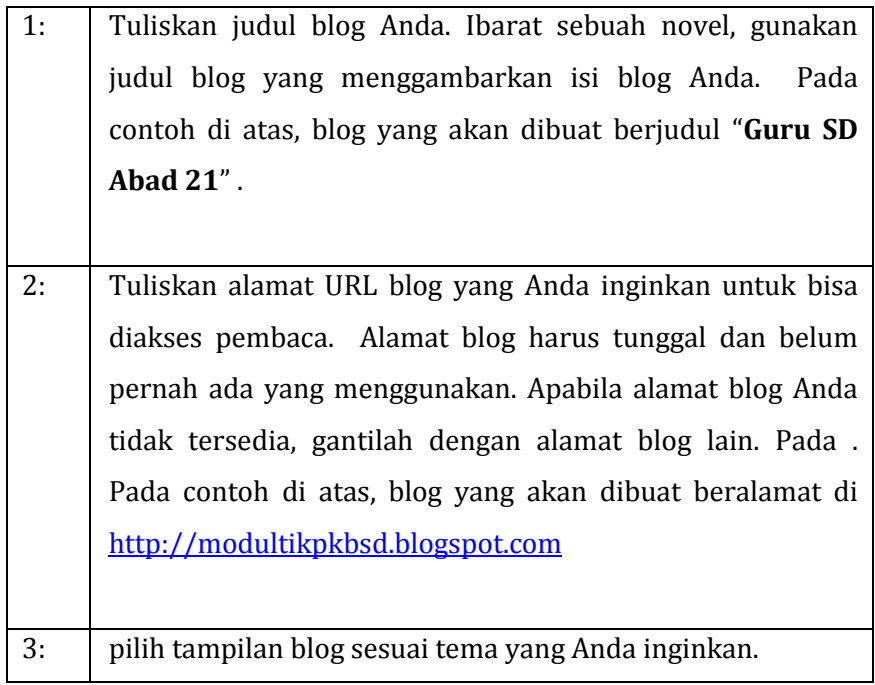

Setelah diklik **Blog Baru**, blog telah berhasil dibuat. Mari mulai membuat posting tulisan.

# **g. Contoh Posting Blog Sebagai Media Pembelajaran**

Pada bagian ini, akan ditunjukkan bagaimana memanfaatkan blog untuk media *project* bagi siswa dalam topik Data. Penjelasan mengenai *project* ini sebagai berikut.

- Guru menyampaikan tujuan *project*.
- Guru memberikan tugas *project* pada siswa melalui posting blog yang menggunakan video *project* sebagai bahan pengamatan siswa.
- Guru menyediakan lembar kerja untuk diunduh siswa.
- Siswa diminta mengerjakan pada lembar kerja, kemudian dikumpul langsung ke guru pada saat pembelajaran di kelas.
- Guru menyertakan bahan power point dan bahan bacaan sebagai bantuan bagi siswa mengerjakan *project*.
- Apabila siswa kesulitan mengerjakan tugas *project* ini, siswa dapat bertanya melalui komentar pada blog.

Penjelasan langkah demi langkah cara posting adalah sebagai berikut.

- 1) **Sign-in** pada akun Google.com, kemudian pilih menu **Blogger**.
- 2) Pilih blog Anda yang akan digunakan sebagai media pembelajaran.

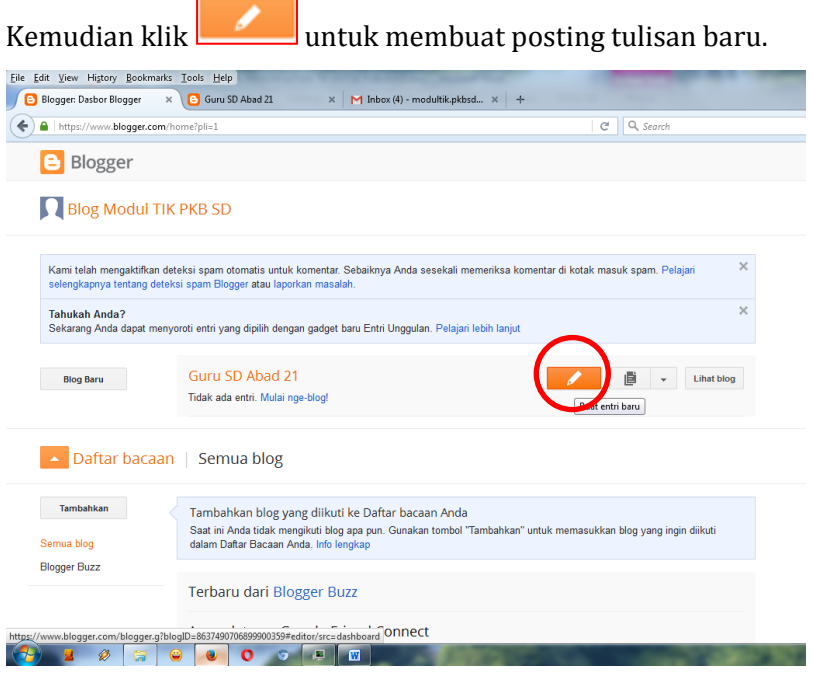

**Gambar 121. Pembuatan Postingan Baru**

3) Muncul halaman pengetikan / halaman posting sebagai berikut.

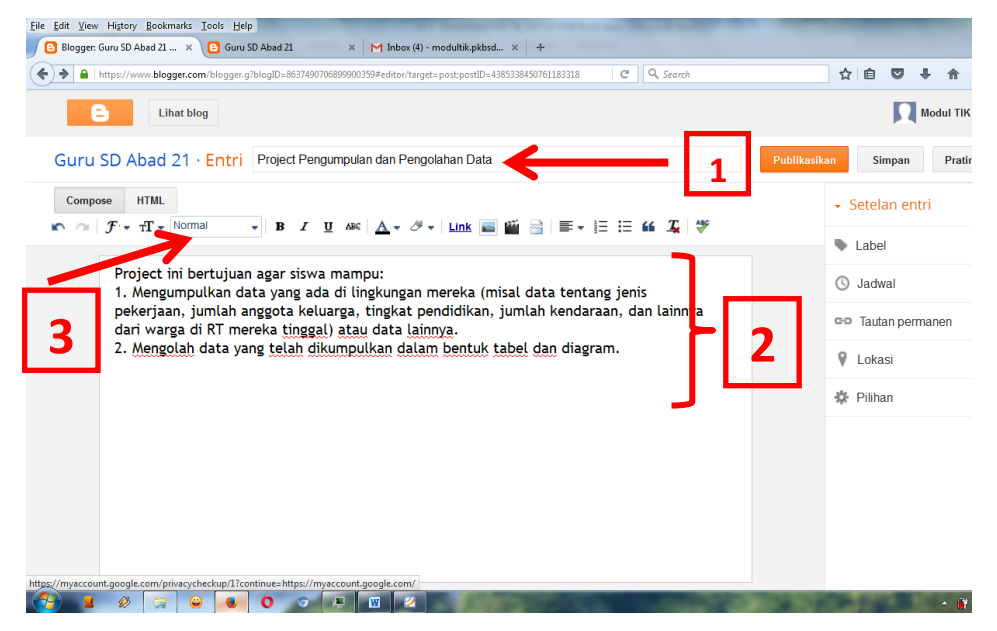

**Gambar 122. Halaman Posting Artikel**

Keterangan:

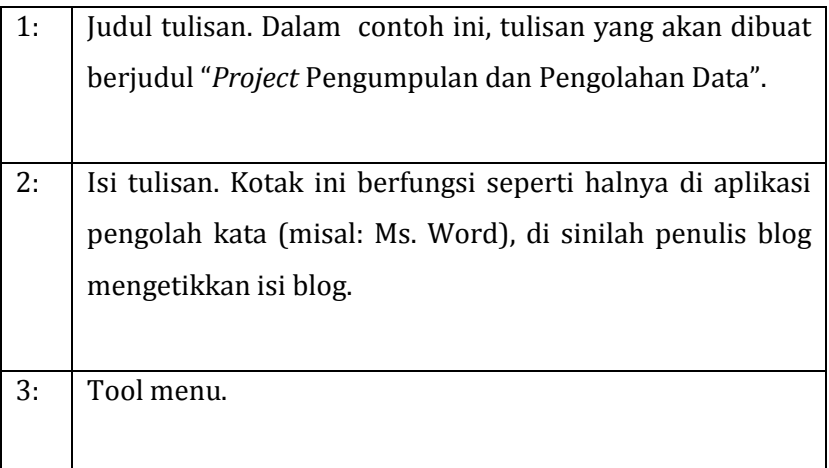

Perangkat editing teks pada blog tidak jauh berbeda dengan perangkat editing pada aplikasi pengolah kata yang biasa Anda gunakan. Beberapa yang mungkin berbeda adalah:

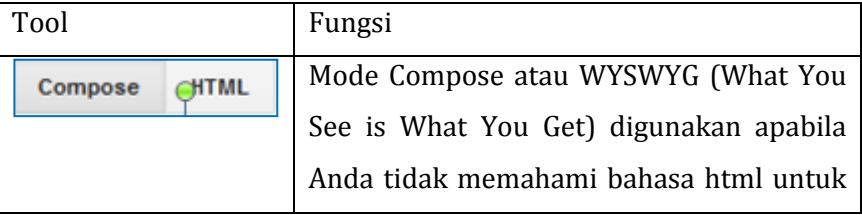

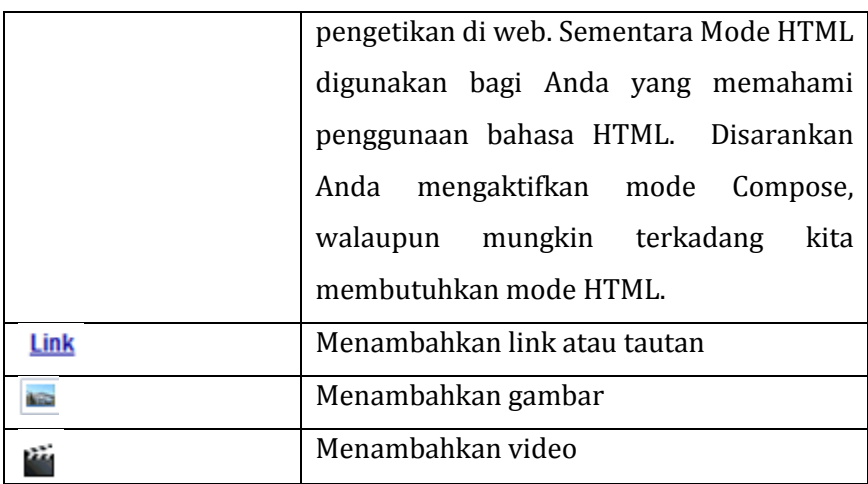

# 4) Menambahkan video *project*

Pada *project* ini akan digunakan video yang telah diunggah pada situs Youtube. Apabila video yang akan Anda gunakan ada di komputer/laptop, unggahlah terlebih dahulu di Youtube, kemudian *copy* URL video Anda di Youtube.

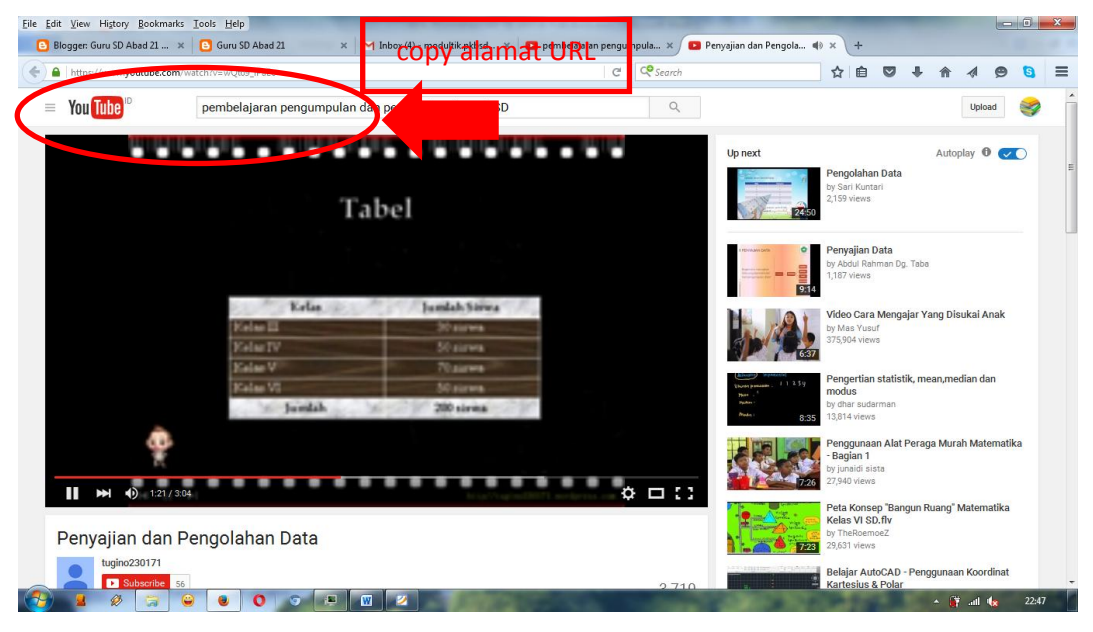

**Gambar 123. Proses Penambahan Video (a)**

Pada halaman pengetikan, klik sehingga muncul jendela:

### Modul Pelatihan SD Kelas Awal

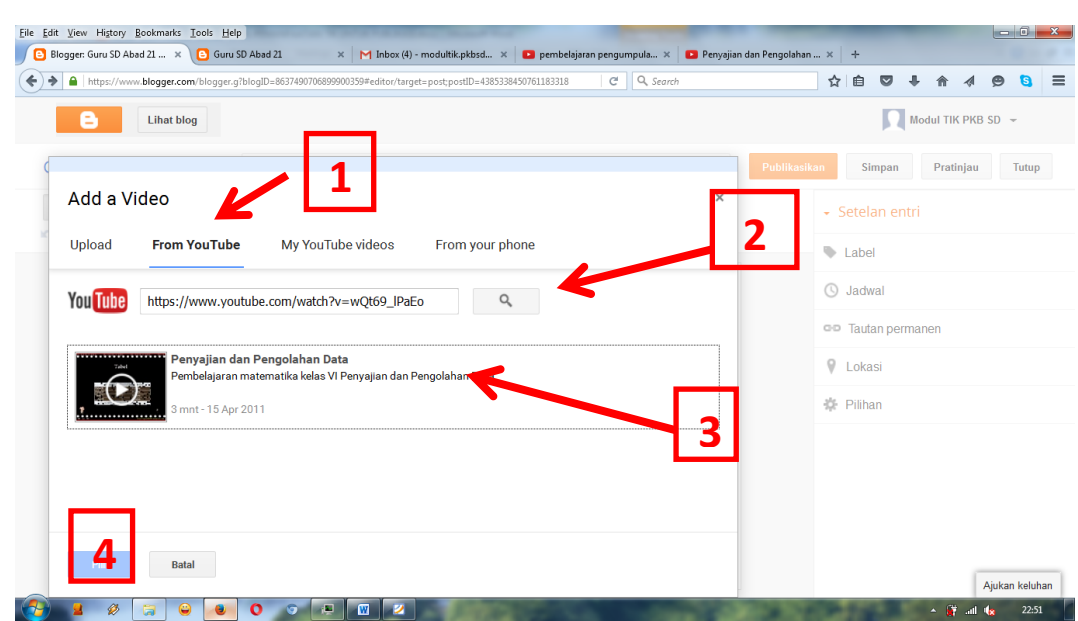

#### **Gambar 124. Proses Penambahan Video (b)**

Keterangan:

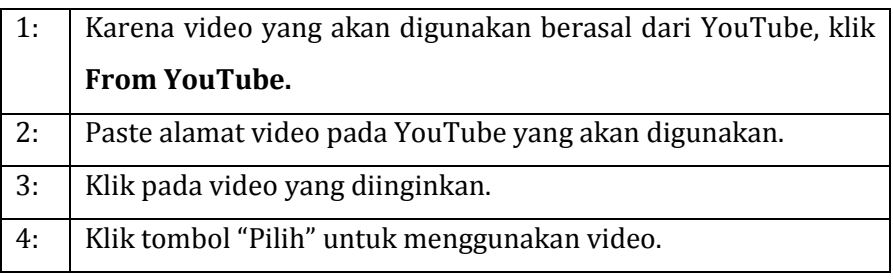

Tampilan pada halaman posting akan menjadi seperti berikut.

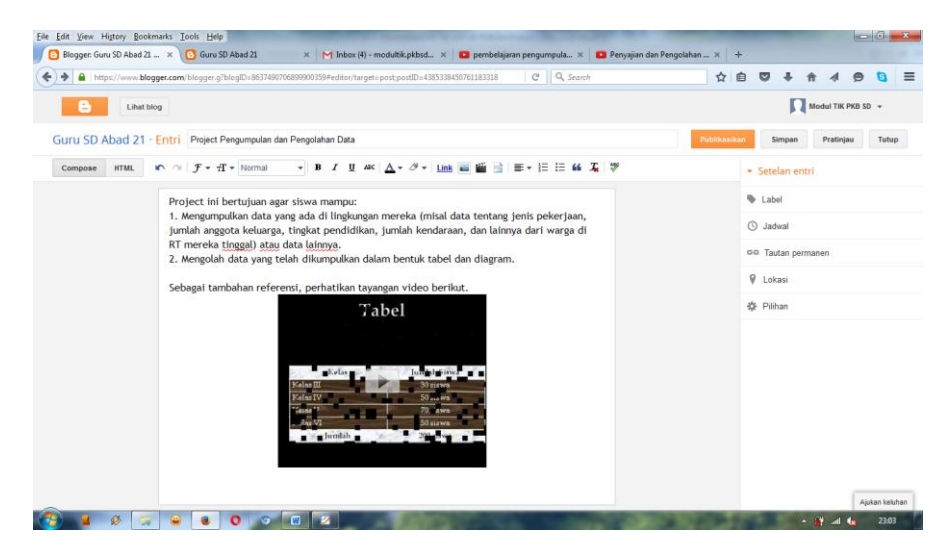

**Gambar 125. Proses Penambahan Video (c)**

5) Menambah tautan berupa file

Langkah selanjutnya adalah menambahkan tautan agar siswa dapat mengunduh Lembar Kerja. Sebelumnya, unggahlah terlebih dahulu Lembar Kerja pada Google Drive (mengenai cara mengupload lembar kerja, silahkan membaca bab tentang Google Drive). Kemudian, copy URL share Lembar Kerja pada Google Drive.

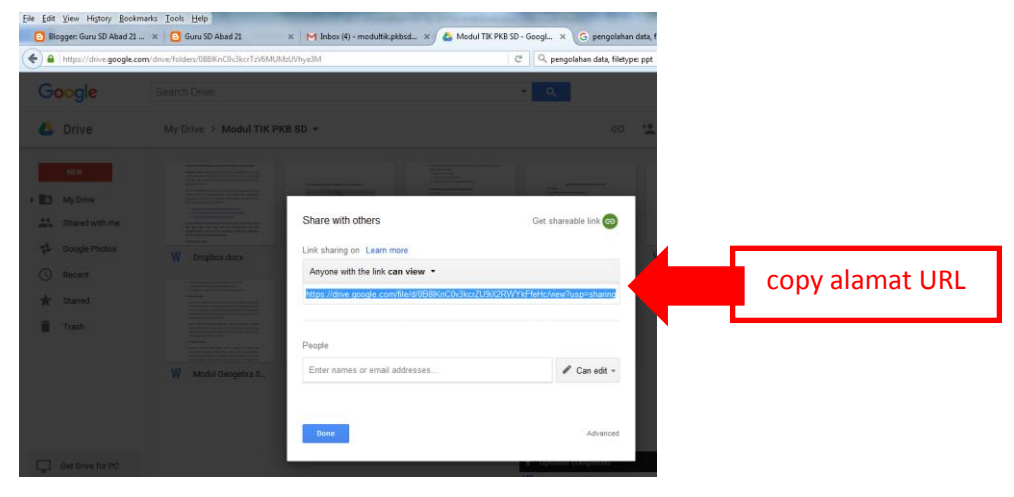

**Gambar 126. Proses Penambahan File (a)**

Kembali ke halaman pengetikan di blogger. Ketiklah instruksi mengunduh seperti biasa, kemudian blok pada instruksi tersebut dan

klik **Link** pada menu *tool*.

Maka akan muncul jendela **Edit Link** berikut. Paste URL lembar kerja dari Google Drive tadi.

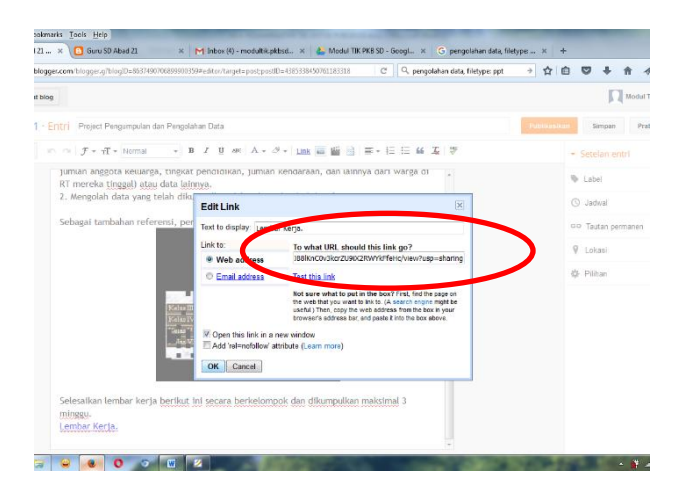

**Gambar 127. Proses Penambahan File (b)**

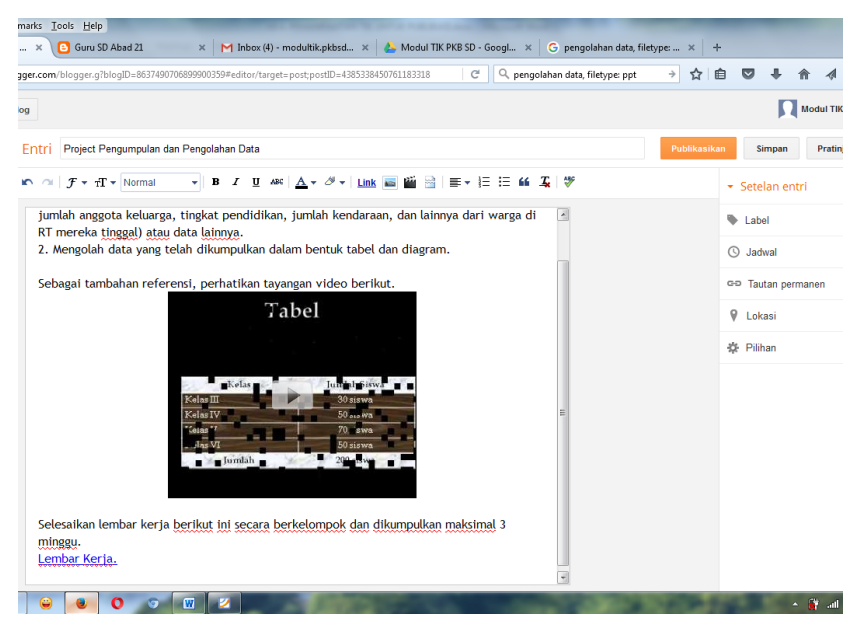

Klik OK. Sehingga tampilan yang muncul adalah sebagai berikut.

**Gambar 128. Proses Penambahan File (c)**

Dengan cara yang sama, Anda dapat mengunggah bahan bacaan dan bahan presentasi untuk dipelajari siswa seperti contoh berikut.

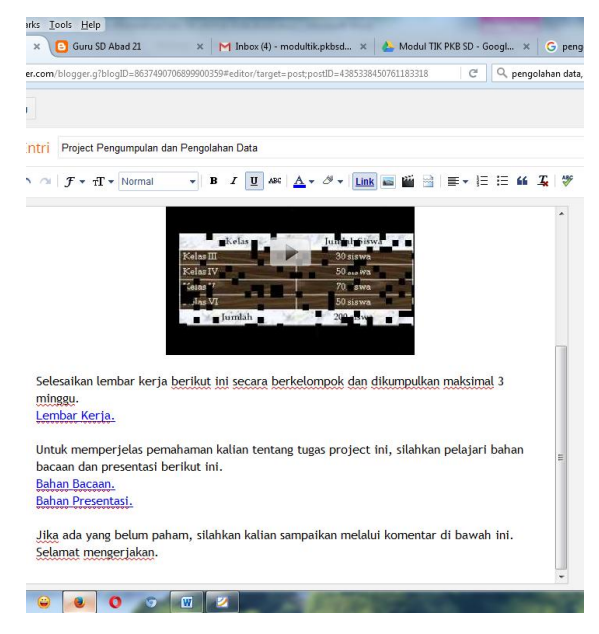

**Gambar 129. Proses Penambahan File (d)**

6) Melakukan Pengaturan Tulisan

Sebelum tulisan diterbitkan dan dapat dibaca setiap pengunjung blog, Anda dapat melakukan pengaturan-pengaturan seperti menu yang disediakan berikut.

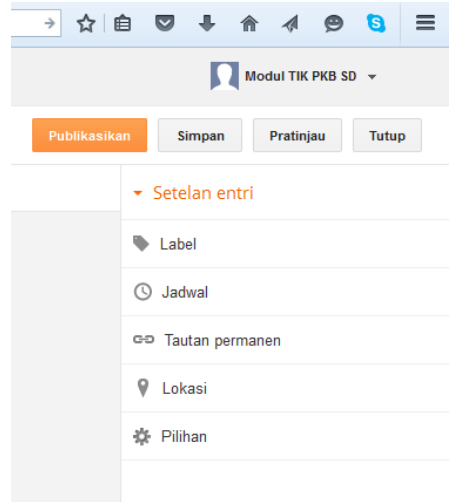

**Gambar 130. Proses Pengaturan Tulisan**

a) Menambahkan Label

Label dapat dikatakan sebagai kata kunci. Label sangat berguna untuk memudahkan pembaca menemukan tulisan pada blog Anda sesuai kata kunci yang diinginkan. Setelah menuliskan label, pilih **Selesai**.

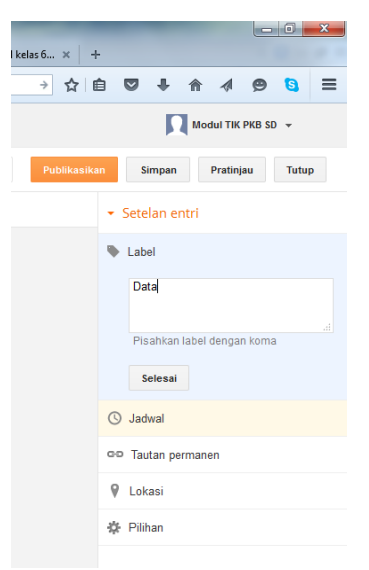

**Gambar 131. Proses Penambahan Label**

b) Mengatur jadwal publikasi tulisan

Tulisan dapat dipublikasi langsung (otomatis), dapat pula Anda atur kapan tulisan ini akan terpublikasi. Misalnya Anda membuat berbagai posting tentang materi-materi pembelajaran, namun Anda tidak ingin langsung mempublikasikannya karena ingin menyesuaikan jadwal belajar di kelas, Anda dapat memilih menyetel tanggal dan waktu publikasinya. Setelah mengatur jadwal publikasi, pilih **Selesai**.

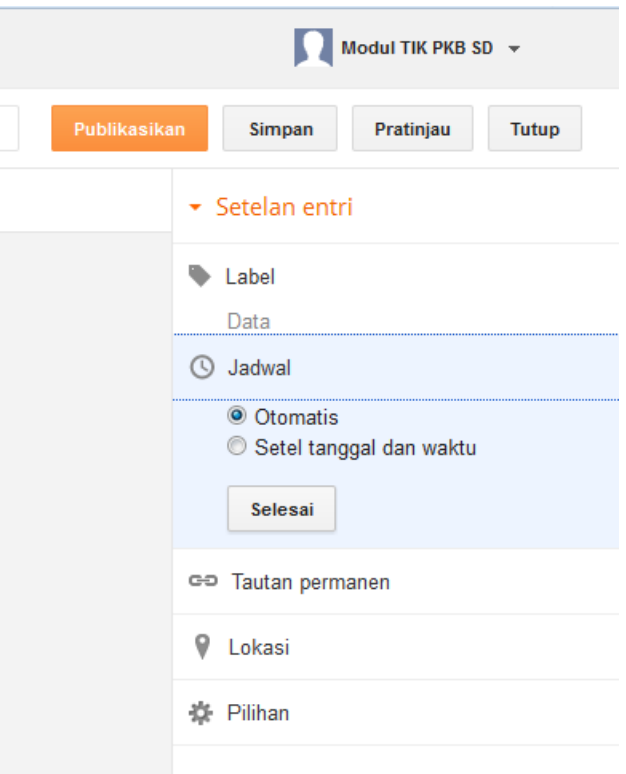

**Gambar 132. Proses Pengaturan Jadwal Publikasi**

c) Pengaturan Jenis Tautan

Blogspot akan otomatis membuat alamat URL untuk tulisan Anda. Namun apabila Anda menghendaki URL khusus, Anda dapat mendefinisikan sendiri alamat URL tulisan Anda. Setelah memilih jenis tautan, pilih **Selesai**.

### Kegiatan Pembelajaran 2

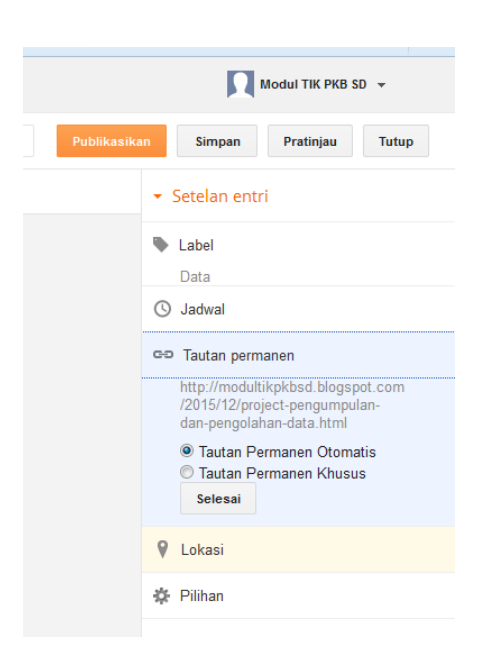

**Gambar 133. Proses Pengaturan Jenis Tautan**

d) Pengaturan Lokasi

Pilih **Lokasi** untuk pengaturan tempat publikasi artikel Anda.

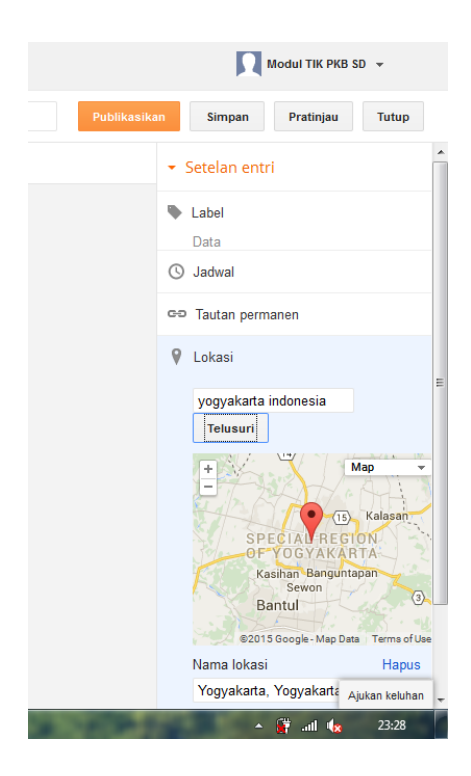

**Gambar 134. Proses Pengaturan Lokasi**

e) Pengaturan Lain

Pilih **Pilihan** untuk pengaturan detail lainnya dari artikel yang akan Anda publikasikan.

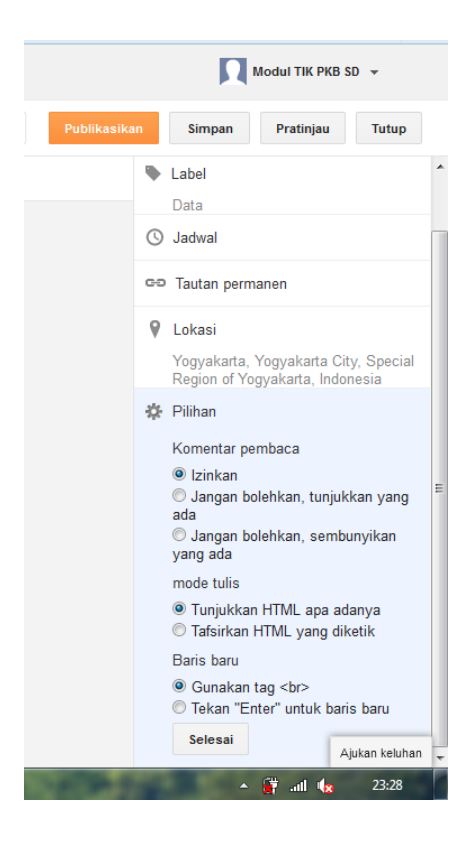

**Gambar 135. Proses Pengaturan Lainnya**

7) Publikasi Tulisan

Apabila Anda telah yakin tulisan Anda siap dipublikasikan dan dibaca siapapun yang mengunjungi blog Anda, klik **Publikasikan**. Namun apabila Anda belum yakin dan ingin melihat tampilan hasil tulisan Anda, klik **Pratinjau**. Jika Anda belum selesai menulis, klik **Simpan** sehingga kapanpun Anda *sign-in* kembali Anda dapat melanjutkan menulis.

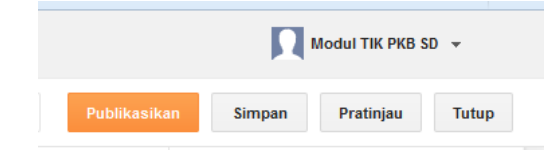

**Gambar 136. Proses Publikasi Tulisan**

Berikut tampilan hasil publikasi tulisan berjudul **Pengumpuan dan Pengolahan Data** pada alamat [http://modultikpkbsd.blogspot.co.id/2015/12/project-pengumpulan](http://modultikpkbsd.blogspot.co.id/2015/12/project-pengumpulan-dan-pengolahan-data.html)[dan-pengolahan-data.html.](http://modultikpkbsd.blogspot.co.id/2015/12/project-pengumpulan-dan-pengolahan-data.html)

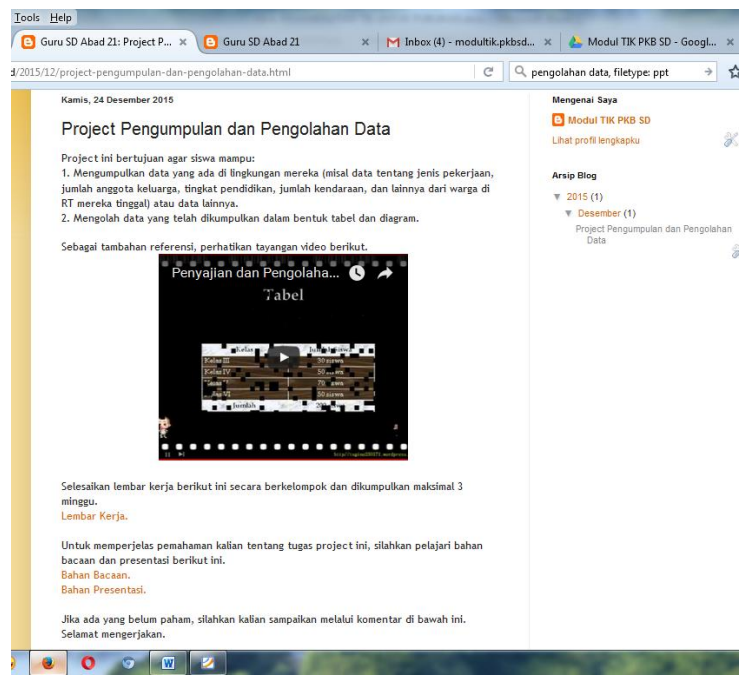

**Gambar 137. Hasil Publikasi Tulisan**

# **D. Latihan**

- 1. Carilah dengan menggunakan mesin pencari **Google**,
	- a. Artikel tentang materi bangun datar (persegi dan belahketupat).
	- b. Gambar yang berhubungan dengan persegi dan belahketupat.
	- c. Buku yang berkaitan dengan persegi dan belahketupat.
	- d. Hasil penelitian tentang pembelajaran yang berkaitan dengan persegi dan belahketupat.
	- e. Bahan presentasi untuk membelajarkan persegi dan belahketupat.
- 2. Buatlah sebuah blog pribadi baru khusus untuk media pembelajaran bagi siswa. Anda dapat menggunakan blogspot atau wordpress.
- 3. Buatlah posting baru di blog Anda tentang suatu materi pembelajaran tematik SD.
	- a. Tentukan judul tulisan.
	- b. Tuliskan tujuan pembelajaran materi tersebut.
- c. Gunakan gambar dan atau video dalam posting Anda.
- d. Sertakan bahan bacaan atau bahan presentasi bagi siswa.

# **E. Umpan Balik dan Tindak Lanjut**

Sebagai alternatif untuk menemukan artikel, Anda gunakan **Google Web**  [\(http://web.google.co.id\)](http://web.google.co.id/), untuk hasil gambar gunakan **Google Images** [\(http://images.google.co.id\)](http://images.google.co.id/), dan hasil buku gunakan **Google Books**  [\(http://books.google.co.id\)](http://books.google.co.id/). Anda dapat menggunakan kata kunci persegi atau *square* untuk persegi dan kata kunci belahketupat atau *rhombus* untuk menemukan belahketupat.

Dalam skala 0-100, kriteria penilaian keberhasilan Anda adalah sebagai berikut.

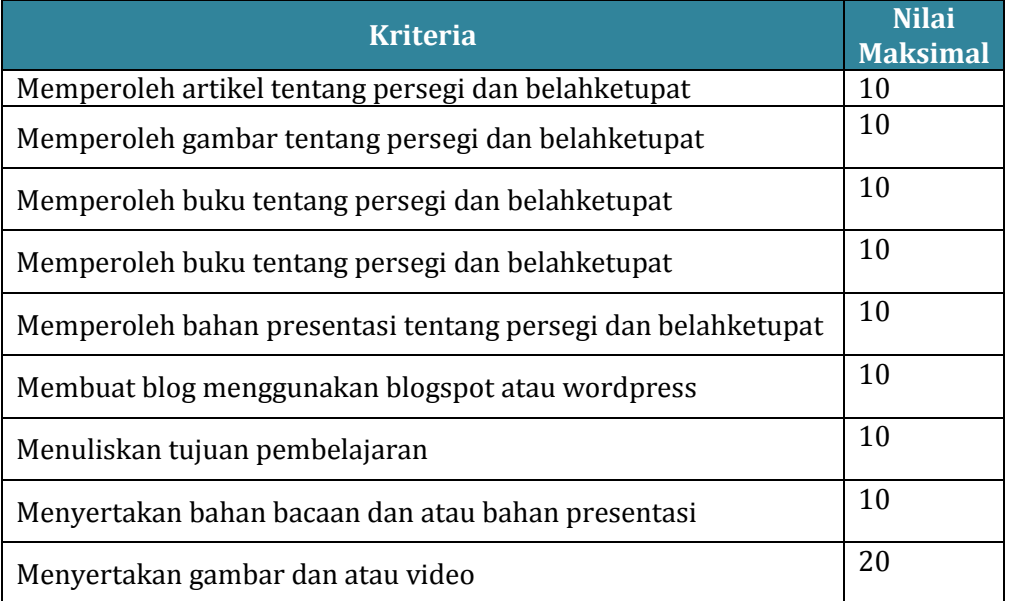

Setelah menyelesaikan Latihan ini, Anda dapat memperkirakan tingkat keberhasilan Anda. Jika Anda memperkirakan bahwa pencapaian Anda masih kurang dari 80%, sebaiknya Anda ulangi kembali mempelajari materi ini dan bab sebelumnya yang terkait.

Berusahalah dengan sungguh-sungguh untuk memperoleh hasil terbaik. Apabila keberhasilan Anda tidak mencapai 75%, maka baca dan cermatilah kembali isi modul ini. Berdiskusilah dengan sejawat atau fasilitator Anda bila ada bagian-bagian yang belum Anda kuasai terkait uraian pada modul ini.

# **Evaluasi**

- 1. Berikut aplikasi pada Google, **kecuali** ....
	- A. Kompasiana
	- B. Blog
	- C. Drive
	- D. Translate
- 2. Untuk melihat kembali email yang sudah kita tulis, tetapi belum dikirim pada bagian ....
	- A. Inbox
	- B. Outbox
	- C. Draft
	- D. Sent
- 3. Cara melampirkan file pada email adalah dengan ....
	- A. Attachment
	- B. Download
	- C. Upload
	- D. Subject
- 4. Berikut dapat dibagikan dengan menggunakan Google Drive, **kecuali** ....
	- A. File
	- B. Folder
	- C. Photo
	- D. Video
- 5. Aplikasi Google untuk mencari sumber-sumber khusus gambar adalah ....
	- A. Goolge Photo
	- B. Google Images
	- C. Youtube
	- D. Google Drive
- 6. Untuk mencari hasil pencarian dengan kriteria lebih spesifik maka dengan menggunakan ....
	- A. Setting
	- B. Scholar
	- C. Books
	- D. Advanced Search
- 7. Berikut beberapa situs untuk mencari artikel, **kecuali** ....
	- A. Google
	- B. Bing
	- C. Youtube
	- D. MSN
- 8. Salah satu situs pengunduh video adalah ....
	- A. [http://googleplay.com](http://googleplay.com/)
	- B. [http://googleimages.com](http://googleimages.com/)
	- C. [http://keepvid.com](http://keepvid.com/)
	- D. [http://youtube.com](http://youtube.com/)
- 9. Tautan yang dapat ditambahkan pada postingan di blog antara lain berikut ini, **kecuali** ....
	- A. File
	- B. Link
	- C. Video
	- D. Tulisan
- 10. Aplikasi Web Blog yang disediakan gratis oleh Google adalah ....
	- A. Blogger
	- B. Kompasiana
	- C. Wordpress
	- D. Detik

Evaluasi

# **Penutup**

Besar harapan kami bahwa modul ini dapat membantu Bapak/Ibu guru dalam mempelajari materi tentang TIK untuk Pengembangan Diri sehingga penguasaan kompetensi yang dituntut pada Permendiknas No 16 Tahun 2007, khususnya terkait dengan kompetensi memanfaatkan teknologi informasi dan komunikasi untuk pengembangan diri.

Kami mengucapkan terima kasih kepada semua pihak yang telah berpartisipasi dalam proses penyusunan modul ini. Demi perbaikan modul ini dimasa depan, kami mengharapkan adanya saran dan masukan dari Bapak/Ibu guru dan para pembaca lainnya. Saran dan masukan dapat disampaikan kepada penulis.

Penutup
### **Daftar Pustaka**

- Choirul Listyani dan Estina Ekawati. 2015. *Modul Guru Pembelajar: Pemanfaatan TIK dalam Pembelajaran SD*. Yogyakarta: PPPPTK Matematika
- Estina E dan Muh. Tamimmudin H. 2010. *Modul Bermutu: Penggunaan Internet dalam Pembelajaran Matematika di SD*. Yogyakarta: PPPPTK Matematika.
- Fadjar N.H. dan Estina E. 2014. *GeoGebra.* Yogyakarta: PPPPTK Matematika
- Muh. Tamimmudin H dan Marfuah. 2014. *Pemanfaatan Blog sebagai Media Publikasi dan Pembelajaran*. Yogyakarta: PPPPTK Matematika.
- Pujiati dan Fadjar Noer Hidayat. 2015*. Modul Diklat Pasca UKG: Pemanfaatan Media dalam Pembelajaran Matematika.* Yogyakarta: PPPPTK Matematika

Daftar Pustaka

### **KUNCI JAWABAN**

- 1. A 2. C 3. A 4. B
- 5. B
- 6. D
- 7. C
- 8. C
- 9. B
- 10. A

**Contract** 

Kunci Jawaban

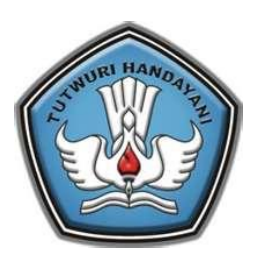

# **GURU PEMBELAJAR**

**MODUL PELATIHAN SD KELAS AWAL** 

### **KELOMPOK KOMPETENSI I**

**PEDAGOGIK AWAL**

## **PEMANFAATAN TIK UNTUK PEMBELAJARAN DI SEKOLAH DASAR**

**DIREKTORAT JENDERAL GURU DAN TENAGA KEPENDIDIKAN KEMENTERIAN PENDIDIKAN DAN KEBUDAYAAN 2016**

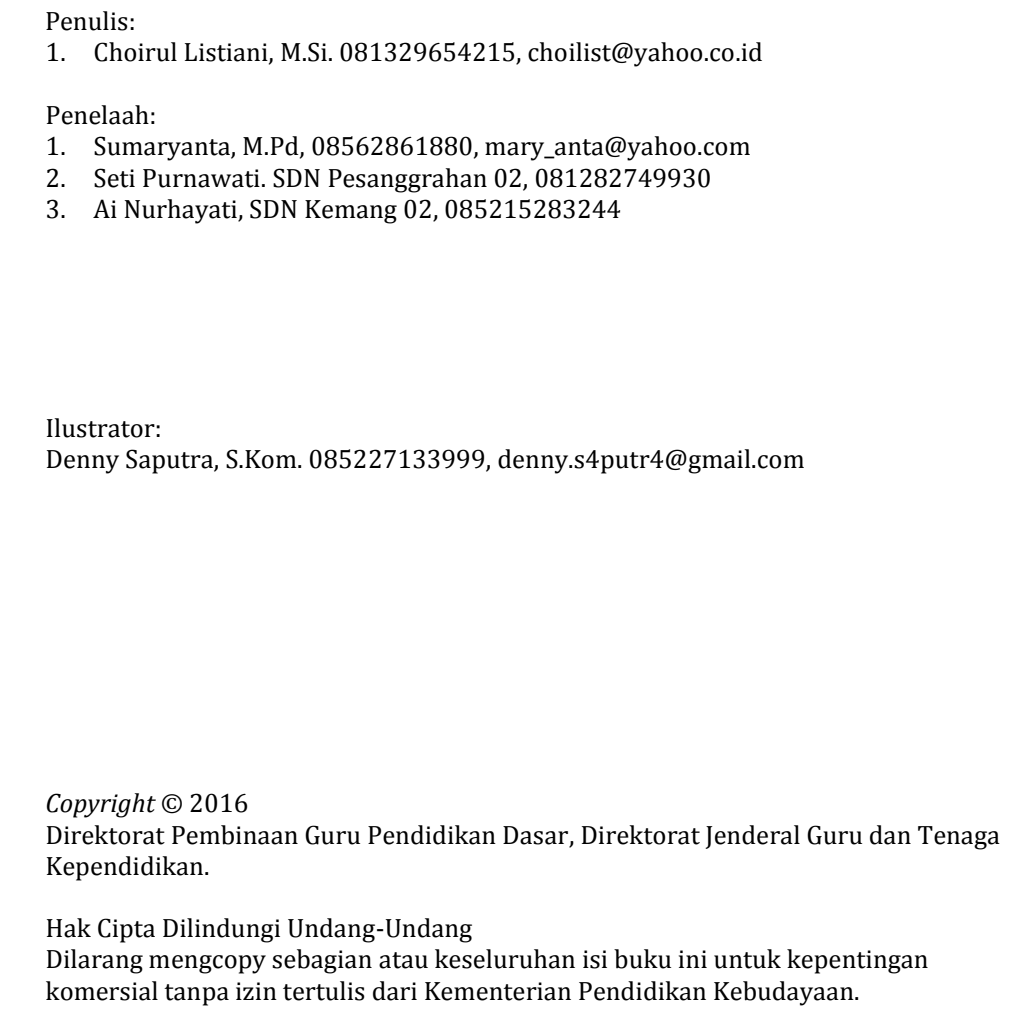

#### **KATA PENGANTAR**

<span id="page-116-0"></span>Peningkatan kualitas pendidikan saat ini menjadi prioritas, baik oleh pemerintah maupun pemerintah daerah. Salah satu komponen yang menjadi fokus perhatian adalah peningkatan kompetensi guru. Peran guru dalam pembelajaran di kelas merupakan kunci keberhasilan untuk mendukung prestasi belajar siswa. Guru yang profesional dituntut mampu membangun proses pembelajaran yang baik sehingga dapat menghasilkan pendidikan yang berkualitas.

Dalam rangka memetakan kompetensi guru, pada tahun 2015 telah dilaksanakan Uji Kompetensi Guru (UKG) secara sensus. UKG dilaksanakan bagi semua guru, baik yang sudah bersertifikat maupun belum bersertifikat untuk memperoleh gambaran objektif sebagai baseline kompetensi guru, baik profesional maupun pedagogik, yang ditindaklanjuti dengan program Guru Pembelajar (GP). Pengembangan profesionalitas guru melalui program GP merupakan upaya peningkatan kompetensi untuk semua guru.

Adapun perangkat pembelajaran yang dikembangkan tersebut adalah modul untuk program GP tatap muka, dalam jaringan (daring), dan kombinasi (tatap muka dan daring) untuk semua mata pelajaran dan kelompok kompetensi. Dengan modul ini diharapkan program GP memberikan sumbangan yang sangat besar dalam peningkatan kualitas kompetensi guru.

Mari kita sukseskan program Guru Pembelajar dengan mengimplementasikan Belajar Sepanjang Hayat untuk mewujudkan Guru Mulia Karena Karya dalam mencapai Indonesia Emas 2045.

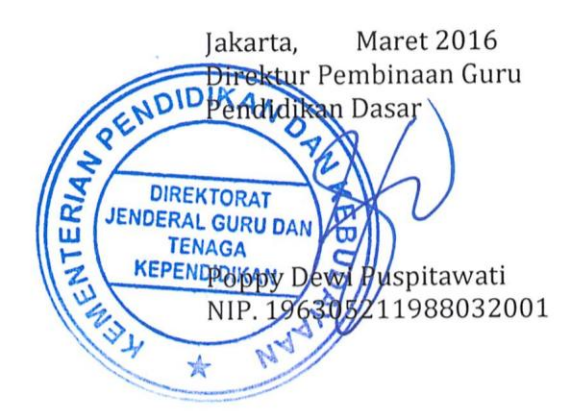

Kata Pengantar

## <span id="page-118-0"></span>Daftar Isi

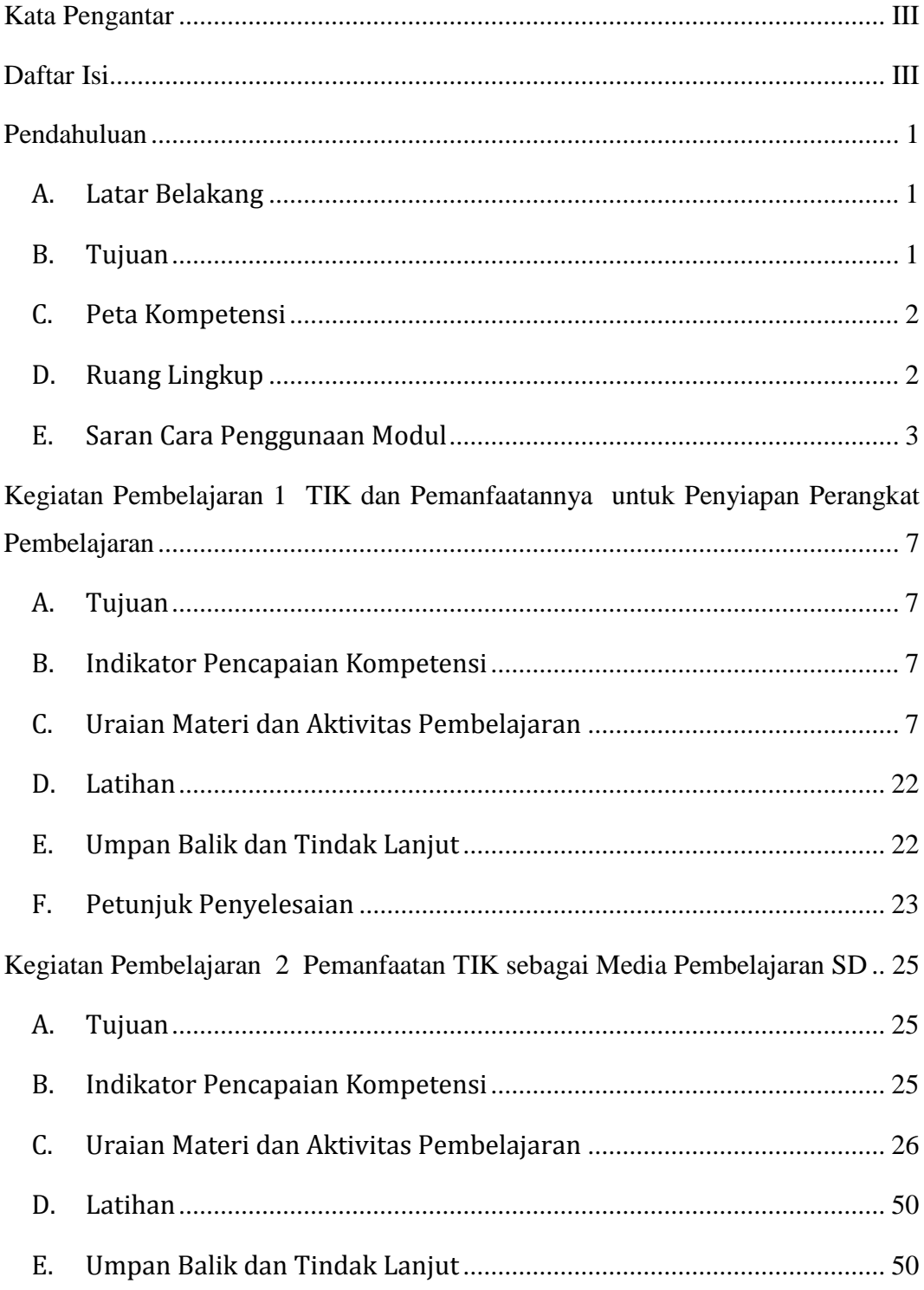

الإي

#### Daftar Isi

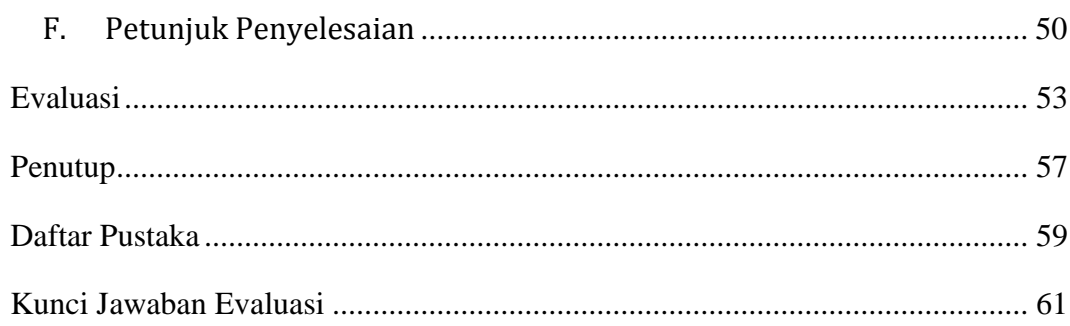

### <span id="page-120-0"></span>**Pendahuluan**

#### <span id="page-120-1"></span>**A. Latar Belakang**

TIK mempunyani peran yang luar biasa dalam bidang pendidikan. Berbagai perangkat lunak seperti microsoft office atau OpenOffice, dengan program-program yang tersedia di dalamnya memudahkan para guru dalam menyiapkan perangkat pembelajaran seperti: RPP, bahan/materi ajar, lembar kerja siswa, maupun soal evaluasi, serta dapat memudahkan para guru dalam meningkatkan kualitas pembelajaran di kelas.

Teori belajar Brunner tentang tahap proses belajar (enaktif, ikonik, dan simbolik) yang harus dilalui oleh siswa agar proses pembelajaran menjadi optimal, maka bagi siswa SD masih sangat diperlukan penggunaan media pembelajaran secara intensif. Dalam hal ini, komputer dapat dimanfaatkan sebagai media pembelajaran yang dapat meningkatkan motivasi siswa. Kegiatan pembelajaran berbasis multimedia (melibatkan teks, gambar, suara, dan video) mampu membuat penyajian suatu topik bahasan menjadi menarik, tidak monoton, dan lebih mudah dicerna. Oleh karenanya kemampuan dalam menggunakan komputer ini diperlukan bagi seorang guru. Hal ini sejalan dengan Permendiknas nomor 16 tahun 2007 yang menyatakan bahwa salah satu kompetensi pedagogik yang harus dikuasai guru adalah memanfaatkan TIK untuk kepentingan pembelajaran.

Modul ini selain digunakan untuk kegiatan PKB Guru dan Tenaga Kependidikan juga dapat digunakan sebagai bahan belajar secara mandiri bagi guru-guru SD sebagai upaya meningkatkan kompetensinya terhadap penguasaan TIK untuk kepentingan pembelajaran.

#### <span id="page-120-2"></span>**B. Tujuan**

Setelah mempelajari modul ini diharapkan pembaca modul memahami tentang TIK, dalam hal ini komputer beserta program-program yang tersedia, sehingga dapat memanfaatkannya untuk kepentingan pembelajaran, baik untuk penyiapan perangkat pembelajaran maupun sebagai media pembelajaran di kelas.

<span id="page-121-0"></span>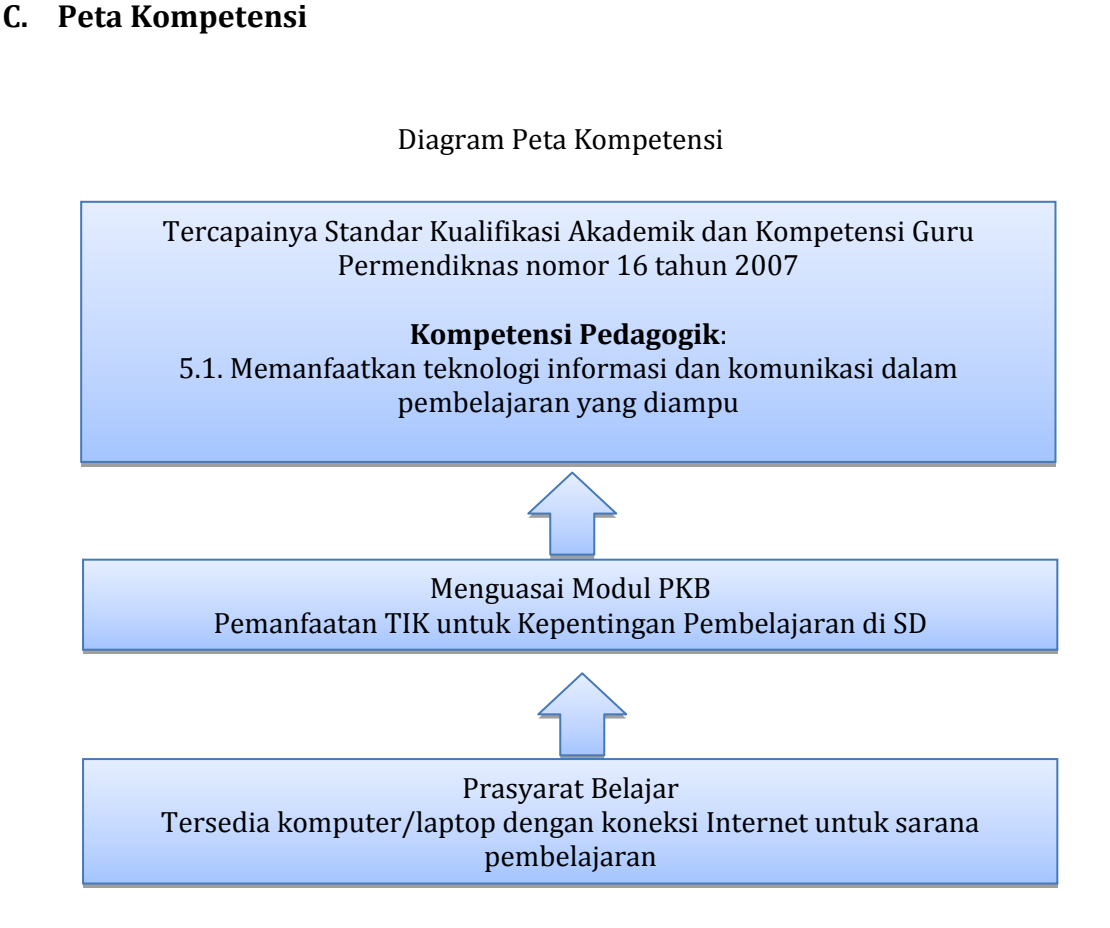

#### <span id="page-121-1"></span>**D. Ruang Lingkup**

Modul Pemanfaatan TIK untuk Kepentingan Pembelajaran di SD ini terdiri dari dua Kegiatan Pembelajaran, yaitu:

Kegiatan Pembelajaran 1: TIK dan Pemanfaatannya untuk Penyiapan Perangkat Pembelajaran, yang membahas tentang komputer beserta program-programnya, dan pemanfaatan fasilitas Ms Word: **Insert Symbol**, **Equation Editor** dan **Insert Picture** untuk menyiapkan perangkat pembelajaran;

Kegiatan Pembelajaran 2: Pemanfaatan TIK sebagai Media Pembelajaran SD, yang membahas pemanfaatan Ms Excel untuk mengembangkan aplikasi interkatif guna meningkatkan keterampilan hitung siswa; dan pemanfaatan Powerpoint untuk menanamkan konsep luas jajargenjang.

#### <span id="page-122-0"></span>**E. Saran Cara Penggunaan Modul**

- 1. Modul ini ditulis dengan dengan asumsi bahwa pembaca modul sudah menguasai dasar-dasar Office 2010, namun jika masih menemukan kesulitan, Anda dapat membaca modul suplemen ICT atau referensi lain.
- 2. Sangat disarankan ketika mempelajari modul ini, pembaca langsung mempraktikkan dengan komputer sebagai aktivitas pembelajarannya.
- 3. Alternatif proses belajar yang disarankan adalah:
	- a. Mulailah membaca dari bagian pendahuluan untuk mengetahui harapan dan target dari belajar modul ini.
	- b. Pada saat mempelajari masing-masing kegiatan pembelajaran, mulailah membaca dari bagian awal untuk mengetahui kegunaan masing-masing fasilitas yang akan dibahas.
	- c. Setelah Anda merasa cukup menguasai materi, kerjakan latihan pada setiap akhir kegiatan pembelajaran untuk mengecek pemahaman Anda terhadap materi yang telah dipelajari.
	- d. Pada bagian akhir modul terdapat evaluasi. Setelah Anda selesai mempelajari modul, kerjakan evaluasi tersebut untuk mengukur pemahaman Anda terhadap isi seluruh modul. Sangat disarankan untuk tidak membuka petunjuk penyelesaian atau kunci jawaban terlebih dahulu sebelum pembaca menyelesaikan seluruh latihan atau evaluasi.
- 4. Apabila masih ada kesulitan dalam mempelajari isi modul ini, berdiskusilah dengan teman sejawat di sekolah atau di KKG, atau berkonsultasi dengan narasumber, misal kepala sekolah, pengawas, atau guru inti di KKG.
- 5. Apabila terdapat permasalahan yang perlu dibicarakan atau dikomunikasikan lebih lanjut dengan penulis.

Selamat belajar!

Pendahuluan

# <span id="page-124-0"></span>**Kegiatan Pembelajaran 1 TIK dan Pemanfaatannya untuk Penyiapan Perangkat Pembelajaran**

Pada Kegiatan Pembelajaran 1 ini akan disampaikan sekilas tentang TIK, khususnya komputer dan program-programnya. Selain itu diberikan contoh pemanfaatan TIK yang secara tidak langsung mendukung kegiatan pembelajaran, yaitu untuk menyiapkan naskah-naskah perangkat pembelajaran di SD, seperti RPP, bahan ajar, naskah soal, Lembar Kerja Siswa.

#### <span id="page-124-1"></span>**A. Tujuan**

Setelah membaca dan mempraktikkan Kegiatan Pembelajaran 1 ini diharapkan pembaca modul:

- 1. mempunyai wawasan dan memahami dalam menentukan atau memilih jenis TIK yang akan digunakan dalam pembelajaran
- 2. mampu memanfaatkan fasilitas dalam Ms Word: **Insert Symbol**, **Equation Editor**, dan **Insert Picture** dalam penyiapan perangkat pembelajaran.

#### <span id="page-124-2"></span>**B. Indikator Pencapaian Kompetensi**

Indikator pencapaian kompetensi pada Kegiatan Pembelajaran 1 ini adalah pembaca modul mampu:

- 1. menentukan jenis TIK (program komputer) yang akan digunakan dalam pembelajaran
- 2. menyisipkan simbol-simbol matematika dengan tepat pada naskah
- 3. menuliskan rumus atau ekspresi matematika menggunakan *Equation* pada naskah
- 4. menyisipkan gambar jadi pada naskah

#### <span id="page-124-3"></span>**C. Uraian Materi dan Aktivitas Pembelajaran**

Untuk membantu Anda agar menguasai kemampuan tersebut di atas, dalam Kegiatan Pembelajaran 1 ini disajikan materi sebagai berikut.

- 1. TIK dalam Pembelajaran
- 2. Pemanfaatan **Insert Symbol**
- 3. Pemanfaatan **Equation Editor**
- 4. Pemanfaan **Insert Picture**

Berikut adalah pembahasan masing-masing materi.

#### **1. TIK dalam Pembelajaran**

Teknologi informasi meliputi segala hal yang berkaitan dengan proses, penggunaan sebagai alat bantu, manipulasi, dan pengolahan informasi. Adapun teknologi komunikasi meliputi segala hal yang berkaitan dengan penggunaan alat bantu untuk memproses dan mentrasfer data dari perangkat yang satu ke perangkat yang lain. Dengan demikian teknologi informasi dan komunikasi (TIK) mengandung pengertian yang saling berkaitan dan tidak identik dengan komputer, namun juga segala sesuatu yang berupa software atau hadware yang dapat membantu manusia seperti: radio, televisi, handphone, laptop, tape, telephon, komputer, faximale dan sebagainya.

Pengaruh berkembangnya TIK dalam proses pembelajaran diantaranya, pembelajaran yang biasanya dilakukan terbatas di ruang kelas dengan jadwal yang sudah ditentukan berkembang menjadi di manapun dan kapanpun, pembelajaran yang biasanya menggunakan fasilitas material seperti buku berkembang dengan memanfaatkan teknologi komputer dan jaringan.

Untuk selanjutnya dalam modul ini media TIK yang akan dibahas adalah komputer. Kata komputer berasal dari bahasa latin, yaitu Computare yang berarti menghitung.

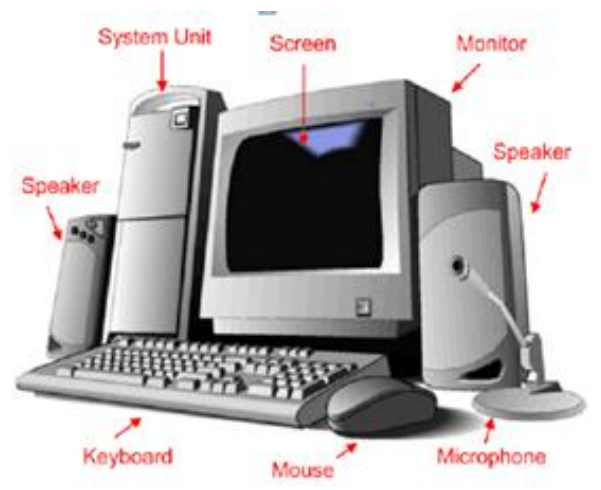

Prinsip kerja komputer diawali dengan diterimanya data oleh perangkat input, kemudian data diolah oleh CPU sesuai dengan program yang mengendalikannya. Data yang telah diolah tersebut disimpan dalam memori komputer dan dapat dilihat hasilnya melalui perangkat keluaran.

Komputer terdiri dari tiga komponen utama, yaitu:

a. Hardware

Hardware merupakan peralatan fisik dari komputer. Macam-macam komponen hardware beserta fungsi dan contohnya adalah sebagai berikut.

- 1) Prosesor: mengendalikan fungsi keseluruhan system dan memanipulasi dalam berbagai cara. Misal: Pentium Intel, core2 duo, AMD
- 2) Penyimpan Utama: menyimpan instruksi dan informasi yang dapat dengan cepat diakses oleh prosesor. Misal: RAM, DRAM
- 3) Peralatan Input: memberikan informasi untuk komputer. Misal: Keyboard, Mouse, Mikrofon, Scanner.
- 4) Peralatan Output: menampilkan informasi dari komputer. Misal: Monitor, printer, speaker.
- 5) Penyimpan Eksternal: menyimpan informasi untuk jangka waktu yang lama. Informasi yang disimpan akan ditransfer ke memori kerja jika diperlukan sehingga informasi tidak akan hilang meski komputer mati. Misal: Hard disk, CD ROM, Flash disk.
- b. Software

Software adalah program komputer yang berfungsi sebagai sarana interaksi atau yang menjembatani pengguna komputer (user) dengan perangkat keras. Software ini dibagi menjadi tiga golongan, yaitu:

- 1) Software system. Software system yang paling utama adalah system operasi, yang berfungsi untuk mengaktifkan seluruh perangkat yang terpasang pada komputer sehingga dapat saling berkomunikasi. Contoh: DOS, Windows (Windows 98, Windows 2000, Windows XP, dan Windows Vista, Windows 7 dan Windows 8) dan Linux (Mandrake, Ubuntu, dan Redhat).
- 2) Software aplikasi. Software yang dirancang untuk melakukan fungsi-fungsi yang spesifik untuk pengguna. Contoh Software aplikasi yang biasa digunakan adalah:
	- a) Pengolah kata: untuk mengetik, memformat, mengedit, menyimpan, membuka kembali, dan mencetak teks. Contoh: Microsoft Word, Wordpad/Notepad
- b) Pengolah angka: untuk melakukan perhitungan dan membuat grafik hasil perhitungan. Contoh: Microsoft Excel, Lotus
- c) Pengolah data: untuk melakukan peng-inputan, pengolahan, pengorganisasian, penyimpanan, dan pengambilan kembali data secara cepat dan akurat, Contoh: Microsoft Acces, dbase, MySQL.
- d) Presentasi: untuk menyusun bahan-bahan presentasi (dengan atau tanpa animasi) dan menggunakan atau menayangkannya. Contoh: Microsoft PowerPoint, Impress.
- e) Pengolah gambar: untuk membuat gambar dan mengolah foto menjadi gambar elektronis yang mudah diubah-ubah. Contoh: Autocad, CorelDRAW, Photoshop, Paint.
- f) Multimedia: software ini digunakan untuk mendengarkan musik, menonton/membuat video dan sebagainya. Contoh: Winamp (untuk memutar atau mendengarkan musik), Windows media player (untuk memutar musik dan video), Power DVD (untuk memutar film yang termuat dalam CD atau DVD), Movie maker (untuk membuat video/film).
- 3) Software yang digunakan untuk membangun aplikasi lainnya, baik sistem operasi maupun program aplikasi. Instruksi-instruksi yang disusun oleh software ini membentuk bahasa pemrograman. Contoh bahasa pemrograman: Delphi, Pascal, dBase, Clipper.
- c. Brainware

Brainware adalah sumber daya manusia yang terlibat langsung dalam pemakaian komputer, seperti: programmer, operator, sistem analisis, dsb.

TIK, dalam hal ini komputer, dapat dimanfaatkan untuk mendukung kegiatan pembelajaran di kelas baik secara langsung (sebagai media pembelajaran), atau tidak langsung (untuk penyiapan perangkat pembelajaran, pengolahan nilai hasil belajar siswa, analisis butir soal). Pembelajaran dengan memanfaatkan komputer akan efektif jika guru memiliki pengetahuan dan keterampilan dalam menggunakannya, selain itu peran guru dalam pembelajaran adalah sebagai fasilitator, bukan lagi sebagai pemberi informasi. Peran siswa dalam pembelajaran juga bukan sebagai obyek yang pasif, yang hanya menerima informasi dari guru.

Untuk menentukan jenis program komputer yang akan digunakan dalam pembelajaran terdapat beberapa faktor yang penting menjadi pertimbangan, antara lain:

- a. Ketepatan dengan tujuan pembelajaran dan kompetensi yang ingin dicapai
- b. Keselarasan dengan karakteristik materi pembelajaran
- c. Keselarasan dengan karakteristik sasaran atau siswa
- d. Keterampilan dalam menggunakan
- e. Ketersediaan waktu dalam menggunakan
- f. Ketersediaan sarana dan prasarana pendukung

Sebagai contoh seorang guru akan menjelaskan kepada siwa tentang tata surya dengan memperlihatkan video singkat yang diunduh dari internet. Untuk memutar video ini guru bisa menggunakan windows media player.

Contoh lain, guru akan menjelaskan sifat-sifat bangun datar. Untuk meringkas waktu dan membantu pemahaman siswa, guru membuat bahan tayang menggunakan PowerPoint. Dengan PowerPoint guru tidak perlu menggambar terlebih dahulu di papan tulis dan dapat menunjukkan sifat-sifat bangun datar melalui animasi.

Pembelajaran menggunakan komputer meski memberi keuntungan-keuntungan seperti: membantu pemahaman siswa, meningkatkan motivasi belajar siswa, mengefektifkan waktu, juga mempunyai keterbatasan, antara lain:

- a. keterbatasan dialog/komunikasi (komputer hanya dapat melakukan komunikasi sesuai rancangan programnya)
- b. Jalan pemikiran siswa belum tentu dapat diungkapkan dengan tepat melalui komputer
- c. *Feedback* untuk siswa yang diberikan melalui komputer kurang bisa memenuhi kebutuhan siswa yang sangat bervariasi

Untuk itu, peran guru sebagai fasilitator tetap sangat diperlukan dalam pembelajaran di kelas.

#### **2. Pemanfaatan Insert Symbol**

Penggunaan **Insert Symbol** di jenjang SD sangat berkaitan erat dengan materi matematika.

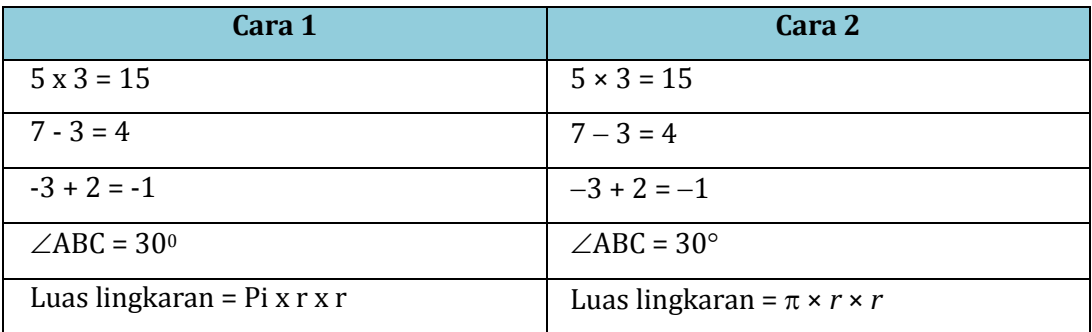

Perhatikan cara penulisan simbol matematika pada dua kolom berikut.

Adakah perbedaannya?

Kesalahan yang masih dijumpai yaitu penulisan simbol matematika yang belum benar terutama terkait simbol perkalian, pengurangan, bilangan negatif, dan derajat. Sebagai contoh menggunakan huruf "x" untuk menuliskan simbol operasi perkalian, menggunakan tanda hubung "-" untuk menuliskan simbol pengurangan dan bilangan negatif, atau menggunakan bilangan nol atau huruf "o" untuk menuliskan simbol derajat. Salah satu penyebabnya mungkin karena simbol-simbol tersebut tidak terdapat di *keyboard*.

Dalam kegiatan pembelajaran ini kita akan membahas bagaimana menggunakan fasilitas **Insert Symbol** yang tersedia dalam Word untuk menyisipkan simbolsimbol yang tidak terdapat pada *keyboard*. Sebagai contoh kita akan menyisipkan simbol  $\pi$  dalam naskah. Langkah-langkah yang harus dilakukan adalah sebagai berikut.

a. Tempatkan kursor di tempat yang akan disisipi simbol  $\pi$ . Pada tab menu klik **Insert**  $\rightarrow$  grup **Symbol**  $\rightarrow$  **Symbol**, sehingga muncul jendela **Symbol** sebagaimana Gambar 1.1. Simbol-simbol yang muncul ini menunjukkan simbolsimbol yang terakhir digunakan.

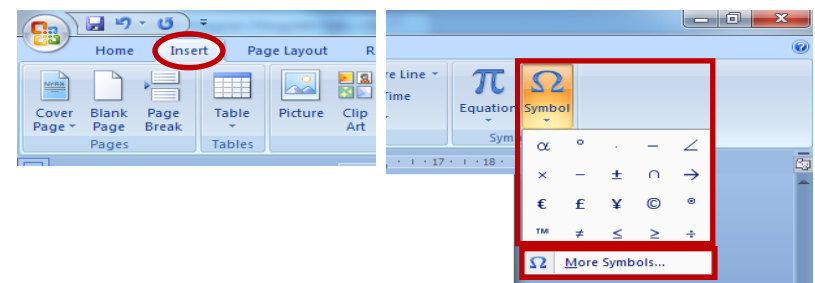

Jika simbol yang diinginkan sudah muncul, tinggal klik simbol tersebut, namun jika simbol yang diinginkan belum ada klik **More Symbols** (Gambar 1.1) sehingga muncul kotak dialog **Symbol** seperti Gambar 1.2.

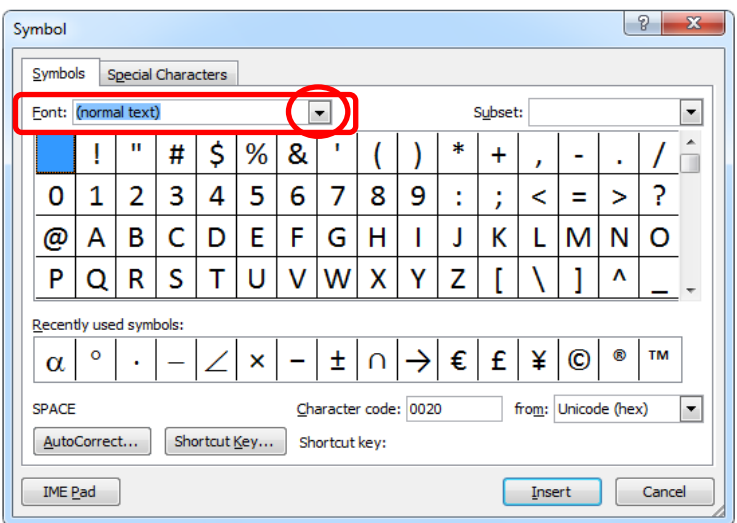

Gambar 1.2 Kotak dialog Symbols

Perhatikan kotak pilihan **Font** pada Gambar 1.2 Atur *font* menjadi **Symbol** dengan mengklik panah kecil di sebelah kanan kotak *font. Font Symbol* dipilih karena *font* ini didesain hanya memuat simbol-simbol saja sehingga akan memudahkan Anda dalam pencarian.

b. Cari simbol π. Jika belum menemukan, geser *scroll bar* vertikal (di sebelah kanan kotak simbol) hingga mendapatkan  $\pi$  (Gambar 1.3).

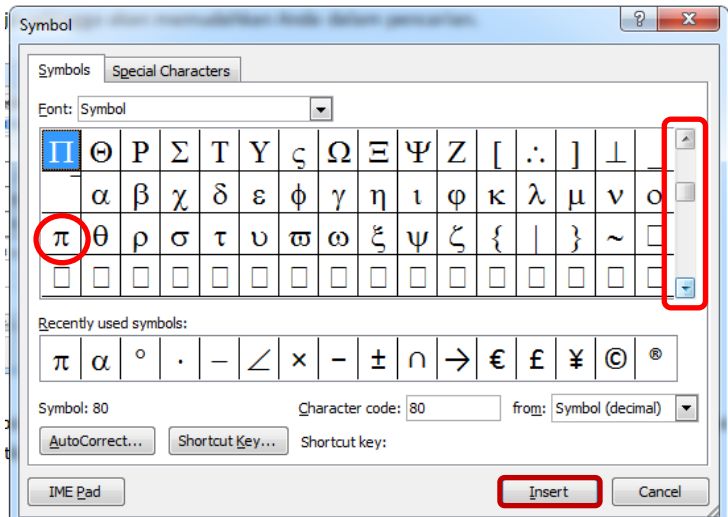

Gambar 1.3 Simbol  $\pi$  dan *Scroll bar* vertikal

Klik simbol , klik **Insert**. Perhatikan bahwa ketika kita klik **Insert**, maka tombol **Cancel** akan berubah menjadi **Close** (Gambar 1.4).

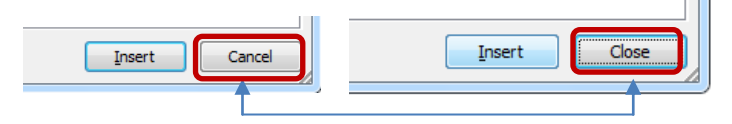

Gambar 1.4 Tombol **Cancel** menjadi **Close**

c. Selanjutnya klik **Close** maka simbol  $\pi$  akan muncul di mana kursor berada.

#### **2. Pemanfaatan Equation Editor**

Seperti halnya **Insert Symbol**, penggunaan **Equation editor** di jenjang SD berkaitan erat dengan materi matematika. Fasilitas **Symbol** yang sudah kita bahas sebelumnya ternyata belum cukup untuk menuliskan ekspresi matematika yang lebih rumit seperti:

$$
\frac{23}{27} + \frac{25}{10} - \frac{3\sqrt{125}}{25} - \frac{3\sqrt{125}}{0} - \frac{25}{10} - \frac{15}{10} - \frac{25}{10} - \frac{25}{10}
$$

Untuk menuliskan ekspresi matematika yang tidak dapat ditulis secara langsung menggunakan fasilitas yang terdapat pada *keyboard* dan **Insert Symbol** kita dapat menggunakan **Equation Editor**.

Misal kita akan menuliskan penjumlahan bersusun:  $\frac{4}{3}$  $\overline{\mathbf{c}}$  $rac{4}{27}$  +

Langkah-langkah yang harus dilakukan adalah sebagai berikut.

a. Mengaktifkan **Equation Editor**. Untuk mengaktifkan **Equation Editor**, klik tab **Insert**, klik ikon **Equation**  $\overline{\mathcal{K}}$  (tepat pada simbol  $\pi$ ) sehingga akan muncul menu, *toolbar* dan area penulisan rumus sebagaimana Gambar 1.5.

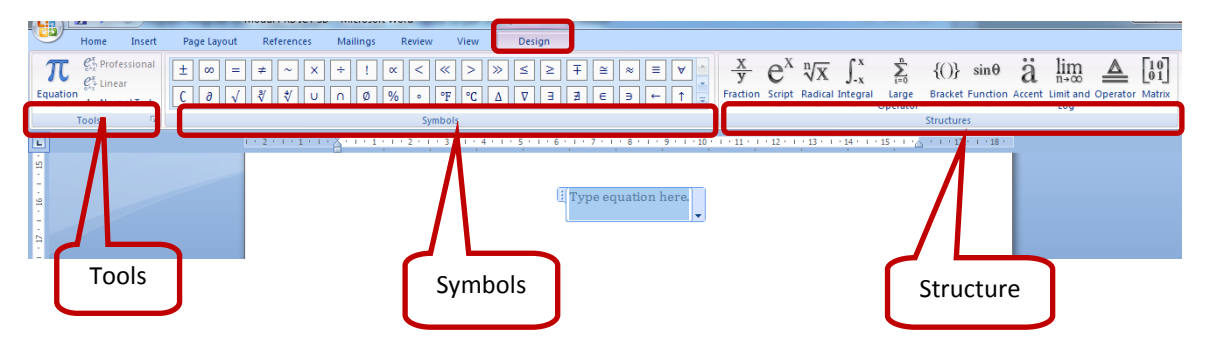

Gambar 1.5 Menu, *toolbar* dan area penulisan rumus Equation Editor

Perhatikan Gambar 1.5, pada tab **Design** ada tiga bagian utama, yaitu **Tools**, **Symbols** dan **Structures**. Untuk mendapatkan *template* yang diperlukan ketika menulis ekspresi matematika kita klik pilihan-pilihan pada **Structures**. Adapun simbol-simbol yang tidak terdapat pada *keyboard* dapat diambil pada bagian **Symbols**.

Jika pada ikon Equation yang kita klik tulisan Equation **Equation**, maka akan muncul jendela **Built In** seperti Gambar 1.6. Dari jendela **Built In** ini kita juga bisa mengaktifkan tab **Design** Equation dengan klik **Insert New Equation** (Gambar 1.6)

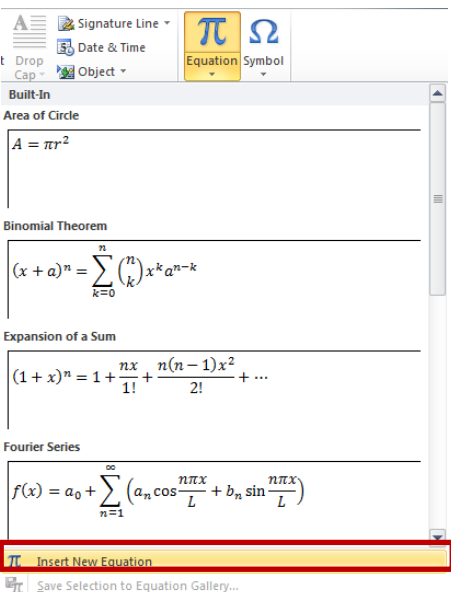

Gambar 1.6 Jendela **Built In**

b. Menuliskan  $\overline{\mathbf{c}}$  $\overline{4}$  $\frac{4}{27}$  +.

Sebelum kita mengetikkan bilangan-bilangannya, kita pilih *template*/tempatnya terlebih dahulu. Pada grup **Structures**, klik **Fraction**, pillih *template* pecahan yang pertama (Gambar 1.7).

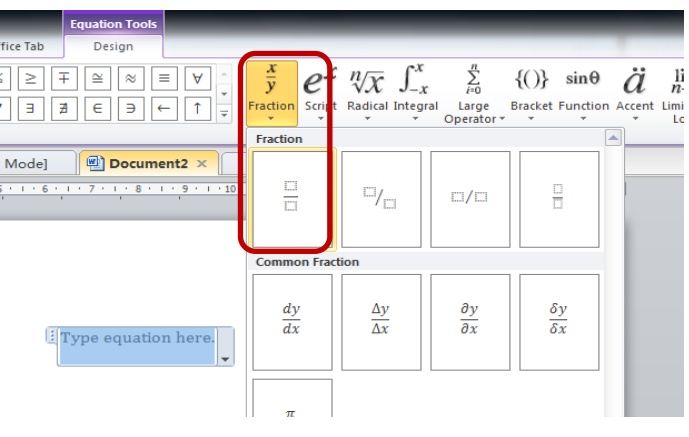

Gambar 1.7. *Template* pecahan

Letakkan kursor di wadah pembilang, pada **Structures** pilih **Matrix**, kemudian pada **Empty Matrices** pilih matrik ukuran 2 × 1 (Gambar 1.8).

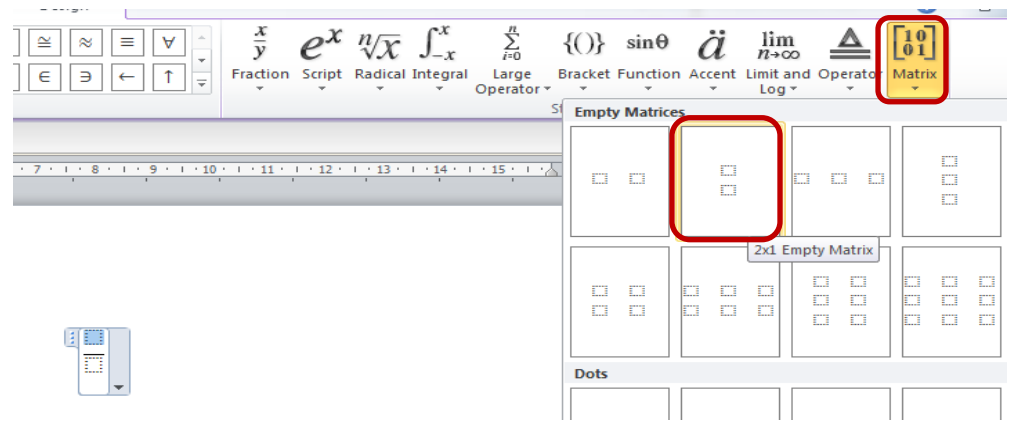

Gambar 1.8 *Template* matriks 2 ×1

Hasil yang diperoleh sebagaimana Gambar 1.9a.

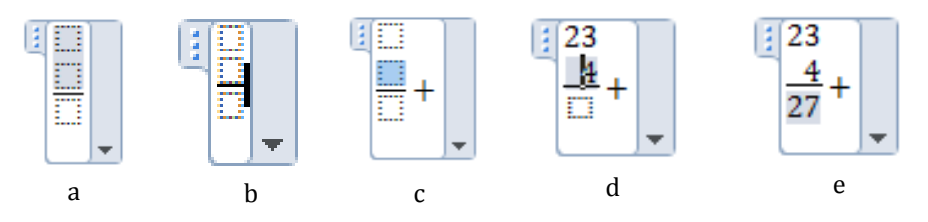

Gambar 1.9 Proses pembuatan penjumlahan bersusun

Bawa kursor ke sebelah garis penjumlahan (Gambar 1.9b), ketikkan simbol jumlah menggunakan tombol pada *keyboard* atau klik simbol jumlah pada **Equation** (Gambar 1.9c). Selanjutnya bawa kursor ke wadah paling atas, ketikkan bilangan 23. Kemudian bawa kursor ke wadah di bawahnya, ketikkan bilangan 4. Supaya bilangan 4 ini menempati posisi satuan, letakkan kursor di depan bilangan 4 tersebut kemudian tekan spasi sehingga posisi tepat di bawah angka 3 pada 23 (Gambar 1.9d). Terakhir, bawa kursor ke wadah paling bawah dan ketikkan bilangan 27 (Gambar 1.9e).

c. Keluar dari area penulisan

Klik di luar area penulisan, maka ekspresi matematika yang kita tulis di **Equation Editor** akan muncul di naskah kita.

Jika kita ingin mengedit rumus atau persamaan yang kita buat maka kita harus masuk lagi ke **Equation Editor** dengan cara klik pada rumus atau persamaan yang kita buat.

Pada **Equation 2010** tidak terdapat fasilitas untuk membuat bentuk ekspresi matematika pembagian bersusun panjang seperti Gambar 1.10.

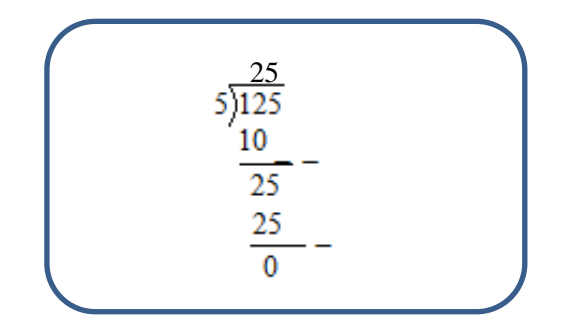

Gambar 1.10 Contoh pembagian bersusun panjang

**Equation** yang menyediakan fasilitas penulisan pembagian bersusun panjang adalah **Equation 2003**. Namun meski kita bekerja di **Office 2010**, **Equation 2003** masih dapat kita aktifkan. Caranya dengan mengklik tab **Insert**, pada grup **Text**, klik **Sehinga muncul kotak dialog Object seperti Gambar 1.11.** 

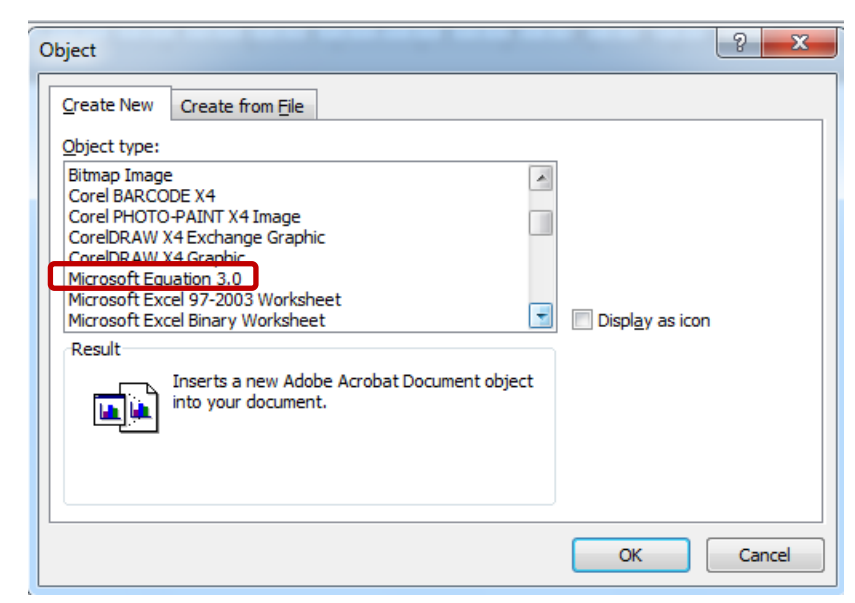

Gambar 1.11 Kotak dialog **Object** untuk memilih Equation 3.0

Pada kotak dialog **Object** tersebut, geser *Scroll bar* vertikal untuk memperoleh **Micrososift Equation 3.0**, kemudian klik **Micrososift Equation 3.0**, klik **OK**, maka kita sudah aktif di **Equation 2003** sebagaimana Gambar 1.12.

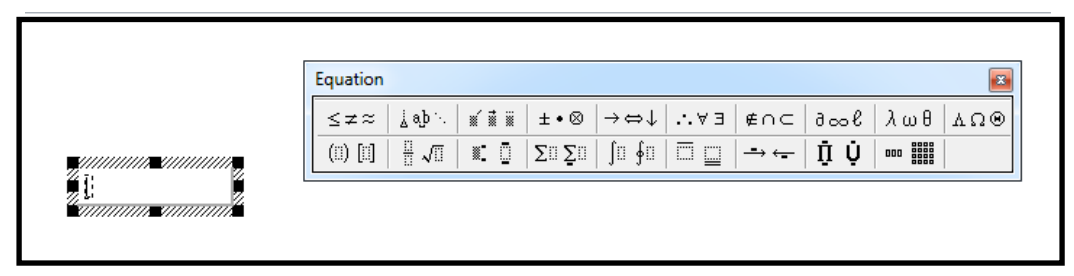

Gambar 1.12 Lembar kerja Equation 3.0

Langkah-langkah untuk membuat pembagian bersusun panjang seperti Gambar 1.10 adalah sebagai berikut.

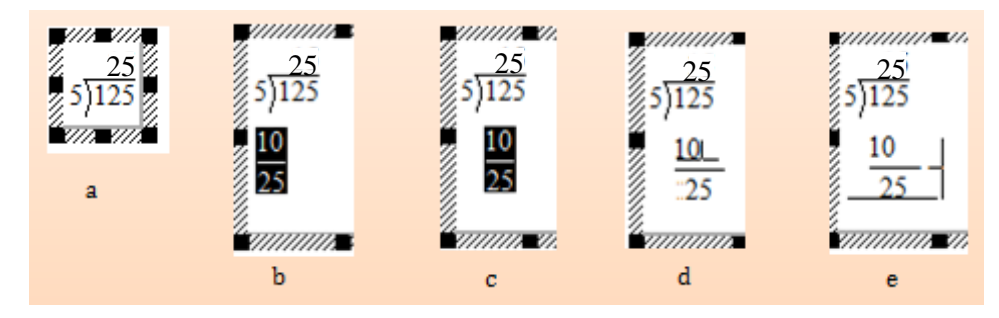

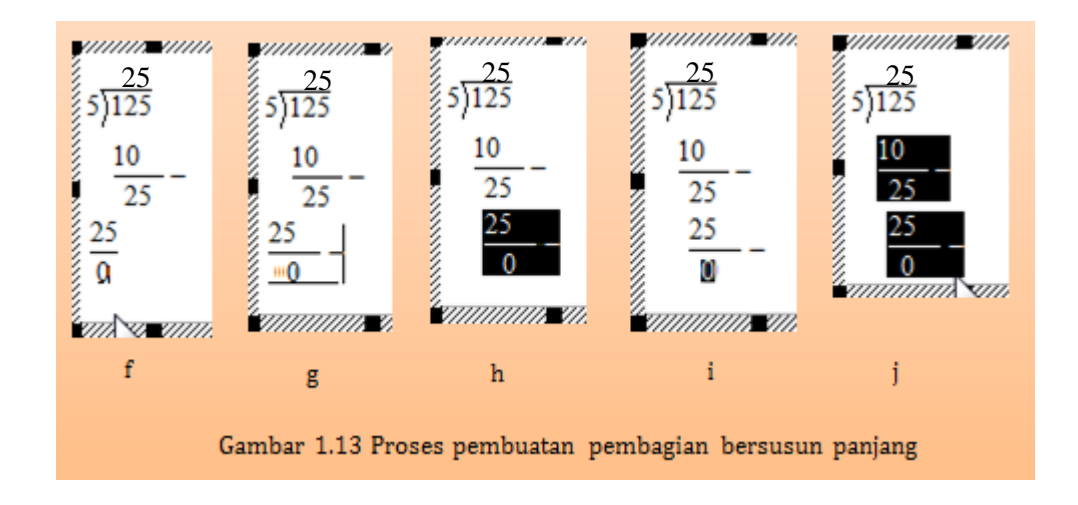

- a. Masuk equation 3.0, ketik 5, klik  $\frac{1}{\cdot}$   $\sqrt{1}$ , klik  $\frac{1}{\cdot}$ , ketik 125, tekan  $\frac{1}{\cdot}$  pada *keyboard*, ketikkan 25, tekan  $\rightarrow$  (kursor sampai di akhir baris pertama, Gambar 1.13a ).
- b. Tekan Enter, klik  $\frac{11}{10}$  / klik  $\frac{11}{10}$ , ketikkan 10, tekan  $\overline{V}$ , ketikkan 25, blok seluruh baris kedua, klik **StyleText** atau tekan Ctrl+Shift+E (untuk mengubah ke **Text Style** agar teks dapat digeser, Gambar 1.13b), tekan Ctrl+ (menggeser baris kedua hingga angka 10 di bawah angka 12, Gambar 1.13c), tekan Tab (hingga kursor di atas garis pecahan "-" setelah angka 0, tekan spasi seperlunya untuk memperpanjang garis pecahan (Gambar 1.13d), tekan  $\leftarrow$ tekan – (tanda minus, Gambar 1.13e), tekan Enter.
- c. Klik  $\frac{1}{11}$ , ketikkan 25, tekan  $\overline{\psi}$ , ketikkan 0 (Gambar 1.13f), blok seluruh baris ketiga, klik **Style** → Text, tekan Tab hingga kursor di atas garis pecahan setelah angka 5, tekan spasi seperlunya untuk memperpanjang garis pecahan, tekan  $\rightarrow$ tekan  $\Box$  (tanda minus, Gambar 1.13g), blok seluruh baris kedua, tekan  $\Box$   $\Box$ (menggeser baris ketiga hingga angaka 25 dibawah angka 25, Gambar 1.13h),

jika angka nol belum lurus di bawah angka 5, blok angka nol tekan  $\text{Crtl+}$ untuk menggerser nol hingga lurus di bawah angka 5 (Gambar 1.13i).

- d. Terakhir, blok seluruh baris kedua dan ketiga, tekan  $\mathbb{C}$ rtl $\|\cdot\|$  untuk menaikkan baris agar lebih sesuai jaraknya dengan baris pertama (Gambar 1.13j).
- e. Klik di luar area kerja Equation 3.0.

Cobalah Anda praktikkan!

Insert

**Table** 

Tables

Pictu

E

ā

e

ık

#### **3. Pemanfaatan Insert Picture**

Pembelajaran di jenjang SD sangat memerlukan gambar sebagai wujud visualisasi dari materi yang sedang dipelajari sehingga memudahkan pemahaman siswa terhadap suatu materi. Ms Word menyediakan fasilitas **Insert Picture** dan **Insert Clip Art** untuk menampilkan atau menyisipkan gambar jadi ke dalam suatu naskah. Namun pada Kegiatan Pembelajaran ini hanya akan dibahas tentang pemanfaatan **Insert Pictures**.

Jika Anda sudah memiliki file gambar, cara menggunakan fasilitas **Insert Pictures** yaitu: klik tab **Insert**  $\rightarrow$  grup **Illustration**  $\rightarrow$  **Picture** (Gambar 1.14), maka akan muncul jendela seperti Gambar 1.15. Pilih gambar yang diinginkan, lalu klik **Insert**.

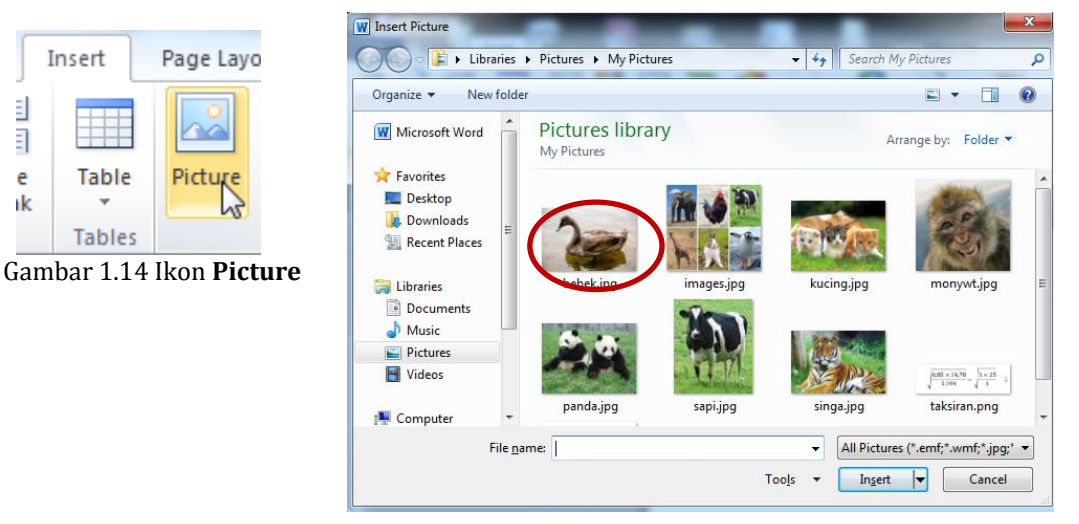

Gambar 1.15 Jendela **Picture library**

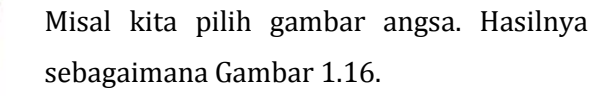

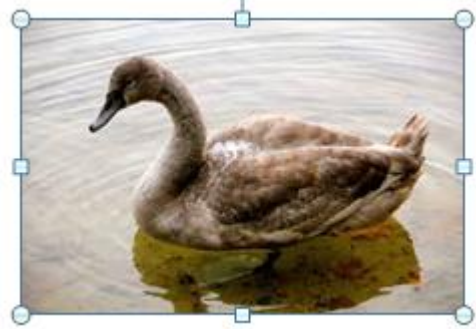

Gambar 1.16 Angsa dari **Pictures library**

Selain dari **Pictures library**, Anda juga dapat mengambil gambar dari file dimana gambar Anda disimpan.

Gambar yang sudah dimasukkan dalam naskah dapat kita edit/olah menggunakan fasilitas yang terdapat dalam tab **Format,** namun terlebih dahulu gambar harus diaktifkan.

Editing yang paling sering dilakukan dalam penyiapan perangkat pembelajaran adalah memotong atau memangkas tepi gambar. Fasilitas yang digunakan adalah **Crop**. Caranya, klik gambar  $\rightarrow$  tab **Format**  $\rightarrow$  grup **Size**  $\rightarrow$  klik ikon **Crop**. Handel pemotong akan muncul pada gambar seperti tampak pada Gambar 1.17. Tempatkan petunjuk di

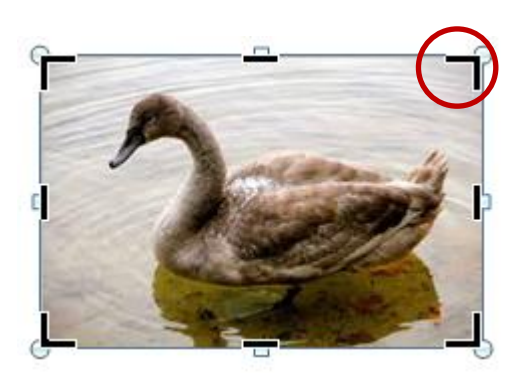

Gambar 1.17 Handel Pemotong

salah satu handel pemotong di sepanjang tepi gambar yang akan dipangkas. Tekan terus tombol *mouse*, tarik ke dalam untuk memotong tepi gambar. Setelah selesai, klik ikon **Crop** sekali lagi untuk menonaktifkan *tool* tersebut.

Selain fasilitas untuk menyisipkan gambar jadi, pada Ms. Word juga tersedia fasilitas untuk menggambar, yaitu **Drawing**. Untuk keperluan ini mungkin banyak guru yang merasa harus mempelajari aplikasi khusus seperti **Microsoft Paint** atau **Corel Draw**. Namun sebenarnya, untuk menggambar, terutama bentuk-bentuk matematika pada jenjang SD seperti sudut, bangun datar, bangun ruang, koordinat kartesius dapat diselesaikan cukup menggunakan fasilitas **Drawing** pada **Word**.

Beberapa contoh materi SD yang digambar menggunakan fasilitas **Drawing** adalah sebagaimana Gambar 1.18.

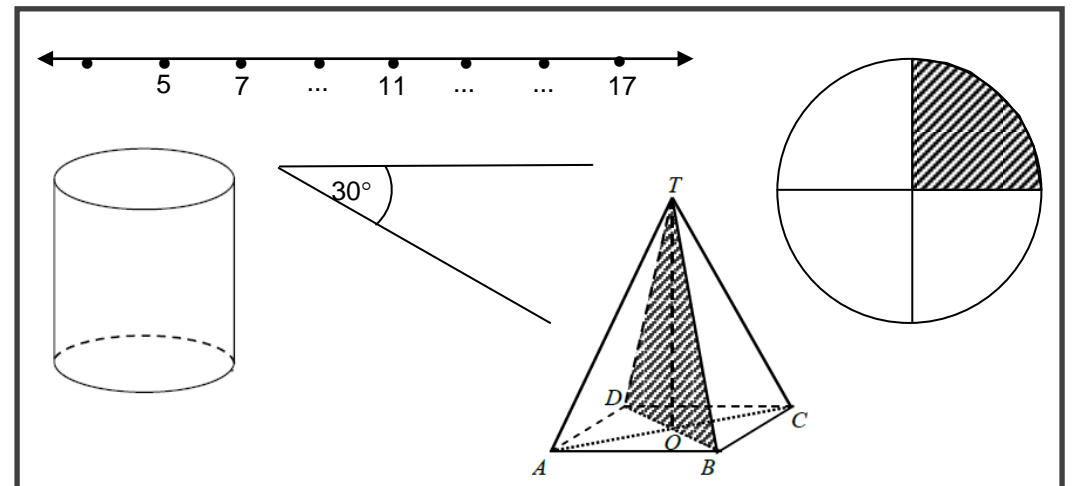

**21**

Pembahasan mengenai Drawing dapat Anda pelajari pada referensi lain. Salah satu referensi terkait fasilitas-fasilitas dalam Ms. Word untuk penyiapan perangkat pembelajaran SD, termasuk di dalamnya tentang Drawing yang dapat Anda pelajari adalah modul berjudul Penggunaan Program Pengolah Kata untuk Penyiapan Bahan Ajar Matematika SD, yang dapat diunduh di [http://ebook.p4tkmatematika.org/2010/07/penggunaan-program-pengolah-kata](http://ebook.p4tkmatematika.org/2010/07/penggunaan-program-pengolah-kata-untuk-penyiapan-bahan-ajar-matematika-sd/)[untuk-penyiapan-bahan-ajar-matematika-sd/](http://ebook.p4tkmatematika.org/2010/07/penggunaan-program-pengolah-kata-untuk-penyiapan-bahan-ajar-matematika-sd/)

#### <span id="page-139-0"></span>**D. Latihan**

Sebagai latihan, silakan Anda mengerjakan tugas di bawah ini.

- 1. Apa yang dimaskud software aplikasi? Jelaskan dan berikan contohnya!
- 2. Tuliskan kembali
	- a.  $3 \times 5 (-4) = 19$ b.  $3\frac{1}{2}$  $\frac{1}{3} + \frac{1}{3}$  $\frac{1}{3} = \frac{1}{3}$  $\frac{10}{3} + \frac{1}{3}$  $\frac{1}{3} = \frac{1}{3}$  $\frac{11}{3} = 3\frac{2}{3}$ 3 c.  $\mathbf{1}$  $\overline{7}$  $\frac{74}{61}$  –
- 3. Cobalah menyisipkan suatu gambar jadi pada naskah untuk sembarang materi pelajaran SD, lalu sesuaikan ukuran gambar tersebut dengan melakukan *cropping*.

#### <span id="page-139-1"></span>**E. Umpan Balik dan Tindak Lanjut**

Dalam skala 0-100, kriteria penilaian keberhasilan Anda adalah sebagai berikut.

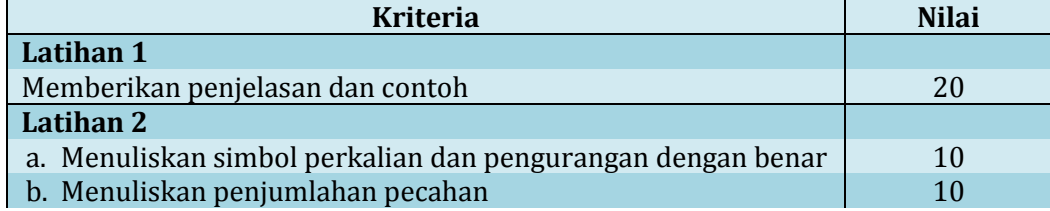

Modul Pelatihan SD Kelas Awal

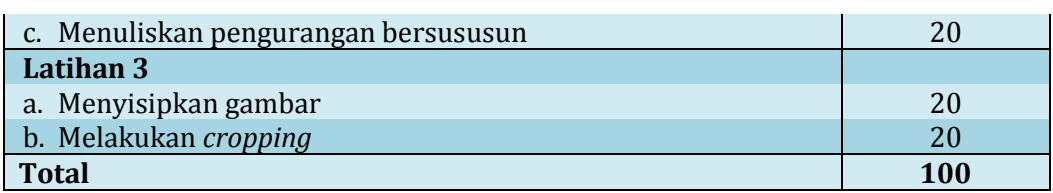

Setelah menyelesaikan Latihan ini, Anda dapat memperkirakan tingkat keberhasilan Anda. Bila tingkat keberhasilan Anda sudah mencapai minimal 75% berarti Anda sudah memahami materi belajar dalam Kegiatan Pembelajaran 2 ini.

Bila tingkat keberhasilan Anda belum mencapai minimal 75%, jangan segan untuk membaca dan mempraktikkan lagi uraian materi dalam Kegiatan Pembelajaran 2, atau berdiskusilah dengan Narasumber atau teman sejawat Anda yang lebih memahami.

#### <span id="page-140-0"></span>**F. Petunjuk Penyelesaian**

**Latihan 1.** Silakan membaca modul kembali

#### **Latihan 2.**

- a. Gunakan simbol perkalian dan pengurangan yang benar (menggunakan fasilitas **Insert Symbol**)
- b. Aktifkan Equation 2010. Ketik angka 3, klik **Fraction** pada **Structures** (untuk template pecahan)**,** ketikkan pembilang dan penyebut sesuai tempatnya, ketik "+", klik **Fraction** pada **Structures**, ketikkan kembali bilangan pecahan, ketik "=", klik **Fraction** pada **Structures**, dan seterusnya.
- c. Aktifkan Equation 2010. Untuk *template* pilih **Fraction** pada **Structures.** Beri simbol pengurangan di sebelah kanan garis pembagian. Pada bagian pembilang pilih Matrik ukuran 2 × 1. Ketikkan bilangan yang dikurangi, bilangan pengurang dan hasil pengurangan. Selanjutnya geserlah bilangan pengurang dan hasil pengurangan hingga puluhan dan satuan menempati posisi yang lurus dengan puluhan dan satuan pada bilangan yang dikurangi.

**Latihan 3.** Ikuti petunjuk pada pembahasan di modul

Kegiatan Pembelajaran 1

## <span id="page-142-0"></span>**Kegiatan Pembelajaran 2 Pemanfaatan TIK sebagai Media Pembelajaran SD**

Pada Kegiatan Belajar 1 telah dibahas sekilas tentang pengertian TIK, dalam hal ini komputer, program-program komputer beserta fungsi dan contohnya, dan contoh pemanfaatan TIK yang secara tidak langsung mendukung kegiatan pembelajaran di kelas, yaitu untuk penyiapan perangkat pembelajaran. Selain untuk keperluan di atas, TIK juga dapat dimanfaatkan sebagai media pembelajaran di kelas. Pada kegiatan pembelajaran ini kita akan membahas bagaimana memanfaatkan TIK, yaitu Excel untuk melatih keterampilan hitung siswa dan PowerPoint untuk membantu menanamkan konsep luas jajargenjang.

#### <span id="page-142-1"></span>**A. Tujuan**

Setelah membaca dan mempraktikkan Kegiatan Pembelajaran 2 ini diharapkan pembaca modul mampu:

- 1. mengembangkan aplikasi interaktif dalam Excel untuk melatih keterampilan siswa
- 2. membuat slide presentasi menggunakan Ms PowerPoint 2010 sebagai media penanaman konsep

#### <span id="page-142-2"></span>**B. Indikator Pencapaian Kompetensi**

Indikator pencapaian kompetensi pada Kegiatan Pembelajaran 2 ini adalah pembaca modul mampu:

- 1. menuliskan formula hitung sederhana dalam Excel
- 2. menggunakan fungsi *conditional formatting* dalam Excel
- 3. membuat dan mengatur settingan *slide* dalam PowerPoint 2010
- 4. membuat tulisan dan menyisipkan gambar dalam PowerPoint 2010
- 5. membuat animasi obyek dengan PowerPoint 2010

#### <span id="page-143-0"></span>**C. Uraian Materi dan Aktivitas Pembelajaran**

Untuk membantu Anda agar menguasai kompetensi tersebut di atas, dalam Kegiatan Pembelajaran 2 ini disajikan uraian materi sebagai berikut.

- 1. Pemanfaatan Excel untuk Melatih Keterampilan Hitung Siswa
- 2. Pemanfaatan PowerPoint untuk Penanaman Konsep Luas Jajargenjang

Berikut ini adalah pembahasan masing-masing materi. Silakan Anda mempraktikkan sebagai aktivitas pembelajarannya.

#### **1. Pemanfaatan Excel untuk Melatih Keterampilan Hitung Siswa**

Materi bilangan yang diberikan di jenjang SD diantaranya yaitu penjumlahan, pengurangan, perkalian dan pembagian bilangan. Setelah penanaman konsep, dengan Excel kita dapat membuat suatu aplikasi terkait pembelajaran bilangan guna meningkatkan keterampilan siswa.

Excel merupakan program aplikasi yang menyediakan fasilitas untuk menghitung, mempresentasikan data, maupun menganalisa data. Komponen-komponen pada layar Excel tampak sebagaimana Gambar 2.1 berikut.

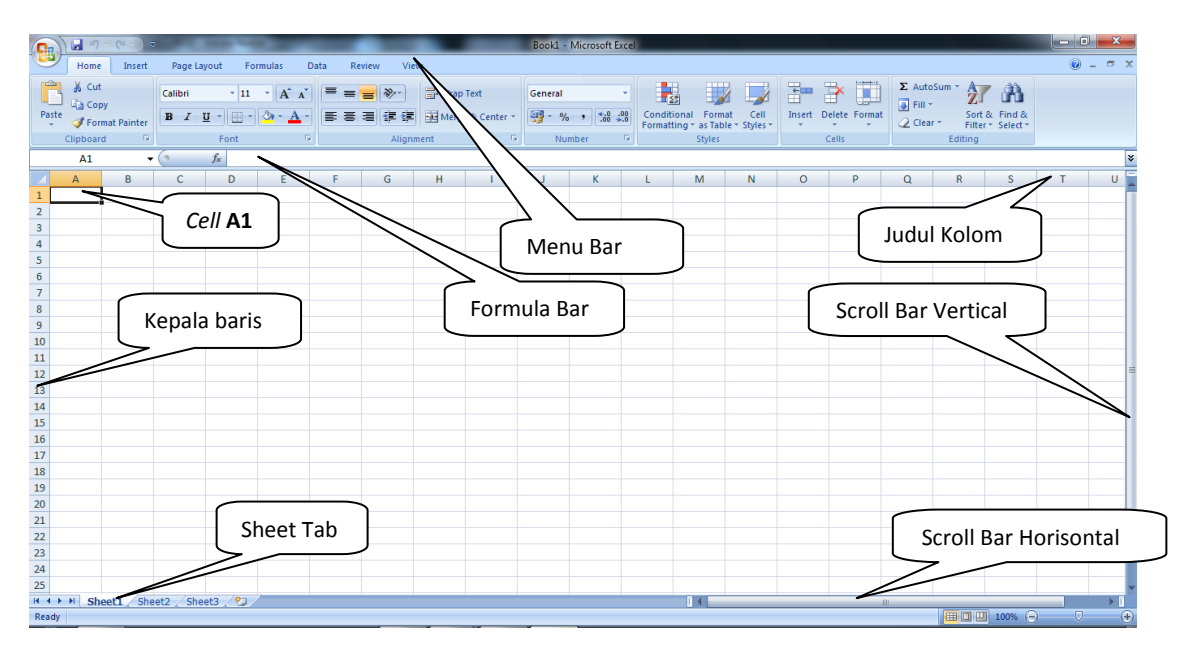

Gambar 2.1 Komponen-komponen layar Excel

Perhatikan gambar di atas. Cell A1 merupakan pertemuan kolom A dan baris kesatu. Adapun range adalah kumpulan beberapa cell, misal range A1:C4.
Untuk menuliskan suatu rumus atau formula dalam Excel selalu didahului dengan tanda "=". Penulisan simbol operasi hitung ketika bekerja dengan Excel adalah sebagai berikut.

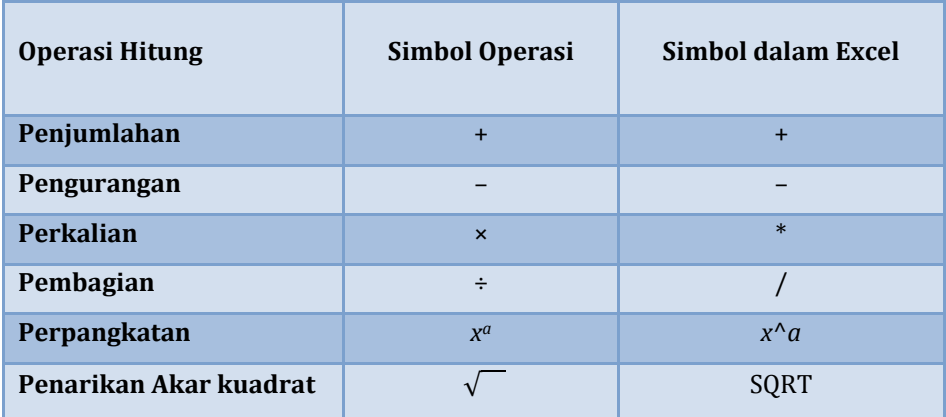

Pada bagian ini kita akan belajar membuat aplikasi penjumlahan sederhana yang bersifat interaktif (Gambar 2.2). Pada penggunaannya nanti, siswa diminta memasukkan hasil penjumlahan dua bilangan yang terdapat pada tabel penjumlahan. Warna *cell* akan menunjukkan benar tidaknya jawaban siswa yang dimasukkan tersebut.

| ◢              | A                                     | B  | C | D                             | E  | F  | G  |
|----------------|---------------------------------------|----|---|-------------------------------|----|----|----|
| $\mathbf{1}$   | ٠                                     | 3  | 5 | 8                             | 11 | 13 | 15 |
| $\overline{2}$ | $\overline{2}$                        | 5. |   |                               |    |    |    |
| 3              | 5                                     |    |   |                               |    | ⊕  |    |
| 4              | 7                                     |    |   | 11                            |    |    |    |
| 5              | 11                                    |    |   |                               |    |    |    |
| $6\phantom{1}$ | 14                                    |    |   |                               |    |    |    |
| $\overline{7}$ | 16                                    |    |   |                               |    |    |    |
| 8              | 17                                    |    |   |                               |    |    |    |
| 9              |                                       |    |   |                               |    |    |    |
| 10             | Lengkapilah tabel penjumlahan di atas |    |   |                               |    |    |    |
| 11             |                                       |    |   | Kuning = Benar, Merah = salah |    |    |    |
| 12             |                                       |    |   |                               |    |    |    |

Gambar 2.2 Tampilan aplikasi

Langkah-langkah pembuatannya adalah sebagai berikut.

- 1. Bukalah lembar kerja Excel.
- 2. Mengatur ukuran *cell*. Untuk keperluan aplikasi ini aturlah tinggi dan lebar *cell* sesuai yang diinginkan. Caranya dengan menyorot range A1:G8 (Gambar 2.3), kemudian pilih tab **Home**  $\rightarrow$  grup **Cells**  $\rightarrow$  **Format** sehingga muncul jendela seperti Gambar 2.4.

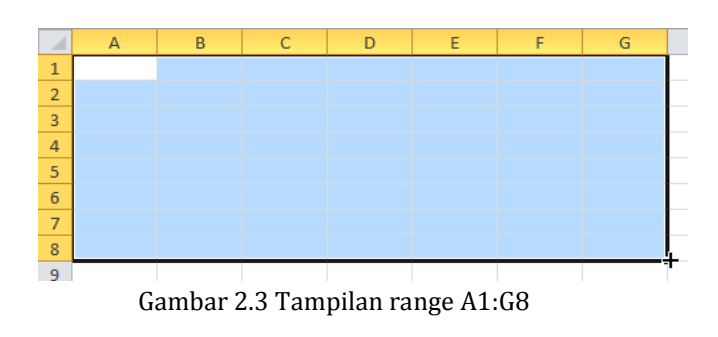

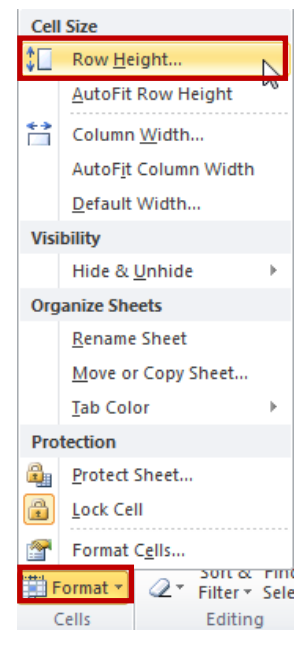

Gambar 2.4 Jendela **Cell Size**

3. Pilih **Row Height** dan isikan 21 pada kotak dialog yang muncul (Gambar 2.5). Lakukan hal yang sama untuk **Column Width** dengan mengisi 8 untuk lebar kolom.

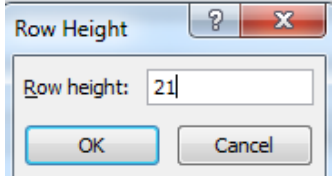

Gambar 2.5 Tinggi baris

4. Masukkan simbol penjumlahan (**+**) pada *cell* A1. Gunakan **Font Size** 20 agar lebih mudah dibaca. Beri warna merah atau yang lain dengan cara aktifkan *cell* A1, klik tab **Home**  $\rightarrow$  grup **Font**  $\rightarrow$  klik **Font Color**, pilih warna merah (Gambar 2.6).

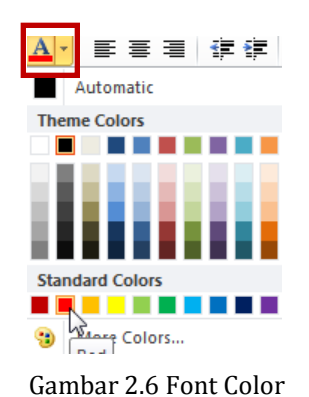

5. Isikan bilangan yang dijumlahkan. Pada *cell* A2 sampai A8 isikan bilanganbilangan 2, 5, 7, 11, 14, 16, 17. Pada *cell* B1 sampai G1 isikan bilangan-bilangan 3,

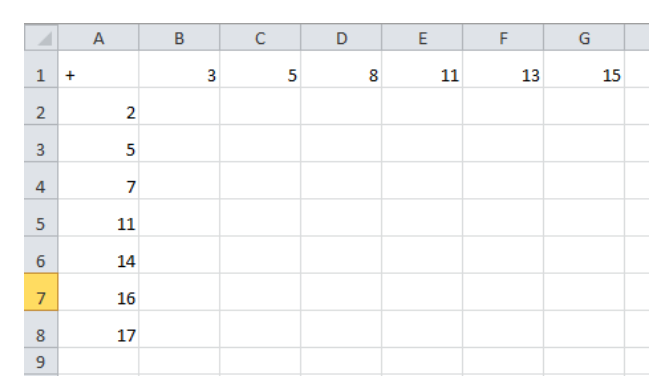

5, 8, 11, 13, 15. Bilangan-bilangan ini dapat diganti sesuai keperluan. Hasilnya tampak seperti Gambar 2.7.

Gambar 2.7 mengisikan bilangan yang dijumlahkan

6. Mengatur tampilan. Sorotlah range A1:G8 kemudian klik tab **Home**  $\rightarrow$  grup **Font**  $\rightarrow$  **Border All Border** (Gambar 2.8). Warnai range A1:G1 dengan cara sorot range A1:G1, kemudian klik tab **Home**  $\rightarrow$  **grup Font**  $\rightarrow$  **Fill Color, pilih warna** hijau atau yang lain (Gambar 2.9). Lakukan hal yang sama untuk range A2:A8 dan range B2:G8. Hasilnya akan tampak sebagaimana Gambar 2.10.

|    | $\mathbf{\diamond}$ + $\mathbf{A}$ +<br>こうき<br>Ŧ |  |  |  |  |  |
|----|--------------------------------------------------|--|--|--|--|--|
|    | <b>Borders</b>                                   |  |  |  |  |  |
| M  | <b>Bottom Border</b>                             |  |  |  |  |  |
| m  | <b>Top Border</b>                                |  |  |  |  |  |
| F  | Left Border                                      |  |  |  |  |  |
| FF | Right Border                                     |  |  |  |  |  |
|    | No Border                                        |  |  |  |  |  |
|    | All Borders                                      |  |  |  |  |  |
| ÷H | w<br><b>Outside Borders</b>                      |  |  |  |  |  |
|    | <b>Thick Box Border</b>                          |  |  |  |  |  |
|    | <b>Bottom Double Border</b>                      |  |  |  |  |  |

Gambar 2.8 ikon **All Border**

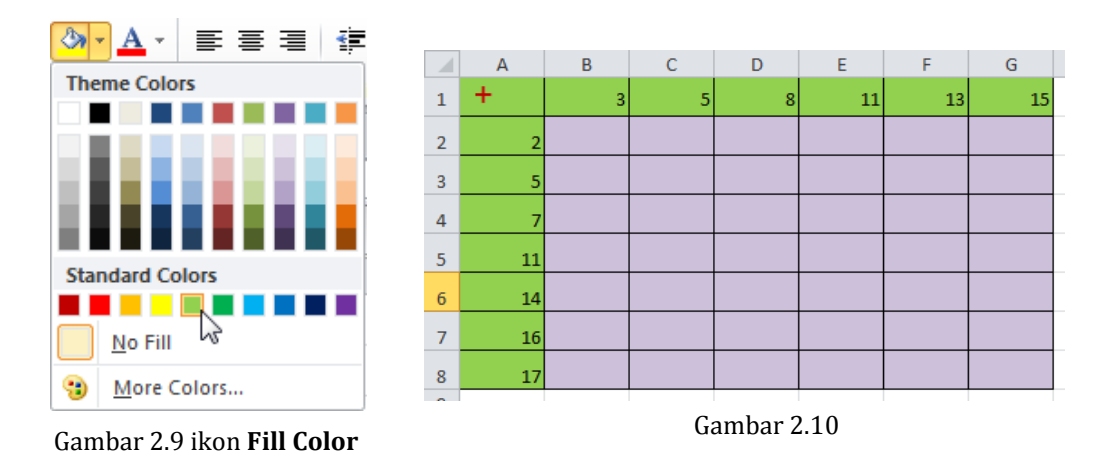

7. Aturlah posisi angka-angka dan tanda jumlah yang mengisi *cell* sehingga di tengah *cell*. Dalam hal ini kita akan membuat semua isi range A1:G8 nantinya

menempati posisi *center*, sehingga yang harus dilakukan adalah sorot range A1:G8, klik tab **Home**  $\rightarrow$  grup **Alignment**  $\rightarrow$  **Center** 

8. Tuliskan petunjuk pengisisan tabel "Lengkapilah tabel penjumlahan di atas" pada cell A10, dan "Kuning = Benar, Merah = Salah" pada cell A11, lalu tekan | Enter  $\vert$ . Setelah itu sorot range A10:G10, klik **Merge & Center** pada grup **Alignment** (Gambar 2.11). Begitu pula untuk range A11:G11. Atur jenis, ukuran, dan warna *font*.

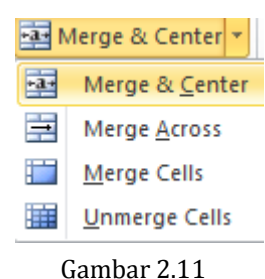

ikon **Merge & Center**

Hasil yang akan diperoleh sebagaimana Gambar 2.12.

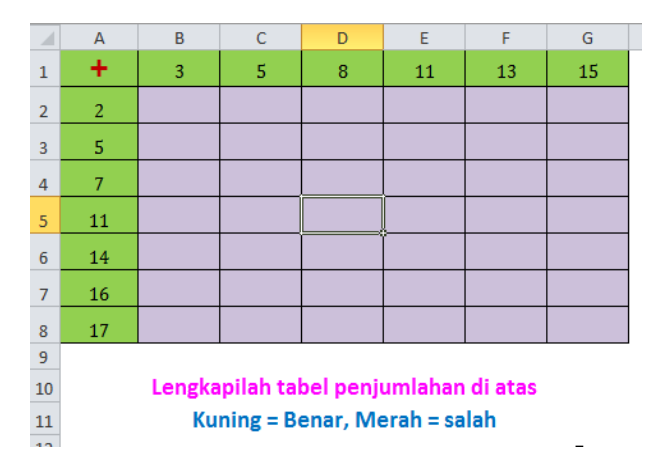

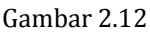

9. Selanjutnya membuat indikator jawaban: jika jawaban yang diisikan benar maka *cell* akan berwarna kuning, jika salah *cell* berwana merah. Letakkan kursor di *cell* B2.

Indikator jawaban benar: Klik tab **Home**  $\rightarrow$  grup **Styles**  $\rightarrow$  **Conditional Formatting**  $\rightarrow$  **Highlight Cells Rules** → **Equal To...** (Gambar 2.13) hingga

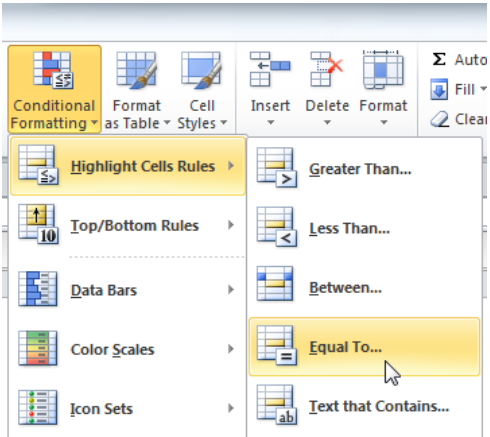

muncul kotak dialog sebagaimana Gambar 2.14.<br>Gambar 2.13 Menu **Conditional Formatting** 

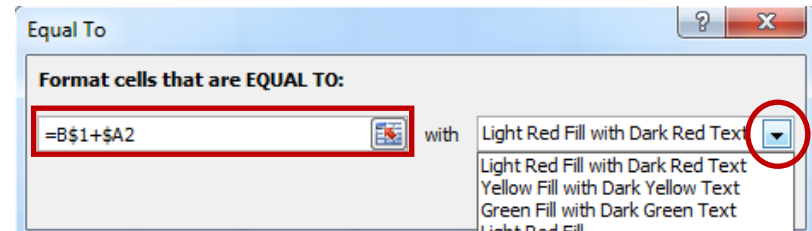

Pada **Format cells that are EQUAL TO:** isikan perintah "=B\$1+\$A2", yang berarti *cell* B2 merupakan hasil penjumlahan dari bilangan pada *cell* B1 dan bilangan pada *cell* A2. Dalam penulisan perintah jangan lupa gunakan tanda =, karena jika tanpa tanda = maka akan dianggap sebagai label, bukan formula. Adapun penggunaan tanda \$ di sini dimaksudkan untuk mengunci kolom A dan baris ke-1 sehingga dapat diterapkan pada *cell* yang lain.

Selanjutnya klik panah kecil ke bawah di sebelah kanan kotak **with** (Gambar 2.14) untuk memilih bentuk format *cell* yang kita inginkan, pilih **Custom Format**. Akan muncul kotak dialog seperti Gambar 2.15. Pilih **Fill** dan pilih warna kuning, lalu klik **OK** dan **OK.**

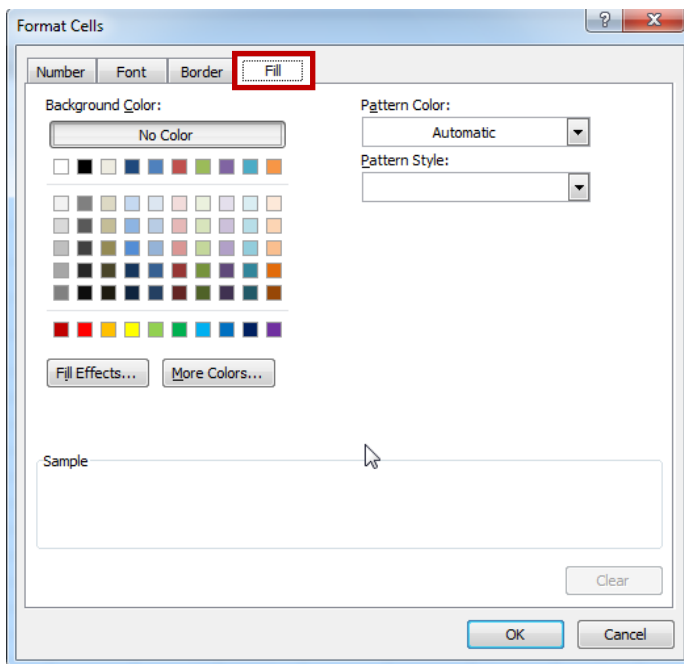

Gambar 2.15

Indikator jawaban salah:

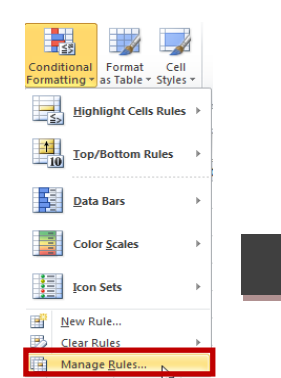

Gambar 2.16 ikon **Manage** 

Masih di posisi B2, pilih tab **Home** → grup **Styles → Conditional Formating → Manage Rules** (Gambar 2.16.) hingga muncul kotak dialog **Conditional Formatting Rules Manager** seperti Gambar 2.17.

Pilih **New Rule** hingga muncul kotak dialog **New Formatting Rule** seperti pada Gambar 2.18.

| <b>Conditional Formatting Rules Manager</b> |                               |                               |       | 8            | $\mathbf{x}$             |
|---------------------------------------------|-------------------------------|-------------------------------|-------|--------------|--------------------------|
| Show formatting rules for:                  | <b>Current Selection</b><br>▼ |                               |       |              |                          |
| <b>B</b> Edit Rule<br><b>Hi' New Rule</b>   | X Delete Rule                 | 盀<br>$\overline{\phantom{a}}$ |       |              |                          |
| Rule (applied in order shown)               | Format                        | Applies to                    |       | Stop If True | A                        |
| Cell Value = $B$1+$A2$                      | AaBbCcYyZz                    | $= $B$2$                      | 国     | Г            |                          |
|                                             |                               |                               |       |              |                          |
|                                             |                               |                               |       |              |                          |
|                                             |                               |                               |       |              |                          |
|                                             |                               |                               |       |              |                          |
|                                             |                               |                               |       |              | $\overline{\phantom{a}}$ |
|                                             |                               | OK                            | Close | Apply        |                          |

Gambar 2.17 Kotak dialog **Conditional Formatting Rules Manager**

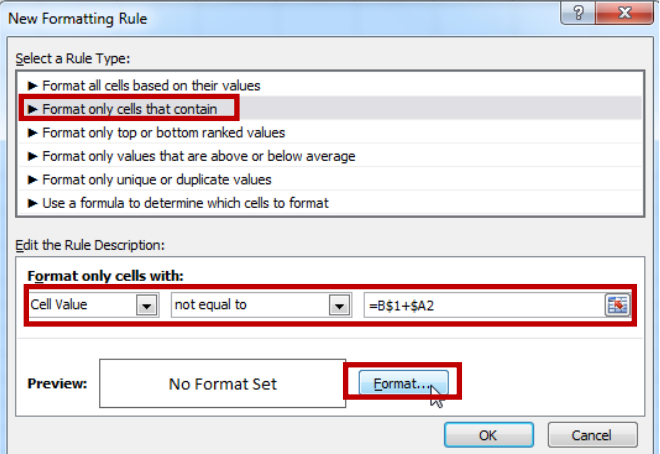

Gambar 2.18 Kotak dialog **New Formatting Rule**

Pada kotak dialog tersebut pilih **Format only cells that contain.** Pada **Format only cells with:** pilih **Cell Value,** sebelahnya pilih **not equal to** lalu masukkan formula "=B\$1+\*\$A2". Berikutnya klik **Format.** Kita akan kembali pada kotak dialog **Format Cells** seperti Gambar 2.15, pilihlah warna merah, lalu klik **OK**. Sampai di sini kita kembali ke kotak dialog **New Formatting Rule** (Gambar 2.18), lalu klik OK, kembali ke kotak dialog **Conditional Formatting Rules Manager** (Gambar 2.17).

10. Sebelum keluar dari kotak dialog **Conditional Formatting Rules Manager,** ada satu lagi indikator yang perlu dibuat, yaitu indikator jika belum ada jawaban. Saat kotak dialog **Conditional Formatting Rules Manager** masih terbuka, pilih **New Rule → Format only cells that contain**. Pada **Format only cells with:** pilih **Blanks**, lalu **OK** (Gambar 2.19)**.** 

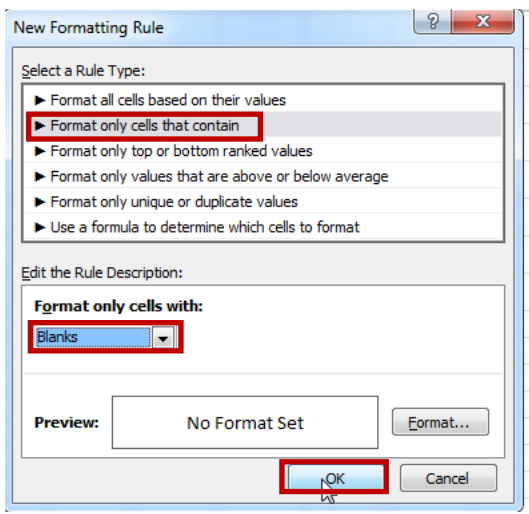

Gambar 2.19

Centanglah semua *check box* pada bagian **Stop If True.** Lalu klik **Apply OK**  (Gambar 2.20).

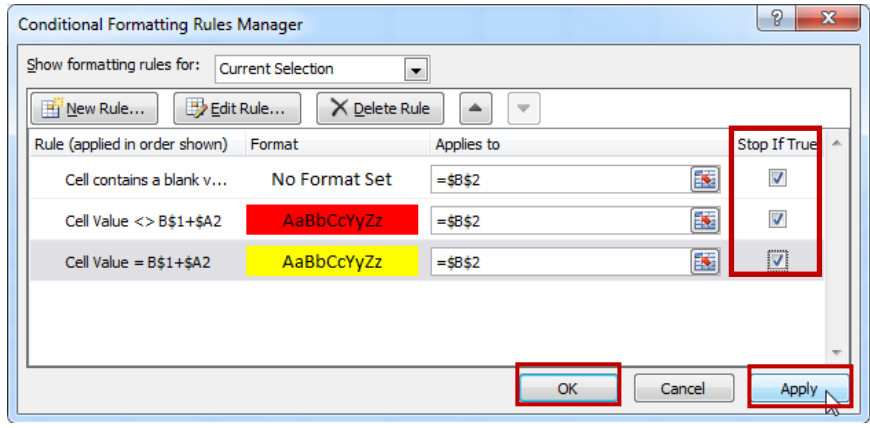

Gambar 2.20

11. Salinlah pengaturan kondisi di *cell* B2 ke *range* B2:G8. Dari cell B2, arahkan *kursor* ke pojok kanan bawah *cell* B2, lalu tekan, tahan dan seret sampai *cell* G2, lepaskan. Lanjutkan menyalin sampai *cell* G8. Langkah ini digunakan untuk menyalin pengaturan kondisi *(conditional formatting)* yang kita lakukan pada *cell* B2 ke seluruh *cell* pada range B2:G8.

12. Jika ada yang *rule*/pengaturan yang salah, kita dapat menghapus dengan cara menyorot seluruh *cell* yang berisi *rule* tadi dan memilih **Home** → grup Styles → **Conditional Formating**  $\rightarrow$  **Clear Rules.** 

Untuk menjalankan aplikasi, isilah tabel penjumlahan: ketik jawaban, lalu tekan Enter. Model aplikasi interaktif penjumlahan di atas dapat Anda kembangkan sendiri untuk operasi hitung dan bilangan yang lain.

#### **2. Pemanfaatan PowerPoint untuk Penanaman Konsep Luas Jajargenjang**

PowerPoint merupakan program komputer yang digunakan untuk presentasi atau menampilkan informasi. Dengan memanfaatkan animasi, video, audio dan fasilitas lain dalam PowerPoint, diharapkan pembelajaran akan menjadi lebih menarik dan mempermudah siswa dalam memahami suatu konsep.

PowerPoint yang akan digunakan dalam Kegiatan Pembelajaran 2 ini adalah PowerPoint 2010. Untuk selanjutnya PowerPoint 2010 akan ditulis PowerPoint saja. Gambar 2.21 menunjukkan bagian-bagian PowerPoint.

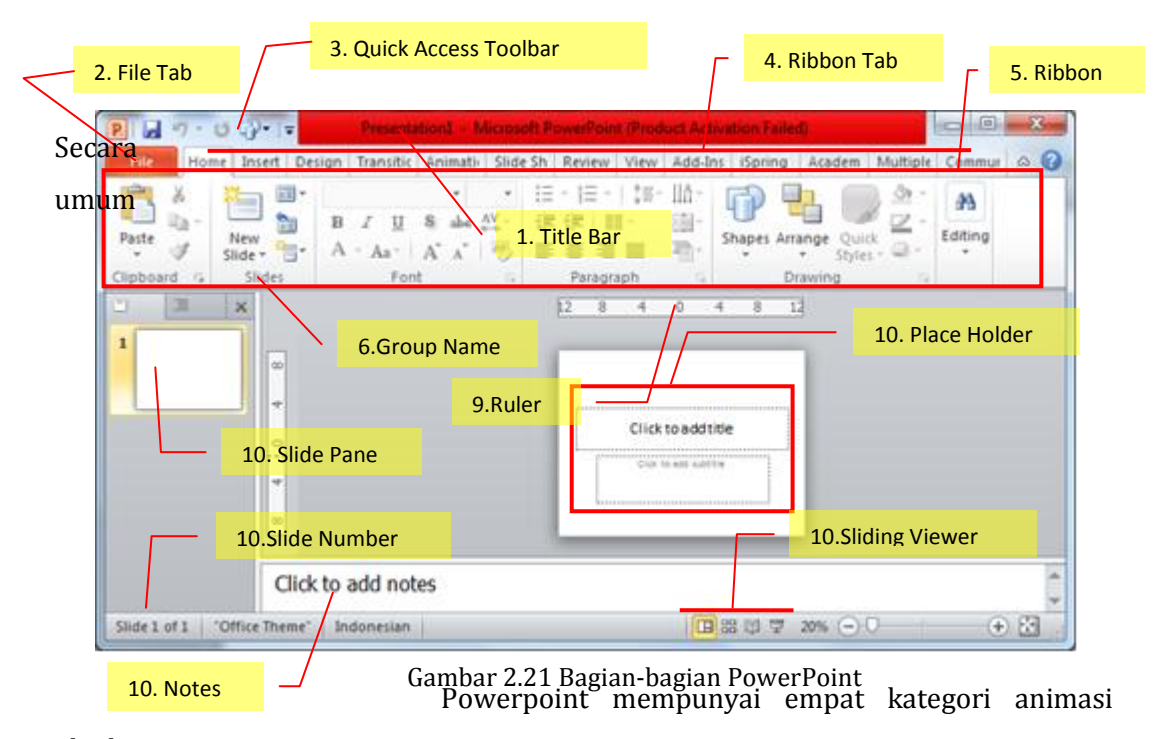

objek, yaitu:

a. **Entrance,** untuk menampilkan objek

- b. **Emphasis**, merupakan animasi tambahan setelah objek muncul dengan tujuan tertentu, atau untuk memberikan penekanan pada objek yang kita animasi supaya menjadi pusat perhatikan
- c. **Motion Path**, untuk menggerakkan/memindahkan objek.
- d. **Exit**, untuk keluarnya objek atau hilangnya tampilan objek dari layar.

Pada Kegiatan Pembelajaran 2 ini akan disajikan contoh pembuatan animasi untuk membantu menanamkan konsep luas jajargenjang yang diturunkan dari luas persegipanjang. Dengan demikian diasumsikan siswa sudah menguasai materi prasyaratnya, yaitu luas persegipanjang. Di bawah ini diberikan alternatif rancangan slide penurunan rumus luas jajargenjang.

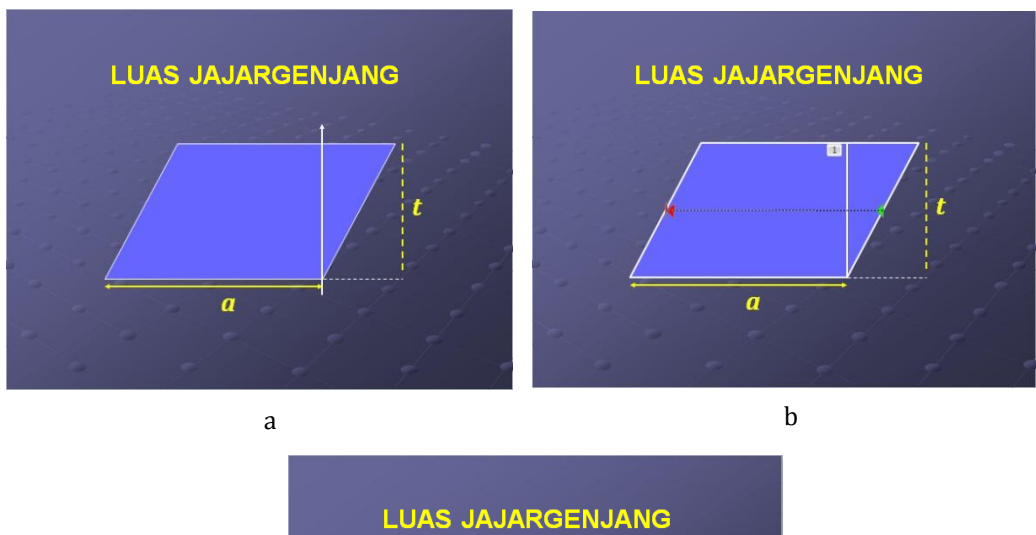

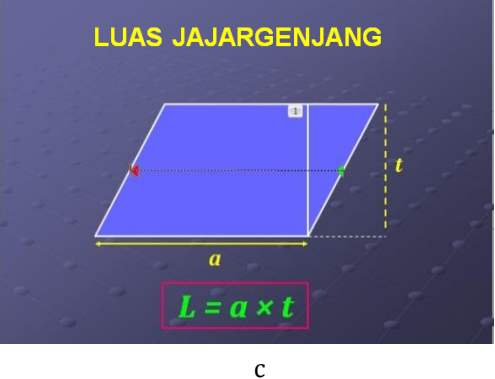

Gambar 2.22 Alternatif rancangan *slide* luas jajargenjang

Langkah-langkah untuk membuat rancangan slide di atas adalah sebagai berikut.

a. Membuka program Ms PowerPoint.

Ada dua cara untuk membuka program Ms PowerPoint, yaitu :

- 1) Klik **Menu Start**  $\rightarrow$  **Microsoft Office Powerpoint 2010** atau
- 2) Pilih **All Program**  $\rightarrow$  Microsoft **Office Microsoft Office PowerPoint 2010**

Maka akan tampil *slide* Ms PowerPoint

2010, seperti Gambar 2.23.

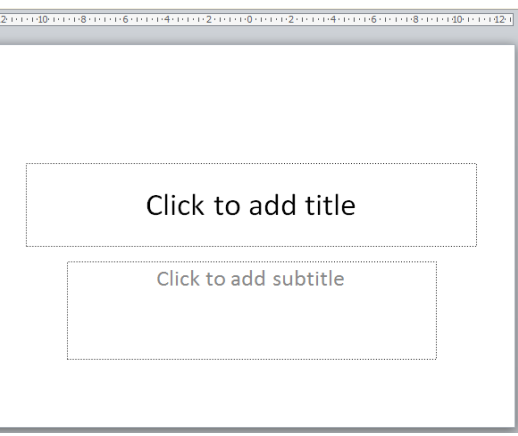

Gambar 2.23 tampilan slide awal

Ada beberapa bentuk *layout slide*, pilihlah sesuai kebutuhan. Untuk contoh ini supaya lebih leluasa dalam menggambar kita pilih *layout* **Blank**. Caranya klik tab **Home** grup **Slides Layout** sehingga muncul **Office Theme** seperti Gambar 2.24, pilih **Blank.**

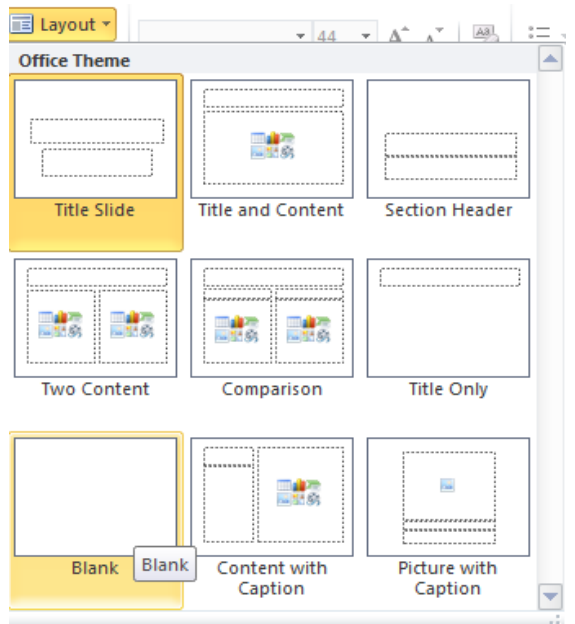

Gambar 2.24 Pilihan layout pada **Office Theme**

b. Membuat rancangan slide 1.

Terdapat beberapa tahapan yang harus dilakukan dalam membuat slide 1:

1) Menentukan desain. Desain pada **Slide 1** merupakan *background themes* (tema latar belakang). Kita dapat mengganti tema latar belakang dengan klik tab **Design** lalu memilih tema yang ada di bawahnya. Untuk mendapatkan pilihan desain yang lebih banyak, klik panah kecil ke bawah di pojok kanan bawah. Slide 1 dalam rancangan ini memilih tema yang pertama. Perhatikan Gambar 2.25.

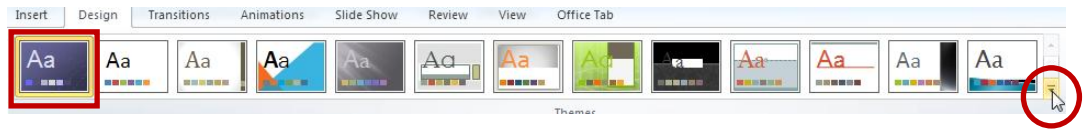

Gambar 2.25 *Background Themes*

Memilih tema dapat dilakukan tidak hanya pada saat awal membuat presentasi, tetapi bisa kapan saja. Selain itu tema bisa dipakai untuk semua *slide* atau hanya beberapa *slide* saja dengan cara klik kanan pada tema yang akan dipakai, pilih **Apply to All Slides** atau **Apply to Selected Slides** (Gambar 2.26)

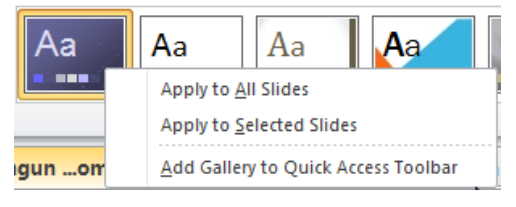

Gambar 2.26

2) Selanjutnya ketikkan judul presentasi "LUAS JAJARGENJANG", menggunakan **Text Box**. Klik tab **Insert** pada *Ribbon*, pilih **Text Box** pada grup **Text**. Tempatkan pointer *mouse* pada slide, klik, tahan dan tarik kursor arah diagonal, lalu lepaskan. Ketikkan teks "LUAS JAJARGENJANG". Atur ukuran huruf sehingga nyaman dibaca dengan cara: sorot teks, klik tab **Home**, atur jenis, ukuran dan warna huruf pada grup **Font** (Gambar 2.27).

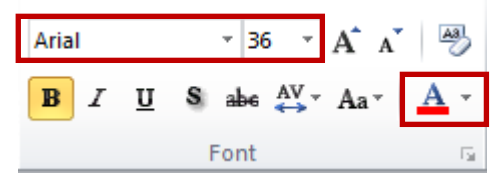

Gambar 2.27

3) Kemudian sisipkan gambar jajargenjang. Caranya: klik tab **Insert Shapes** pilih gambar jajargenjang. Bawa pointer mouse ke slide, lalu klik, tahan dan

seret kursor seperlunya. Untuk memberi warna, aktifkan gambar, klik tab **Format**, pada **Shape Fill** pilih warna ungu, dan pada **Shape Outline** pilih warna putih. Pemilihan warna boleh yang lain. Tampilan hasil langkah 2) dan 3) sebagaimana Gambar 2.28.

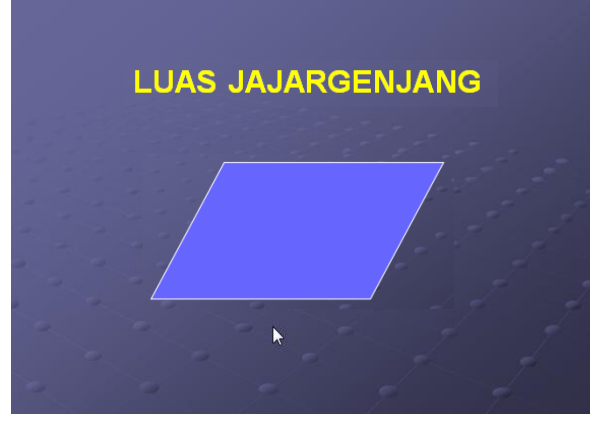

Gambar 2.28

4) Buatlah garis dua arah sepanjang alas jajargenjang untuk menunjukkan panjang alas (cara seperti menyisipkan jajargenjang, pada **Shapes** pilih ). Kemudian buat label *a* untuk garis tersebut menggunakan **Text Box**. Aturlah ukuran label sehingga jelas keterbacaannya. Atur pula posisi label dengan cara klik, tahan dan geser kotak **Text Box**. Warnailah garis dan label dengan warna kuning. Cara mewarnai garis: klik garis, klik tab **Format**, pada grup **Shape Styles** pilih warna pada **Shape Outline**. Beri animasi **Entrance** pada garis dan label, pilih **Blinds**.

Cara memberi animasi yaitu: klik gambar yang akan diberi animasi, kemudian klik tab **Animations,** klik **Animations Pane**, akan muncul kotak **Animation Pane** seperti Gambar 2.29.

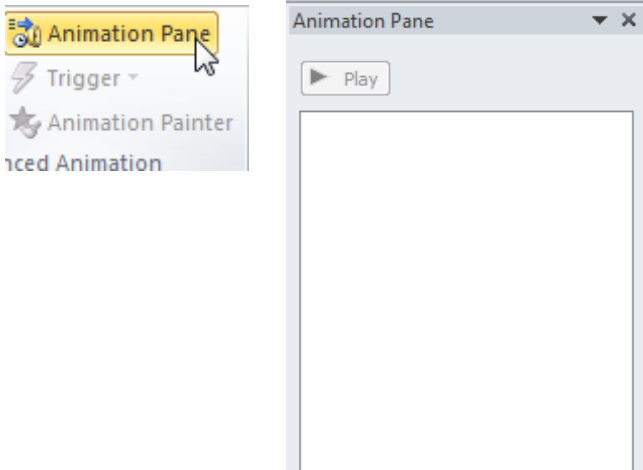

Gambar 2.29 Tampilan **Animation Pane**

Selanjutnya Anda dapat memilih jenis animasi pada grup **Animation**. Untuk mendapatkan pilihan yang lebih banyak, klik panah kecil di pojok kanan bawah. Perhatikan Gambar 2.30.

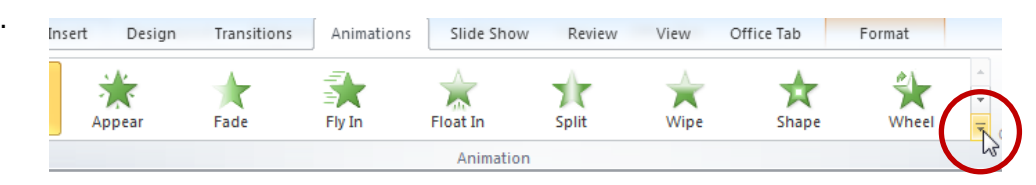

Gambar 2.30 Pilihan animasi di grup **Animation**

Cara lain untuk mendapatkan animasi yang diperlukan yaitu klik **Add Animation** (Gambar 2.31). Jika ingin mendapatkan yang lebih lengkap klik **More Entrance Effects**, atau **More Emphasis Effects**, atau **More Exit Effects**, atau **More Mothion Paths**. Untuk garis dan label *a* ini kita klik **More Entrance Effects**, pilih **Blinds,** lalu klik **OK.** Jangan lupa aktifkan **Preview Effect** jika ingin mengetahui gerakan animasi (Gambar 2.32).

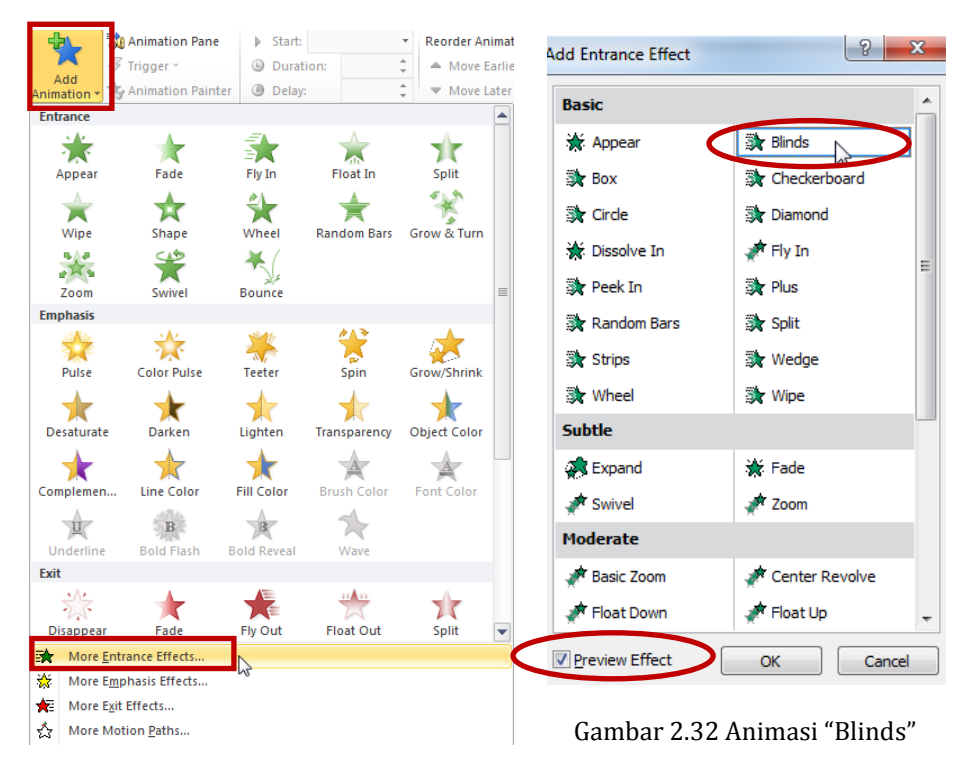

Gambar 2.31 **Add Animation**

Pada **Animation Pane** akan muncul data obyek yang dianimasi dan jenis animasi yang berlaku terhadap obyek (Gambar 2.33).

Kita dapat melihat hasil animasi yang kita pilih dengan klik tombol  $\boxed{\blacktriangleright$  Play pada **Animation Pane** (Gambar 2.33), atau menggunakan fasilitas **Preview** yang terdapat pada tab **Animations** (Gambar 2.34).

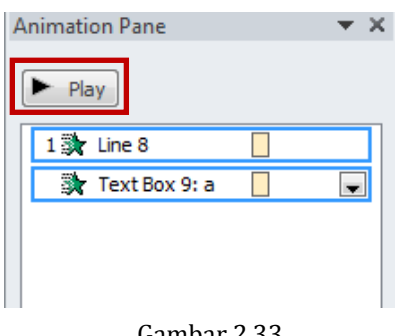

Gambar 2.33

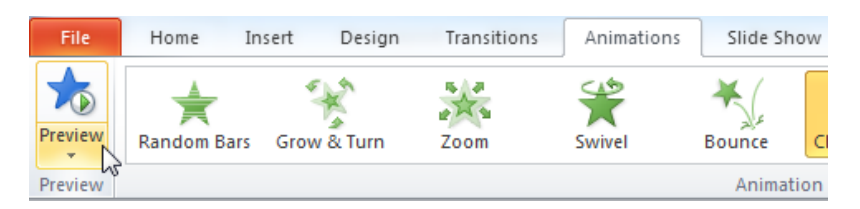

Gambar 2.34 Ikon **Preview**

Tampilan hasil langkah 4) sebagaimana Gambar 2.35.

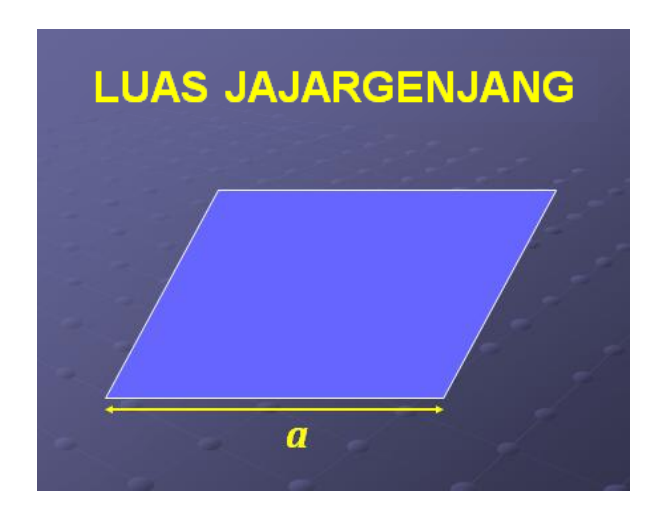

Gambar 2.35

Modul Pelatihan SD Kelas Awal

5) Langkah berikutnya, gambarlah garis untuk menunjukkan tinggi jajargenjang dan garis bantu dari ujung kanan alas sampe ujung bawah garis yang menunjukkan tinggi jajar genjang tadi. Buat kedua garis tersebut menjadi garis putus-putus, dengan cara: aktifkan garis, klik tab **Format**, pada grup **Shape Styles,**  klik **Shape Outline**, pilih **Dashes**, pilih garis putus-putus (Gambar 2.36a dan 2.36b).

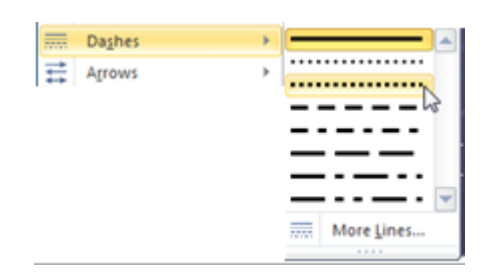

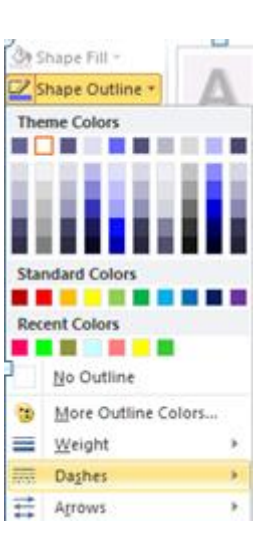

Gambar 2.36a

Gambar 2.36b

Beri label "*t*" untuk garis yang menunjukkan tinggi jajargenjang. Berilah warna dan animasi **Entrance "Blinds"** (boleh diganti **Entrance** yang lain) terhadap kedua garis dan label *t*. Tampilan dari hasil langkah 5) sebagaimana Gambar 2.37.

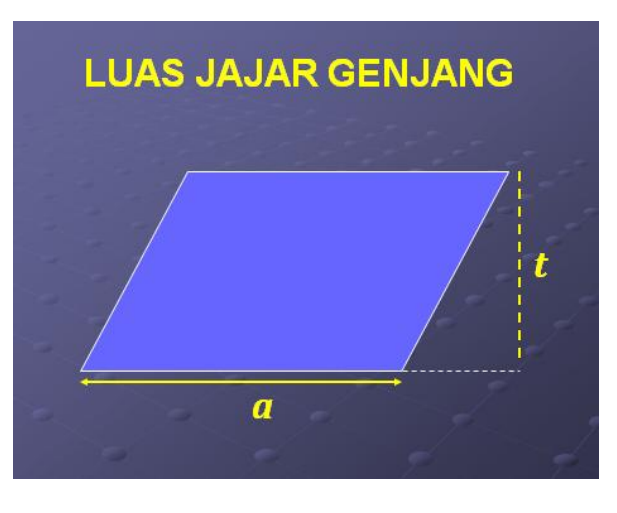

Gambar 2.37

6) Buatlah garis potong vertikal jajargenjang dari titik sudut kanan bawah ke arah atas dan tegak lurus alas, untuk menunjukkan bahwa kita akan memotong jajargenjang menurut garis tersebut. Beri warna putih dan animasi **Entrance**

"**Fly In**" (animasi ini bisa diganti yang lain asal tetap sesuai tujuan). Tampilan dari hasil langkah 6) seperti Gambar 2.38.

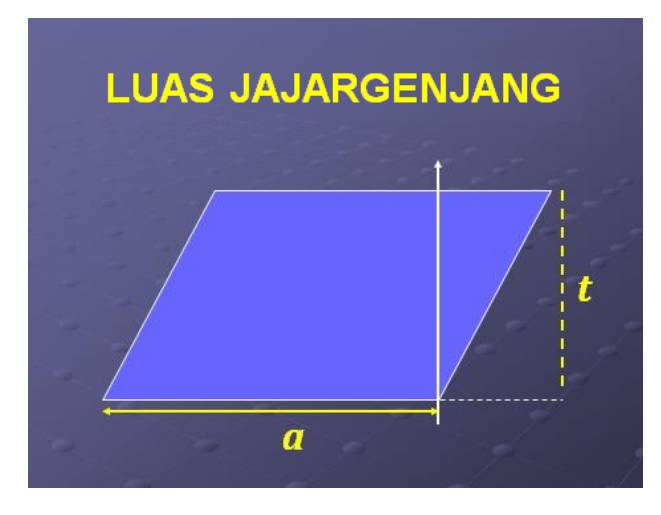

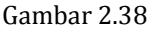

Anda mempunyai dua pilihan dalam menampilkan *slide* atau menjalankan

animasi, yaitu **On Click** atau tanpa **On Click**. Jika memilih **On Click** maka *slide* berikutnya atau animasi akan muncul jika Anda sudah meng-klik *mouse*. Cara menentukan yaitu klik *slide* atau

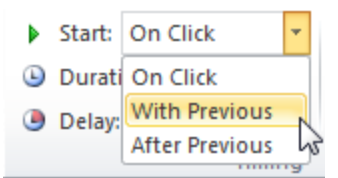

objek, klik tab **Animation**  $\rightarrow$  grup **Timing**  $\rightarrow$  **Start**  $\rightarrow$  **On Click** (Gambar 2.39.). Biasanya dalam pembelajaran di kelas lebih sesuai kalau settingan animasi dibuat **On Click**, sehingga dapat disesuaikan dengan kesiapan siswa untuk menerima informasi selanjutnya. Jika Anda menghendaki *slide* atau animasi jalan sendiri maka Anda dapat mengatur di tab **Animation**  $\rightarrow$  grup **Timing**  $\rightarrow$ **Start With Previous** (bersamaan dengan animasi sebelumnya) atau **After Previous** (setelah animasi sebelumnya). Perhatikan kembali Gambar 2.39.

Mengatur settingan **On Click** atau tidak juga dapat dilakukan dengan klik data objek yang dianimasi pada **Animation Pane**, klik panah ke bawah maka akan muncul sub panel sebagaimana Gambar 2.40 Pilih **Start On click**, **Start With Previous** atau **Start After Previous**.

Perhatikan dalam subpanel Gambar 2.40 terdapat pilihan **Timing**. Jika diklik akan muncul kotak dialog animasi seperti Gambar 2.41. Biasanya animasi tanpa **On Click** perlu diatur pula bagian **Duration**, **Delay** dan **Repeat**.

Modul Pelatihan SD Kelas Awal

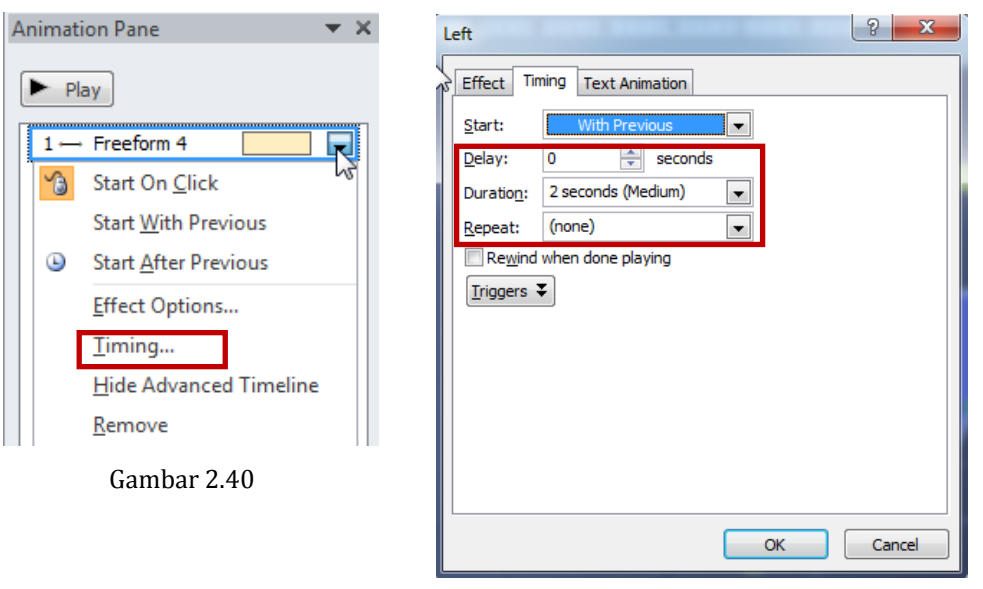

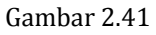

**Delay** digunakan untuk mengatur waktu jeda munculnya animasi setelah animasi sebelumnya. **Duration** untuk mengatur lamanya waktu proses munculnya animasi. Adapun **Repeat** untuk mengatur berapa kali suatu animasi dimunculkan. **Repeat** ini biasanya digunakan untuk animasi **Emphasis** atau untuk penegasan suatu obyek. Silakan Anda bereksplorasi terkait fasilitas **Timing** ini.

Perhatikan juga bahwa daftar urutan objek yang tampak pada **Animation Pane** menunjukkan urutan animasi yang muncul. Jika kurang sesuai dengan yang dikehendaki Anda dapat menyesuaikan dengan mengatur pada **Reorder Animation**. Klik objek yang akan disesuaikan urutan animasinya, klik tab **animation**  $\rightarrow$  grup **Timing**  $\rightarrow$  **Reorder Animation**  $\rightarrow$  **Move Earlier** atau **Move Later** (Gambar 2.42). Klik **Move Earlier** atau **Move Later** sebanyak yang Anda kehendaki hingga animasi objek menempati urutan yang semestinya.

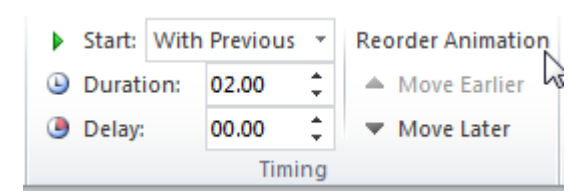

Gambar 2.42

Cara lain menyesuaikan urutan animasi yaitu klik data objek yang dianimasi pada **Animation Pane**, tahan dan seret hingga menempati urutan yang dikehendaki.

- b. Membuat rancangan s*lide* 2.
- 1) Rancangan *slide* 2 dilakuakan dengan menambah *slide*. Terdapat dua cara dalam menambah *slide* yaitu:
	- a) dengan melakukan klik kanan pada bagian **Slides Pane New Slide,** atau klik tab **Home** grup **Slides New Slide**, atau tekan Enter ketika kursor berada pada *slide* sebelumnya.
	- b) dengan menggandakan *slide*. Caranya klik kanan *slide* yang akan digandakan, pilih **Duplicate Slide**. Alternatif ini cocok digunakan jika isi pada *slide* selanjutnya hampir sama dengan *slide* sebelumnya, karena menambah *slide* dengan menggandakan akan menggandakan pula seluruh isi *slide*.

Dalam hal ini kita pilih cara yang kedua karena isi slide berikutnya hampir sama dengan slide sebelumnya.

2) Menggunakan **Freeform**, jiplaklah trapesium dan segituga yang merupakan potongan jajargenjang pada *slide* 1. Caranya yaitu klik tab **Insert**  $\rightarrow$  grup **Illustration**  $\rightarrow$  **Shapes**  $\rightarrow$  pilih (**Freeform**). Bawa pointer *mouse* ke *slide*, klik pada salah satu sudut trapesium yang akan dijiplak, tahan tarik ke titik sudut berikutnya, klik, tahan tarik lagi ke titik sudut berikutnya hingga kembali ke titik sudut awal, klik dua kali. Lakukan hal yang sama untuk bangun segitiga. Usahakan ukurannya tepat seperti potongan jajargenjang di *slide* 1 tersebut. Menggunakan **Shape Fill** dan **Shape Outline,** aturlah **Freeform** sehingga warna dan garis tepinya sama dengan jajargenjang pada *slide* 1. Jika sudah selesai, hapuslah gambar jajargenjang awal (yang utuh) dan garis pemotong. Kemudian dengan menggeser, aturlah **Freeform** sedemikian rupa supaya membentuk jajar genjang lagi. Hasil yang diperoleh sebagaimana Gambar 2.43.

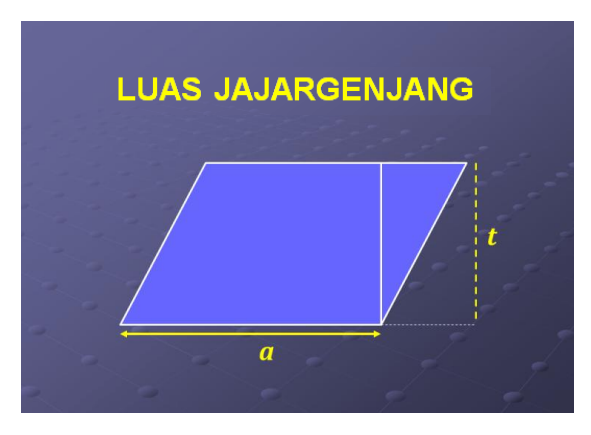

- 3) Selanjutnya adalah memberi anfina kiapa da segitiga supaya bergeser horisontal ke kiri sehingga membentuk bangun persegi panjang. Adapun caranya sebagai berikut.
	- a) Aktifkan **Freeform** segitiga.
	- b) Klik tab **Animations**  $\rightarrow$  **Add Animations**  $\rightarrow$  **More Motion Paths**. Pada **Lines and Curves** klik **Left.** Hasil yang diperoleh sebagaimana Gambar 2.44.

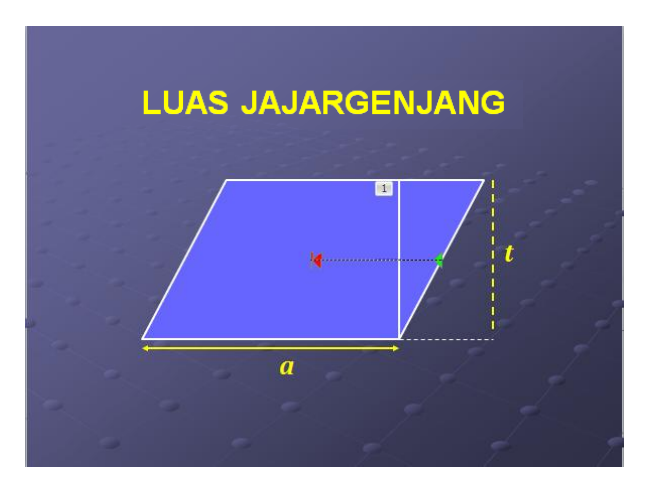

Gambar 2.44

Sampai di sini cobalah untuk menjalankan animasi dengan meng-klik tab **Animation Preview**. Perhatikan bahwa geseran segitiga belum sempurna sehingga belum membentuk bangun persegipanjang.

c) Klik garis **motion path**, bawa kursor ke ujung garis sehingga membentuk garis dua arah kecil (Gambar 2.45), klik mouse sehingga kursor menjadi tanda "+" (Gambar 2.46), tahan dan tarik hingga ujung garis **motion path** tepat mengenai sisi jajargenjang, lepaskan.

## Kegiatan Pembelajaran 2

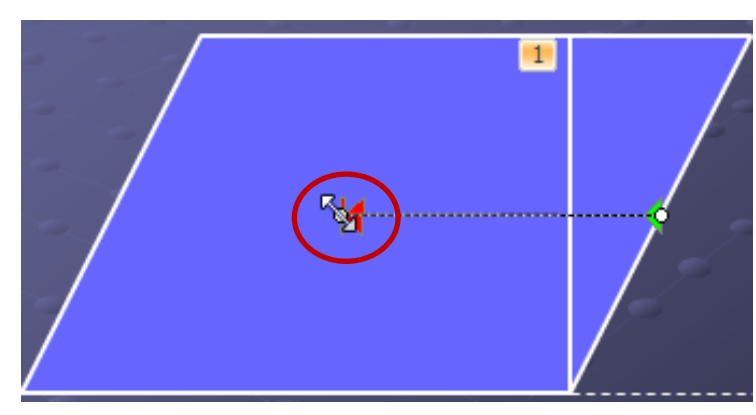

Gambar 2.45

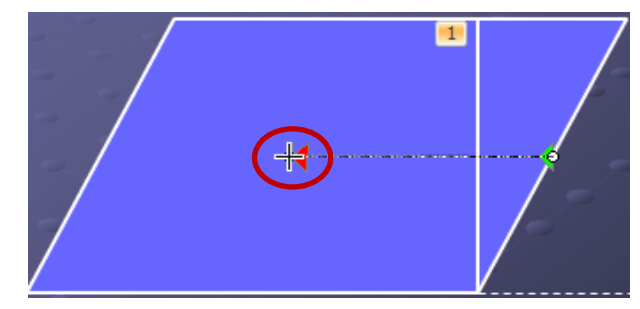

Gambar 2.46

Hasil yang diperoleh sebagaimana Gambar 2.47.

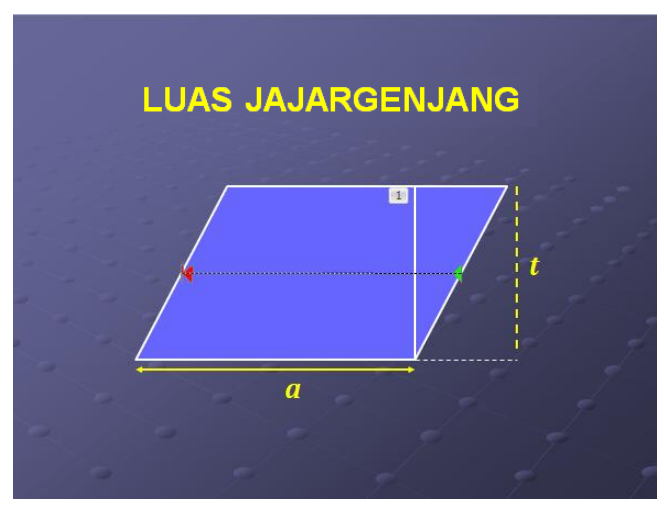

Gambar 2.47

Cobalah cek apakah segitiga sudah bergeser sehingga membentuk bangun persegi panjang.

#### c. Membuat rancangan *slide* 3

Rancangan *slide* 3 dapat dibuat tanpa menambah *slide* baru, cukup melengkapi *slide* 2 dengan membuat tulisan  $L = a \times t$ .

Seperti pada *slide* 1, buatlah tulisan *L* = *a* × *t* menggunakan **Text Box**. Aktifkan **Text Box**, pada **Shape Outline** pilih warna merah atau yang lain, pada **Shape Fill** pilih **No Fill**. Aturlah ukuran huruf sehingga nyaman dibaca (Gambar 2.48). Beri animasi **Entrance** pada **Text Box**. Silakan Anda memilih sendiri animasi **Entrance** yang Anda kehendaki.

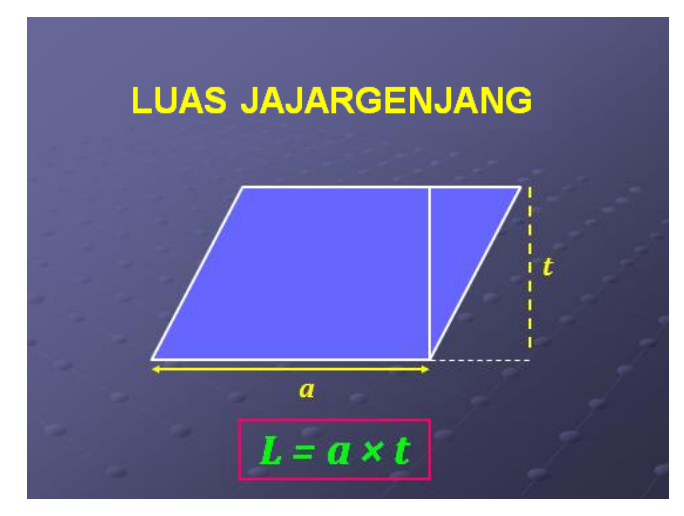

Gambar 2.48

Dengan demikian kita pembuatan slide presentasi untuk menanamkan konsep luas jajargenjang sudah selesai.

Slide presentasi yang digunakan untuk belajar mandiri biasanya diiringi dengan *soundtrack* dan narasi sebagai pengganti guru dalam menjelaskan. *Soundtrack*/*background* suara dibuat agar suasana menjadi rileks dan menyenangkan, biasanya berupa instrumentalia. Adapun narasi adalah suara rekaman kita yang dimasukkan dalam *slide*. Bagaimana cara menyisipkan *soundtrack* dan *narasi*? Berikut penjelasannya.

Untuk membuat *soundtrack* kita gunakan fasilitas **Audio**, yaitu dengan klik **Insert**  klik **Audio**  klik **Audio from File** (Gambar 2.49)

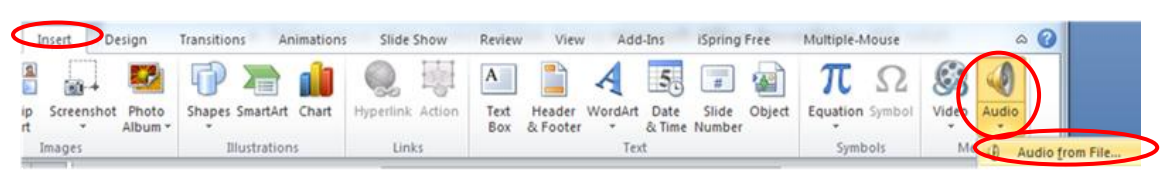

Gambar 2.49 Menyisipkan Audio

Setelah muncul kotak dialog **Insert Audio,** pilih salah satu file (pada contoh ini file audio diambil dari *folder*: **Desktop**  $\rightarrow$  **Libraries**  $\rightarrow$  **Music**  $\rightarrow$  **Sample Music**), selanjutnya klik **Insert** (Gambar 2.50). Apabila tidak punya file audio maka harus cari file audio terlebih dahulu.

| Organize v<br>New folder                                                     |   |                                                                   | <b>IE ▼</b>                                                         |                                                |
|------------------------------------------------------------------------------|---|-------------------------------------------------------------------|---------------------------------------------------------------------|------------------------------------------------|
| Microsoft PowerPoint<br><b>P</b>                                             |   | <b>Music library</b><br>Sample Music                              | Arrange by:                                                         | Folder <b>v</b>                                |
| Favorites<br>Desktop<br>n Downloads<br>Recent Places<br>Desktop<br>Libraries | Ξ | ۸<br>Name<br>Kalimba.mp3<br>Maid with the Flaxe<br>Sleep Away.mp3 | Contributing artists<br>Mr. Scruff<br>Richard Stoltzman<br>Bob Acri | Album<br>Ninja Tuna<br>Fine Music.<br>Bob Acri |
| Documents<br>Music<br>Pictures<br>Videos<br>A han                            | ۰ | Ш                                                                 |                                                                     |                                                |

Gambar 2.50 Memilih file Audio

Anda dapat melakukan pengaturan audio yang telah Anda sisipkan dengan cara klik tab **Playback** (Gambar 2.51)

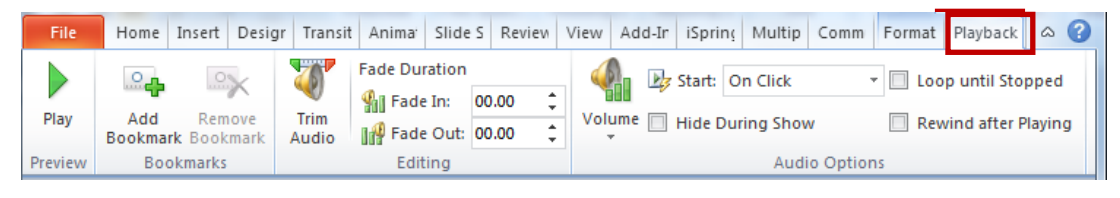

Gambar 2.51 Tool pada **Playback**

Pengaturan yang dapat Anda lakukan di antaranya: **Volume** (mengatur volume)*,*  **Start: On Click***/***Automatics** (memulai dengan diklik/otomatis), **Hide During Show**  (Disembunyikan selama berbunyi), **Loop until Stopped** (terus menerus sampai dihentikan), **Trim Audio** (mengatur audio mulai dan berhenti di posisi mana).

Berikutnya, cara untuk memberi narasi pada *slide* di Ms PowerPoint adalah tentukan terlebih dahulu *slide* yang akan diberi narasi, kemudian klik Insert → klik Audio → klik **Record Audio…** (Gambar 2.52)

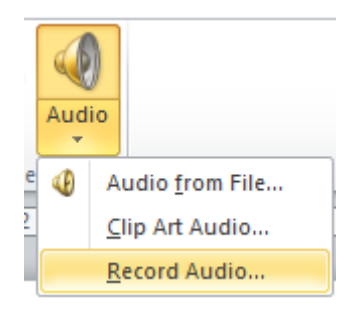

Gambar 2.52 Menyisipkan Narasi

Maka akan muncul kotak dialog **Record Sound** seperti Gambar 2.53

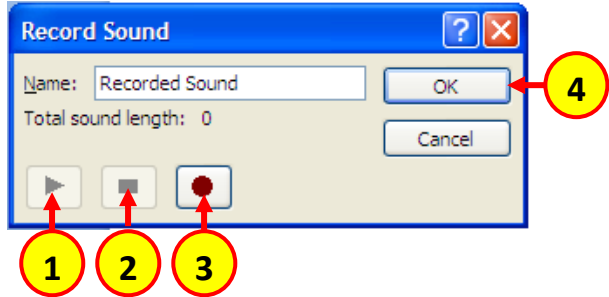

Gambar 2.53 Kotak Dialog Record Sound

Untuk memulai merekam narasi, klik tombol **Record** (Gambar 2.53 no. 3), selanjutnya Anda langsung dapat bicara menggunakan mikrofon. Setelah selesai, Anda dapat menghentikan rekaman dengan klik tombol no.2 pada Gambar 2.53. Hasil rekaman

dapat Anda dengarkan dengan mengklik tombol **Play** (tombol no.1 Gambar 2.53). Simpan hasil rekaman Anda dengan cara klik tombol no.4 Gambar 2.53. Setelah hasil rekaman disimpan maka akan muncul ikon *sound* pada *slide*. Klik ikon tersebut pada posisi *Slide Show* sehingga suara rekaman kita akan terdengar. Silakan Anda mencoba mempraktikkan.

Bahan bacaan lain yang dapat Anda jadikan referensi dalam mempelajari PowerPoint untuk pembelajaran SD adalah modul berjudul Pemanfaatan Program Presentasi Sebagai Media Pembelajaran Matematika SD/SMP yang dapat diunduh di [http://p4tkmatematika.org/file/Bermutu%202011/SD/7.PEMANFAATAN%20PRO](http://p4tkmatematika.org/file/Bermutu%202011/SD/7.PEMANFAATAN%20PROGRAM%20PRESENTASI%20SEBAGAI%20MEDIA.....pdf) [GRAM%20PRESENTASI%20SEBAGAI%20MEDIA.....pdf](http://p4tkmatematika.org/file/Bermutu%202011/SD/7.PEMANFAATAN%20PROGRAM%20PRESENTASI%20SEBAGAI%20MEDIA.....pdf)

## **D. Latihan**

Sebagai latihan kerjakan tugas berikut ini.

- 1. Kembangkan aplikasi interaktif operasi hitung pengurangan atau yang lain untuk bilangan bulat.
- 2. Buatlah bahan presentasi salah satu materi yang akan Anda sampaikan ke siswa (tidak harus materi matematika). Berilah animasi terhadap obyek yang terdapat dalam *slide*, entah obyek tersebut berupa tulisan atau gambar.

## **E. Umpan Balik dan Tindak Lanjut**

Dalam skala 0-100, kriteria penilaian keberhasilan Anda adalah sebagai berikut.

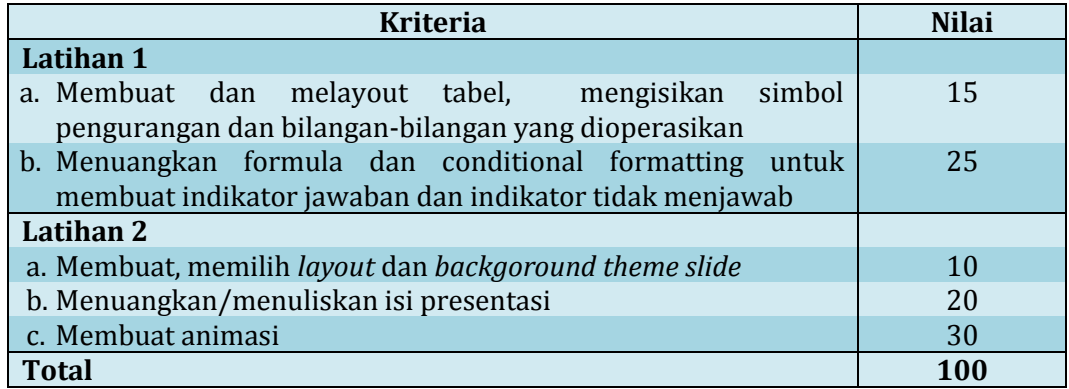

Setelah menyelesaikan Latihan ini, Anda dapat memperkirakan tingkat keberhasilan Anda. Bila tingkat keberhasilan Anda sudah mencapai minimal 75% berarti Anda sudah memahami materi belajar dalam Kegiatan Pembelajaran 2 ini. Bila tingkat keberhasilan Anda belum mencapai minimal 75%, jangan segan untuk membaca dan mempraktikkan lagi uraian materi dalam Kegiatan Pembelajaran 2, atau berdiskusilah dengan Narasumber atau teman sejawat Anda yang lebih memahami.

## **F. Petunjuk Penyelesaian**

#### **Latihan 1:**

Secara umum tahapan yang harus dilakukan sama seperti pada pembahasan Pemanfaatan Excel untuk Melatih Keterampilan Hitung Siswa.

- a. Gantilah simbol penjumlahan dengan simbol pengurangan. Ingat gunakan simbol pengurangan dari fasilitas **Insert Symbol**.
- b. Isilah kolom bilangan pengurang dan baris bilangan yang dikurangi dengan sembarang bilangan bulat. Ingat gunakan simbol negatif yang benar.
- c. Aturlah ukuran huruf, posisi huruf dan warna *cell* sesuai yang Anda inginkan.
- d. Buatlah indikator jawaban benar, salah dan indikator tidak menjawab menggunakan fasilitas **Conditional Formatting**, Lakukan tahapan sama seperti contoh pada pembahasan mengembangkan aplikasi interaktif penjumlahan. Pemilihan warna silakan disesuaikan dengan keinginan Anda.
- e. Jangan lupa, tuliskan perintah untuk menjalankan aplikasi.

#### **Latihan 2**

- a. Buka program PowerPoint
- b. Pilih desain (latar belakang) *slide* dan layout. Jika memilih layout "Blank" gunakan **Text Box** untuk menuliskan kalimat.
- c. Ketikkan judul presentasi pada *slide* pertama. Tambahkan *slide* secukupnya untuk menampilkan isi presentasi. Jika ingin menampilkan gambar, gunakan fasilitas **Drawing** atau **Insert Picture** dengan cara sama seperti bekerja di Word.
- d. Aturlah warna, jenis dan ukuran huruf atau gambar sehingga nyaman dan menarik untuk dibaca.
- e. Gunakan animasi untuk memunculkan objek secukupnya. Untuk hal-hal yang perlu penekanan, baik berupa tulisan atau gambar, silakan menggunakan animasi **Emphasis**.
- f. Untuk kemunculan setiap objek aturlah **On click** atau tidak,
- g. *Slide* presentasi boleh dilengkapi dengan instrumentalia, dalam hal ini gunakan fasilitas Audio.

Kegiatan Pembelajaran 2

# **Evaluasi**

- 1. Berikut ini merupakan komponen hardware dari komputer, **kecuali** ….
	- A. Pentium Intel
	- B. RAM
	- C. DOS
	- D. Hard disk
- 2. Fungsi dari Winamp adalah …
	- A. untuk mendengarkan musik
	- B. untuk membuat film
	- C. untuk mengolah gambar
	- D. untuk memutar film yang termuat dalam CD
- 3. Berikut yang bukan termasuk pertimbangan dalam memilih jenis TIK/program komputer yang akan digunakan dalam pembelajaran adalah ….
	- A. ketepatan dengan tujuan pembelajaran
	- B. keselarasan dengan karakteristik materi pembelajaran
	- C. keselarasan dengan karakteristik sasaran atau siswa
	- D. keterbatasan sarana dan prasarana dalam kelas
- 4. Seorang guru akan menunjukkan bangun ruang balok dengan memperjelas atau menekankan bagian-bagian balok seperti: sisi, rusuk, diagonal ruang, diagonal sisi, bidang diagonal dengan animasi. Sofware yang dapat digunakan adalah ….
	- A. Microsoft Word
	- B. Microsoft PowerPoint
	- C. Microsoft Acces
	- D. Microsoft Excel
- 5. Fasilitas yang dipilih untuk mendapatkan *template* yang diperlukan ketika bekerja menggunakan **Equation** adalah ....
	- A. **Tools**
	- B. **Structures**
	- C. **Symbols**
	- D. **Operator**
- 6. Untuk memangkas tepi gambar yang telah kita sisipkan, langkah awal yang harus kita lakukan adalah ….
	- A. klik tab **Format**
	- B. klik gambar
	- C. klik ikon **Crop**
	- D. klik ikon **Picture**
- 7. Langkah untuk mengatur lebar kolom pada lembar kerja Excel adalah ....
	- A. sorot range  $\rightarrow$  tab **Home**  $\rightarrow$  **grup Cells**  $\rightarrow$  **Format**  $\rightarrow$  **Row Height**
	- B. sorot range  $\rightarrow$  tab **Home**  $\rightarrow$  grup **Cells**  $\rightarrow$  **Format as Table**  $\rightarrow$  **Row Width**
	- C. sorot range  $\rightarrow$  tab **Home**  $\rightarrow$  grup Cells  $\rightarrow$  **Format**  $\rightarrow$  Column Width
	- D. sorot range  $\rightarrow$  tab **Home**  $\rightarrow$  grup **Cells**  $\rightarrow$  **Format as Table**  $\rightarrow$  **Column Width**
- 8. Berdasarkan gambar berikut, untuk membuat indikator tidak menjawab, maka isian yang tepat pada **Format only cells with**: adalah ....

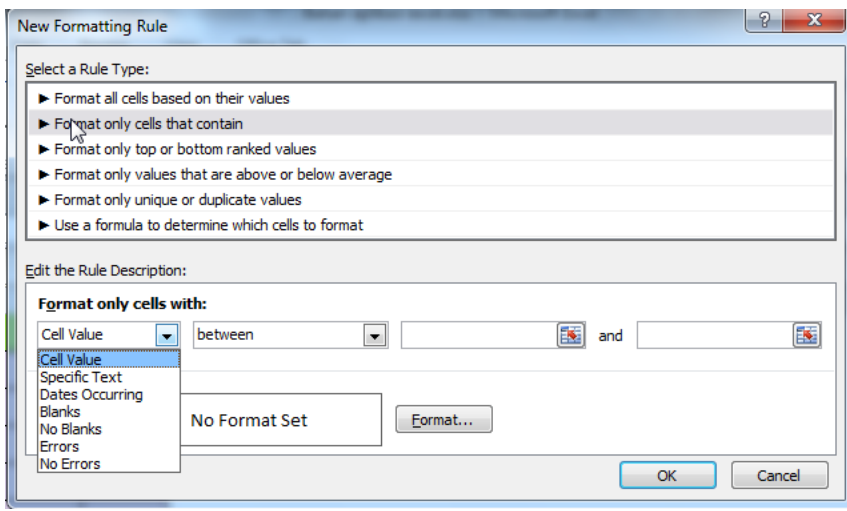

- A. **Cell Value**
- B. **Specific text**
- C. **Blanks**
- D. **No Blanks**
- 9. Fungsi dari efek animasi **Emphasis** adalah ....
	- A. untuk menampilkan objek
	- B. untuk keluarnya objek
	- C. untuk menggerakkan objek
- D. untuk memberi penekanan pada objek
- 10. Tombol no 3 pada kotak dialog **Record Sound** digunakan untuk ....
	- A. memulai rekaman
	- B. menjalankan hasil rekaman
	- C. menyimpan hasil rekaman
	- D. menghentikan rekaman

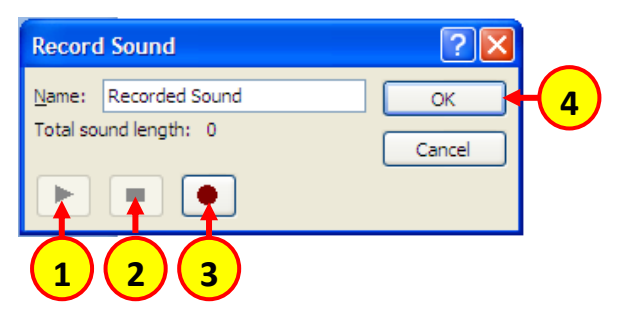

Evaluasi

# **Penutup**

Di era digital ini sudah seyogyanya para guru memanfaatkan komputer beserta segala fasilitas yang tersedia di dalamnya untuk membantu tugasnya di sekolah, juga untuk meningkatkan pengembangan dirinya. Hal ini sesuai dengan yang diamanahkan Permendiknas nomor 16 tahun 2007, bahwa salah satu kompetensi pedagogik yang harus dikuasai guru adalah memanfaatkan TIK untuk kepentingan pembelajaran. Namun tentunya guru juga harus selektif dalam memilih program komputer sehingga sesuai dengan tujuan pembelajaran yang akan dicapai.

Ms Word menyediakan fasilitas **Symbol** dan **Equation** untuk menuliskan rumus atau ekspresi matematika; dan **Insert Pictures** untuk menyisipkan gambar jadi. Fasilitas-fasilitas ini sering digunakan ketika guru menyiapkan perangkat pembelajaran seperti: membuat naskah soal, menyusun bahan ajar, membuat LKS dan sebagainya. Terkait dengan pembelajaran di kelas, mengingat usia siswa SD, tentunya sangat dibutuhkan media alternatif untuk memvisualisasikan suatu konsep dan membuat pembelajaran lebih menarik. Pemanfaatan Excel dengan benar dapat membantu guru dalam melakukan aktivitas pembelajaran sehingga dapat meningkatkan keterampilan siswa. Sebagai contoh adalah mengembangkan aplikasi interaktif untuk berbagai topik tertentu. Selain itu, pemanfaatan PowerPoint juga dapat membantu guru dalam mempresentasikan suatu materi, atau memvisualisasikan suatu konsep.

Diyakini, siswa akan lebih tertarik belajar matematika dengan melibatkan komputer sebagai alat bantu. Namun demikian, komputer tetap memiliki keterbatasan. Untuk itu sangat penting memahami konsep matematika yang benar, baru kemudian gunakan komputer untuk membantu Anda dalam melaksanakan pembelajaran matematika.

Modul ini hanya merupakan jalan masuk bagi guru untuk mulai memanfaatkan komputer dalam melaksanakan tugas dan meningkatkan pengembangan dirinya. Selain yang dibahas di modul ini, masih banyak fasilitas lain yang sangat menarik untuk dipelajari. Silakan Anda bereksplorasi dengan komputer, tetap semangat dan jayalah pendidikan Indonesia!!!.

Penutup

# **Daftar Pustaka**

- Fadjar N.H. dan Choirul L. 2010. Modul Bermutu: *Penggunaan Program Pengolah Kata untuk Penyiapan Bahan Ajar Matematika SD: Symbol, Equation, Drawing*. Yogyakarta: PPPPTK Matematika.
- Indarti dan Choirul L. 2011. Modul Bermutu: *Eksplorasi Spreadsheet Sebagai Media Pembelajaran Matematika SMP*. Yogyakarta: PPPPTK Matematika.
- Joko Purnomo dan Hanan Windro S. 2011. Modul bermutu: *Pemanfaatan Program Presentasi Sebagai Media pembelajaran Matematika SD/SMP*. Yogyakarta: PPPPTK Matematika.
- Pujiati dan Fadjar Noer Hidayat. 2015. Modul Diklat Pasca UKG: *Pemanfaatan Media dalam Pembelajaran Matematika*. Yogyakarta: PPPPTK Matematika.
- Untung T.S. dan Joko Purnomo. 2010. Modul Bermutu: *Penggunaan Program Pengolah Kata untuk Penyiapan Bahan Ajar Matematika SMP: Symbol, Equation, Drawing*. Yogyakarta: PPPPTK Matematika.
- **[http://file.upi.edu/Direktori/FPMIPA/PRODI.\\_ILMU\\_KOMPUTER/196603252](http://file.upi.edu/Direktori/FPMIPA/PRODI._ILMU_KOMPUTER/196603252001121-MUNIR/Kurikulum_TIK/Kurikulum_TIK-Teknologi_Informasi_dalam_Pembelajaran.pdf) [001121-MUNIR/Kurikulum\\_TIK/Kurikulum\\_TIK-](http://file.upi.edu/Direktori/FPMIPA/PRODI._ILMU_KOMPUTER/196603252001121-MUNIR/Kurikulum_TIK/Kurikulum_TIK-Teknologi_Informasi_dalam_Pembelajaran.pdf)[Teknologi\\_Informasi\\_dalam\\_Pembelajaran.pdf](http://file.upi.edu/Direktori/FPMIPA/PRODI._ILMU_KOMPUTER/196603252001121-MUNIR/Kurikulum_TIK/Kurikulum_TIK-Teknologi_Informasi_dalam_Pembelajaran.pdf)** , diakses tanggal 7 Maret 2016.
- **[http://www.materisma.com/2014/03/penjelasan-perangkat-lunak](http://www.materisma.com/2014/03/penjelasan-perangkat-lunak-komputer.html)[komputer.html](http://www.materisma.com/2014/03/penjelasan-perangkat-lunak-komputer.html)** , diakses tanggal 7 Maret 2016.

Daftar Pustaka

# **Kunci Jawaban Evaluasi**

- 1. C
- 2. A
- 3. D
- 4. B
- 5. B
- 6. B
- 7. C
- 8. C
- 9. D
- 10. A

. .

Kunci Jawaban
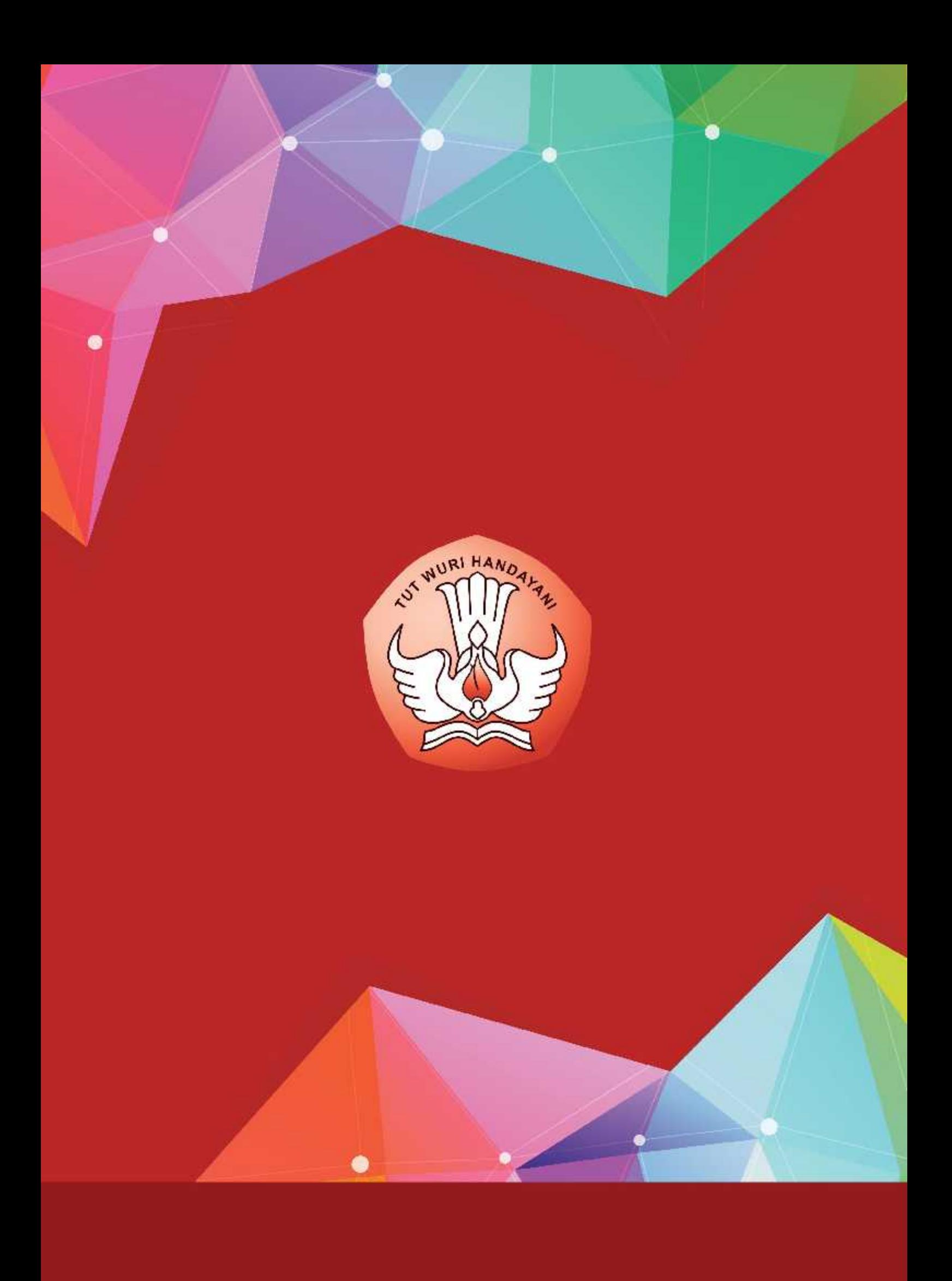